# **Gebruikershandleiding Gebruikershandleiding**

### Samsung Printer Xpress

C41x series

### <span id="page-0-0"></span>**BASIS BASIS**

Deze handleiding geeft informatie met betrekking tot de installatie, normaal gebruik en het oplossen van problemen in Windows.

### **GEAVANCEERD**

Deze handleiding geeft informatie over installatie, geavanceerde instellingen, gebruik en het oplossen van problemen in verschillende besturingssystemen. Afhankelijk van het model of land zijn enkele functies mogelijk niet beschikbaar.

# **[BASIS](#page-0-0)**

### **[1.](#page-2-0) Inleiding**

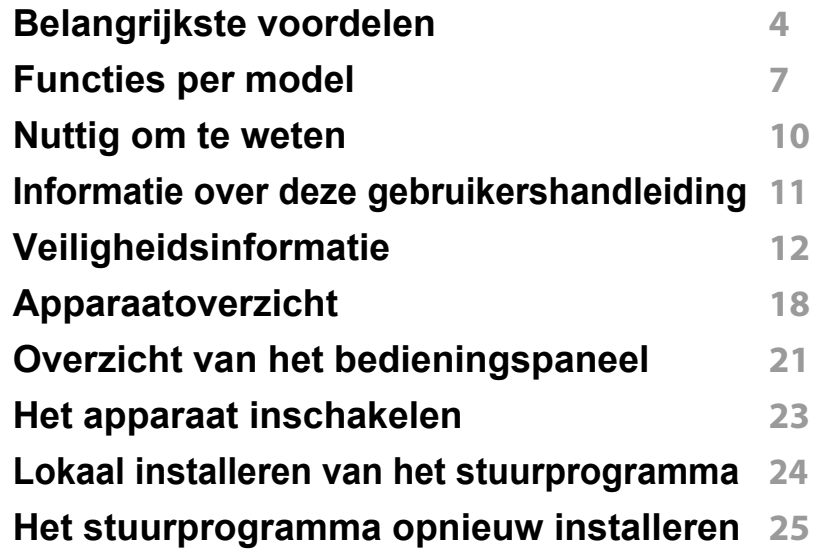

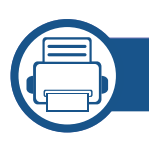

### **[2.](#page-25-0) De basisfuncties leren kennen**

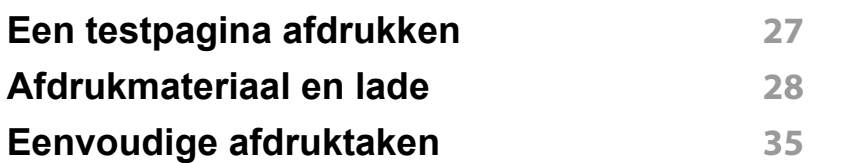

### **[3.](#page-39-0) Onderhoud**

**[Verbruiksartikelen en toebehoren bestellen](#page-40-0) 41**

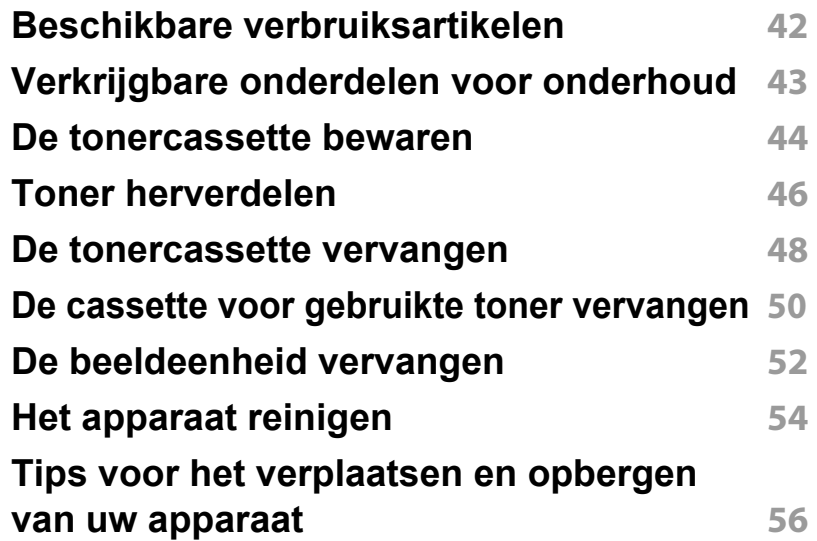

### **[4.](#page-56-0) Problemen oplossen**

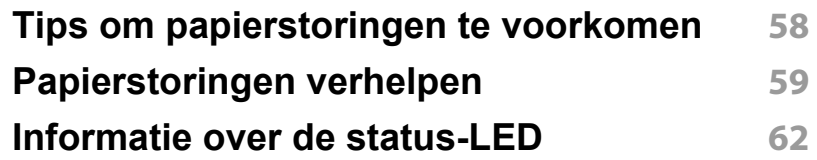

### **[5.](#page-64-0) Bijlage**

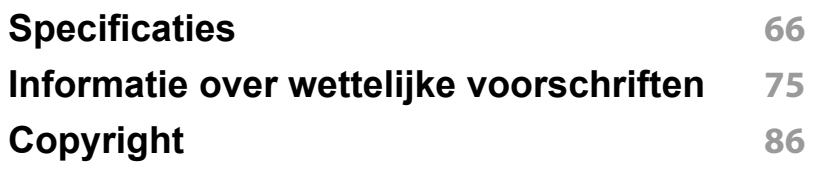

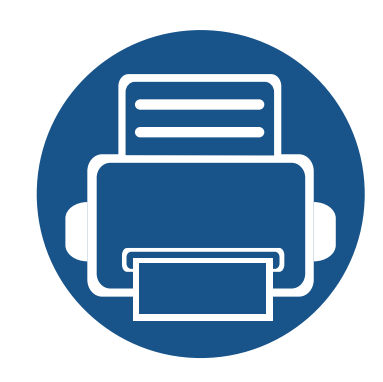

# <span id="page-2-0"></span>**1. Inleiding**

In dit hoofdstuk staat informatie die u nodig heeft om het apparaat te gebruiken.

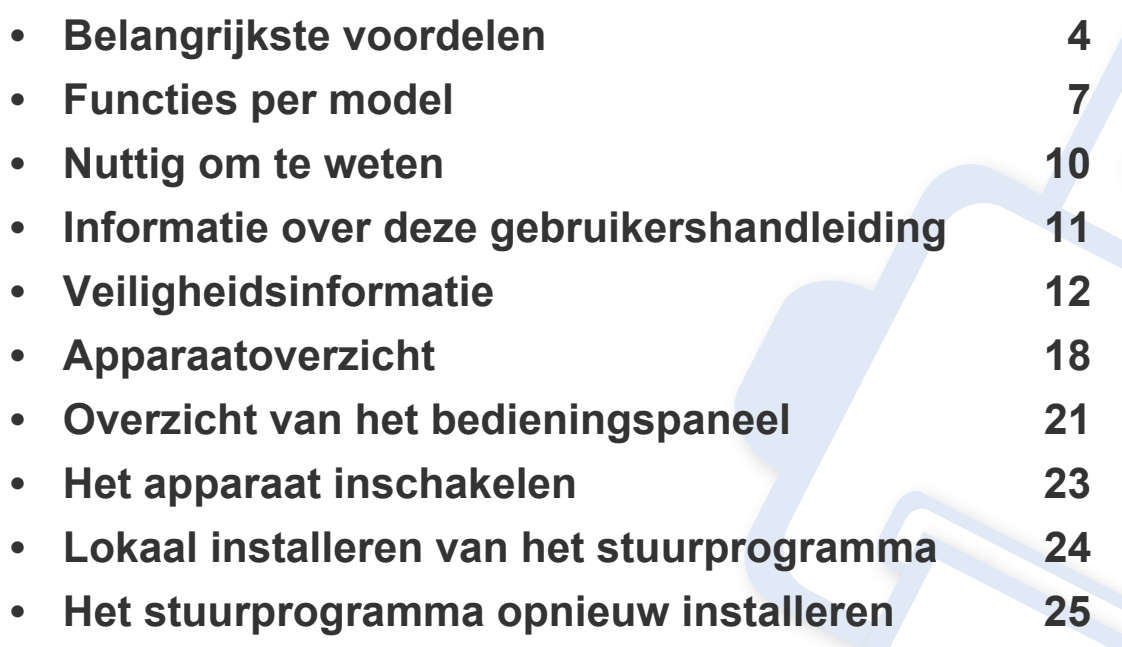

### <span id="page-3-1"></span><span id="page-3-0"></span>**Belangrijkste voordelen**

#### **Milieuvriendelijk**

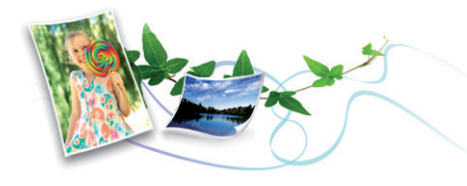

- Dit apparaat beschikt over een Eco-functie waarmee u toner en papier kunt sparen (zie ["Easy Eco Driver" op pagina 171\)](#page-170-0).
- U kunt meerdere pagina's op één vel afdrukken om papier te besparen (zie ["Geavanceerde afdrukfuncties gebruiken" op pagina 155\)](#page-154-0).
- Om papier te besparen kunt u op beide zijden van het papier afdrukken (handmatig dubbelzijdig afdrukken) (zie ["Geavanceerde afdrukfuncties](#page-154-0)  [gebruiken" op pagina 155\)](#page-154-0).
- Dit apparaat bespaart automatisch elektriciteit door het stroomverbruik aanzienlijk te beperken wanneer het apparaat niet wordt gebruikt.
- We raden aan kringlooppapier te gebruiken om energie te besparen.

#### **Afdrukken met hoge snelheid en uitstekende kwaliteit**

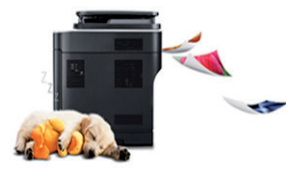

- U kunt een brede waaier van kleuren afdrukken met cyaan, magenta, geel en zwart.
- U kunt afdrukken met een resolutie tot 2.400 x 600 dpi effectieve output (600 x 600 x 2 bit).
- Snel on-demand afdrukken.
	- Voor enkelzijdig afdrukken in zwart-wit, 18 ppm (A4) of 19 ppm (Letter).
	- Voor enkelzijdig afdrukken in kleur, 4 ppm (A4 of Letter).

### **Belangrijkste voordelen**

#### **Gemak**

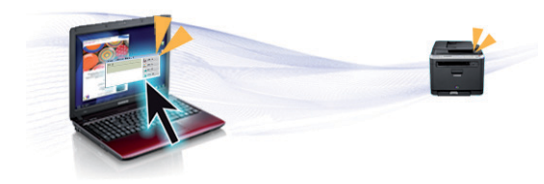

- Raak uw telefoon aan op de NFC-tag op uw printer en druk uw afdruktaak af (zie ["De NFC-functie gebruiken" op pagina 146](#page-145-0)).
- U kunt mobiel afdrukken vanaf uw smartphone of met uw computer door gebruik te maken van de apps voor Google Cloud Print (zie ["Google Cloud Print" op pagina 148](#page-147-0)).
- Met Easy Capture Manager kunt u gemakkelijk bewerken en afdrukken wat u met de toets Print Screen op het toetsenbord hebt vastgelegd (zie ["Easy Capture Manager" op pagina 168](#page-167-0)).
- Samsung Easy Printer Manager en Samsung-printerstatus zijn programma's die de status van het apparaat controleren en u deze doorgeven, en waarmee u de instellingen van het apparaat kunt aanpassen (zie ["Samsung Easy Printer Manager gebruiken" op pagina](#page-174-0)  [175](#page-174-0) of ["Samsung-printerstatus gebruiken" op pagina 178\)](#page-177-0).
- Met AnyWeb Print kunt u van een scherm een schermopname of afdrukvoorbeeld maken en afdrukken op een veel eenvoudigere manier dan in het gebruikelijke programma (zie ["Samsung AnyWeb Print" op](#page-169-0)  [pagina 170\)](#page-169-0).
- Met Slim bijwerken kunt u controleren op de nieuwste software en de nieuwste versie installeren tijdens het installatieproces van het printerstuurprogramma. Dit is alleen beschikbaar voor gebruikers met Windows-besturingssystemen.

• Als u toegang hebt tot het internet, kunt u op de website van Samsung (www.samsung.com > zoek uw product > Ondersteuning of Downloads) terecht voor hulp, ondersteuning, printerstuurprogramma's, handleidingen en andere informatie.

#### **Grote functionaliteit en brede ondersteuning van toepassingen.**

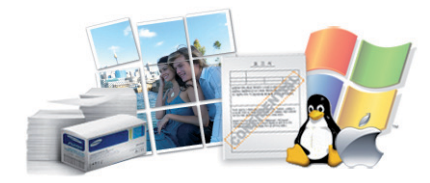

- Ondersteuning voor verschillende papierformaten (zie ["Specificaties](#page-67-0)  [van de afdrukmedia" op pagina 68\)](#page-67-0).
- Watermerken afdrukken: U kunt uw documenten aanpassen met woorden zoals "**CONFIDENTIAL**" (zie ["Geavanceerde afdrukfuncties](#page-154-0)  [gebruiken" op pagina 155\)](#page-154-0).
- Posters afdrukken: De tekst en afbeeldingen op elke pagina van uw document worden vergroot en afgedrukt over verschillende vellen papier die u kunt samenvoegen tot een poster (zie ["Geavanceerde](#page-154-0)  [afdrukfuncties gebruiken" op pagina 155](#page-154-0)).
- U kunt in verschillende besturingssystemen afdrukken (zie ["Systeemvereisten" op pagina 71](#page-70-0)).
- Het apparaat is uitgerust met een USB- en/of een netwerkinterface.

## **Belangrijkste voordelen**

#### **Ondersteund verschillende instellingsmethoden voor draadloze netwerken.**

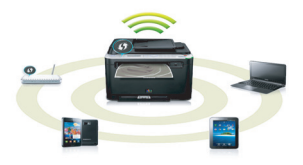

- De WPS (Wi-Fi Protected Setup™)-knop gebruiken
	- U kunt gemakkelijk verbinding maken met een draadloos netwerk door de WPS-knop op het apparaat en op het toegangspunt (een draadloze router) te gebruiken.
- De USB-kabel of netwerkkabel gebruiken
	- U kunt verbinding maken en verschillende instellingen voor het draadloze netwerk configureren met een USB-kabel of netwerkkabel.
- Wi-Fi Direct gebruiken
	- U kunt eenvoudig vanaf uw mobiele apparaat afdrukken met Wi-Fi of Wi-Fi Direct.

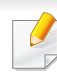

Zie ["Methoden voor het instellen van een draadloos netwerk" op](#page-110-0)  [pagina 111.](#page-110-0)

### <span id="page-6-1"></span><span id="page-6-0"></span>**Functies per model**

**Sommige functies en optionele onderdelen zijn mogelijk niet beschikbaar afhankelijk van model of land.**

#### **Besturingssysteem**

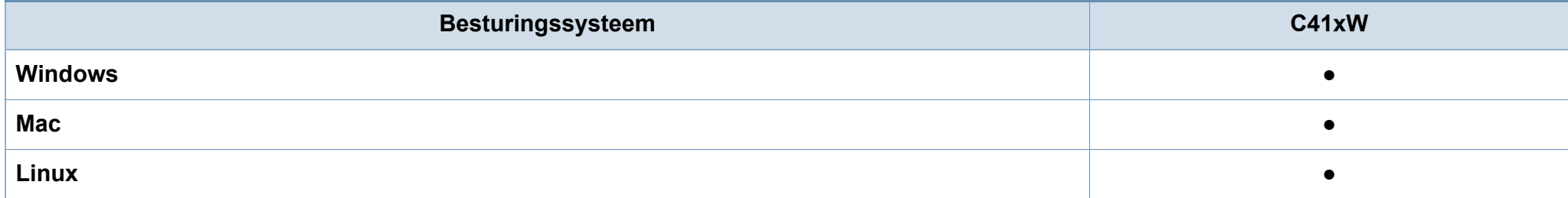

### **Functies per model**

#### **Software**

U kunt het printerstuurprogramma en de software installeren wanneer u de software-cd in het cd-rom-station van uw computer plaatst. Voor  $\overline{C}$ Windows selecteert u het printerstuurprogramma en de software in het venster **Selecteer de te installeren software en hulpprogramma's**.

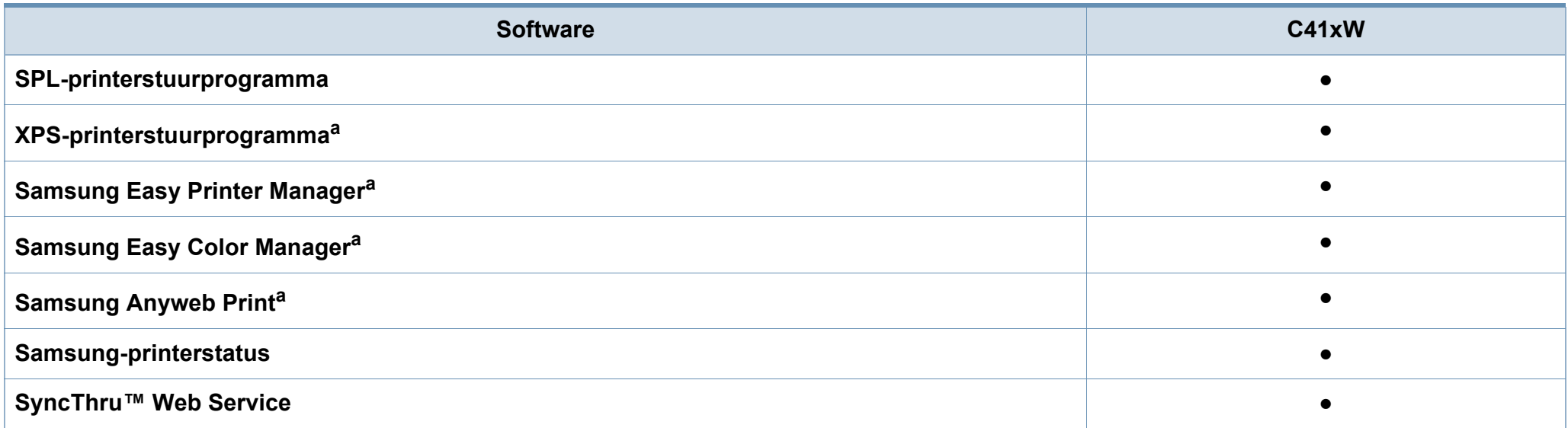

<span id="page-7-0"></span>a. [Download de software van de website van Samsung en installeer deze: \(http://www.samsung.com > zoek uw product > Ondersteuning of Downloads\). Controleer of het](http://www.samsung.com)  [besturingssysteem van uw computer de software ondersteunt voordat u met de installatie begint.](http://www.samsung.com)

### **Functies per model**

#### **Verschillende functies**

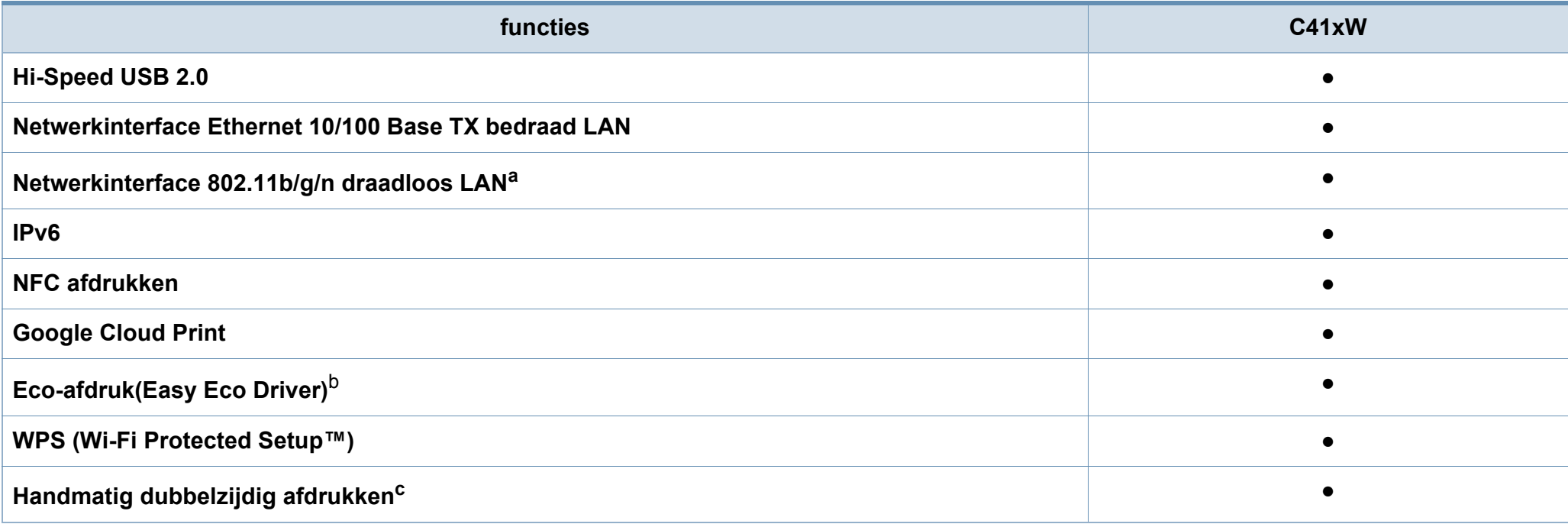

a. Draadloze netwerkinterfacekaarten (LAN-kaarten) zijn niet in alle landen verkrijgbaar. In sommige landen kan alleen 802.11 b/g worden gebruikt. Neem contact op met uw plaatselijke Samsung-dealer of de winkel waar u het apparaat kocht.

b. U kunt de Eco-instellingen configureren via de Windows-stuurprogramma.

c. Alleen beschikbaar voor gebruikers met Windows-besturingssystemen.

(●: beschikbaar. Leeg: Niet beschikbaar)

## <span id="page-9-1"></span><span id="page-9-0"></span>**Nuttig om te weten**

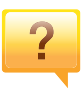

**Waar kan ik het stuurprogramma van de printer downloaden?**

• [Kijk op www.samsung.com/printer voor de laatste versie](http://www.samsung.com/printer)  [van het stuurprogramma van de printer en installeer deze](http://www.samsung.com/printer)  op uw systeem.

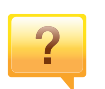

**Waar kan ik accessoires of verbruiksartikelen kopen?**

- Vraag na bij een Samsung-distributeur of uw detailhandelaar.
- Kijk op www.samsung.com/supplies. Kies uw land of regio voor productinformatie.

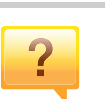

#### **Er is papier vastgelopen.**

- Open en sluit de bovenklep (zie ["Voorkant" op pagina 19](#page-18-0)).
- Zoek de instructies voor het verwijderen van vastgelopen papier in deze handleiding en los het probleem op (zie ["Papierstoringen verhelpen" op pagina 59](#page-58-0)).

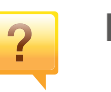

#### **De afdrukken zijn vaag.**

- Het toner is mogelijk op of ongelijk verdeeld. Schud de tonercassette heen en weer.
- Probeer een andere instelling voor afdrukkwaliteit.
- Vervang de tonercassette.

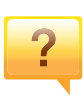

**De status-LED knippert of blijft branden.**

- Schakel het apparaat uit en weer in.
- Zoek de betekenis van de LED-indicatorlampjes in deze handleiding en los het probleem op (zie ["Informatie over de](#page-61-0)  [status-LED" op pagina 62\)](#page-61-0).

#### **Het apparaat drukt niet af.**

- Open de afdruklijst en verwijder het document uit de lijst (zie ["Een afdruktaak annuleren" op pagina 36](#page-35-0)).
- Verwijder het stuurprogramma en installeer deze opnieuw (zie ["Lokaal installeren van het stuurprogramma" op pagina](#page-23-1)  [24](#page-23-1)).
- Selecteer uw printer als de standaardprinter in Windows.

### <span id="page-10-1"></span><span id="page-10-0"></span>**Informatie over deze gebruikershandleiding**

Deze gebruikershandleiding bevat basisinformatie over het apparaat en biedt tevens gedetailleerde informatie over de verschillende procedures die doorlopen moeten worden bij het gebruik van het apparaat.

- Lees de veiligheidsinformatie voor u het apparaat in gebruik neemt.
- Raadpleeg het hoofdstuk over probleemoplossing als u problemen ondervindt bij gebruik van het apparaat.
- De termen die in deze gebruikershandleiding worden gebruikt, worden uitgelegd in het hoofdstuk met de woordenlijst.
- De afbeeldingen in deze gebruikershandleiding zijn afhankelijk van de opties en het model, en komen mogelijk niet helemaal overeen met het door u gekochte apparaat.
- De schermafbeeldingen in deze gebruikershandleiding kunnen afwijken van de schermweergave van uw apparaat afhankelijk van de firmware- /stuurprogrammaversie.
- De procedures in deze gebruikershandleiding zijn voornamelijk gebaseerd op Windows 7.

#### **Afspraken**

Sommige in deze gebruikershandleiding gebruikte termen zijn verwisselbaar:

- Document is synoniem met origineel.
- Papier is synoniem met materiaal of afdrukmateriaal.
- Apparaat verwijst naar printer of multifunctionele printer.

#### **Algemene pictogrammen**

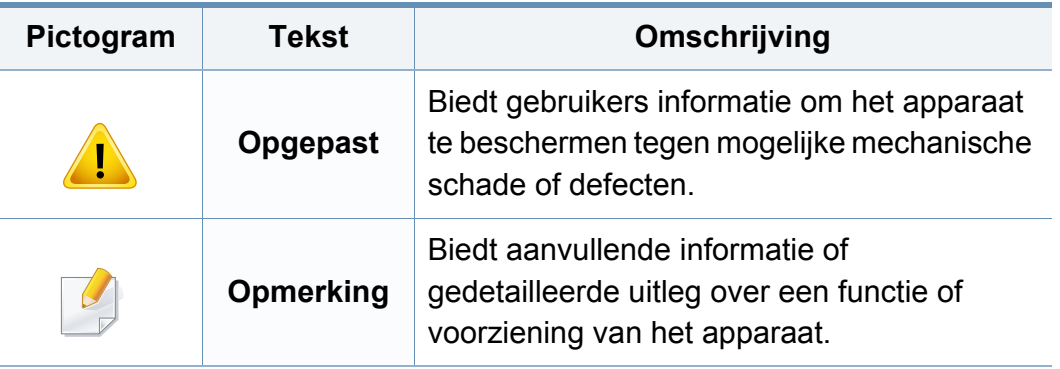

<span id="page-11-1"></span><span id="page-11-0"></span>Deze waarschuwingen en voorzorgen moeten eventuele beschadigingen aan uw apparaat en verwondingen aan uzelf of anderen voorkomen. Lees deze instructies aandachtig voor u het apparaat in gebruik neemt. Bewaar dit document goed nadat u het hebt gelezen.

### **Belangrijke veiligheidssymbolen**

### **Verklaring van alle pictogrammen en symbolen in dit hoofdstuk**

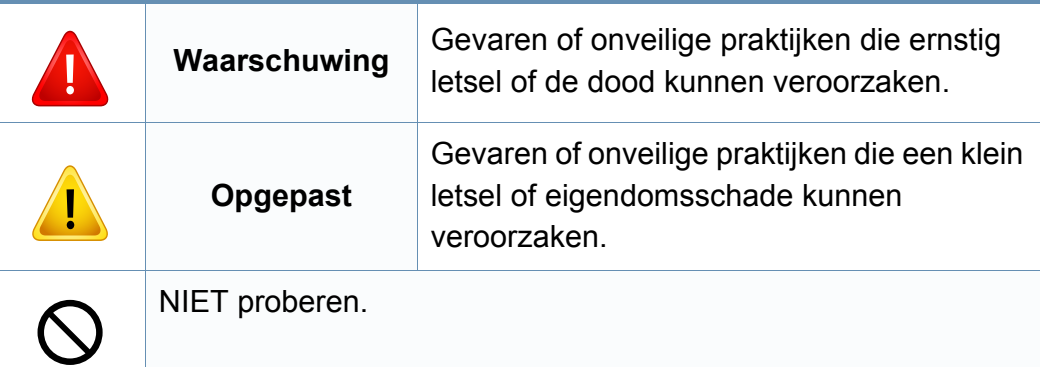

#### **Bedrijfsomgeving**

### **Waarschuwing**

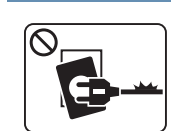

- Niet gebruiken als de stekker beschadigd is of als het stopcontact niet geaard is.
- Dit kan een elektrische schok of brand veroorzaken.

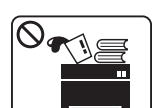

Plaats niets op het apparaat (water, kleine metalen of zware voorwerpen, kaarsen, brandende sigaretten, enzovoort).

Dit kan een elektrische schok of brand veroorzaken.

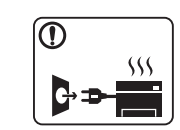

- Als het apparaat oververhit raakt, komt er rook uit, maakt het vreemde geluiden of verspreidt het vreemde geuren. Schakel onmiddellijk de stroomschakelaar uit en koppel het apparaat los.
- De gebruiker moet bij het stopcontact kunnen om in geval van nood de stekker uit het stopcontact te kunnen trekken.

Dit kan een elektrische schok of brand veroorzaken.

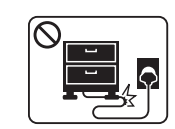

Buig het netsnoer niet en plaats er geen zware voorwerpen op.

Het trappen op of beknellen van het netsnoer door een zwaar voorwerp kan een elektrische schok of brand veroorzaken.

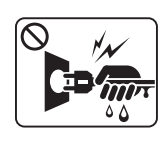

Haal de stekker niet uit het stopcontact door aan het netsnoer te trekken; trek de stekker er niet uit met natte handen.

Dit kan een elektrische schok of brand veroorzaken.

### **Opgepast**

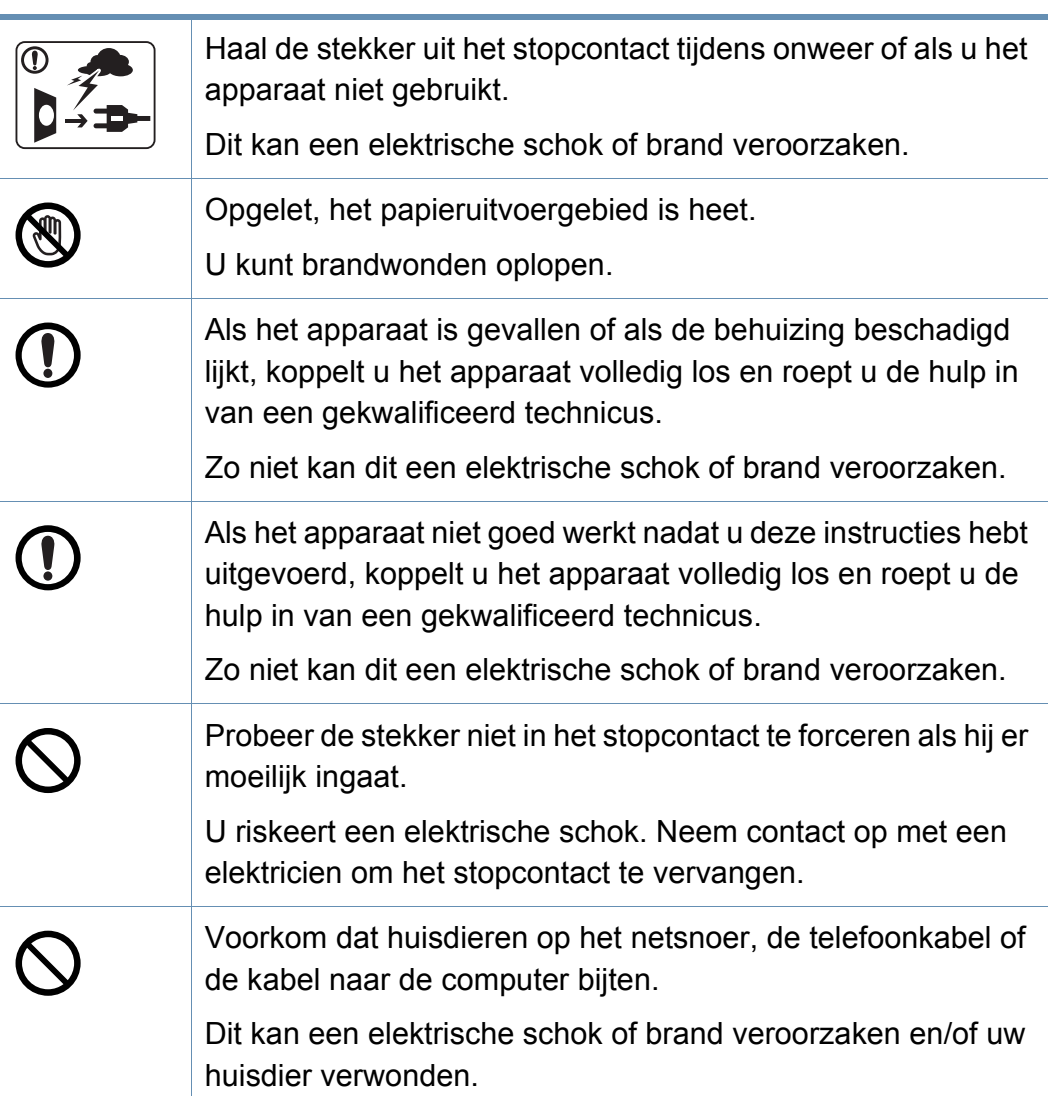

#### **Bedieningswijze**

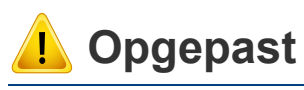

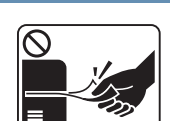

Trek het papier niet uit de printer tijdens het afdrukken. Dit kan het apparaat beschadigen.

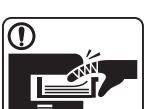

Houd uw hand niet tussen het apparaat en de papierlade. U kunt letsel oplopen.

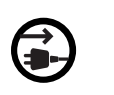

Het apparaat wordt gevoed via het netsnoer. Om de stroom uit te schakelen, trekt u het netsnoer uit het

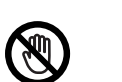

Wees voorzichtig wanneer u papier vervangt of vastgelopen papier verwijdert.

Nieuw papier heeft scherpe randen die snijwonden kunnen veroorzaken.

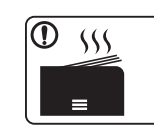

Bij het afdrukken van grote hoeveelheden kan de onderzijde van het uitvoergebied heet worden. Houd kinderen uit de buurt.

Zij kunnen brandwonden oplopen.

stopcontact.

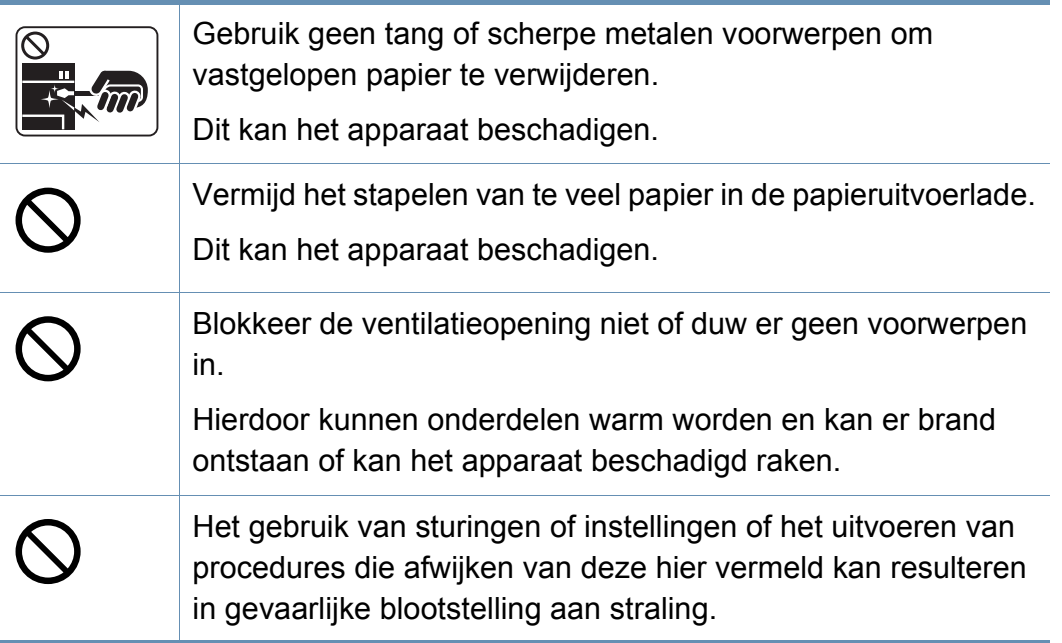

#### **Installatie/verplaatsen**

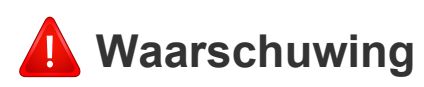

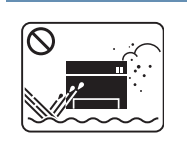

Plaats het apparaat niet in een stoffige of vochtige ruimte of op een plek waar water lekt.

Dit kan een elektrische schok of brand veroorzaken.

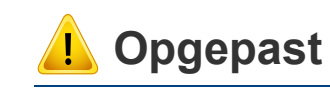

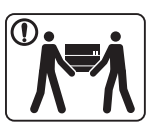

Schakel de stroom uit en maak alle kabels los voordat u het apparaat verplaatst. De onderstaande informatie bevat slechts aanbevelingen gebaseerd op het apparaatgewicht. Wanneer u vanwege uw medische conditie niet kunt tillen, til het apparaat dan niet op. Voor veilig tillen moet u anderen vragen om u te helpen en het apparaat altijd met het juiste aantal personen optillen.

Til vervolgens het apparaat op deze wijze op:

- Een apparaat dat minder dan 20 kg weegt, mag door één persoon worden opgetild.
- een apparaat dat 20 40 kg weegt, moet door twee personen worden opgetild.
- een apparaat dat meer dan 40 kg weegt, moet door vier of meer personen worden opgetild.

Het apparaat zou kunnen vallen en verwondingen of schade veroorzaken.

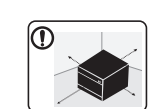

Kies een locatie met een vlakke ondergrond en voldoende ventilatie voor het apparaat. Houd ook rekening met een ruimte die nodig is voor het deksel en de laden.

De ruimte moet goed geventileerd zijn en het apparaat mag niet worden blootgesteld aan direct zonlicht, hitte en vocht.

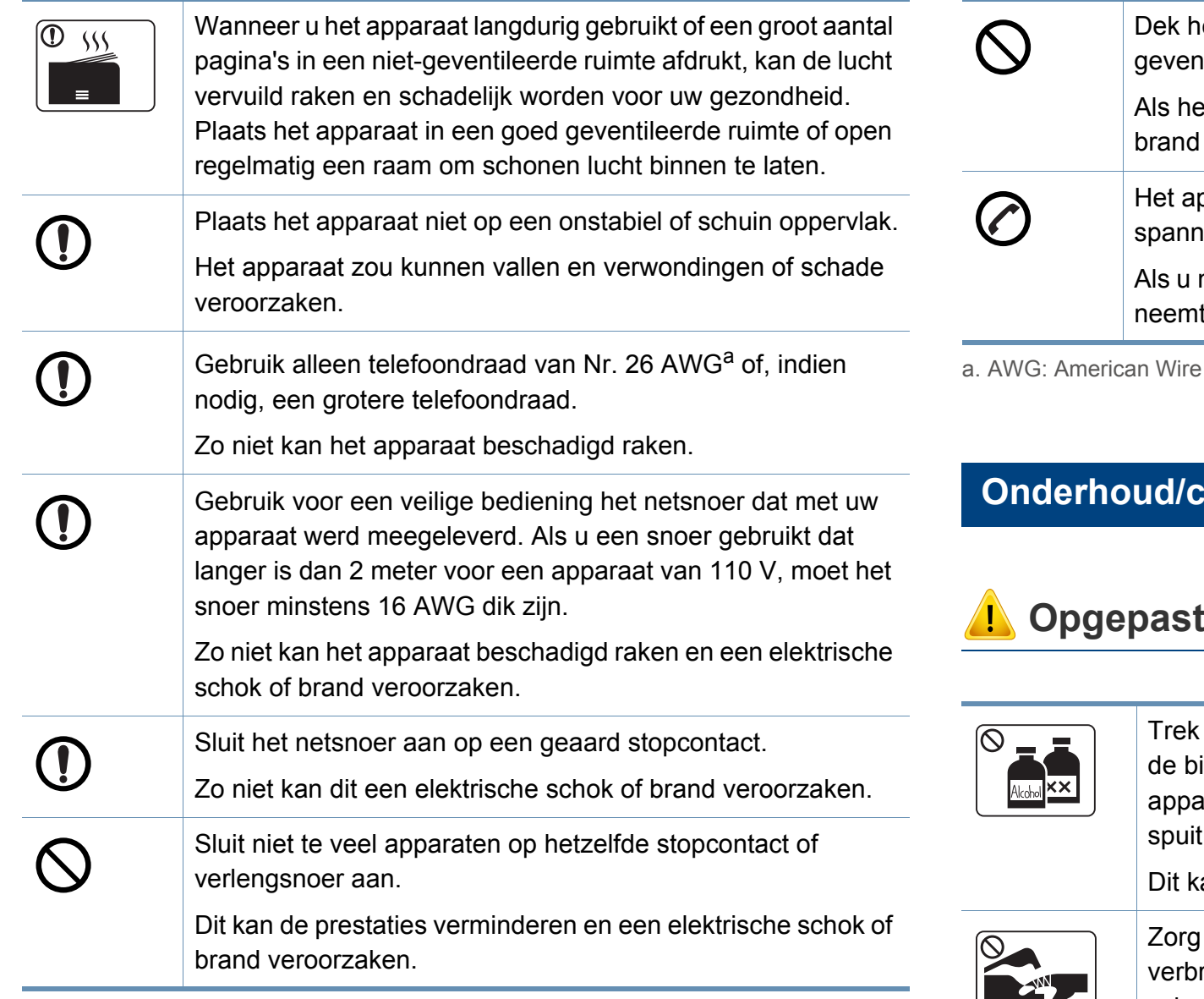

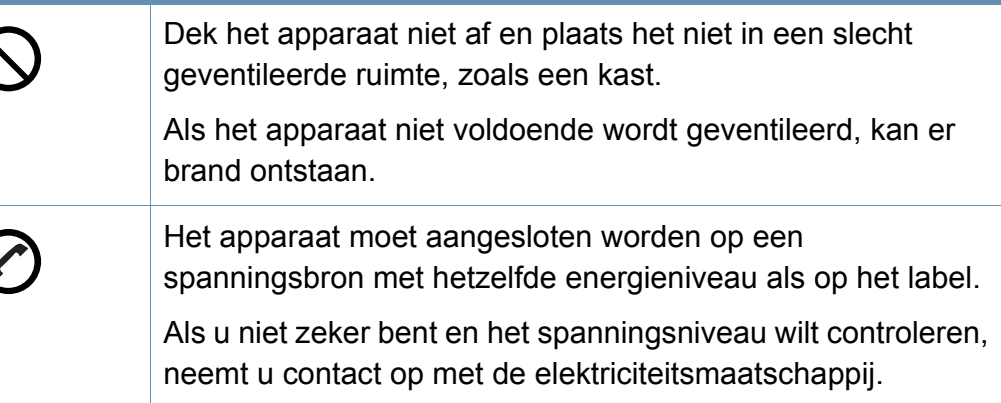

Gauge

#### **controle**

het netsnoer van het apparaat uit het stopcontact als u innenkant van het apparaat wilt reinigen. Reinig uw raat niet met benzeen, verdunningsmiddel of alcohol, en geen water in het apparaat.

an een elektrische schok of brand veroorzaken.

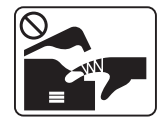

ervoor dat het apparaat niet werkt als u ruiksartikelen in het apparaat vervangt of de binnenkant schoonmaakt.

U kunt letsel oplopen.

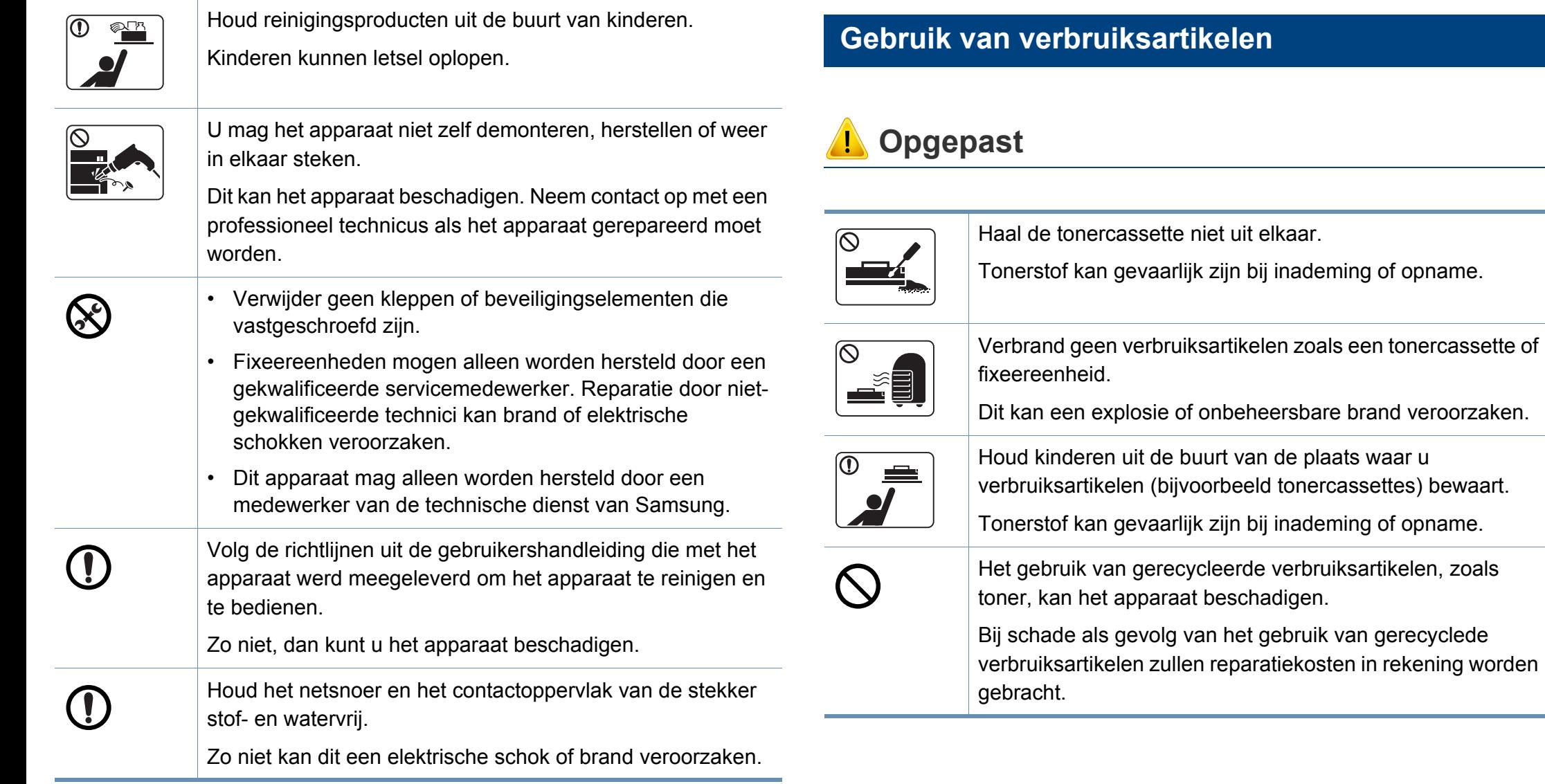

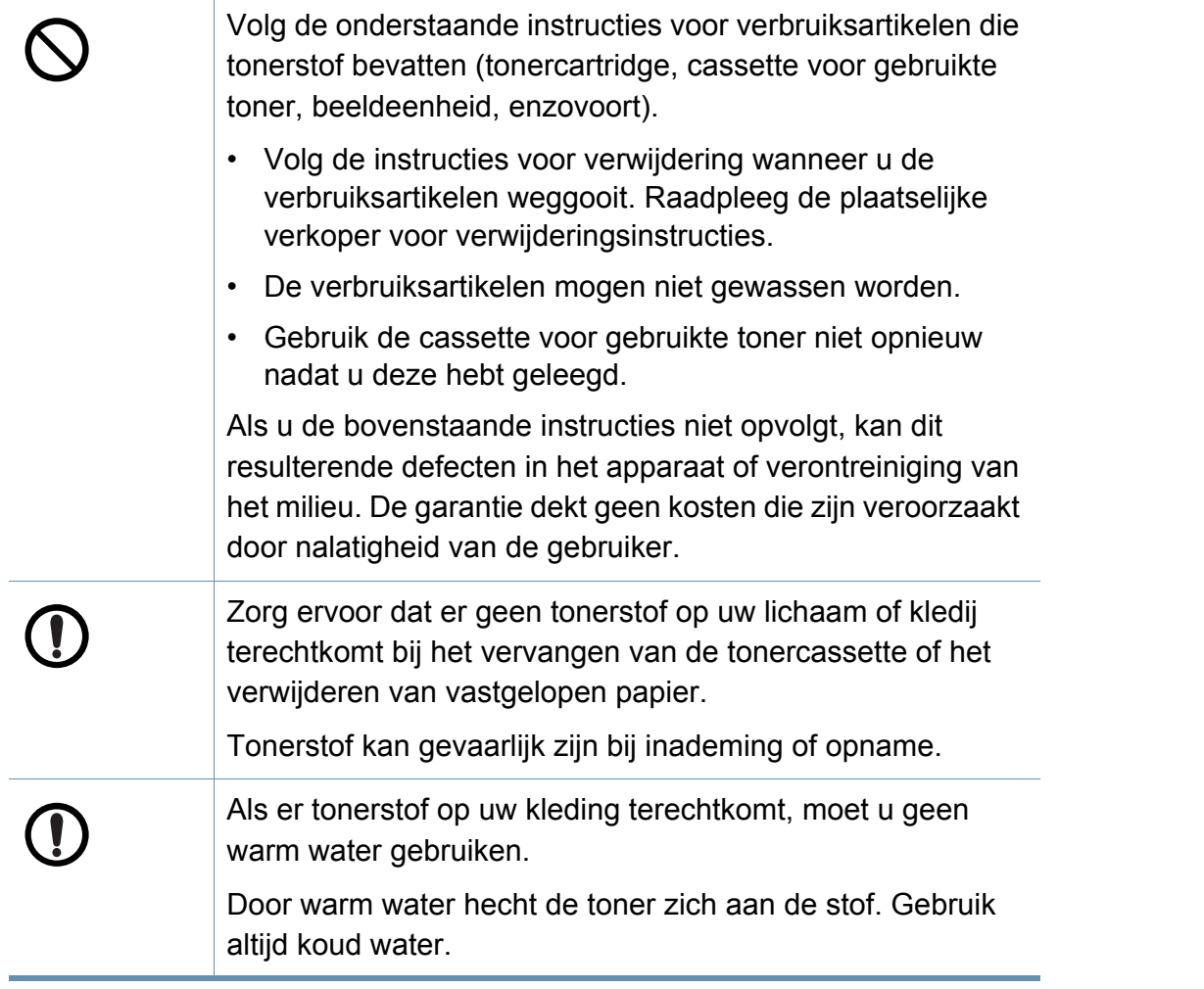

### <span id="page-17-1"></span><span id="page-17-0"></span>**Apparaatoverzicht**

#### **Toebehoren**

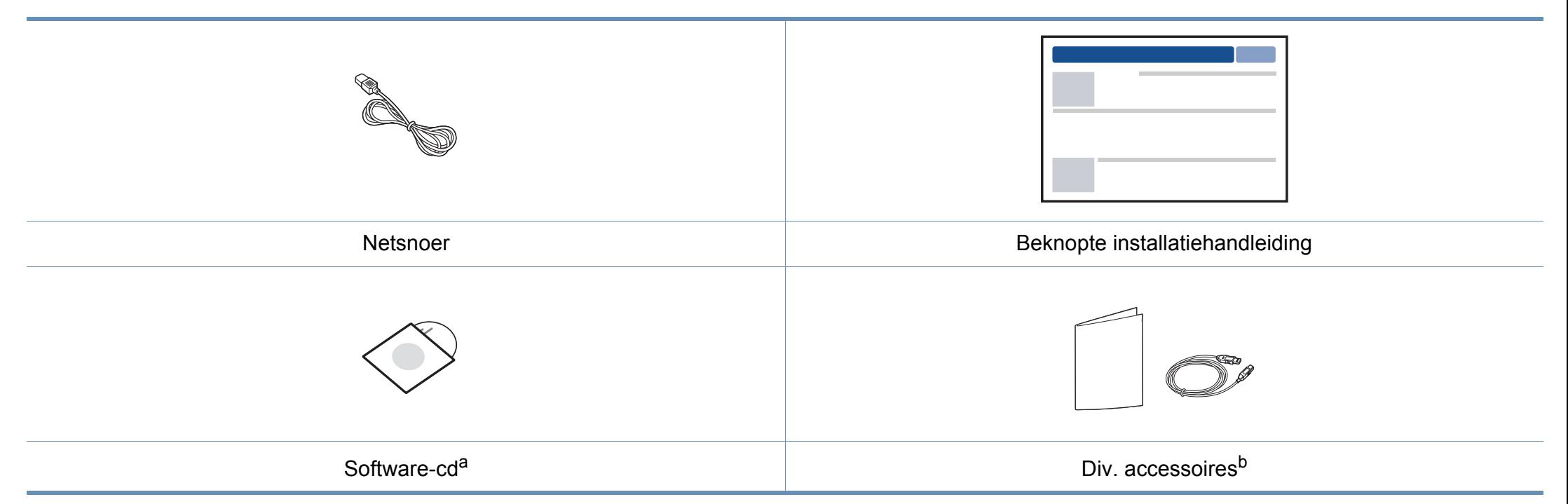

a. De software-cd bevat de stuurprogramma's van de printer en programma's.

b. Diverse, bij uw printer geleverde accessoires kunnen verschillen per land van aankoop en specifiek model.

### **Apparaatoverzicht**

#### <span id="page-18-0"></span>**Voorkant**

 $\overline{B}$ 

• Deze afbeelding kan afhankelijk van het model afwijken van uw apparaat.

• Sommige functies en optionele onderdelen zijn mogelijk niet beschikbaar afhankelijk van model of land (zie ["Functies per model" op pagina 7](#page-6-1)).

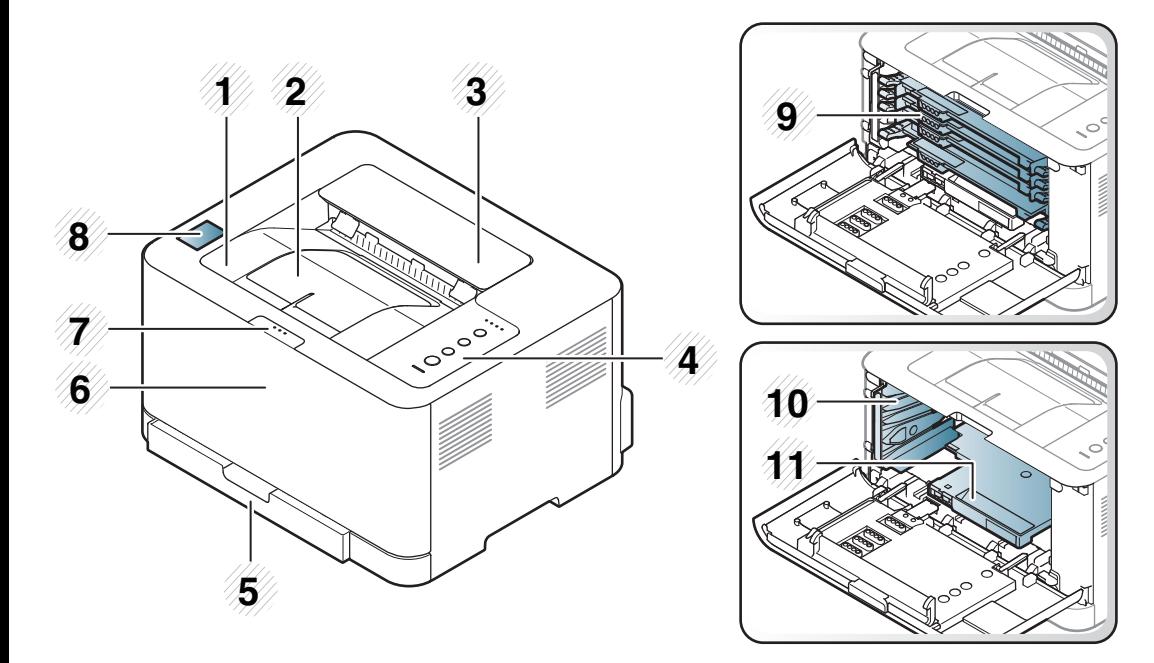

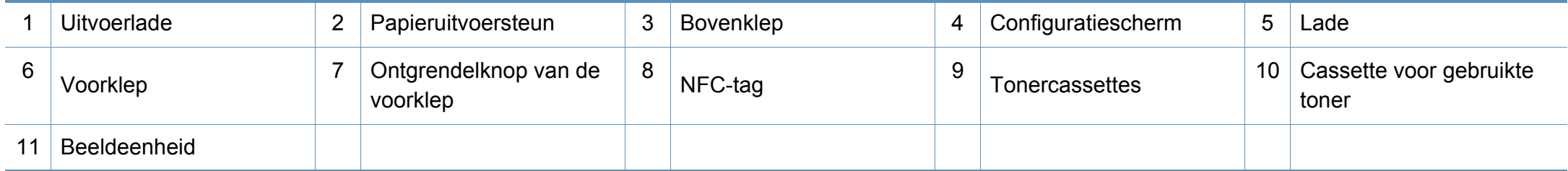

### **Apparaatoverzicht**

#### **Achterkant**

 $\overline{\mathcal{L}}$ 

- Deze afbeelding kan afhankelijk van het model afwijken van uw apparaat.
- Sommige functies en optionele onderdelen zijn mogelijk niet beschikbaar afhankelijk van model of land (zie ["Functies per model" op pagina 7](#page-6-1)).

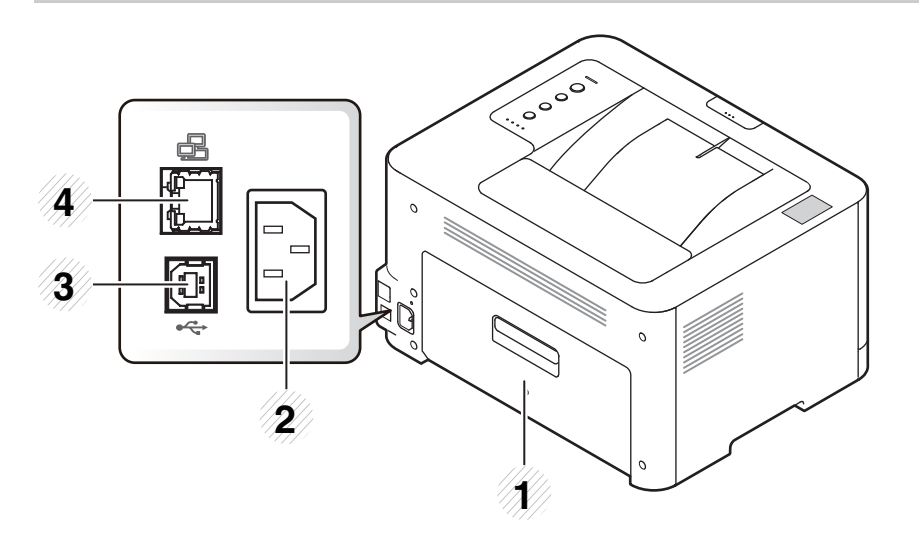

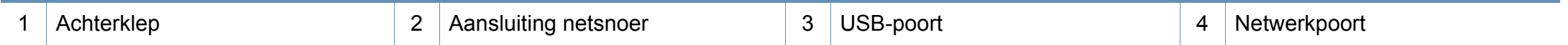

### <span id="page-20-1"></span><span id="page-20-0"></span>**Overzicht van het bedieningspaneel**

3

4

5

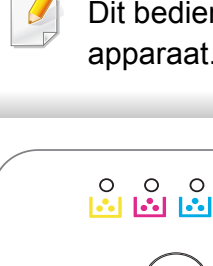

eningspaneel kan afhankelijk van het model afwijken van uw Er zijn verschillende types bedieningspanelen.

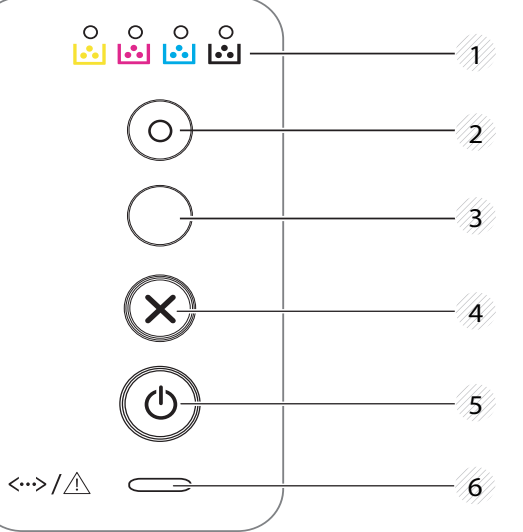

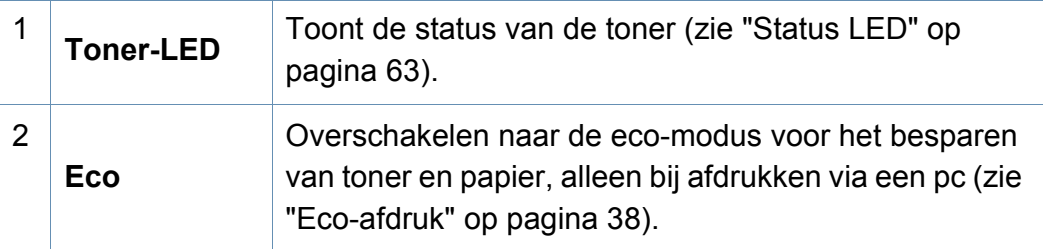

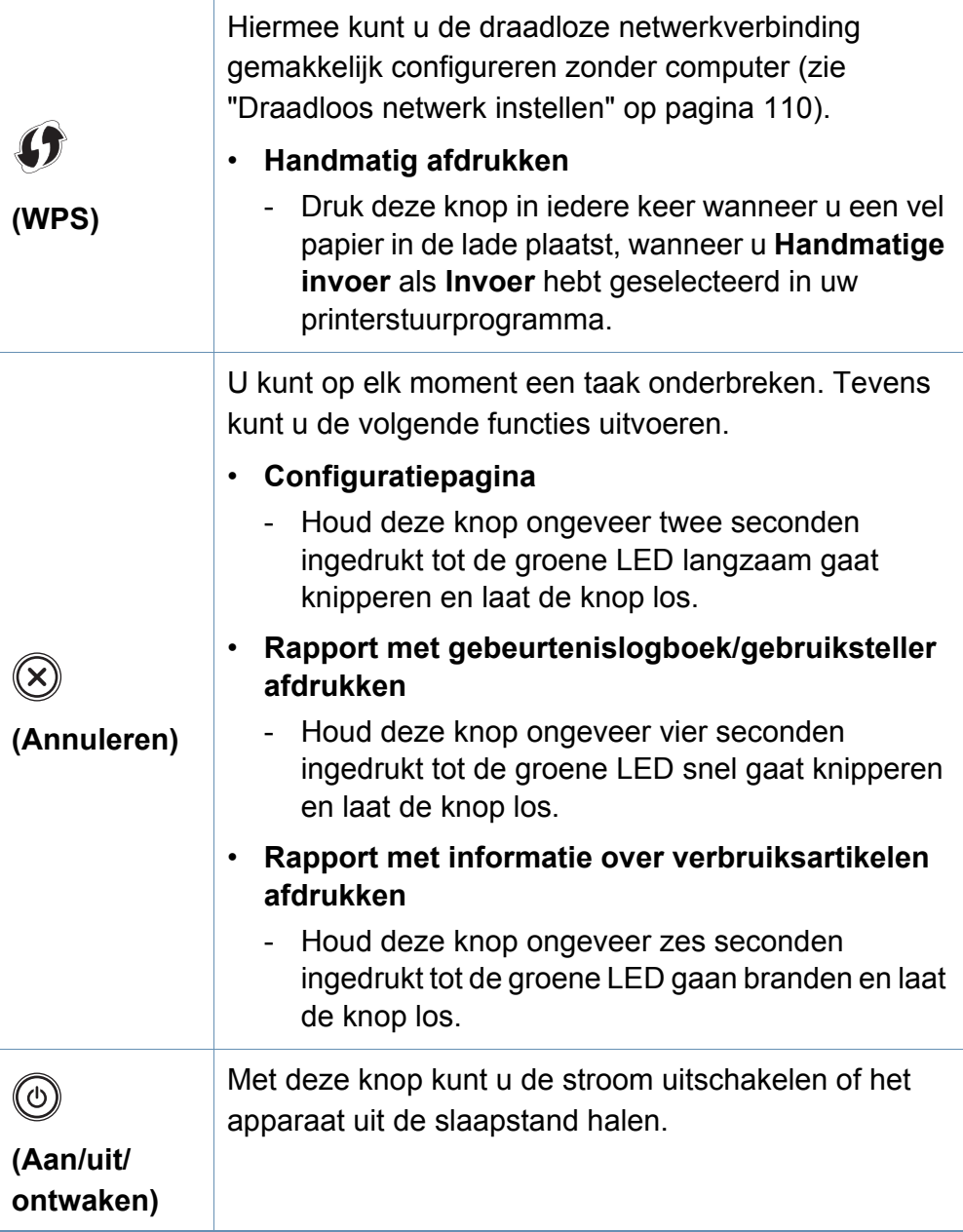

### **Overzicht van het bedieningspaneel**

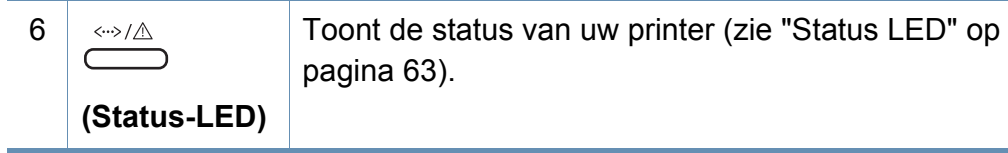

### <span id="page-22-1"></span><span id="page-22-0"></span>**Het apparaat inschakelen**

**1** Sluit de printer eerst op de netvoeding aan.

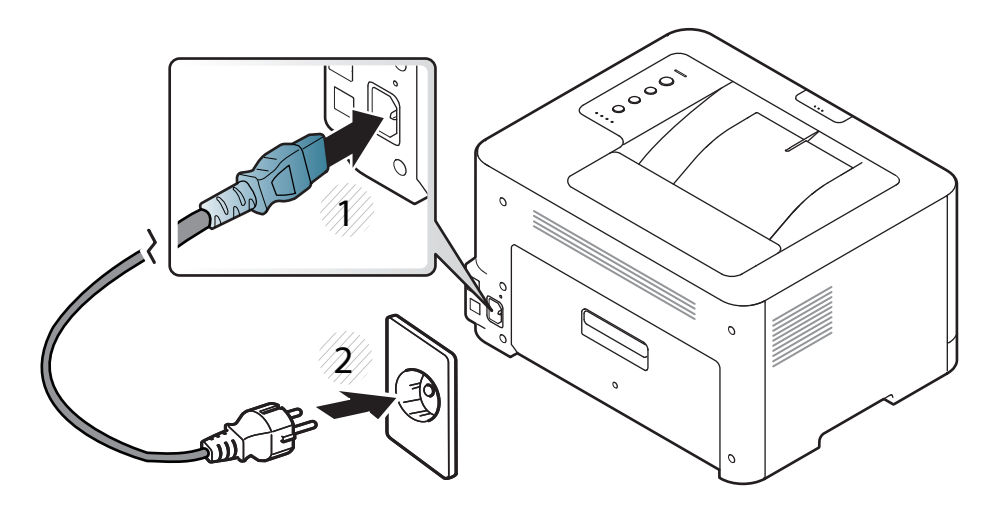

**2** Druk op (**Aan/uit/ontwaken**) op het bedieningspaneel.

Als u de stroom wilt uitschakelen, drukt u op  $\textcircled{a}$ )(Aan/uit/ontwaken) op het bedieningspaneel.

### <span id="page-23-1"></span><span id="page-23-0"></span>**Lokaal installeren van het stuurprogramma**

Een lokale printer is een printer die via een kabel rechtstreeks op uw computer is aangesloten. Als uw apparaat met een netwerk is verbonden, slaat u de onderstaande stappen over en gaat u verder met de installatie van het stuurprogramma voor een netwerkapparaat (zie de handleiding Geavanceerd).

- Als u gebruikmaakt van een Mac- of Linux-besturingssyteem, raadpleegt u "Installatie voor Mac" op pagina 90 of "Installatie voor Linux" on pagina 92.
	- Het installatievenster in deze Gebruikershandleiding kan verschillen afhankelijk van het apparaat en de gebruikte interface.
	- Gebruik alleen een USB-kabel die korter is dan 3 meter.

#### **Windows**

**1** Plaats de meegeleverde software-cd in uw cd-romstation.

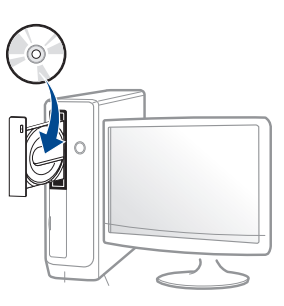

Als het installatievenster niet verschijnt, klikt u op **Start** > **Alle programma's** > **Toebehoren** > **Uitvoeren**.

Typ X:\**Setup.exe**, waarbij u "X" vervangt door de letter van uw cdrom-station en klik op **OK**.

- **2** Controleer en accepteer de installatie-overeenkomst in het installatievenster. Klik daarna op **Volgende**.
- **3** Selecteer **USB-verbinding** in het scherm **Type printerverbinding**. Klik daarna op **Volgende**.
- **4** Volg de instructies in het installatievenster.

U kunt de softwaretoepassingen selecteren in het venster **Selecteer de te installeren software en hulpprogramma's**.

### <span id="page-24-1"></span><span id="page-24-0"></span>**Het stuurprogramma opnieuw installeren**

Als het printerstuurprogramma niet naar behoren werkt, volg dan de onderstaande stappen om het stuurprogramma opnieuw te installeren.

#### **Windows**

- **1** Selecteer in het menu **Start** achtereenvolgens **Programma's** of **Alle programma's** > **Samsung Printers** > **Samsungprintersoftware deïnstalleren**.
- **2** Volg de instructies in het installatievenster.
- **3** Plaats de software-cd in uw cd-rom-station en installeer het stuurprogramma opnieuw (zie ["Lokaal installeren van het](#page-23-1)  [stuurprogramma" op pagina 24](#page-23-1)).

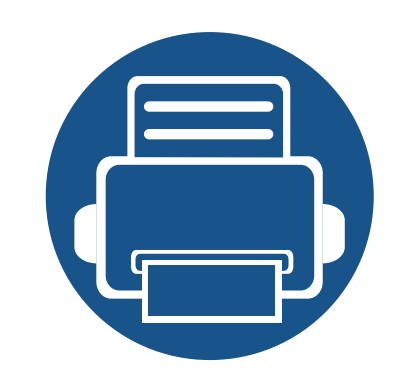

# <span id="page-25-0"></span>**2. De basisfuncties leren kennen**

Nadat de installatie is voltooid, kunt u de standaardinstellingen van het apparaat opgeven. Raadpleeg het volgende hoofdstuk om waarden in te stellen of te wijzigen. Dit hoofdstuk levert informatie over de algemene menustructuur en de opties voor de basisinstellingen.

- **• [Een testpagina afdrukken 27](#page-26-1)**
- **• [Afdrukmateriaal en lade 28](#page-27-1)**
- **• [Eenvoudige afdruktaken 35](#page-34-1)**

### <span id="page-26-1"></span><span id="page-26-0"></span>**Een testpagina afdrukken**

Om te controleren of het apparaat juist werkt, kunt u een testpagina afdrukken (alleen voor Windows).

#### **Een testpagina afdrukken:**

• Open **Voorkeursinstellingen voor afdrukken** (zie ["Voorkeursinstellingen openen" op pagina 36](#page-35-1)) > tabblad **Samsung** > **Demopagina**.

<span id="page-27-1"></span><span id="page-27-0"></span>In dit hoofdstuk wordt uitgelegd hoe u afdrukmedia in uw apparaat plaatst.

- Wanneer u afdrukmateriaal gebruikt dat niet voldoet aan deze specificaties, kan dit problemen veroorzaken waarvoor reparatie vereist is. Zulke reparaties worden niet gedekt door de garantie of serviceovereenkomst van Samsung.
- Zorg ervoor dat u geen fotopapier voor inkjetprinters gebruikt. Dit kan uw apparaat beschadigen.
- Gebruik van ontvlambaar afdrukmateriaal kan brand veroorzaken.
- Gebruik aangegeven afdrukmateriaal (zie ["Specificaties van de](#page-67-0)  [afdrukmedia" op pagina 68\)](#page-67-0).

Het gebruik van ontvlambaar materiaal of het achterblijven van vreemde materialen in de printen kan oververhitting veroorzaken en in zeldzame gevallen brand.

#### <span id="page-27-2"></span>**Lade overzicht**

Om het formaat te wijzigen, moet u de papiergeleiders aanpassen.

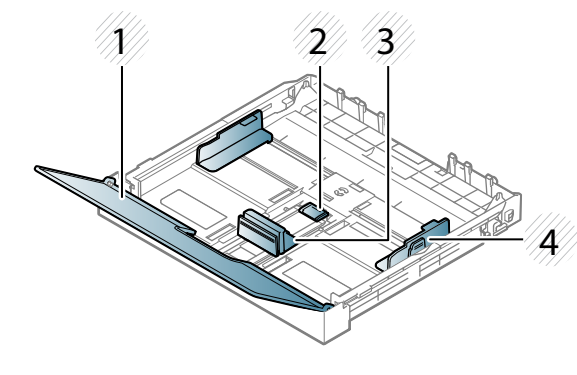

- **1** Papierklep
- **2** Vergrendeling van de geleider
- **3** Papierlengtegeleider
- **4** Papierbreedtegeleider

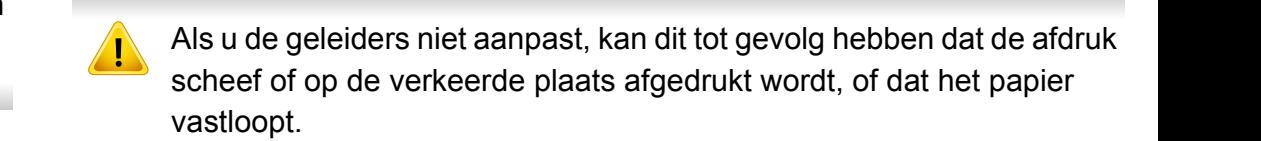

#### **Papier in de lade plaatsen**

**1** Open de papierlade (zie ["Lade overzicht" op pagina 28\)](#page-27-2).

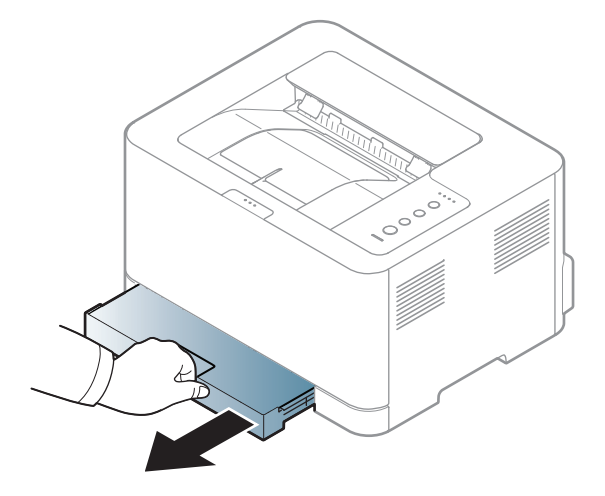

**2** Open de papierklep.

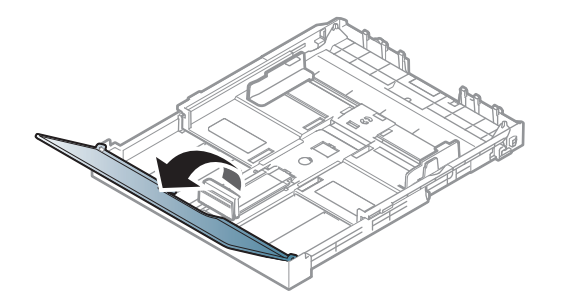

**3** Haal de lade handmatig uit het apparaat door de geleidervergrendeling in de lade in te drukken en te ontgrendelen. Stel vervolgens de papierlengte- en papierbreedtegeleider in.

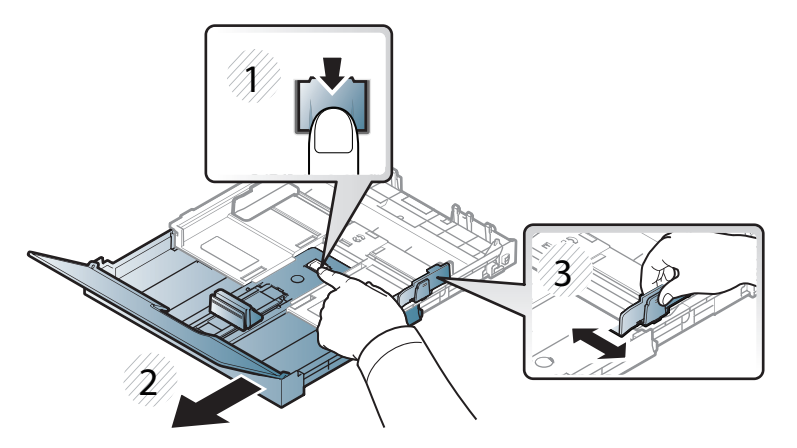

**4** Buig de papierstapel of waaier het papier uit, om de pagina's van elkaar te scheiden voor u het papier in het apparaat plaatst.

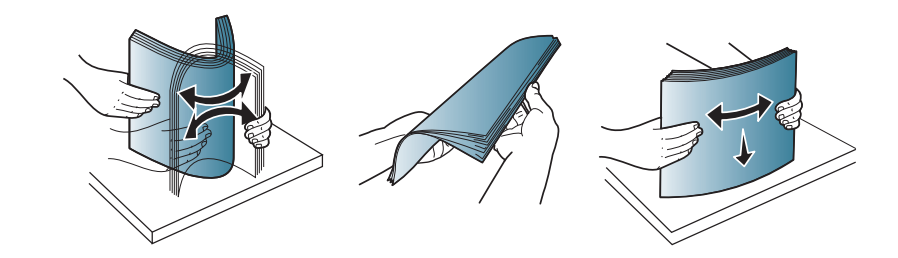

**5** Plaats het papier in de lade met de te bedrukken zijde naar boven.

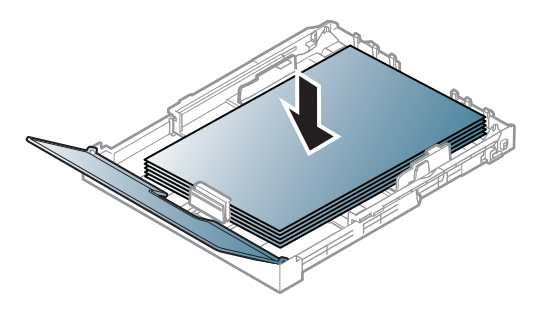

Bij papier met een kleiner formaat dan Letter-formaat ontgrendelt u de geleider van de lade en duwt u de lade naar binnen. Stel vervolgens de papierlengte- en papierbreedtegeleider in.

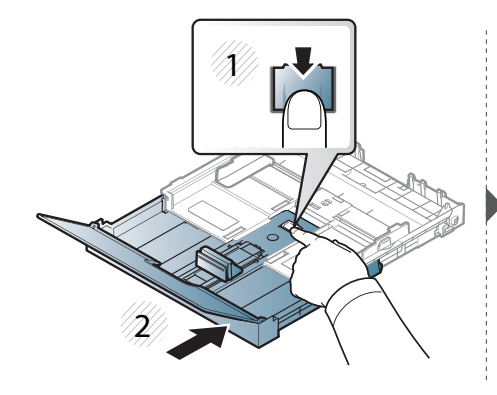

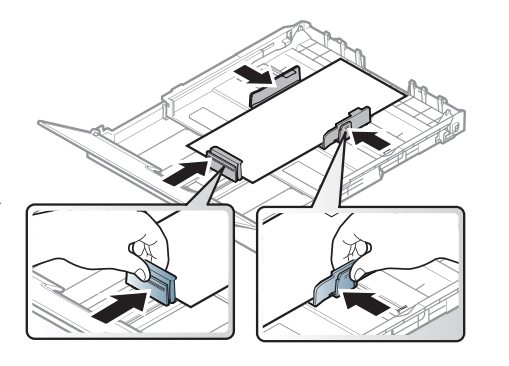

Bij papier dat langer is dan Letter-formaat ontgrendelt u de geleider van de lade en trekt u de lade naar buiten. Stel vervolgens de papierlengte- en papierbreedtegeleider in.

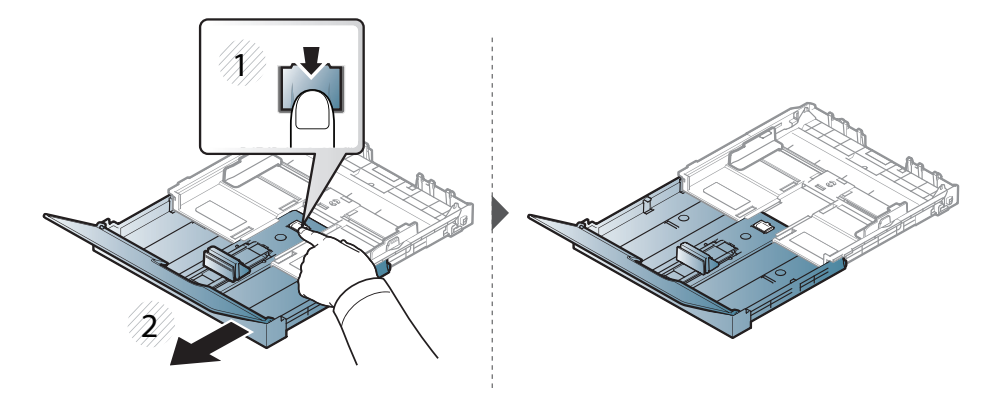

- Druk de papierbreedtegeleider niet te hard tegen de rand van het papier, omdat het papier daardoor kan buigen.
	- Gebruik geen papier waarvan de voorste rand opgekruld is. Hierdoor kan het papier vastlopen of kreukelen.
	- Als u de breedtegeleider niet aanpast, kan het papier vastlopen.

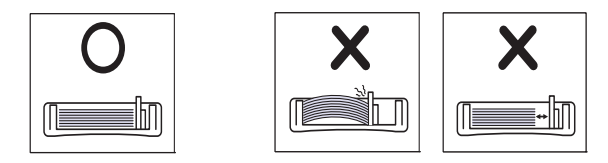

**6** Houd de breedtegeleider ingedrukt en schuif deze tegen de stapel papier, zonder het papier te buigen.

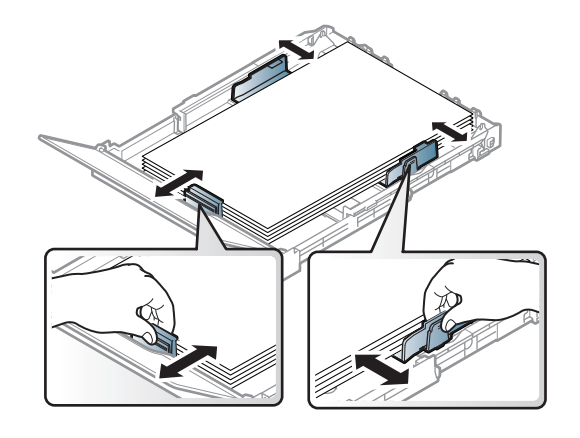

**7** Sluit de papierklep.

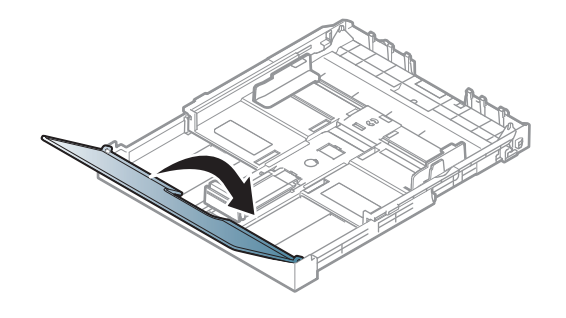

**8** Plaats de papierlade.

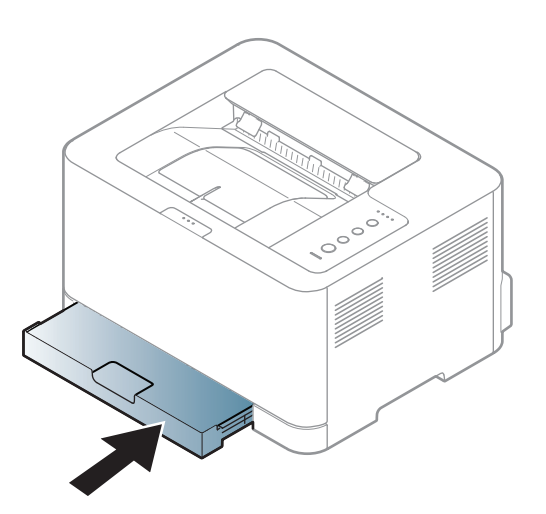

**9** Stel het papiertype en -formaat voor de lade in als u een document wilt afdrukken (zie ["Papierformaat en papiertype instellen" op pagina 34](#page-33-0)).

#### **Afdrukken op speciale afdrukmedia**

De onderstaande tabel toont de te gebruiken speciale afdrukmedia voor elke lade.

De papierinstelling van de machine en het stuurprogramma moeten overeenkomen om af te drukken zonder dat er een foutmelding voor verkeerd papier wordt gegeven.

Om de ingestelde papierinstelling in de machine te wijzigen, selecteert u in

**Samsung Easy Printer Manager** de optie **(Geavanceerde modus inschakelen)** > **Apparaatinstellingen**.

Vervolgens kunt u het papiertype instellen via het venster **Voorkeursinstellingen voor afdrukken** > het tabblad **Papier** > de optie **Type** (zie ["Voorkeursinstellingen openen" op pagina 36\)](#page-35-1).

Voor het gebruik van speciale afdrukmedia raden wij u aan om telkens een vel per keer in te voeren (zie ["Specificaties van de afdrukmedia" op](#page-67-0)  [pagina 68\)](#page-67-0).

Zie ["Specificaties van de afdrukmedia" op pagina 68](#page-67-0) voor papiergewicht per vel. (●: beschikbaar. Leeg: Niet beschikbaar)

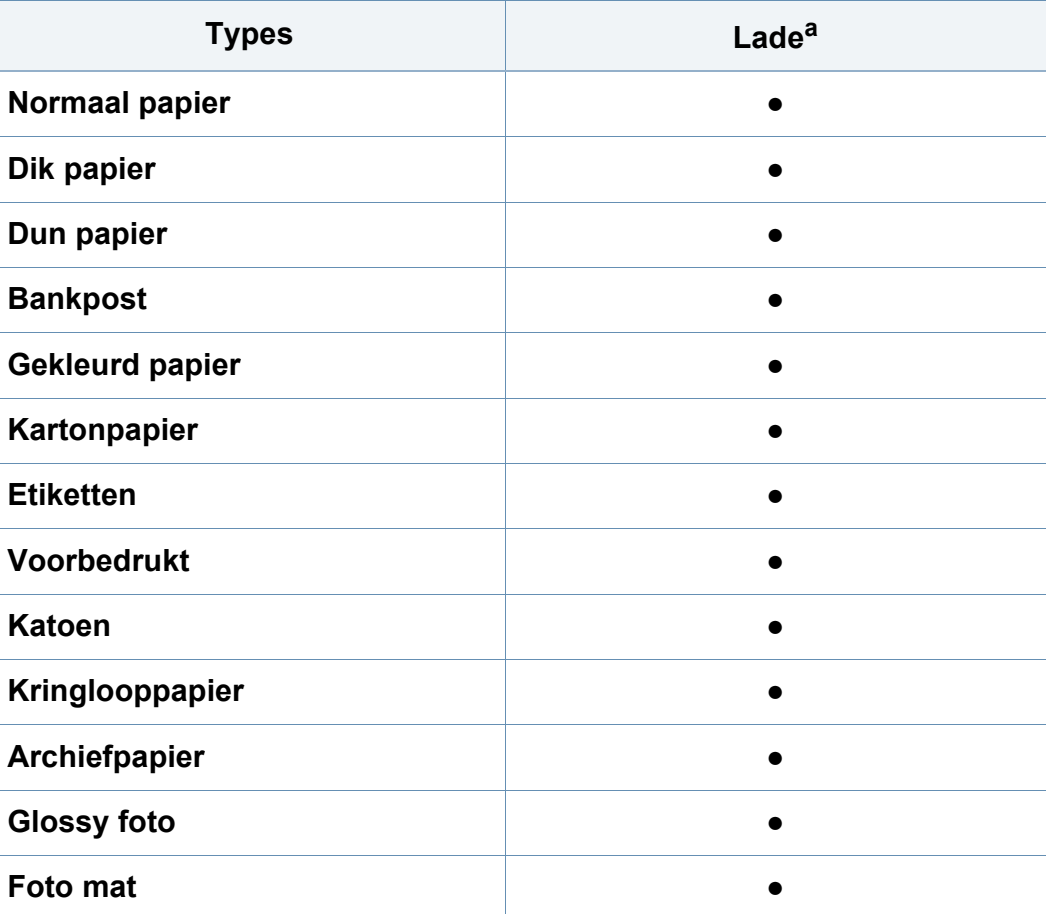

a. De beschikbare papiersoorten voor handmatige invoer in de lade.

### **Etiketten**

Om beschadigingen aan het apparaat te voorkomen, gebruikt u uitsluitend etiketten die speciaal zijn ontworpen voor laserprinters.

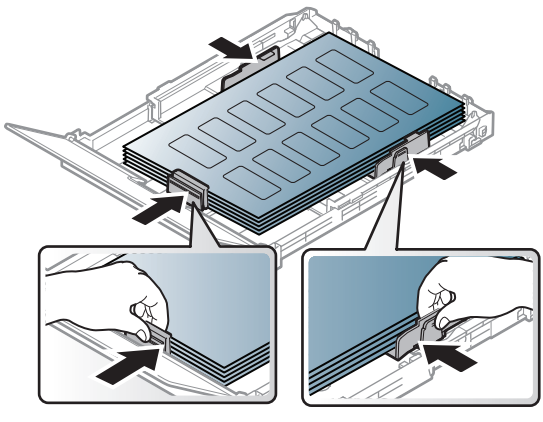

- Bij de keuze van etiketten dient u rekening te houden met de volgende factoren:
	- **Kleefstoffen:** Bestand tegen de fixeertemperatuur van het apparaat. Controleer de specificaties van uw apparaat voor informatie over de fixeertemperatuur (ongeveer 170 °C).
	- **Schikking:** gebruik uitsluitend etiketvellen waarvan het rugvel tussen de etiketten niet blootligt. Bij etiketvellen met ruimte tussen de etiketten kunnen de etiketten loskomen van het rugvel. Dit kan ernstige papierstoringen tot gevolg hebben.
	- **Krullen:** Moet plat liggen en in geen enkele richting meer dan 5 mm omkrullen.
	- **Toestand:** gebruik geen etiketten die gekreukt zijn, blaasjes vertonen of loskomen van het rugvel.
- Let op dat er tussen de etiketten geen zelfklevend materiaal blootligt. Blootliggende delen kunnen ervoor zorgen dat etiketten tijdens het afdrukken loskomen, waardoor het papier kan vastlopen. Ook kunnen hierdoor onderdelen van het apparaat beschadigd raken.
- Plaats geen gebruikte etiketvellen in het apparaat. De klevende achterzijde mag slechts een keer door het apparaat worden gevoerd.
- Gebruik geen etiketten die loskomen van het rugvel, blaasjes vertonen, gekreukt of anderszins beschadigd zijn.

#### **Kartonpapier/papier van een aangepast formaat**

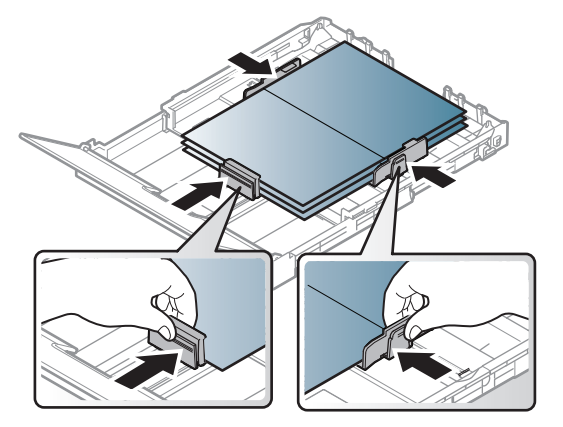

• Stel de marges in de softwaretoepassing in op ten minste 6,4 mm van de zijkanten van de afdrukmedia.

### **Voorbedrukt papier**

Bij het plaatsen van voorbedrukt papier moet de bedrukte zijde bovenaan liggen en mag de voorzijde niet gekruld zijn. Bij invoerproblemen draait u het papier om. Er zijn geen garanties wat de afdrukkwaliteit betreft.

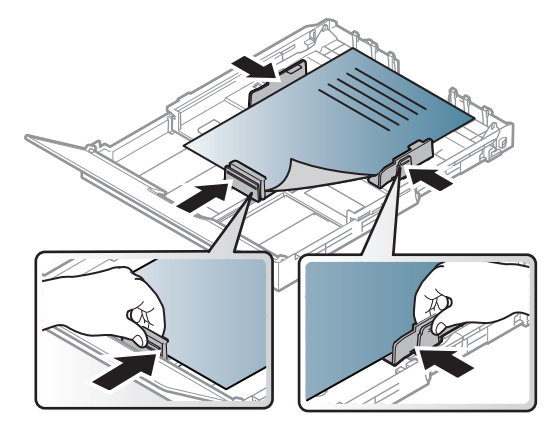

- Briefhoofden moeten afgedrukt worden met hittebestendige inkt die niet smelt, verdampt of schadelijke gassen uitstoot als ze gedurende 0,1 seconde worden blootgesteld aan de fixeertemperatuur (ongeveer 170 °C) van het apparaat.
- De inkt op het voorbedrukt papier mag niet ontvlambaar zijn en mag de printerrollen niet beschadigen.
- Voor u voorbedrukt papier in de lade plaatst, controleert u of de inkt op het papier droog is. Natte inkt kan tijdens het fixeerproces loskomen van het voorbedrukt papier, waardoor de afdrukkwaliteit afneemt.

#### <span id="page-33-0"></span>**Papierformaat en papiertype instellen**

Nadat u papier in de papierlade hebt geplaatst, stelt u het papierformaat en de papiersoort in.

De papierinstelling van de machine en het stuurprogramma moeten overeenkomen om af te drukken zonder dat er een foutmelding voor verkeerd papier wordt gegeven.

Om de ingestelde papierinstelling in de machine te wijzigen, selecteert u in

**Samsung Easy Printer Manager** de optie **(Geavanceerde modus inschakelen)** > **Apparaatinstellingen**.

Vervolgens kunt u het papiertype instellen via het venster **Voorkeursinstellingen voor afdrukken** > het tabblad **Papier** > de optie **Type** (zie ["Voorkeursinstellingen openen" op pagina 36](#page-35-1)).

Als u een speciaal papierformaat wilt gebruiken, zoals factuurpapier, selecteert u **Aangepast** op het tabblad **Papier** in **Voorkeursinstellingen voor afdrukken** (zie ["Voorkeursinstellingen](#page-35-1)  [openen" op pagina 36](#page-35-1)).

### <span id="page-34-1"></span><span id="page-34-0"></span>**Eenvoudige afdruktaken**

Raadpleeg de Handleiding Geavanceerd (zie ["Geavanceerde](#page-154-0)  [afdrukfuncties gebruiken" op pagina 155](#page-154-0)) voor speciale afdrukfuncties.

#### **Tijdens het afdrukken**

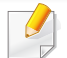

Wanneer u gebruik maakt van Mac of Linux, raadpleegt u ["Afdrukken in](#page-162-0)  [Mac" op pagina 163](#page-162-0) of ["Afdrukken in Linux" op pagina 165.](#page-164-0)

Het volgende venster **Voorkeursinstellingen voor afdrukken** is voor Notepad in Windows 7.

- **1** Open het document dat u wilt afdrukken.
- **2** Selecteer **Afdrukken** in het menu **Bestand**.

**3** Selecteer uw printer in de lijst **Printer selecteren**.

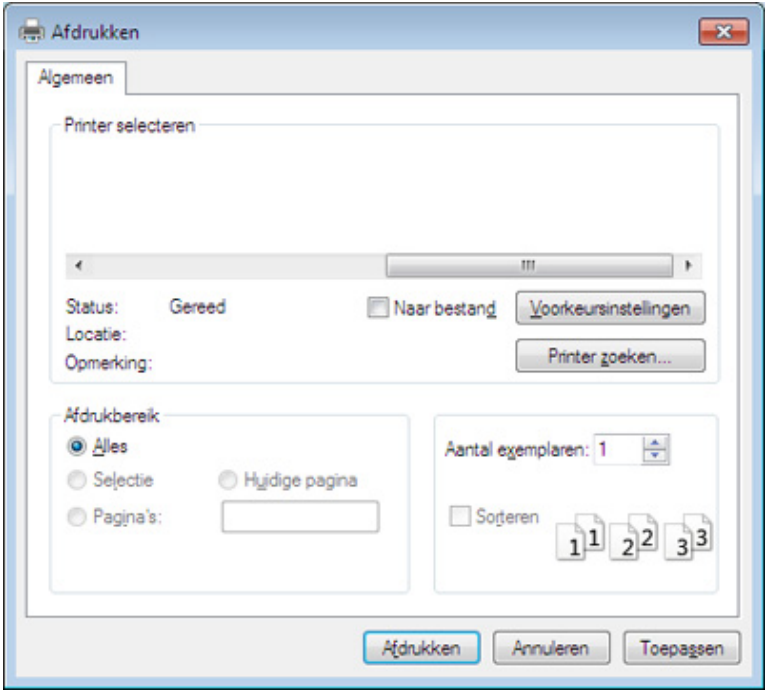

- **4** De basisafdrukinstellingen, inclusief het aantal kopieën en het afdrukbereik, worden geselecteerd in het venster **Afdrukken**.
	- Klik op **Eigenschappen** of **Voorkeuren** in het venster **Afdrukken** om gebruik te maken van de geavanceerde afdrukopties. (zie ["Voorkeursinstellingen openen" op pagina 36](#page-35-1)).
- **5** Klik in het venster **Afdrukken** op **OK** of **Afdrukken** om de afdruktaak te starten.

### **Eenvoudige afdruktaken**

#### <span id="page-35-0"></span>**Een afdruktaak annuleren**

Een afdruktaak die in een afdrukrij of afdrukspooler wacht om afgedrukt te worden, annuleert u op de volgende manier:

- U kunt toegang krijgen tot dit venster door te dubbelklikken op het pictogram van het apparaat ( $\Box$ ) in de taakbalk van Windows.
- U kunt de huidige taak ook annuleren door te drukken op  $(\%)$ (**Annuleren**) op het bedieningspaneel.

#### <span id="page-35-1"></span>**Voorkeursinstellingen openen**

- Het venster **Voorkeursinstellingen voor afdrukken** in deze gebruikshandleiding verschilt mogelijk van het venster dat u ziet omdat dit afhankelijk is van de gebruikte printer. Het venster **Voorkeursinstellingen voor afdrukken** bevat echter vrijwel dezelfde eigenschappen.
	- Als u een optie selecteert in **Voorkeursinstellingen voor afdrukken** verschijnt er mogelijk een waarschuwingsteken, sof  $\mathbf{I}$ . Een uitroepteken ( $\mathbf{I}$ ) wil zeggen dat u deze optie wel kunt selecteren maar dat dit niet wordt aanbevolen. Het teken wil zeggen dat u deze optie niet kunt selecteren vanwege de instellingen of omgeving van het apparaat.
- **1** Open het document dat u wilt afdrukken.
- **2** Kies **Afdrukken** in het menu Bestand.
- **3** Selecteer uw printer in de lijst **Printer selecteren**.
- **4** Klik op **Eigenschappen** of op **Voorkeuren**.

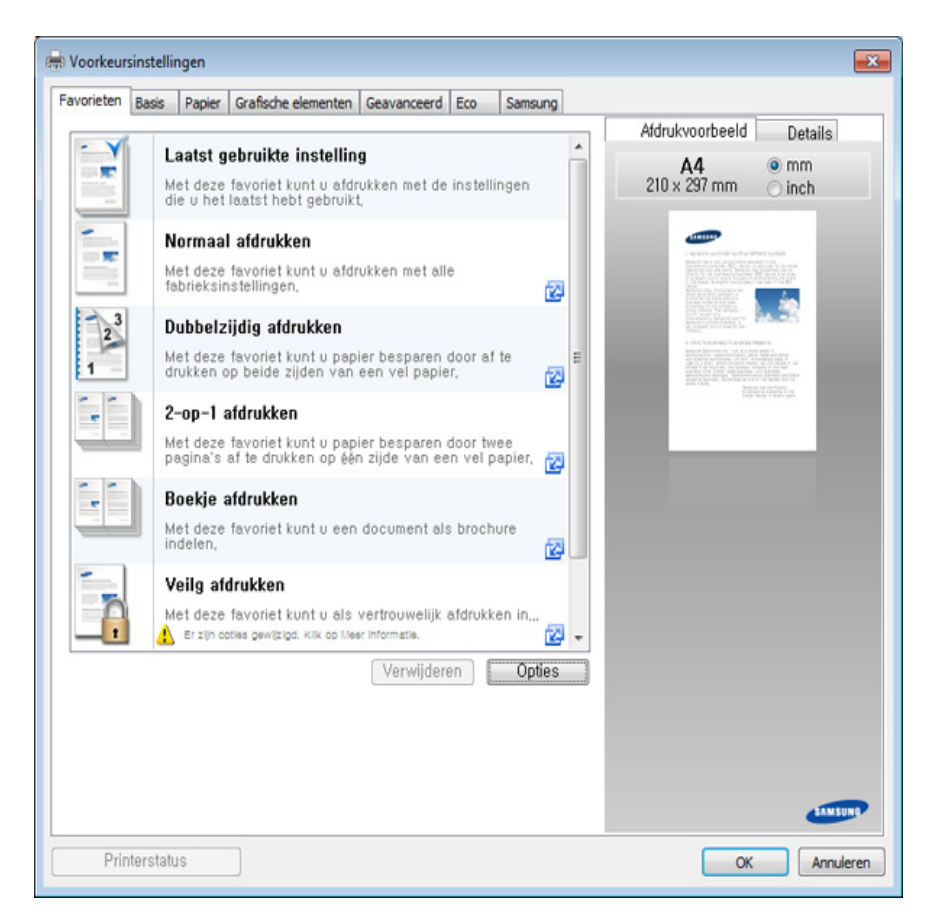
## **Eenvoudige afdruktaken**

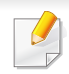

- U kunt voordat u gaat afdrukken **eco**-functies toepassen om papier en toner te besparen (zie ["Easy Eco Driver" op pagina 171\)](#page-170-0).
- U kunt de huidige status van het apparaat controleren door op de knop **Printerstatus** te drukken (zie ["Samsung-printerstatus](#page-177-0)  [gebruiken" op pagina 178](#page-177-0)).

#### **Voorkeursinstellingen gebruiken**

Met de optie **Favorieten** die op elk tabblad maar niet op het tabblad **Samsung** verschijnt kunt u de huidige voorkeurinstellingen opslaan voor toekomstig gebruik.

Volg deze stappen om een **Favorieten**-item op te slaan:

- **1** Stel op elk tabblad de gewenste instellingen in.
- **2** Typ in het invoervak **Favorieten** een naam voor deze instellingen.

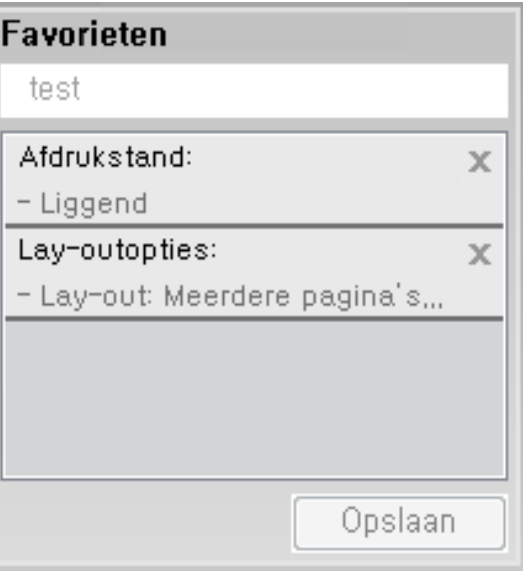

#### **3** Klik op **Opslaan**.

- **4** Voer een naam en beschrijving in en selecteer vervolgens de gewenste icoon.
- **5** Klik op **OK**. Als u instellingen opslaat onder **Favorieten** worden alle huidige stuurprogramma-instellingen opgeslagen.

### **Eenvoudige afdruktaken**

Als u een opgeslagen instelling wilt gebruiken, kiest u deze op het tabblad **Favorieten**. Het apparaat is nu ingesteld om afdrukken te maken met de gekozen instellingen. Om de opgeslagen instellingen te wissen kiest u deze op het tabblad **Favorieten** en klikt u op **Verwijderen**.

#### **Help gebruiken**

Klik op de optie waarover u meer wilt weten op het venster **Voorkeursinstellingen voor afdrukken** en druk op **F1** op uw toetsenbord.

#### <span id="page-37-0"></span>**Eco-afdruk**

Met de functie **Eco** spaart u toner en papier uit. De functie **Eco** spaart natuurlijke hulpbronnen en helpt u milieuvriendelijke afdrukken te maken. Afhankelijk van het model zijn enkele functies mogelijk niet beschikbaar.

#### **Instellen van Eco-modus op het bedieningspaneel.**

Als u op het bedieningspaneel op de knop **Eco** drukt, staat deze modus aan. De standaardinstelling van de Eco-modus is **Meerdere pagina's per vel** (2) en **Tonerspaarstand**.

- U kunt de instellingen van het apparaat wijzigen via **Apparaatinstellingen** in het programma Samsung Easy Printer Manager.
	- Als u Windows of Mac gebruikt, kunt u uw instellingen wijzigen via **Samsung Easy Printer Manager** > **(Geavanceerde modus activeren)** > **Apparaatinstellingen** (zie ["Apparaatinstellingen" op](#page-176-0)  [pagina 177](#page-176-0)).

#### **Eco-modus in het stuurprogramma instellen**

Open het tabblad Eco om de Eco-modus in te stellen. Als u de ecoafbeelding ziet ( $\leq$ ), betekent dit dat de eco-modus momenteel is ingeschakeld.----

U kunt ook de toepassing Easy Eco Driver gebruiken als u wilt afdrukken in de Eco-modus. Zie ["Easy Eco Driver" op pagina 171](#page-170-0).

## **Eenvoudige afdruktaken**

#### **Eco-opties**

- **Standaardinstelling printer:** Volg de instellingen op het bedieningspaneel van de printer.
- **Geen:** Schakelt Eco-modus uit.
- **Afdrukken in ecomodus:** Schakelt eco-modus in. Activeer de verschillende Eco-onderdelen die u wilt gebruiken.
- **Wachtwoord:** Als de beheerder heeft ingesteld dat de Eco-modus moet worden gebruikt, moet u een wachtwoord opgeven om de status te wijzigen.

Knop **Wachtwoord**: In SyncThru™ Web Service (tabblad **Settings** > **Machine Settings** > **System** > **Eco** > **Settings**) of Samsung Easy Printer Manager (**Apparaatinstellingen** > **Eco**) is de wachtwoordknop geactiveerd. Om de afdrukinstellingen te wijzigen, klikt u op deze knop, voert u het wachtwoord in of neemt u contact op met de beheerder.

#### **Resultaatsimulator**

De **Resultaatsimulator** toont de resultaten van verlaagde kooldioxideemissies, elektriciteitsverbruik en de hoeveelheid uitgespaard papier, naargelang de door u gekozen instellingen.

- De resultaten worden berekend op basis van een totaal aantal van honderd pagina's zonder blanco pagina, als de Eco-modus is uitgeschakeld.
- Zie voor de berekeningscoëfficiënt met betrekking tot CO2, energie en papier het **IEA**, de index van het Japanse ministerie van Binnenlandse Zaken en Communicatie en www.remanufacturing.org.uk. Elk model gebruikt een ander kengetal.
- Het elektriciteitsverbruik in afdrukmodus betreft bij dit apparaat het gemiddelde elektriciteitsverbruik bij afdrukken.
- De weergegeven hoeveelheid is slechts een schatting omdat de werkelijke hoeveelheid kan verschillen naargelang het gebruikte besturingssysteem, computerkracht, programma's, aansluitmethode, mediatype, mediaformaat, complexiteit van de afdruktaak, enz.

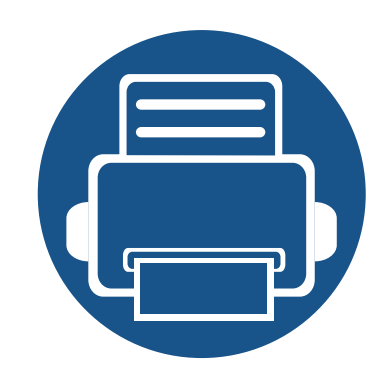

# **3. Onderhoud**

In dit hoofdstuk wordt beschreven hoe u verbruiksartikelen, accessoires en onderdelen voor het onderhoud van uw apparaat kunt aankopen.

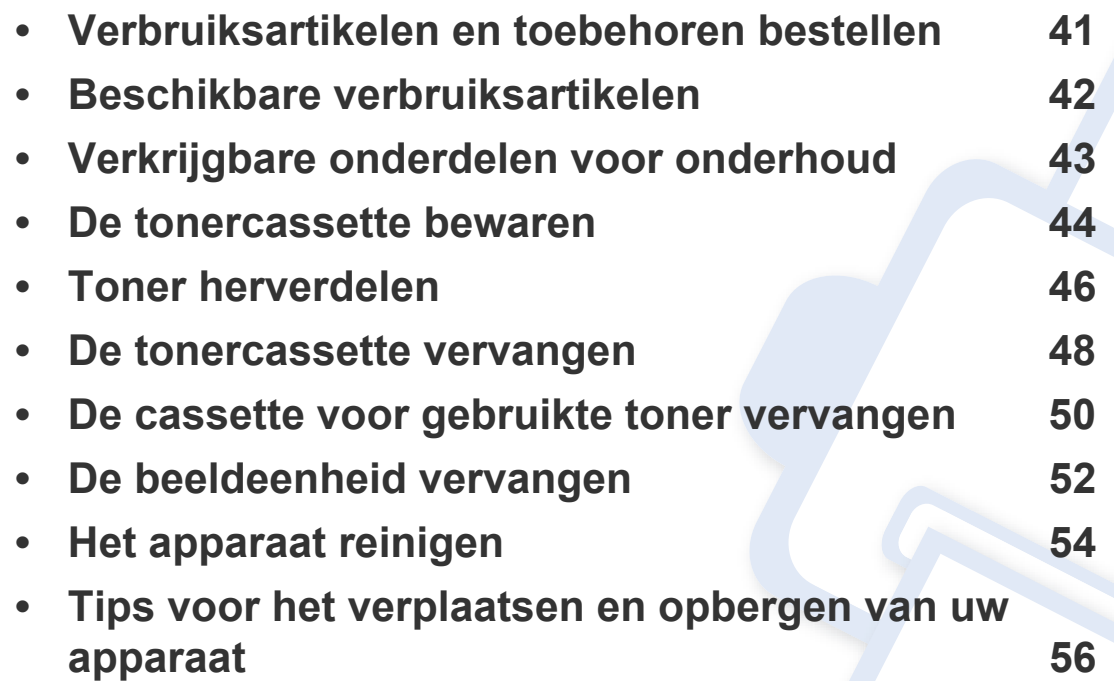

### <span id="page-40-0"></span>**Verbruiksartikelen en toebehoren bestellen**

De verkrijgbare accessoires kunnen verschillen van land tot land. Neem contact op met uw verkoper voor de lijst met beschikbare verbruiksartikelen en onderdelen.

Als u door Samsung goedgekeurde verbruiksartikelen, accessoires of reserveonderdelen wilt bestellen, neemt u contact op met de lokale Samsung-dealer of de winkel waar u het apparaat hebt gekocht. Of ga naar **[www.samsung.com/supplies](http://www.samsung.com/supplies)** en selecteer uw land/regio voor de contactgegevens van de klantenservice.

<span id="page-41-0"></span>Als de verbruiksartikelen het einde van hun gebruiksduur naderen, kunt u de volgende verbruiksartikelen voor uw apparaat bestellen:

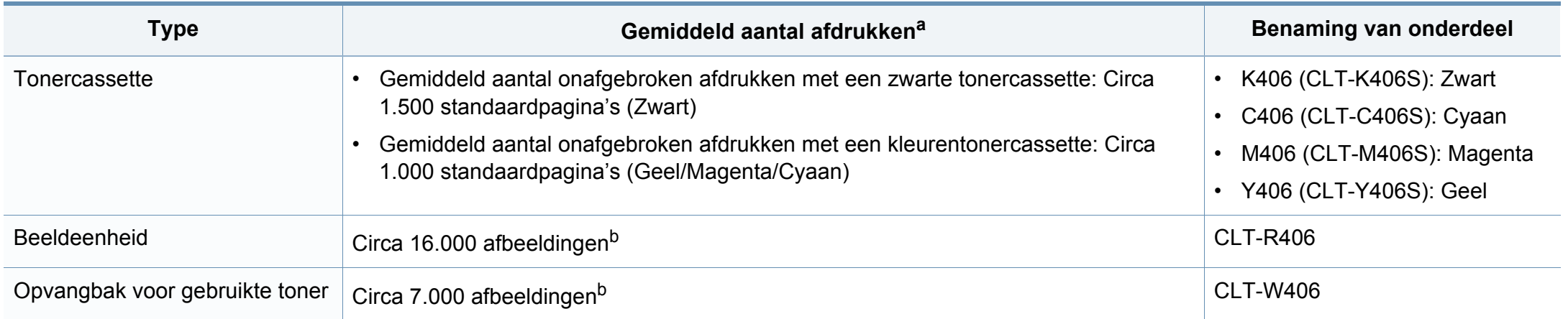

<span id="page-41-1"></span>a. Opgegeven gebruiksduur overeenkomstig ISO/IEC 19798. Het aantal pagina's kan worden beïnvloed door de gebruiksomstandigheden, de tijd tussen afdruktaken, afbeeldingen en het type en formaat van het afdrukmateriaal.

b. Aantal afbeeldingen op basis van één kleur op elke pagina. Als u documenten afdrukt in vier kleuren (Cyaan, Magenta, Geel, Zwart), neemt de gebruiksduur van dit artikel met 25% af.

De levensduur van de tonercassette kan variëren afhankelijk van de opties, het percentage afbeeldingen en de taakmodus.

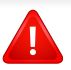

Als u nieuwe tonercassettes of verbruiksartikelen aanschaft, doet u dit best in het land waar u het apparaat hebt gekocht. Nieuwe tonercassettes of andere verbruiksartikelen zijn mogelijk niet compatibel met het apparaat omdat de configuratie van tonercassettes en andere verbruiksartikelen per land kunnen verschillen.

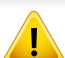

Samsung raadt het gebruik van niet-originele Samsung-tonercassettes, zoals opnieuw gevulde of gereviseerde tonercassettes, af. Samsung kan de kwaliteit van niet-originele Samsung-tonercassettes niet garanderen. Ondersteuning of reparaties als gevolg van het gebruik van niet-originele Samsungtonercassettes worden niet gedekt door de apparaatgarantie.

### <span id="page-42-0"></span>**Verkrijgbare onderdelen voor onderhoud**

Neem contact op met de winkel waar u het apparaat hebt gekocht om reserveonderdelen te bestellen. Laat onderhoudsonderdelen alleen vervangen door een erkende servicemedewerker, de leverancier of personeel van de winkel waar u het apparaat hebt gekocht. De vervanging van onderdelen waarvan de gemiddelde levensduur is verstreken, valt niet onder de garantie.

Onderhoudsonderdelen worden op gezette tijdstippen vervangen om te verhinderen dat de afdrukkwaliteit verslechtert en er papierinvoerstoringen optreden als gevolg van versleten onderdelen (zie onderstaande tabel). Uw apparaat moet op elk moment perfect functioneren. De te vervangen onderdelen moeten worden vervangen wanneer de levensduur van het desbetreffende onderdeel is verstreken.

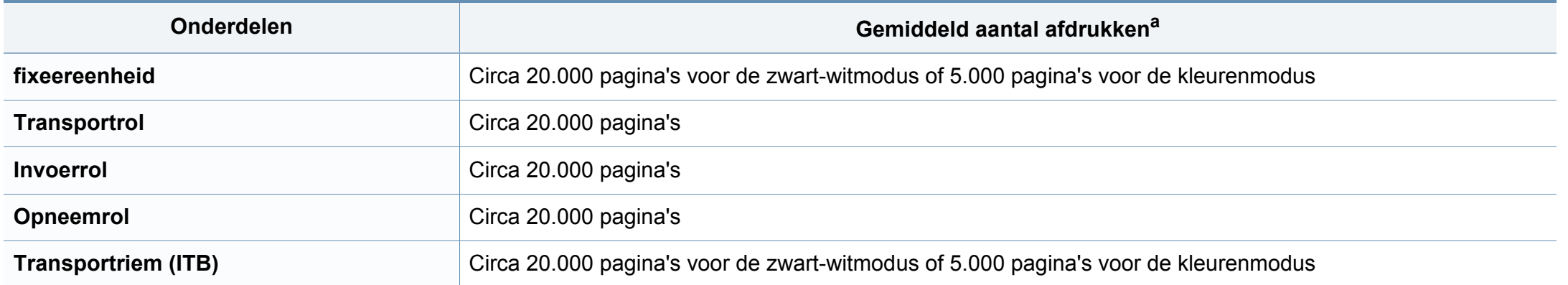

a. De afdruksnelheid is afhankelijk van het gebruikte besturingssysteem, de snelheid van de computer, de gebruikte toepassing, de verbindingsmethode, het type en formaat van de afdrukmedia en de complexiteit van de taak.

#### <span id="page-43-0"></span>**De tonercassette bewaren**

Tonercassettes bevatten componenten die gevoelig zijn voor licht, temperatuur en vochtigheid. Samsung raadt u aan deze aanbevelingen te volgen met het oog op optimale prestaties, de hoogste kwaliteit en de langste gebruiksduur van uw nieuwe Samsung-tonercassette.

Bewaar deze cassette op de plaats waar de printer wordt gebruikt. Idealiter in een omgeving met gecontroleerde temperatuur en vochtigheid. Haal de tonercassette pas uit haar originele, ongeopende verpakking op het moment dat u de cassette gaat installeren. Als de originele verpakking ontbreekt, moet u de bovenste opening van de cassette bedekken met papier en moet u de cassette in een donkere kast bewaren.

Door de verpakking van de cassette te openen voor u de cassette in gebruik neemt, zal de levensduur en bewaartijd van de cassette aanzienlijk verkorten. Bewaar tonercassetten niet op de grond. Volg de onderstaande procedures om een tonercassette die u uit de printer hebt verwijderd, te bewaren.

- Bewaar de cassette in de beschermhoes van de originele verpakking.
- Bewaar de tonercassette liggend (niet staand) met dezelfde kant boven als bij de installatie.
- Bewaar geen verbruiksartikelen onder de volgende omstandigheden:
	- Temperaturen boven 40°C (104°F).
	- Luchtvochtigheid van minder dan 20% of meer dan 80%
	- In een omgeving met extreme temperatuur- of vochtigheidsschommelingen.
	- In direct zon- of kunstlicht.
	- Op stoffige plaatsen.
	- In een auto gedurende een lange periode.
	- In een omgeving met corrosieve dampen.
	- In een omgeving met zilte lucht.

#### **De tonercassette bewaren**

#### **Behandelingsinstructies**

- Raak het oppervlak van de fotogeleidende drum in de cassette niet aan.
- Stel de cassette niet bloot aan onnodige trillingen of schokken.
- Roteer de drum niet handmatig, vooral in de tegengestelde richting. Dit kan interne schade en een tonerlek veroorzaken.

#### **Gebruik tonercassette**

Samsung Electronics raadt het gebruik van andere tonercassettes dan van Samsung af, met inbegrip van generische, hervulde of gerecycleerde tonercassettes of tonercassettes van witte producten.

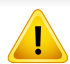

De printergarantie van Samsung dekt geen schade aan het apparaat die ontstaan is door het gebruik van een bijgevulde cassette, gerecyclede cassette of een tonercassette van een ander merk dan Samsung.

#### **Geschatte levensduur van tonercassette**

De geschatte levensduur van een cassette (of de beeldeenheid) is afhankelijk van de hoeveelheid toner die afdruktaken vereisen. De eigenlijke capaciteit kan variëren afhankelijk van de afdrukdichtheid van de pagina's waarop u afdrukt, de omgeving, percentage afbeeldingen, de tijd tussen de afdruktaken, het type media en het mediaformaat. Als u bijvoorbeeld veel afbeeldingen afdrukt, wordt er meer toner verbruikt en moet de cassette waarschijnlijk vaker worden vervangen.

#### <span id="page-45-1"></span><span id="page-45-0"></span>**Toner herverdelen**

Als de tonercassette bijna leeg is:

- Witte strepen, onduidelijke afdruk en/of verschillende dichtheid aan beide kanten.
- De **Toner**-LED knippert oranje.

 $\overline{B}$ 

In dat geval kunt u de afdrukkwaliteit tijdelijk verbeteren door de resterende toner in de tonercassette opnieuw te verdelen. Soms blijven die witte strepen of lichtere gebieden voorkomen, ook nadat de toner opnieuw is verdeeld.

- Voordat u de bovenklep opent, moet u eerst de uitvoersteun sluiten.
- Krijgt u per ongeluk toner op uw kleding, veeg de toner dan af met een droge doek en was de kleding in koud water. Door warm water hecht de toner zich aan de stof.
- Doorgaan met afdrukken wanneer u de melding over een lege tonercassette hebt gehad, kan leiden tot ernstige schade aan uw apparaat.

### **Toner herverdelen**

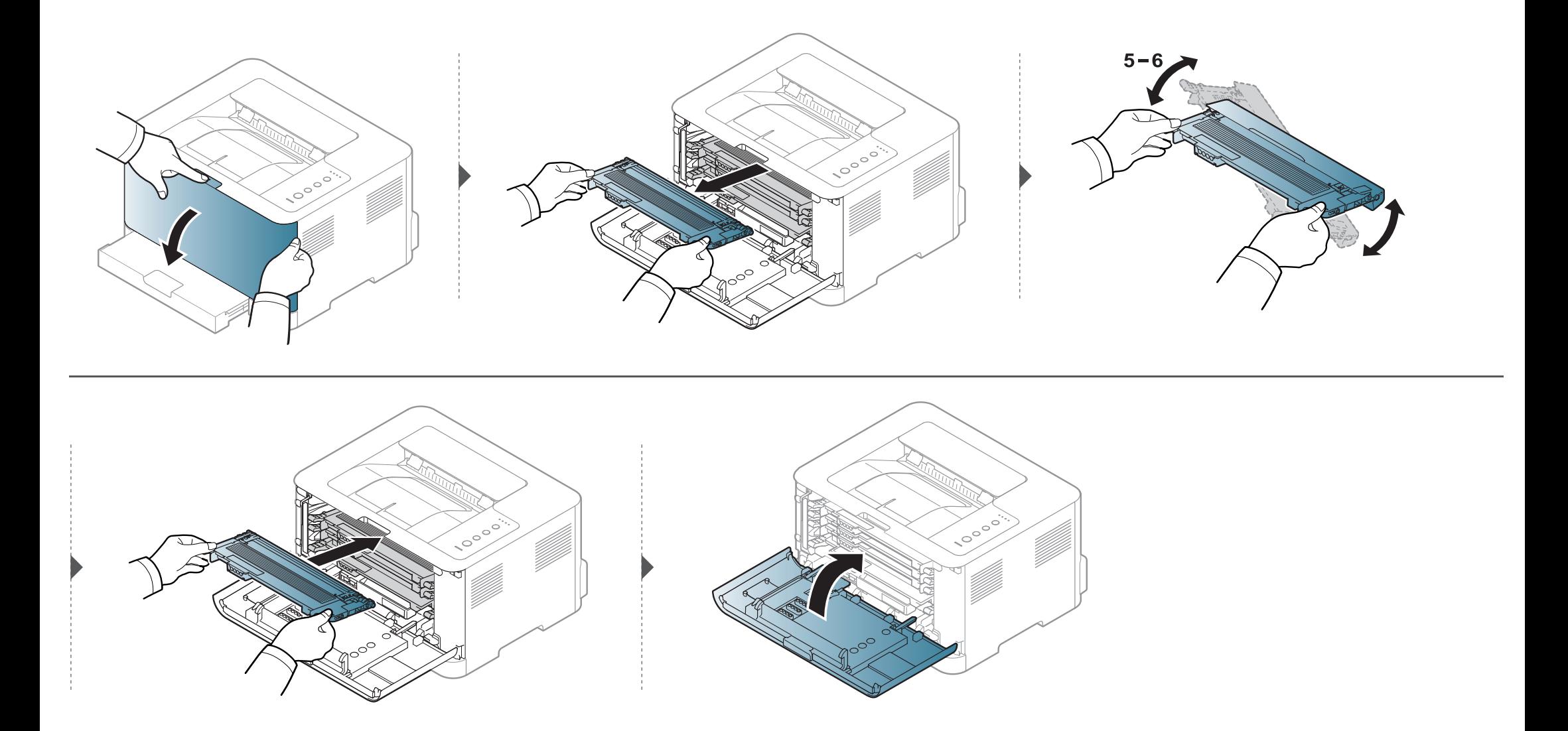

#### <span id="page-47-1"></span><span id="page-47-0"></span>**De tonercassette vervangen**

- Voordat u de bovenklep opent, moet u eerst de uitvoersteun sluiten.
	- Gebruik geen scherpe voorwerpen zoals een mes of een schaar om de verpakking van de tonercassette te openen. Scherpe voorwerpen veroorzaken mogelijk krassen op het oppervlak van de cassette.
	- Krijgt u per ongeluk toner op uw kleding, veeg de toner dan af met een droge doek en was de kleding in koud water. Door warm water hecht de toner zich aan de stof.
	- Schud de tonercassette grondig. Dit verhoogt de afdrukkwaliteit in het begin.
	- Raak de groene onderzijde van de tonercassette niet aan. Neem de cassette vast bij de handgreep om te vermijden dat u de onderkant aanraakt.
	- Doorgaan met afdrukken wanneer u de melding over een lege tonercassette hebt gehad, kan leiden tot ernstige schade aan uw apparaat.

#### **De tonercassette vervangen**

Als een tonercassette het einde van de levensduur bereikt heeft, wordt het venster Afdrukstatus weergegeven op de computer, waarin wordt aangegeven dat er een tonercassette moet worden geplaatst.

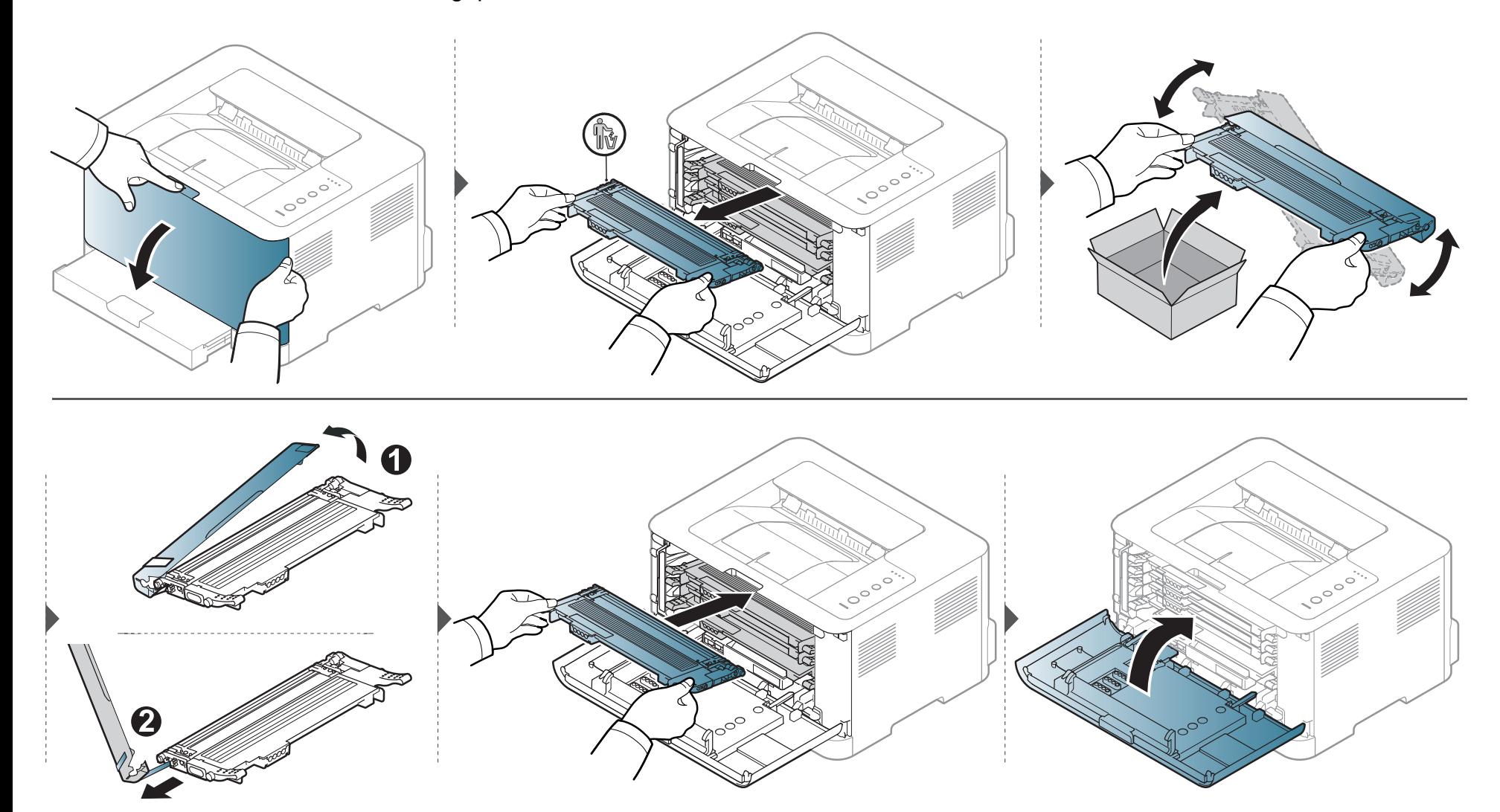

### <span id="page-49-0"></span>**De cassette voor gebruikte toner vervangen**

Wanneer de opvangbak voor gebruikte toner is versleten, verschijnt het Smart Panel-programmavenster op het computerscherm om aan te geven dat de cassette voor gebruikte toner moet worden vervangen. Anders stopt het apparaat met afdrukken.

- Er kunnen tonerdeeltjes loskomen in het apparaat maar dit betekent niet dat het apparaat beschadigd is. Neem contact op met de klantenservice als er zich problemen met de afdrukkwaliteit voordoen.
	- Als u de cassette voor gebruikte toner uit het apparaat haalt, beweegt u deze voorzichtig en laat u deze niet vallen.
	- Plaats de cassette voor gebruikte toner op een horizontaal oppervlak, zodat de toner niet uit de cassette kan lekken.

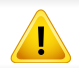

Draai de cassette voor gebruikte toner niet om en houd deze niet schuin.

### **De cassette voor gebruikte toner vervangen**

Voor het bestellen van optionele accessoires zijn bestelgegevens beschikbaar (zie ["Beschikbare verbruiksartikelen" op pagina 42\)](#page-41-0).

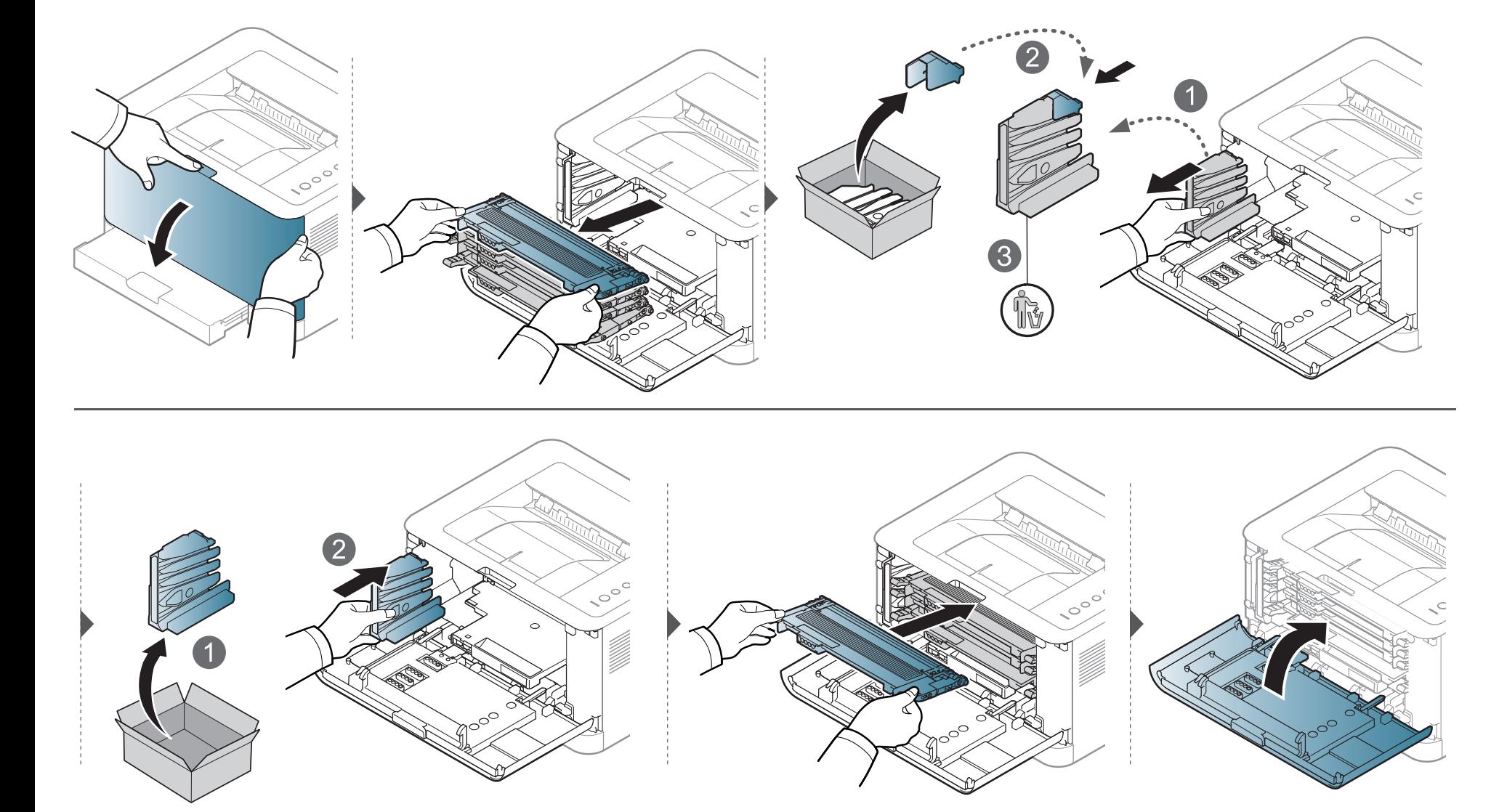

#### <span id="page-51-0"></span>**De beeldeenheid vervangen**

Wanneer de beeldeenheid is versleten, verschijnt het Smart Panel-programmavenster op het computerscherm om aan te geven dat de beeldeenheid moet worden vervangen. Anders stopt het apparaat met afdrukken.

- Gebruik geen scherpe voorwerpen, zoals een mes of schaar, om de beeldeenheid uit de verpakking te halen. U zou het oppervlak van de beeldeenheid kunnen beschadigen.
	- Let erop dat u geen krassen maakt op het oppervlak van de beeldeenheid.
- Stel de beeldeenheid niet langer dan enkele minuten bloot aan licht, om schade te voorkomen. Bedek de tonercassette indien nodig met een stuk papier om ze te beschermen.
- Controleer voordat u de voorklep sluit of alle tonercassettes goed zijn geplaatst.

### **De beeldeenheid vervangen**

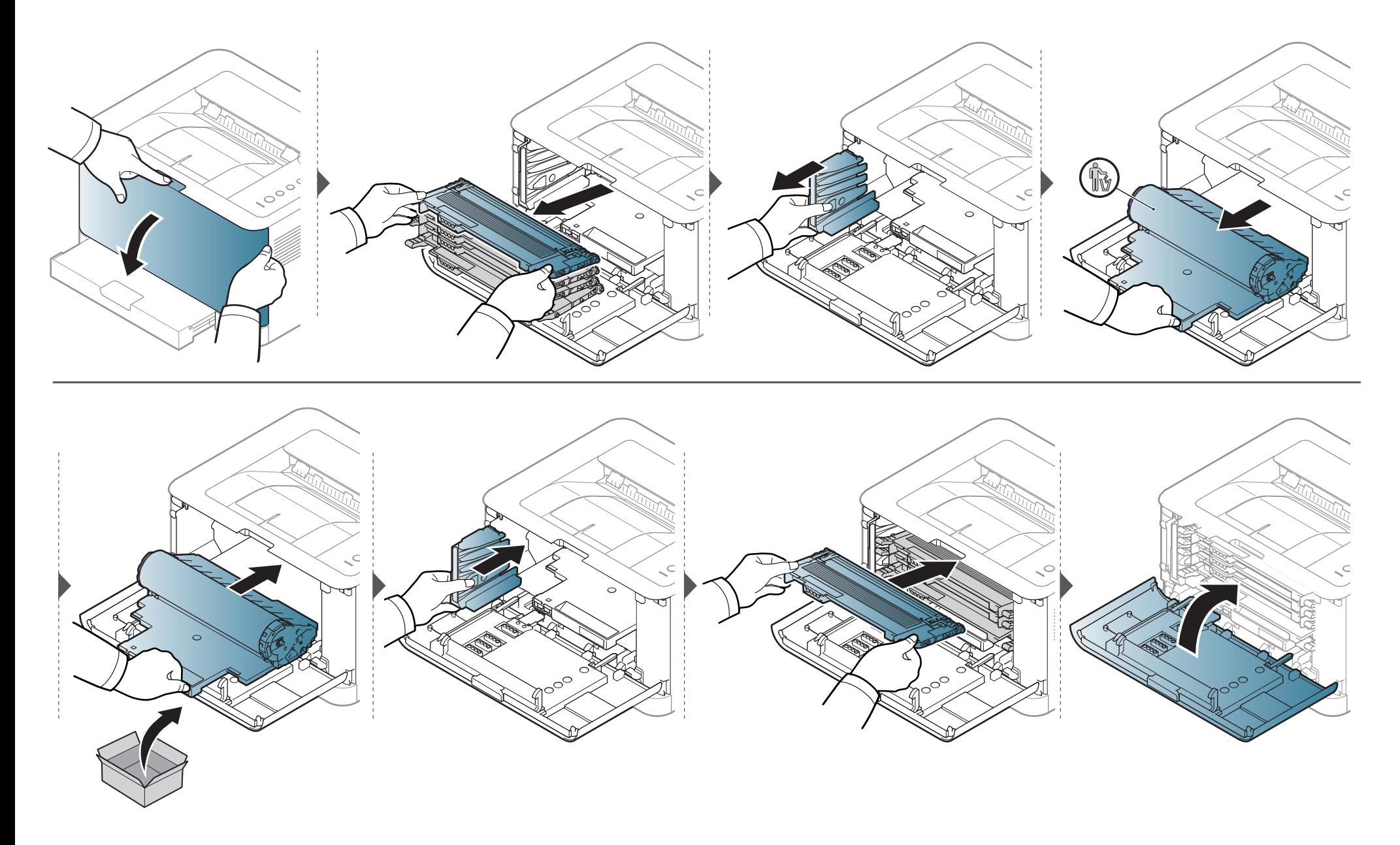

### <span id="page-53-0"></span>**Het apparaat reinigen**

Als er zich problemen voordoen met de afdrukkwaliteit of als u uw apparaat in een stofrijke omgeving gebruikt, moet u uw apparaat regelmatig schoonmaken om de beste afdrukkwaliteit te blijven garanderen en de gebruiksduur van uw apparaat te verlengen.

- Als u de behuizing van het apparaat reinigt met reinigingsmiddelen die veel alcohol, oplosmiddelen of andere agressieve substanties bevatten, kan de behuizing verkleuren of vervormen.
	- Als er toner in het apparaat of in de directe omgeving ervan is terecht gekomen, raden wij u aan om de toner te verwijderen met een zachte, met water bevochtigde doek of tissue. Als u een stofzuiger gebruikt, wordt de toner in de lucht geblazen. Dit kan schadelijk voor u zijn.
	- Tijdens het afdrukken kunnen zich in het apparaat papierresten, toner en stof verzamelen. Dit kan op een gegeven moment problemen met de afdrukkwaliteit veroorzaken, zoals tonervlekken of vegen. Deze problemen kunnen worden gereduceerd en verholpen door de binnenkant van het apparaat te reinigen.

#### **De buitenkant reinigen**

Maak het apparaat aan de buitenkant schoon met een zachte, pluisvrije doek. U kunt de doek enigszins bevochtigen met water, maar let erop dat er geen water op of in het apparaat terechtkomt.

#### **De binnenkant reinigen**

Tijdens het afdrukken kunnen zich in het apparaat papierresten, toner en stof verzamelen. Dit kan op een gegeven moment problemen met de afdrukkwaliteit veroorzaken, zoals tonervlekken of vegen. Deze problemen kunnen worden gereduceerd en verholpen door de binnenkant van het apparaat te reinigen.

### **Het apparaat reinigen**

 $\epsilon$ 

- Gebruik een niet-pluizende doek om het apparaat te reinigen.
- Als uw apparaat een aan/uit-schakelaar heeft, zet u de aan/uit-schakelaar uit voordat u het apparaat reinigt.
- Voordat u de bovenklep opent, moet u eerst de uitvoersteun sluiten.

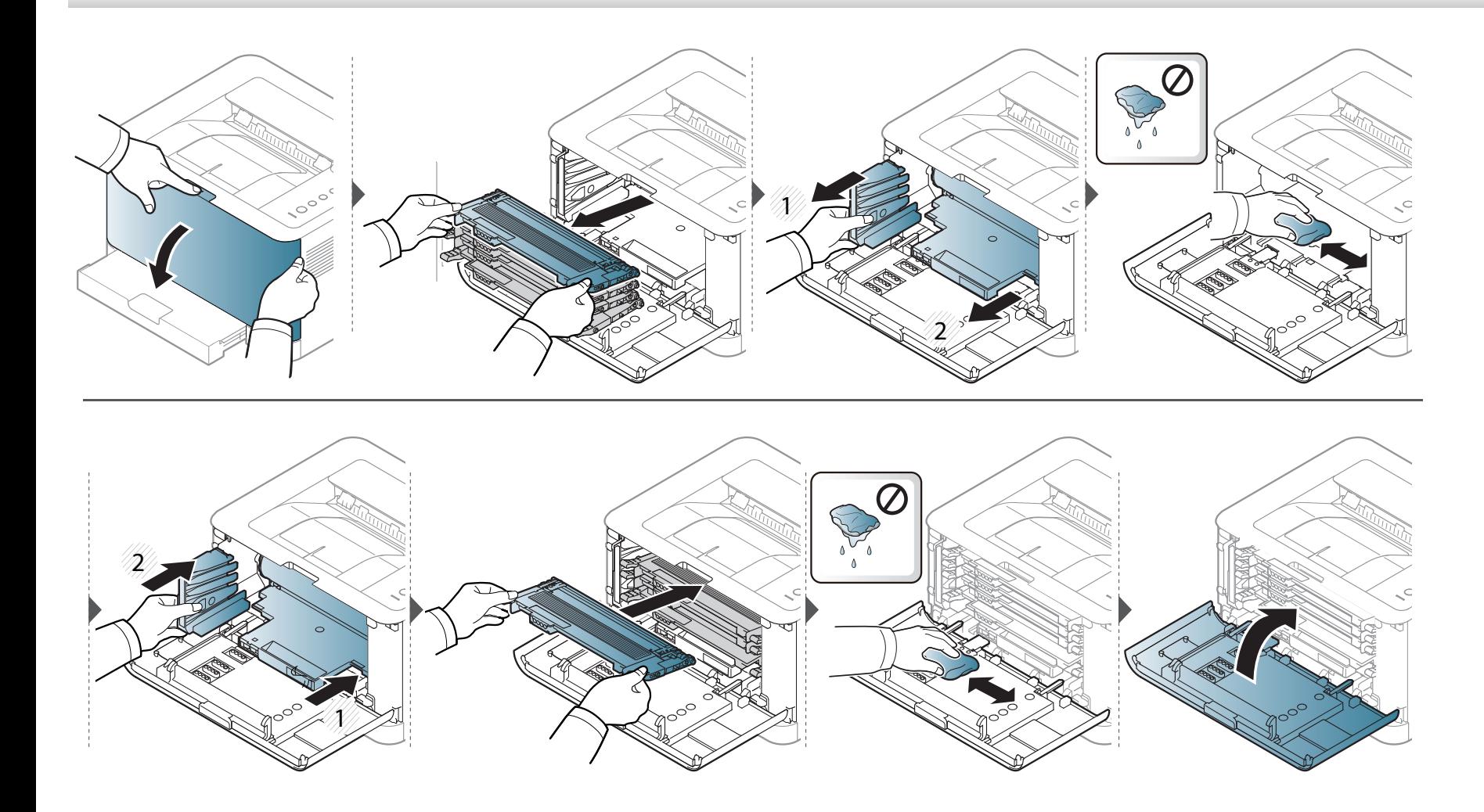

### <span id="page-55-0"></span>**Tips voor het verplaatsen en opbergen van uw apparaat**

- U mag het apparaat bij het verplaatsen niet ondersteboven of op zijn kant houden. Er kan immers toner vrijkomen binnenin het apparaat waardoor er schade aan het apparaat kan ontstaan of de afdrukkwaliteit kan verslechteren.
- Als u het apparaat verplaatst, moet u ervoor zorgen dat ten minste twee mensen het apparaat goed vasthouden.

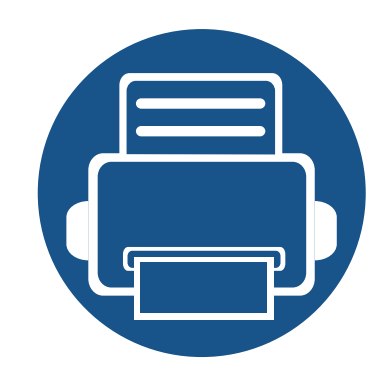

# **4. Problemen oplossen**

In dit hoofdstuk vindt u nuttige informatie over wat u moet doen als er een probleem optreedt.

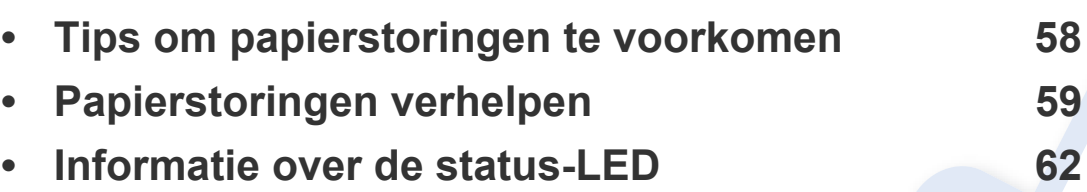

Dit hoofdstuk biedt nuttige informatie voor als u een foutmelding opmerkt. Als uw apparaat beschikt over een displayscherm, controleert u eerst het bericht op het displayscherm om te fout op te lossen. Als u in dit hoofdstuk geen oplossing voor uw probleem kunt vinden, raadpleegt u het hoofdstuk **Problemen oplossen** in de Gebruikershandleiding Geavanceerd (zie ["Problemen oplossen" op pagina 183\)](#page-182-0). Als u geen oplossing kunt vinden in de Gebruikershandleiding of als het probleem blijft optreden, kunt u contact opnemen met de klantenservice.

# <span id="page-57-0"></span>**Tips om papierstoringen te voorkomen**

U kunt de meeste papierstoringen voorkomen door het juiste type afdrukmedia te gebruiken. Zie de volgende tips om storingen met vastzittend papier te voorkomen:

- Zorg ervoor dat de verstelbare geleiders correct zijn ingesteld (zie ["Lade overzicht" op pagina 28\)](#page-27-0).
- Plaats niet te veel papier in de lade. Zorg dat de papierstapel niet boven de maximummarkering aan de binnenzijde van de lade uitkomt.
- Verwijder geen papier uit de papierlade tijdens het afdrukken.
- Buig het papier, waaier het uit en maak er een rechte stapel van voordat u het in de lade plaatst.
- Gebruik geen gekreukt, vochtig of sterk gekruld papier.
- Plaats geen verschillende soorten papier in een lade.
- Gebruik alleen aanbevolen afdrukmateriaal (zie ["Specificaties van de afdrukmedia" op pagina 68](#page-67-0)).

### <span id="page-58-0"></span>**Papierstoringen verhelpen**

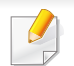

Trek het vastgelopen papier voorzichtig en langzaam naar buiten om te voorkomen dat het scheurt.

#### **In de papierlade**

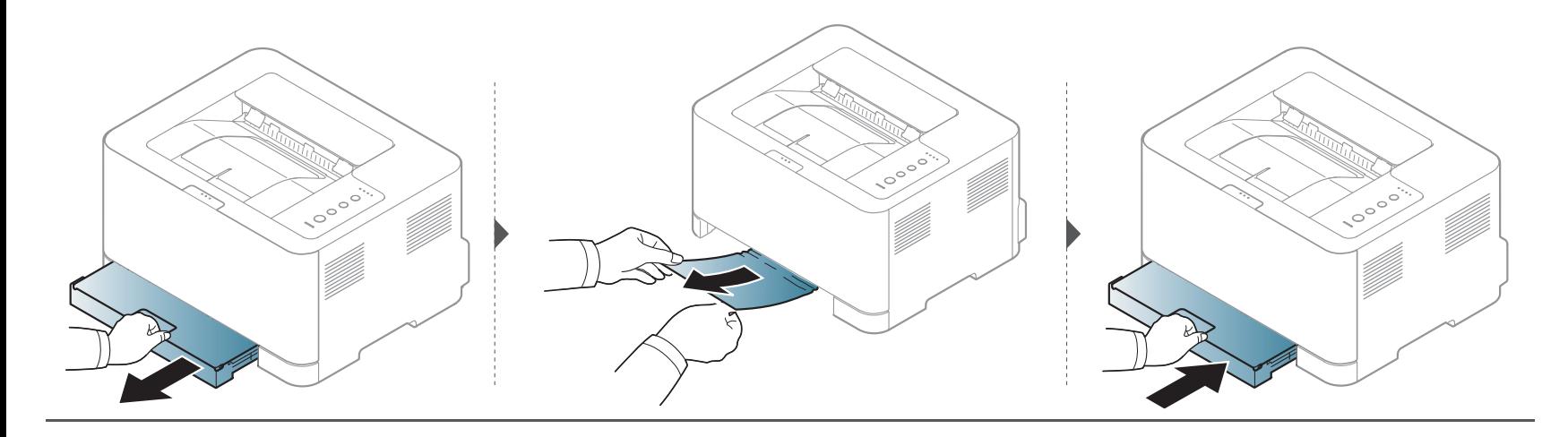

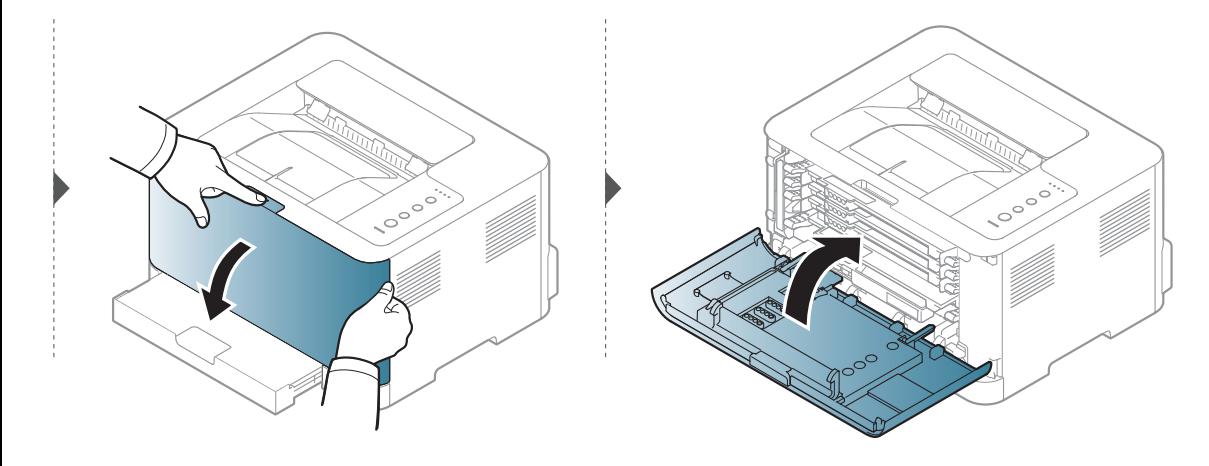

### **Papierstoringen verhelpen**

#### **Binnenin het apparaat**

• Het gebied rond de fixeereenheid is heet. Wees voorzichtig wanneer u papier uit het apparaat verwijdert.

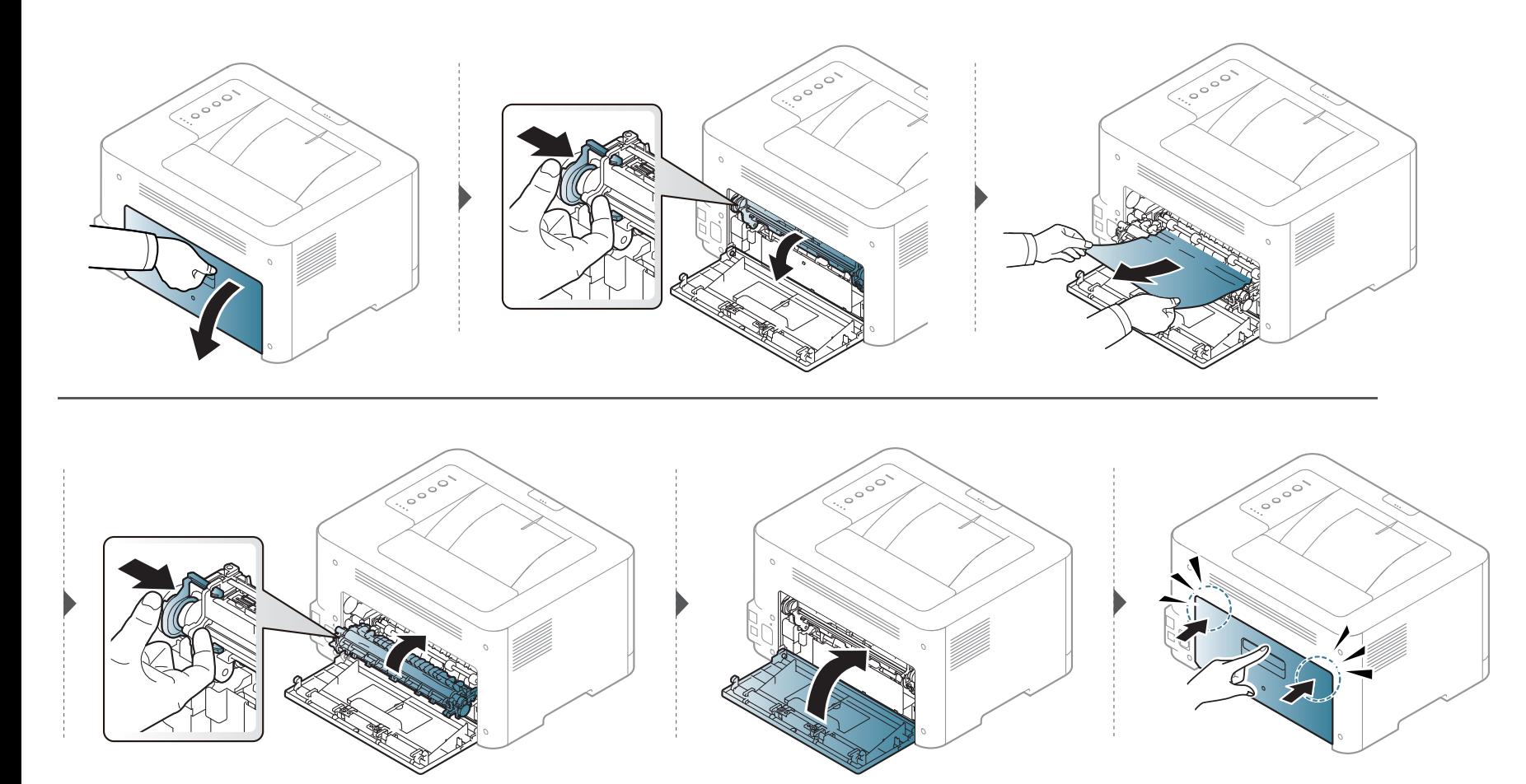

## **Papierstoringen verhelpen**

#### **In het uitvoergebied**

• Het gebied rond de fixeereenheid is heet. Wees voorzichtig wanneer u papier uit het apparaat verwijdert.

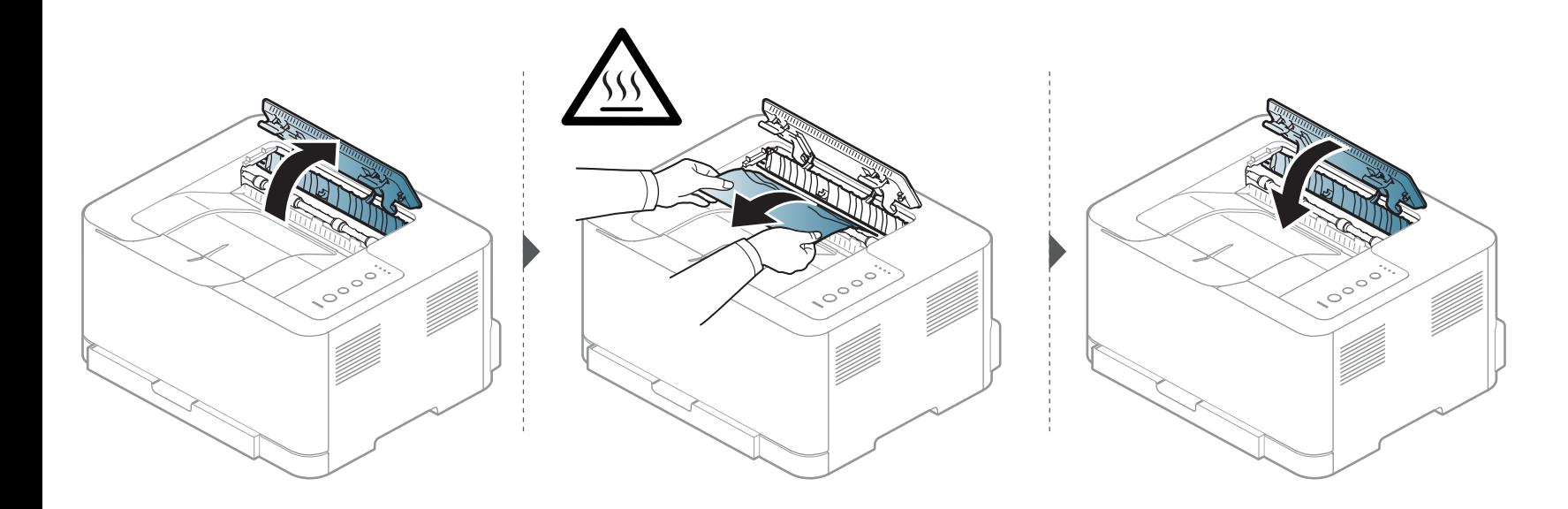

### <span id="page-61-0"></span>**Informatie over de status-LED**

De kleur van de LED geeft de huidige status van het apparaat aan.

- Afhankelijk van het model of land zijn enkele LED´s mogelijk niet beschikbaar (zie ["Overzicht van het bedieningspaneel" op pagina 21](#page-20-0)).
	- Zie de foutmelding en de bijbehorende instructies om de fout op te lossen (zie ["Problemen oplossen" op pagina 183\)](#page-182-0).
	- U kunt de fout ook oplossen met de tips in het programmavenster Samsung-printerstatus (zie ["Samsung-printerstatus gebruiken" op pagina 178](#page-177-0)).
	- Neem contact op met een medewerker van de klantenservice als het probleem zich blijft voordoen.

### **Informatie over de status-LED**

#### **Status LED**

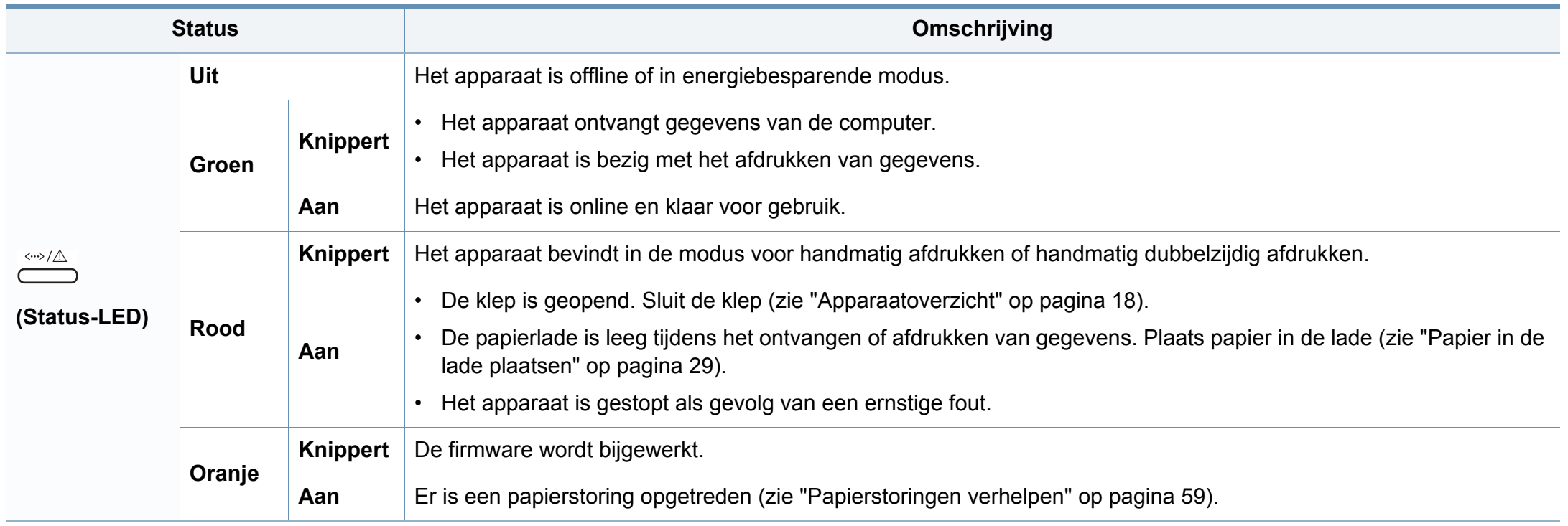

### **Informatie over de status-LED**

#### **LED's voor toner / WPS / aan/uit/ Eco**

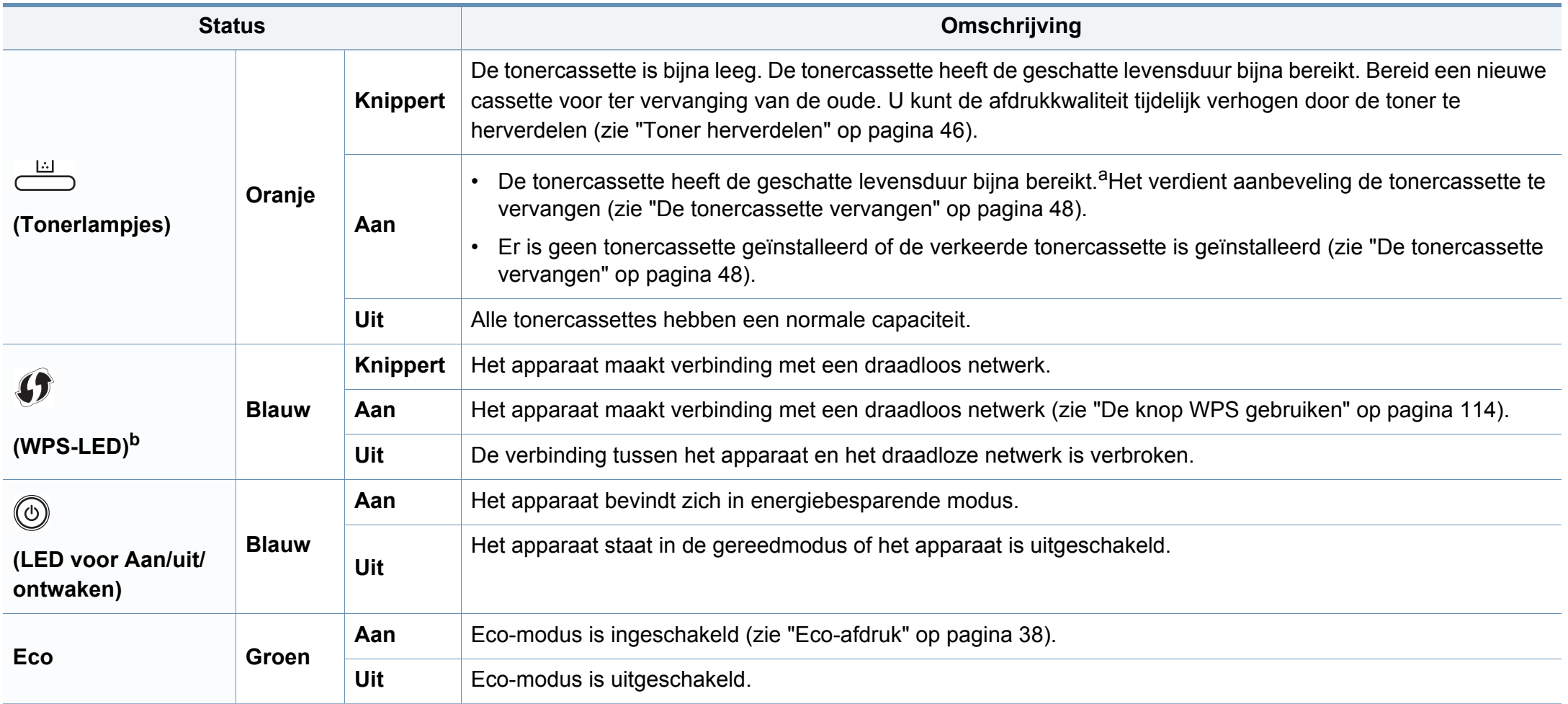

a. De geschatte levensduur verwijst naar de verwachte of geschatte gebruiksduur van een tonercassette. Het geeft aan hoeveel afdrukken er gemiddeld kunnen worden gemaakt met de cassette volgens ISO/IEC 19798. Het aantal pagina's kan worden beïnvloed door de omgevingsomstandigheden, de tijd tussen afdruktaken en het type en formaat van het afdrukmateriaal. Er kan wat toner achterblijven in de cassette, ook als de rode LED brandt en de printer stopt met afdrukken.

b. Alleen voor draadloos model (zie ["Functies per model" op pagina 7](#page-6-0)).

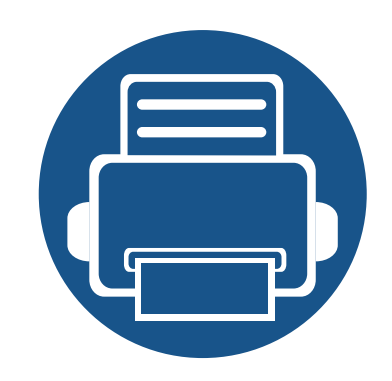

# **5. Bijlage**

In dit hoofdstuk staan productspecificaties en informatie met betrekking tot toepasbare regelgeving.

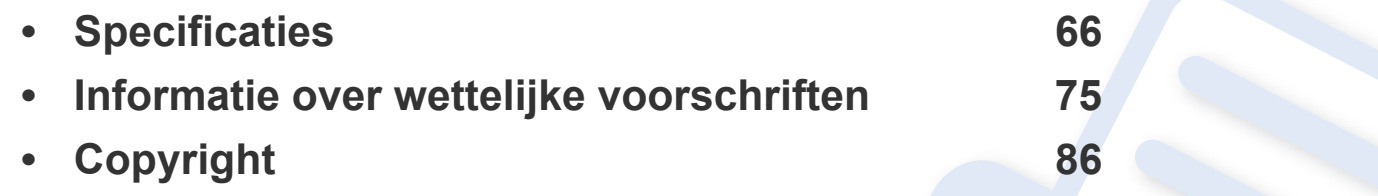

#### <span id="page-65-0"></span>**Algemene specificaties**

De specificaties hieronder kunnen zonder voorafgaande kennisgeving worden gewijzigd. Ga naar **[www.samsung.com](http://www.samsung.com/printer)** voor mogelijk gewijzigde  $\overline{6}$ informatie.

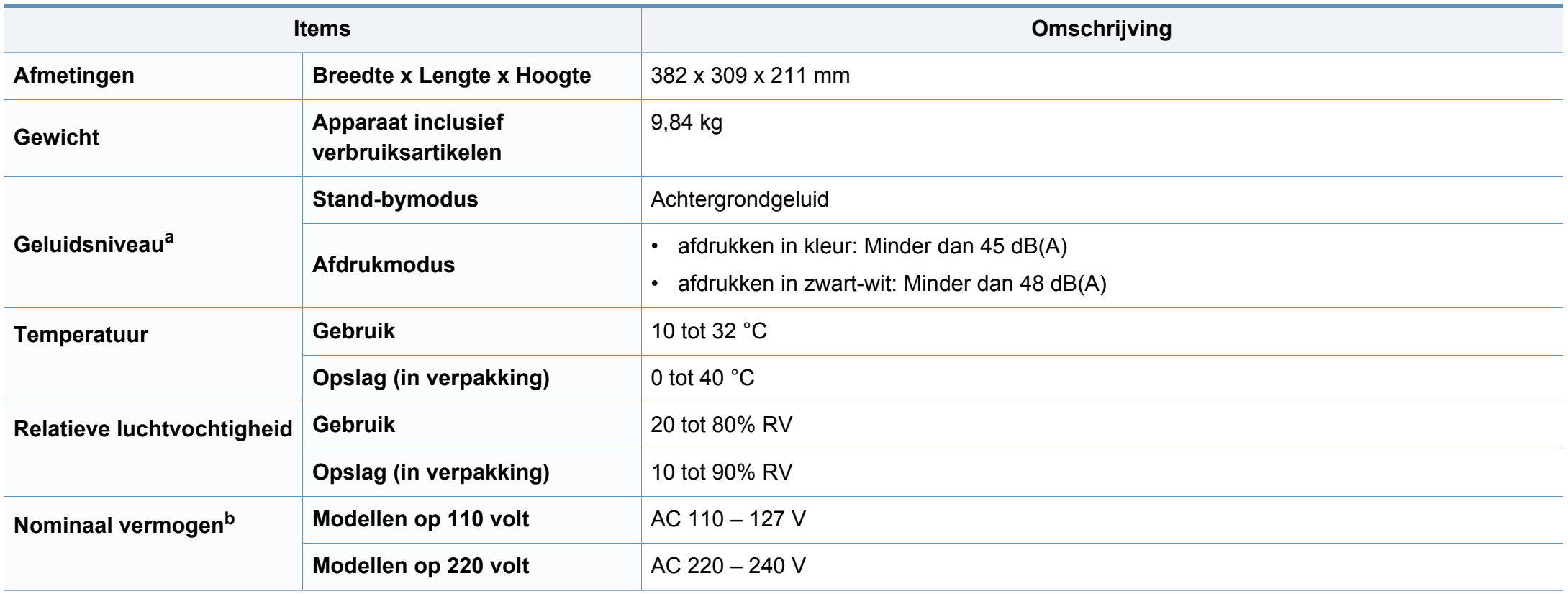

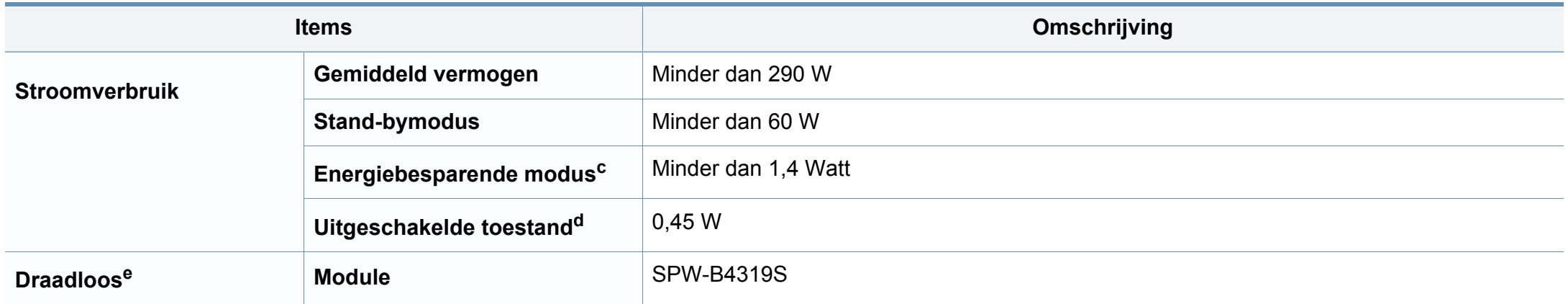

a. Geluidsdrukniveau, ISO 7779. Geteste configuratie: basisinstallatie apparaat, A4-papierformaat, enkelzijdig afdrukken.

b. Zie het typeplaatje op het apparaat voor het juiste voltage (V), de frequentie (Hertz) en de stroomsterkte (A) voor uw apparaat.

c. Het energieverbruik in de energiebesparende modus wordt mogelijk beïnvloed door de status, de instellingsvoorwaarden en de gebruiksomgeving van het apparaat.

d. Stroomverbruik kan alleen volledig worden voorkomen wanneer de voedingskabel niet is aangesloten.

e. Alleen voor draadloos model (zie ["Functies per model" op pagina 7](#page-6-0)).

#### <span id="page-67-0"></span>**Specificaties van de afdrukmedia**

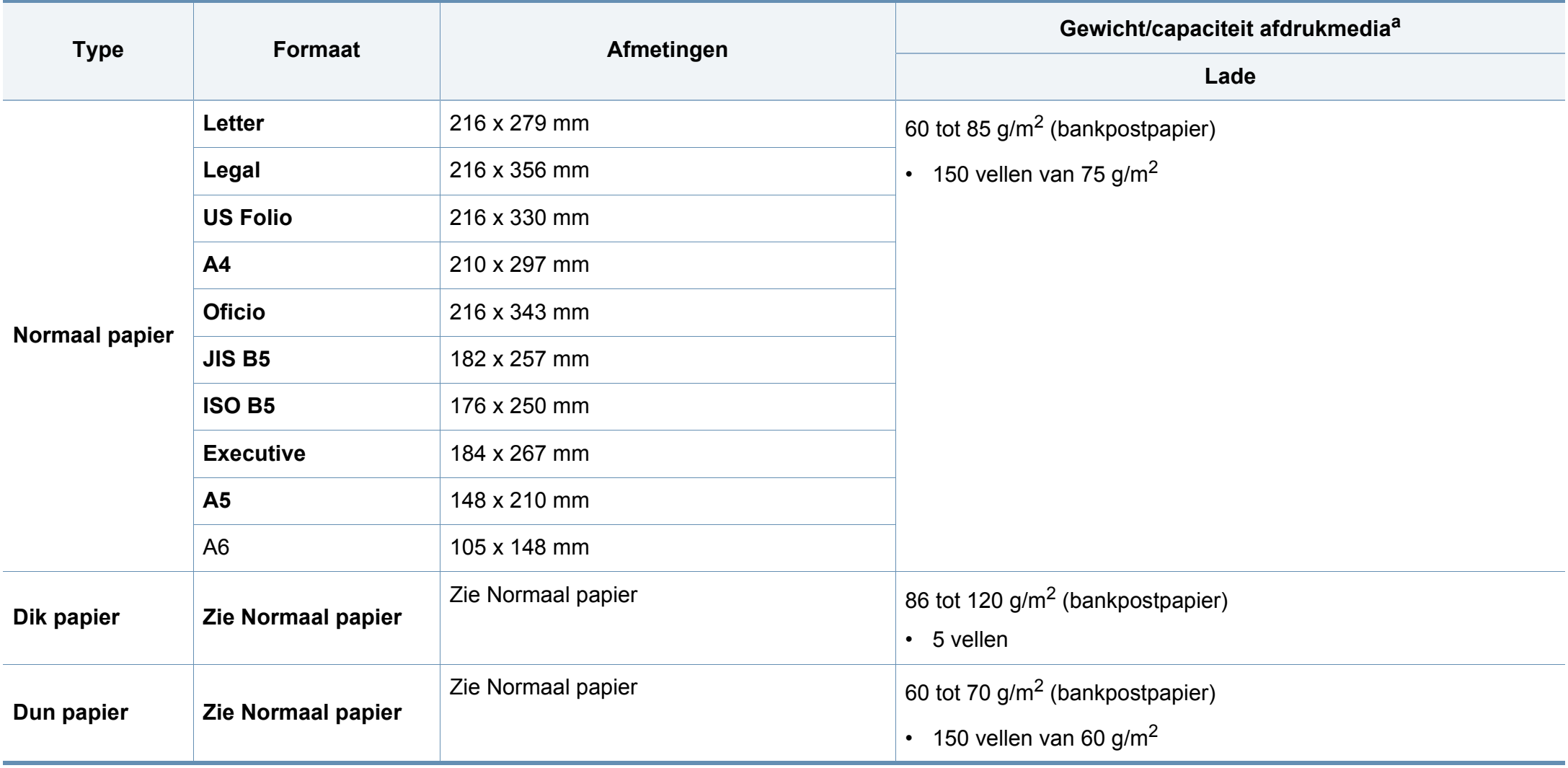

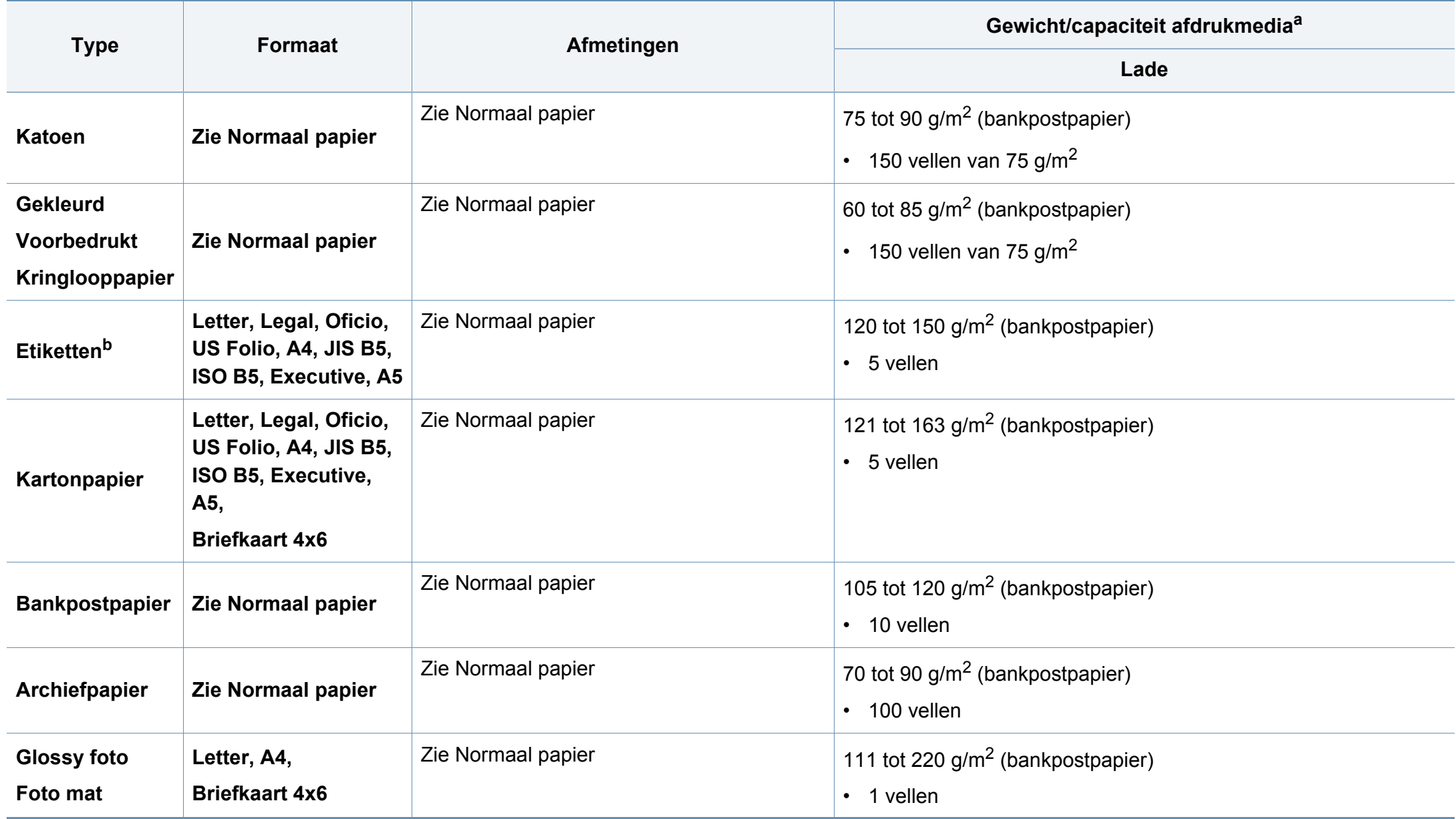

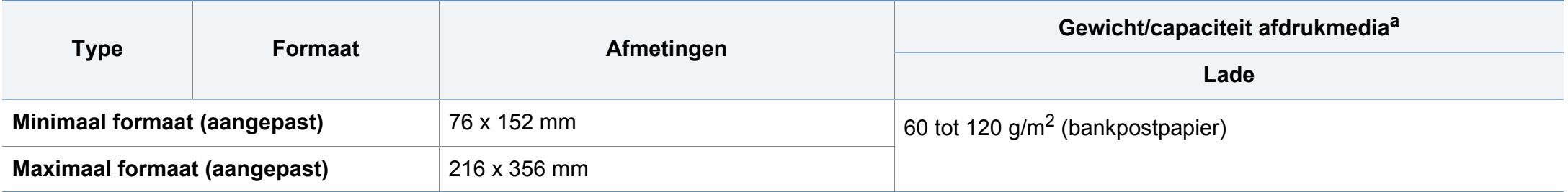

a. De maximumcapaciteit kan verschillen en is afhankelijk van het gewicht en de dikte van afdrukmedia en de omgevingsomstandigheden.

b. De zachtheid van de voor dit apparaat gebruikte etiketten moet tussen 100 tot 250 (sheffield) bedragen. Deze getallen verwijzen naar het gladheidsniveau.

Plaats de vellen een voor een in de lade als het gewicht van het afdrukmateriaal groter is dan 120 g/m2.

#### **Systeemvereisten**

#### **Microsoft® Windows®**

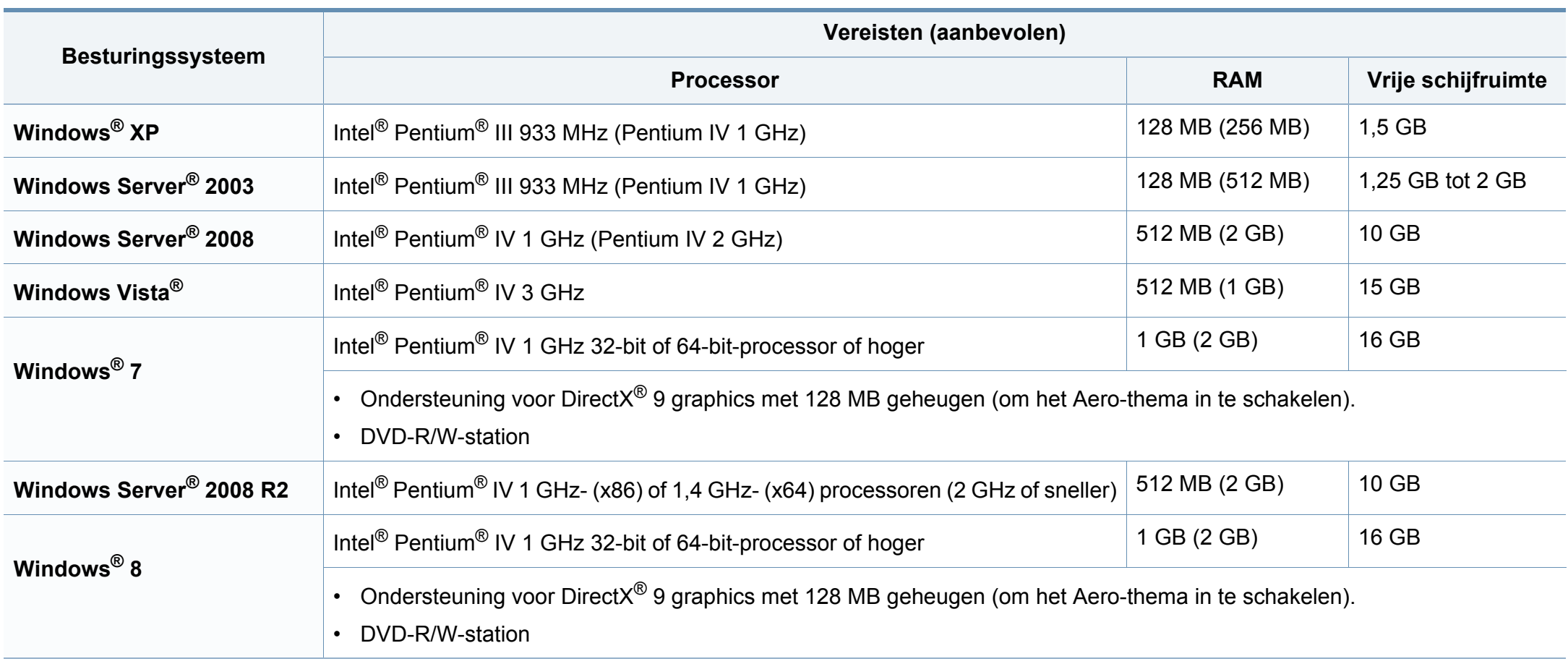

- Internet Explorer 6.0 of hoger is minimum vereist voor alle Windows-besturingssystemen.
- Gebruikers kunnen de software installeren als ze beheerdersrechten hebben.
- **Windows Terminal Services** is compatibel met uw apparaat.

#### **Mac**

 $\overline{\mathcal{U}}$ 

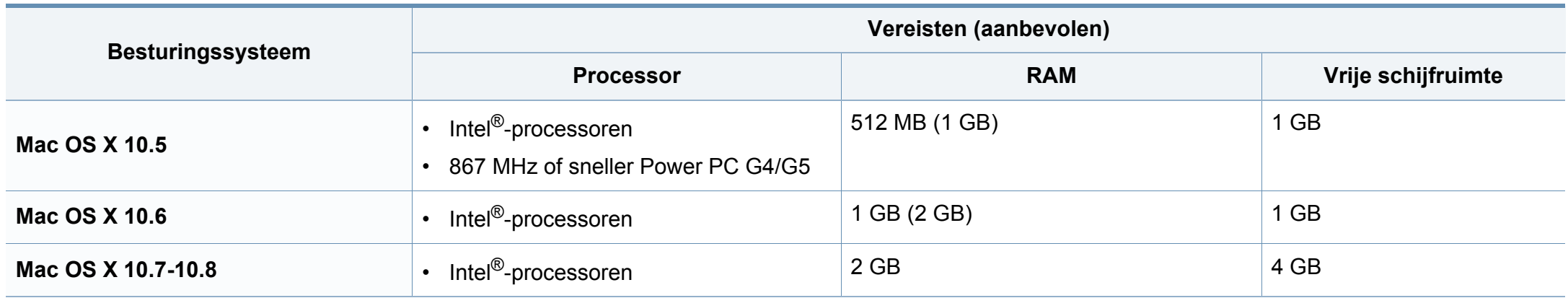
## **Specificaties**

#### **Linux**

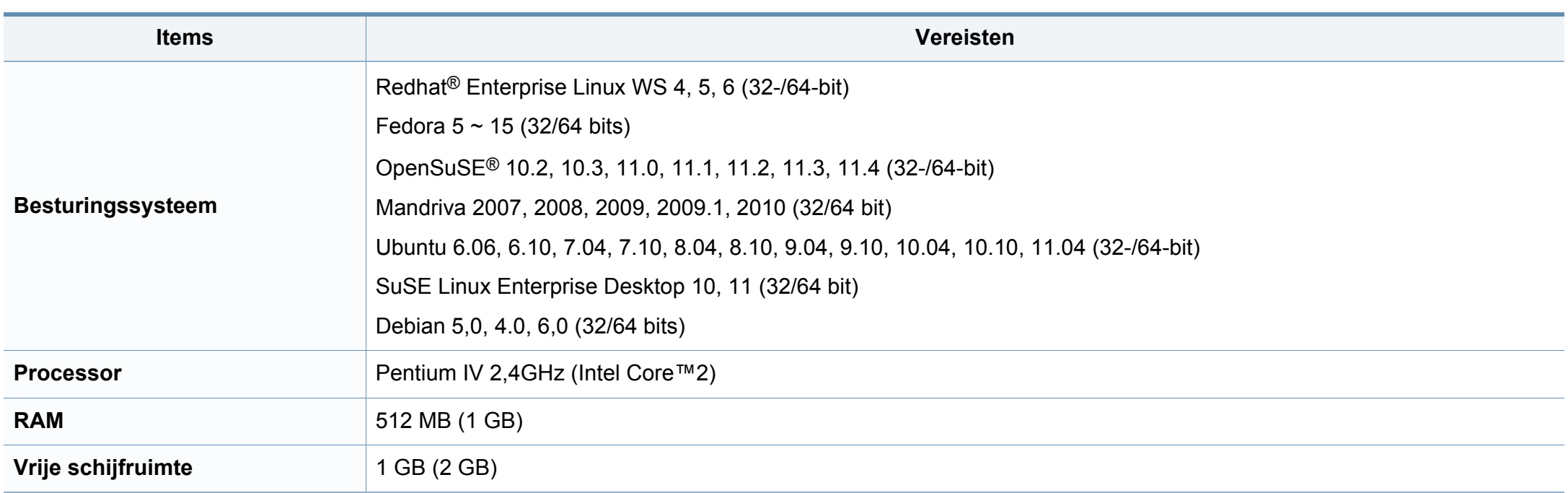

#### **Netwerkomgeving**

Alleen voor draadloze en netwerkmodellen (zie ["Functies per model" op pagina 7\)](#page-6-0).

U moet de netwerkprotocollen installeren op het apparaat om het als netwerkprinter te kunnen gebruiken. In de volgende tabel worden de netwerkomgevingen vermeld die door het apparaat worden ondersteund.

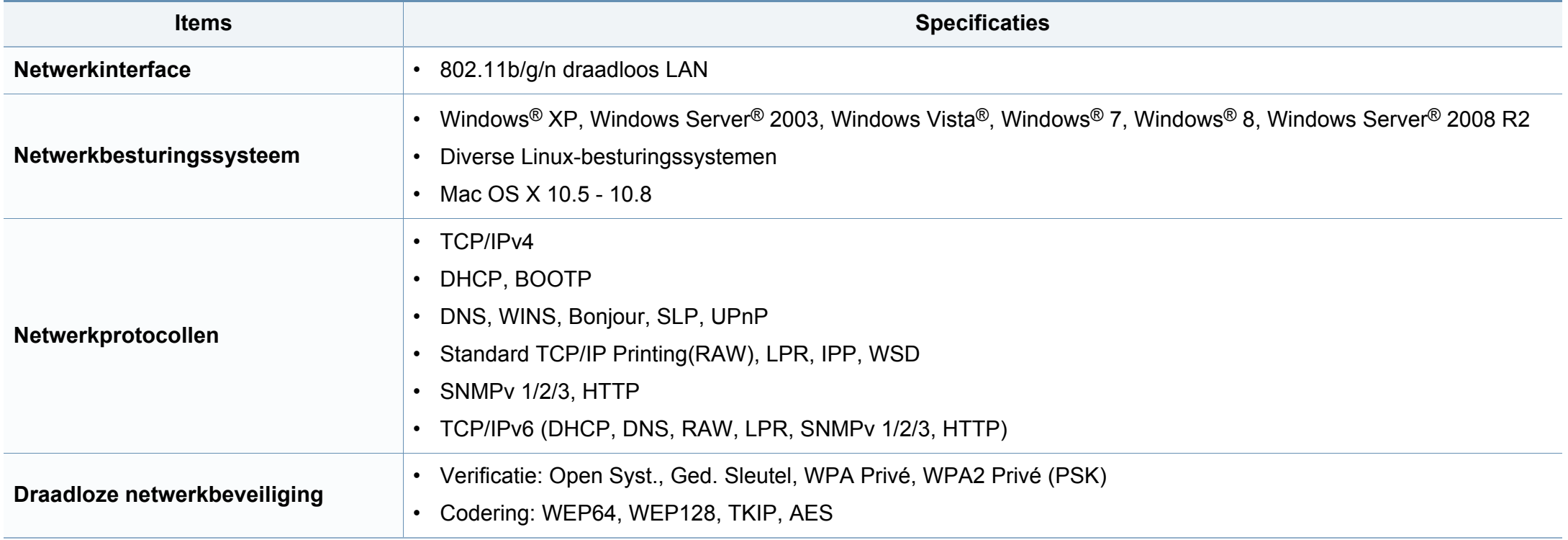

Dit apparaat is ontworpen voor een normale werkomgeving en is gecertificeerd conform verschillende veiligheidsvoorschriften.

#### **Verklaring inzake laserveiligheid**

De printer is in de Verenigde Staten gecertificeerd als zijnde in overeenstemming met de vereisten van DHHS 21 CFR, hoofdstuk 1, subhoofdstuk J voor laserproducten van klasse I(1), en is elders gecertificeerd als een laserproduct van klasse I dat voldoet aan de vereisten van IEC 60825-1: 2007.

Laserproducten van klasse I worden niet als gevaarlijk beschouwd. Het lasersysteem en de printer zijn zo ontworpen dat bij normaal gebruik, gebruiksonderhoud of onder de voorgeschreven servicevoorwaarden personen niet worden blootgesteld aan laserstralen hoger dan Klasse I.

#### **Waarschuwing**

De printer mag nooit worden gebruikt of nagekeken als de beschermkap van de laser/scanner is verwijderd. Hoewel ze onzichtbaar is, kan de gereflecteerde laserstraal uw ogen beschadigen.

Neem bij het gebruik van dit apparaat altijd deze elementaire veiligheidsmaatregelen in acht om het risico op brand, elektrische schokken en letsels te beperken.

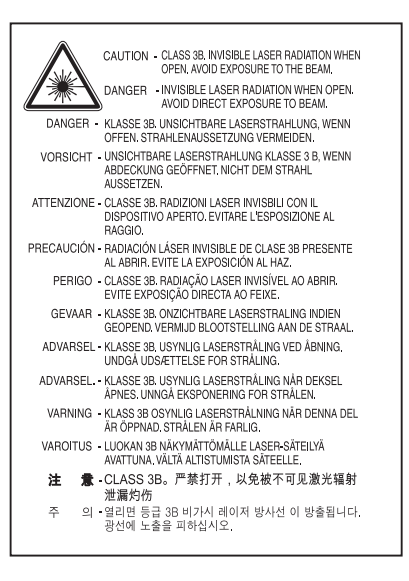

#### **Veiligheid in verband met ozon**

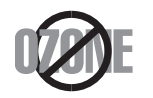

De ozonemissie van dit apparaat ligt onder 0,1 ppm. Ozon is zwaarder dan lucht. Zet dit apparaat dus op een plaats met goede ventilatie.

#### **Recycleren**

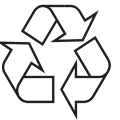

Recycle de verpakkingsmaterialen van dit product, of verwijder ze op een milieuvriendelijke wijze.

#### **Energiebesparingsmodus**

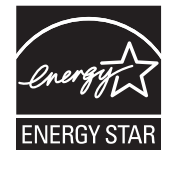

Deze printer is uitgerust met een geavanceerde energiebesparende technologie die het stroomverbruik vermindert wanneer het apparaat niet wordt gebruikt.

Als de printer gedurende enige tijd geen gegevens ontvangt, wordt het stroomverbruik automatisch verlaagd.

ENERGY STAR en het ENERGY STAR-merk zijn gedeponeerde Amerikaanse handelsmerken.

[Meer informatie over het ENERGY STAR-programma vindt u](http://www.energystar.gov)  op http://www.energystar.gov

Voor modellen met de certificering van ENERGY STAR staat het etiket van ENERGIE STAR op uw apparaat. Controleer of uw apparaat gecertificeerd is met ENERGY STAR.

#### **Alleen voor China**

#### 回收和再循环

为了保护环境,我公司已经为废弃的产品建立了回收和再循环系统。 我们会为您无偿提供回收同类废旧产品的服务。 当您要废弃您正在使用的产品时,请您及时与授权耗材更换中心取得联系, 我们会及时为您提供服务。

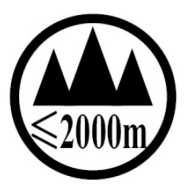

仅适用于海拔2000m以下地区安全使用

 $2000m$   $\pi$  monomic  $\pi$  and  $\pi$   $\pi$   $\pi$   $\pi$   $\pi$  and  $\pi$  and  $\pi$   $\pi$  and  $\pi$ . बे.ब्रष्ट्सुर्ट्र्य.जब.ब्राझस्ट्र्र है3000ब्रुड्, ब्रे.खिजजूड र.डेर्ड, ब्रुट्, टुर्ट्र्झ्रेट्र व्रिजज्ज्ञ

دېڭىز يۈزىدىن 2000 مېتر تۆۋەن رايونلاردىلا بىخەتەر ئىشلەتكىلى بولىدۇ Dan hab yungh youq gij digih haijbaz 2 000 m doxroengz haenx ancienz sawjyungh.

**Correcte verwijdering van dit product (afgedankte elektrische en elektronische apparatuur)**

#### **(Van toepassing in landen met afzonderlijke verzamelsystemen)**

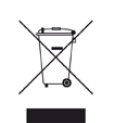

documentatie geeft aan dat het product en zijn elektronische accessoires (bijv. lader, hoofdtelefoon, USB-kabel) aan het eind van hun levensduur niet met ander huishoudelijk afval mogen worden weggegooid. Gelieve deze items te scheiden van andere soorten afval en ze op een verantwoorde wijze te recyclen met het oog op een duurzaam hergebruik van materialen en ter voorkoming van eventuele schade aan het milieu of de gezondheid als gevolg van een ongecontroleerde afvalverwijdering.

Huishoudelijke gebruikers moeten contact opnemen met de winkel waar ze dit product hebben gekocht of met de gemeente waar ze wonen om te vernemen waar en hoe ze deze artikelen milieuvriendelijk kunnen laten recyclen.

Zakelijke gebruikers dienen contact op te nemen met hun leverancier en dienen de voorwaarden en bepalingen van de verkoopovereenkomst te controleren. Dit product en zijn elektronische accessoires mogen niet met ander bedrijfsafval voor verwijdering worden gemengd.

#### **Alleen voor de Verenigde Staten**

[Verwijder elektronica door deze naar een goedgekeurd recyclingbedrijf te](http://www.samsung.com/recyclingdirect)  brengen. Vind recyclingbedrijven bij u in de buurt op onze website:www.samsung.com/recyclingdirect Of bel (877) 278 - 0799

#### **Proposition 65 van de Staat Californië, Waarschuwing (Alleen V.S.)** Deze aanduiding op het product, op de accessoires of in de

The California Safe Drinking Water and Toxic Enforcement Act requires the Governor of California to publish a list of chemicals known to the State of California to cause cancer or reproductive toxicity and requires businesses to warn of potential exposure to such chemicals.

WARNING: This product contains chemicals known to the State of California to cause cancer,

- birth defects or other reproductive harm.
	- This appliance can cause low-level exposure to the chemicals,
- which can be minimized by operating the appliance in a well ventilated area.

#### **Radiofrequentiestraling**

#### **FCC-normen (VS)**

Dit apparaat is conform Deel 15 van de FCC-voorschriften. Het gebruik van dit apparaat is onderworpen aan de volgende twee voorwaarden:

- dit apparaat mag geen schadelijke interferentie veroorzaken
- en moet alle ontvangen interferentie aanvaarden, inclusief interferentie die een ongewenste werking kan veroorzaken.

Dit apparaat is getest en voldoet aan de limieten voor digitale apparaten van klasse B, zoals vastgelegd in deel 15 van de FCC-voorschriften. Deze beperkingen zijn bedoeld om een redelijke bescherming te bieden tegen schadelijke interferentie binnenshuis. Dit apparaat genereert, gebruikt en straalt mogelijk radiofrequentie-energie uit en kan, indien het niet volgens de richtlijnen wordt geïnstalleerd en gebruikt, schadelijke interferentie voor radiocommunicatie veroorzaken. Er kan echter niet worden gegarandeerd dat bij een bepaalde installatie geen interferentie optreedt. Als dit apparaat schadelijke interferentie voor radio- of tv-ontvangst veroorzaakt, wat u kunt controleren door het apparaat in en uit te schakelen, raden wij de gebruiker aan de interferentie te beperken door de volgende maatregelen te treffen:

- Verplaats de ontvangstantenne of draai ze een andere kant op.
- Vergroot de afstand tussen de apparatuur en de ontvanger.
- Sluit de apparatuur aan op een stopcontact van een andere stroomkring dan die waarop de ontvanger is aangesloten.
- raadpleeg uw verdeler of een ervaren radio-/televisiemonteur.
	- Wijzigingen of modificaties die niet uitdrukkelijk zijn goedgekeurd door de fabrikant (die ervoor moet zorgen dat het apparaat aan de normen voldoet) kunnen ertoe leiden dat de toestemming aan de gebruiker om het apparaat te gebruiken vervalt.

#### **Canadese regelgeving inzake radio-interferentie**

Dit digitale apparaat blijft binnen de grenzen (limieten van klasse B) voor stoorsignalen vanuit digitale apparatuur die zijn bepaald in de standaard voor apparatuur die interferentie zou kunnen veroorzaken, met de titel "Digital Apparatus", ICES-003 van Industry and Science Canada.

Cet appareil numérique respecte les limites de bruits radioélectriques applicables aux appareils numériques de Classe B prescrites dans la norme sur le matériel brouilleur : « Appareils Numériques », ICES-003 édictée par l'Industrie et Sciences Canada.

#### **Verenigde Staten**

#### **Federal Communications Commission (FCC)**

#### **Intentional emitter overeenkomstig FCC Deel 15**

Mogelijk bevat uw printer radio-LAN-apparaten met een laag vermogen (radiofrequentieapparaten voor draadloze communicatie) die werken in de 2,4 GHz/5 GHz-band. Deze sectie is alleen van toepassing als deze apparaten aanwezig zijn. Controleer het systeemlabel om na te gaan of er draadloze apparaten aanwezig zijn.

Eventuele draadloze apparaten in uw systeem zijn enkel gekwalificeerd voor gebruik in de Verenigde Staten van Amerika als er een FCC IDnummer op het systeemlabel staat.

De FCC heeft een algemene richtlijn uitgevaardigd waarin wordt aangegeven dat de afstand tussen een draadloos apparaat en het lichaam minstens 20 cm moet bedragen, bij gebruik van het apparaat nabij het lichaam (uitstekende delen niet meegerekend). Dit apparaat moet op meer dan 20 cm van het lichaam worden gehouden wanneer de draadloze apparatuur is ingeschakeld. Het afgegeven vermogen van het draadloze apparaat of de draadloze apparaten die mogelijk in uw printer zijn ingebouwd, ligt ruimschoots onder de RF-blootstellingsgrenzen die de FCC heeft bepaald.

Deze zender mag niet samen met een andere antenne of zender worden opgesteld of bediend.

Het gebruik van dit apparaat is onderworpen aan de volgende twee voorwaarden: (1) Dit apparaat mag geen schadelijke interferentie veroorzaken en (2) dit apparaat moet alle ontvangen interferentie accepteren, inclusief interferentie die een ongewenste werking van het apparaat kan veroorzaken.

Draadloze apparaten mogen niet door de gebruiker zelf worden hersteld. Ze mogen onder geen enkel beding gewijzigd worden. Wanneer u wijzigingen aanbrengt aan een draadloos apparaat, vervalt de gebruikerslicentie. Neem voor ondersteuning contact op met de fabrikant.

#### **FCC-bepaling voor het gebruik in draadloze LAN's**

Tijdens de installatie en het gebruik van een combinatie van deze zender en antenne kan dicht bij de geïnstalleerde antenne de RFblootstellingsgrens van 1 mW/cm2 worden overschreden. Daarom moet de gebruiker altijd minstens 20 cm afstand houden van de antenne. Dit apparaat kan niet worden geïnstalleerd met een andere zender en verzendantenne.

#### **Alleen voor Rusland**

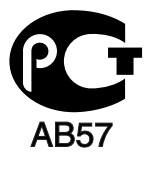

#### **Alleen voor Duitsland**

Das Gerät ist nicht für die Benutzung am Bildschirmarbeitsplatz gemäß BildscharbV vorgesehen.

#### **Alleen voor Turkije**

#### $\bullet$  RoHS

EEE Yönetmeliğine Uygundur. This EEE is compliant with RoHS.

• Bu ürünün ortalama yaşam süresi 7 yıl, garanti suresi 2 yildir.

#### **Alleen voor Thailand**

This telecommunication equipment conforms to NTC technical requirement.

**De stekker van het netsnoer vervangen (alleen voor het VK)**

#### **Belangrijk**

Het netsnoer van dit apparaat is voorzien van een standaardstekker (BS 1363) van 13 ampère en een zekering van 13 ampère. Als u de zekering vervangt, moet u het juiste type van 13 ampère gebruiken. Nadat u de zekering hebt gecontroleerd of vervangen, moet u de afdekkap van de zekering weer sluiten. Als u de afdekkap van de zekering verloren bent, mag u de stekker niet gebruiken totdat u er een nieuwe afdekkap hebt op gezet.

Neem contact op met de leverancier bij wie u het apparaat hebt gekocht.

Stekkers van 13 ampère zijn het meest voorkomende type in het Verenigd Koninkrijk en kunnen in de meeste gevallen worden gebruikt. Sommige (vooral oudere) gebouwen hebben echter geen normale stopcontacten van 13 ampère. U moet een geschikt verloopstuk (adapter) kopen. Verwijder nooit de aangegoten stekker van het netsnoer.

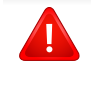

Als u de aangegoten stekker afsnijdt of weggooit, kunt u hem er niet meer op bevestigen en riskeert u een elektrische schok te krijgen als u hem in het stopcontact steekt.

#### **Belangrijke waarschuwing:**

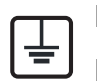

Dit apparaat moet op een geaard stopcontact worden aangesloten. De aders van het netsnoer hebben de volgende kleurcodering:

- **Groen/geel:** aarding
- **Blauw:** neutraal
- Bruin: fase Samsung Electronics verklaart hierbij dat deze [Xpress C41xW]

Ga als volgt te werk als de kleuren van de aders in het netsnoer niet overeenstemmen met die van de stekker.

Sluit de geel-groene aardedraad aan op de pool die gemarkeerd is met de letter "E", het aardingssymbool, en geel-groen of groen is gekleurd.

Sluit de blauwe draad aan op de pool die gemarkeerd is met de letter "N" of zwart is gekleurd.

Sluit de blauwe draad aan op de pool die gemarkeerd is met de letter "L" of de kleur zwart.

In de stekker, adapter of verdeelkast moet een zekering van 13 ampère zijn aangebracht.

#### **Verklaring van overeenstemming (Europese landen)**

#### **Goedkeuringen en certificeringen**

in overeenstemming is met de essentiële vereisten en andere relevante bepalingen van de R&TTE-richtlijn (1999/5/EG).  $\epsilon$ De conformiteitsverklaring vindt u op **[www.samsung.com](http://www.samsung.com/printer)**. Daar klikt u op Ondersteuning > Downloadcenter en geeft u de

**1 januari 1995:** Richtlijn 2006/95/EC van het Europees Parlement en de Raad betreffende de onderlinge aanpassing van de wettelijke voorschriften der lidstaten inzake elektrisch materiaal bestemd voor gebruik binnen bepaalde spanningsgrenzen.

printernaam (MFP) in om EuDoC te doorzoeken.

**1 januari 1996:** Richtlijn 2004/108/EC van de Raad inzake de harmonisatie van de wetgevingen in de lidstaten betreffende elektromagnetische compatibiliteit.

**9 maart 1999:** Richtlijn 1999/5/EC van de Raad inzake radioapparatuur en eindapparatuur voor telecommunicatie en de onderlinge herkenning van hun conformiteit. U kunt bij uw vertegenwoordiger van Samsung Electronics Co., Ltd. een volledige verklaring krijgen waarin de relevante richtlijnen en de normen waarnaar wordt verwezen, zijn gedefinieerd.

#### **EC-certificering**

Certificering voor Richtlijn 1999/5/EC inzake radioapparatuur en eindapparatuur voor telecommunicatie (FAX)

Dit product van Samsung is gecertificeerd door Samsung zelf voor enkeleterminalverbindingen in heel Europa met het openbare telefoonnet (PSTN), in overeenstemming met richtlijn 1999/5/EC. Het product is ontworpen voor gebruik met de nationale openbare telefoonnetten en compatibele PBX-en van de Europese landen:

Indien er problemen optreden, moet u in eerste instantie contact opnemen met het Euro QA Lab van Samsung Electronics Co., Ltd.

Het product is getest op TBR21. Het European Telecommunication Standards Institute (ETSI) heeft voor gebruik en toepassing in overeenstemming met deze norm een adviesdocument gepubliceerd (EG 201 121), waarin opmerkingen en extra voorwaarden staan voor netwerkcompatibiliteit van TBR21-terminals. Het product is getest op, en voldoet aan, alle relevante adviezen in dit document.

**Europese radiogoedkeuringsinformatie (voor producten uitgerust met door de EU goedgekeurde radioapparaten)**

Deze printer is bestemd voor gebruik thuis of op kantoor. Mogelijk bevat uw printer radio-LAN-apparaten met een laag vermogen

(radiofrequentieapparaten voor draadloze communicatie) die werken in de 2,4/5 GHz-band. Deze sectie is alleen van toepassing als deze apparaten aanwezig zijn. Controleer het systeemlabel om na te gaan of er draadloze apparaten aanwezig zijn.

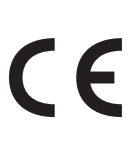

Draadloze apparaten die mogelijk in uw systeem aanwezig zijn mogen in de Europese Unie of daarmee verbonden regio's alleen worden gebruikt als een EG-conformiteitsmerkteken op het systeemlabel staat.

Het afgegeven vermogen van het draadloze apparaat of de draadloze apparaten die mogelijk in uw printer zijn ingebouwd, ligt ruimschoots onder de RF-blootstellingsgrenzen die de Europese Commissie in de R&TTErichtlijn heeft vastgelegd.

#### **Krachtens de goedkeuring van draadloze apparaten gekwalificeerde Europese lidstaten:**

EU-landen

#### **Europese landen met gebruiksbeperkingen:**

EU

EEA/EFTA-landen

Geen beperkingen op dit ogenblik.

#### **Mededelingen aangaande normen**

#### **Draadloze geleiding**

Mogelijk bevat uw printer radio-LAN-apparaten met een laag vermogen (radiofrequentieapparaten voor draadloze communicatie) die werken in de 2,4 GHz/5 GHz-band. De volgende sectie geeft een algemeen overzicht van beschouwingen die betrekking hebben op het gebruik van een draadloos apparaat.

Bijkomende beperkingen, waarschuwingen en overwegingen voor specifieke landen zijn opgenomen in de specifieke landensecties (of landengroepensecties). De draadloze apparaten in uw systeem zijn uitsluitend gekwalificeerd voor gebruik in de landen die geïdentificeerd kunnen worden aan de hand van de markering "Radio gekeurd" op het systeemclassificatielabel. Als het land waar u het draadloos apparaat wilt gebruiken niet in de lijst is opgenomen, neemt u contact op met het plaatselijke instantie voor radiogoedkeuring voor meer informatie over de vereisten. Draadloze apparaten zijn streng gereguleerd en mogen niet worden gebruikt.

Het afgegeven vermogen van het draadloze apparaat of de draadloze apparaten die mogelijk in uw printer zijn ingebouwd, ligt ruimschoots onder de tot dusver bekende RF-blootstellingsgrenzen. Omdat de draadlozen apparaten (die mogelijk in uw printer zijn ingebouwd) minder energie afgeven dan conform de veiligheidsnormen en aanbevelingen inzake radiofrequentie is toegestaan, is de producent ervan overtuigd dat deze apparaten veilig zijn in het gebruik. Ongeacht het vermogensniveau moet menselijk contact tijdens de normale werking zoveel mogelijk worden vermeden.

De FCC heeft een algemene richtlijn uitgevaardigd waarin wordt aangegeven dat de afstand tussen het draadloze apparaat en het lichaam, voor gebruik van een draadloos apparaat nabij het lichaam (zonder uitstekende delen), minstens 20 cm moet bedragen. Dit apparaat moet op meer dan 20 cm van het lichaam worden gehouden, wanneer de draadloze apparatuur is ingeschakeld en bezig is met zenden.

Deze zender mag niet samen met een andere antenne of zender worden opgesteld of bediend.

Sommige omstandigheden leggen beperkingen op aan draadloze apparaten. Hieronder zijn voorbeelden van gebruikelijke beperkingen opgenomen.

Draadloze RF-communicatie kan interferentie veroorzaken met apparatuur aan boord van burgerluchtvaarttoestellen. De huidige luchtvaartreglementeringen eisen dat draadloze toestellen aan boord van een vliegtuig worden uitgeschakeld tijdens de vlucht. IEEE 802.11- (beter bekend als draadloos Ethernet) en Bluetoothcommunicatieapparaten zijn voorbeelden van draadloze communicatieapparaten.

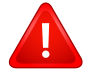

In omgevingen waar het risico op interferentie met andere apparaten of diensten schadelijk is of als dusdanig wordt beschouwd, kan gebruik van een draadloos apparaat beperkt of verboden worden. Luchthavens, ziekenhuizen en ruimtes gevuld met zuurstof en ontvlambare gassen zijn enkele voorbeelden van omgevingen waar het gebruik van draadloze apparaten beperkt of verboden kan zijn. Als u zich in een omgeving bevindt waarvan u niet zeker weet of het gebruik van draadloze apparaten gesanctioneerd is, vraagt u de plaatselijke autoriteiten om toelating voor u het draadloze apparaat inschakelt of in gebruik neemt.

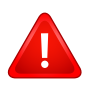

Elk land voorziet verschillende beperkingen voor het gebruik van draadloze apparaten. Aangezien uw systeem uitgerust is met een draadloos apparaat, moet u, als u van het ene land naar het andere reist, voorafgaand aan uw vertrek bij de plaatselijke radiogoedkeuringsinstanties informeren of er beperkingen gelden voor het gebruik van draadloze apparaten in het land van bestemming.

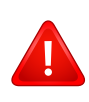

Als uw systeem uitgerust is met een ingebouwd draadloos apparaat, mag u het draadloos apparaat niet gebruiken tenzij alle kleppen en schermen op hun plaats zitten en het systeem compleet is.

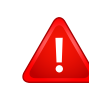

Draadloze apparaten mogen niet door de gebruiker zelf worden hersteld. Ze mogen onder geen enkel beding gewijzigd worden. Wanneer u wijzigingen aanbrengt aan een draadloos apparaat, vervalt de gebruikerslicentie. Neem voor ondersteuning contact op met de fabrikant.

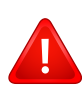

Gebruik alleen stuurprogramma's die goedgekeurd zijn voor het land waar het apparaat gebruikt zal worden. Raadpleeg de systeemherstelkit van de fabrikant of neem contact op met de technische dienst van de fabrikant voor meer informatie.

#### **Alleen voor Israël**

מס׳ אישור אלחוטי של משרד התקשורת הוא 29003-51 אסור להחליף את האנטנה המקורית של המכשיר, ולא לעשות בו כל שינוי טכני אחר.

#### **Alleen voor China**

产品中有毒有害物质或元素的名称及含量

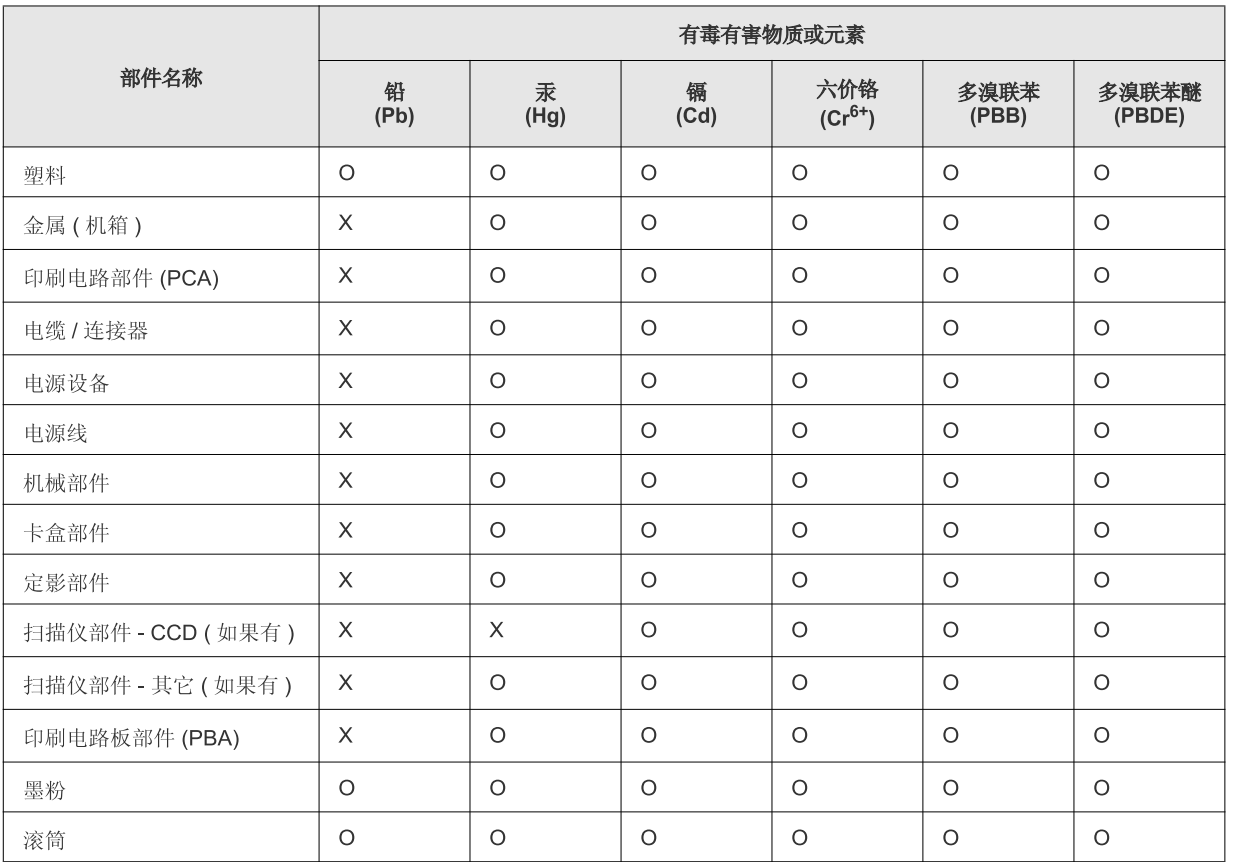

O: 表示该有毒有害物质在该部件所有均质材料中的含量均在 SJ/T 11363-2006 标准规定的限量要求以下。

×: 表示该有毒有害物质至少在该部件的某一均质材料中的含量超出 SJ/T 11363-2006 标准规定的限量要求。

以上表为目前本产品含有有毒有害物质的信息。本信息由本公司的配套厂家提供,经本公司审核后而做成,本产品的部分部件含有有毒有害物 质,这些部件是在现有科学技术水平下暂时无可替代物质,但三星电子将会一直为满足 SJ/T 11363-2006 标准而做不懈的努力。

## **Copyright**

© 2013 Samsung Electronics Co., Ltd. Alle rechten voorbehouden.

Deze gebruikershandleiding dient uitsluitend ter informatie. Alle informatie in deze gebruikershandleiding kan zonder voorafgaande kennisgeving worden gewijzigd.

Samsung Electronics kan niet aansprakelijk worden gesteld voor directe of indirecte schade als gevolg van of in verband met het gebruik van deze gebruikershandleiding.

- Samsung en het Samsung-logo zijn handelsmerken van Samsung Electronics Co., Ltd.
- Microsoft, Windows, Windows Vista, Windows 7, Windows 8 en Windows Server 2008 R2 zijn gedeponeerde handelsmerken of handelsmerken van Microsoft Corporation.
- Google, Picasa, Google Docs, Android en Gmail zijn geregistreerde handelsmerken or handelsmerken van Google Inc.
- Google Cloud Print is een handelsmerk van Google Inc.
- iPad, iPhone, iPod touch, Mac en Mac OS zijn handelsmerken van Apple Inc., geregistreerd in de V.S en andere landen. AirPrint en het AirPrint-logo zijn handelsmerken van Apple Inc.
- Alle andere merk- of productnamen zijn handelsmerken van hun respectievelijke bedrijven of organisaties.

Raadpleeg het bestand "**LICENSE.txt**" op de meegeleverde cd-rom voor open-sourcelicentiegegevens.

**REV.1.00**

# **Gebruikershandleiding Gebruikershandleiding**

### Samsung Printer Xpress

C41x series

## <span id="page-86-0"></span>**GEAVANCEERD GEAVANCEERD**

Deze handleiding geeft informatie over de installatie, geavanceerde instelling, gebruik en het oplossen van problemen in verschillende besturingssystemen.

Afhankelijk van het model of land zijn enkele functies mogelijk niet beschikbaar.

#### **BASIS**

Deze handleiding geeft informatie met betrekking tot de installatie, normaal gebruik en het oplossen van problemen in Windows.

# **[GEAVANCEERD](#page-86-0)**

#### **[1.](#page-89-0) Installatie van de software**

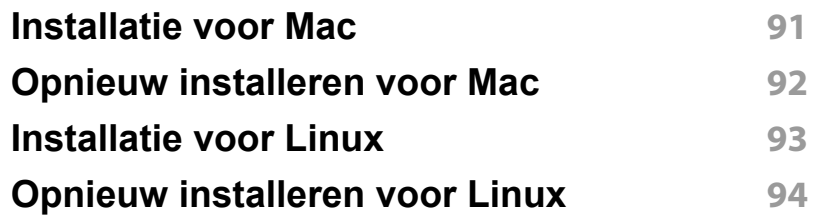

#### **[2.](#page-94-0) Een via een netwerk aangesloten apparaat gebruiken**

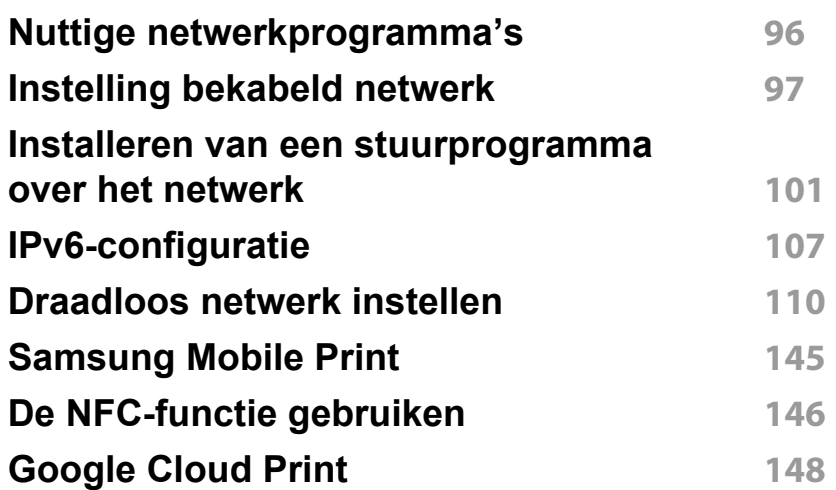

#### **[3.](#page-150-0) Speciale functies**

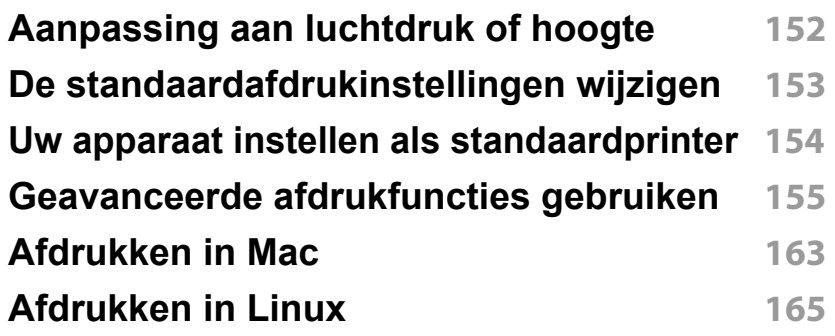

#### **[4.](#page-166-0) Nuttige beheerprogramma's**

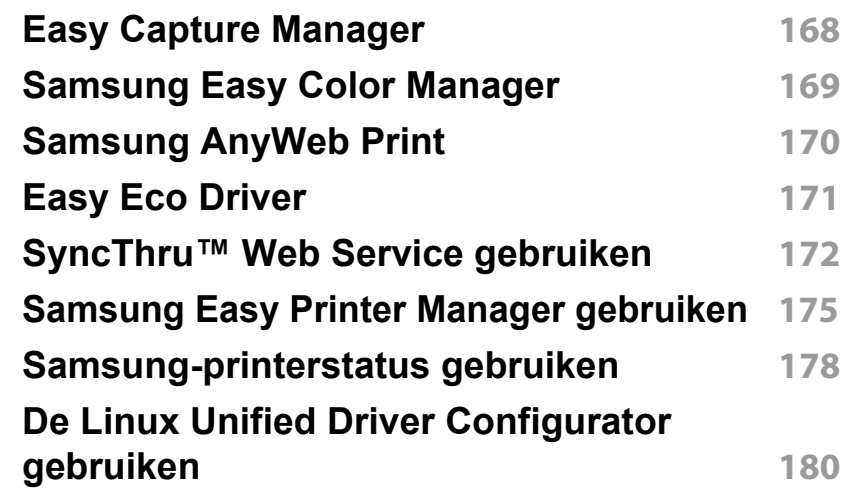

# **GEAVANCEERD**

### **[5.](#page-182-0) Problemen oplossen**

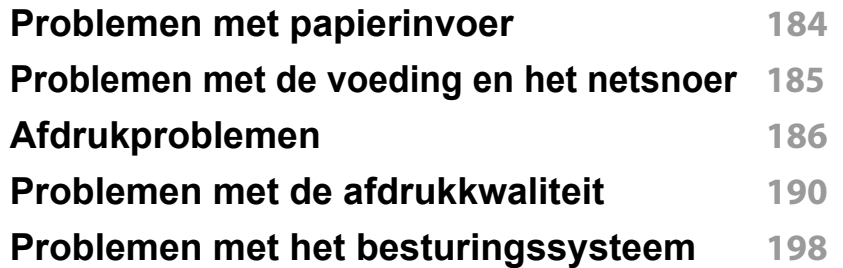

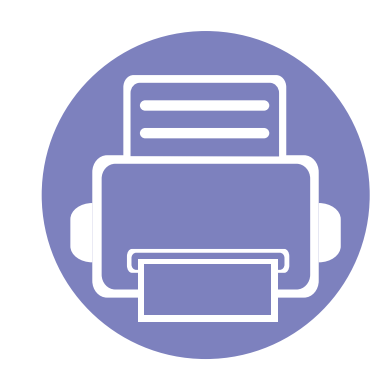

## <span id="page-89-0"></span>**1. Installatie van de software**

Dit hoofdstuk levert instructies voor het installeren van essentiële en nuttige software voor gebruik in een opstelling waarbij het apparaat via een kabel aangesloten is. Een lokale printer is een printer die via een kabel rechtstreeks op uw computer is aangesloten. Als uw apparaat op een netwerk is verbonden, slaat u de onderstaande stappen over en gaat u verder met de installatie van het stuurprogramma voor een netwerkapparaat (zie [Installeren van een stuurprogramma over het netwerk101\)](#page-100-0).

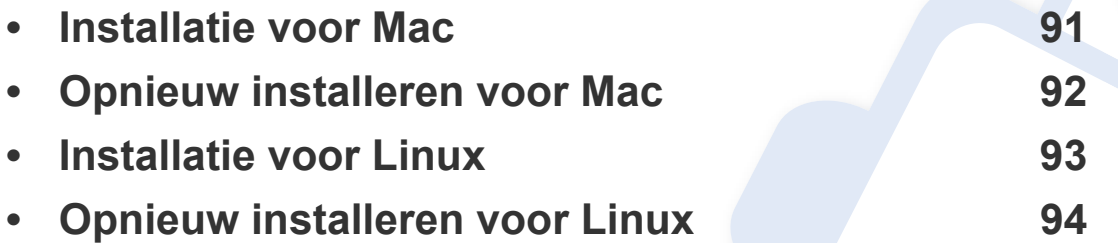

• Als u gebruik maakt van het besturingsysteem Windows, kijkt u in de ["Lokaal](#page-23-0)  [installeren van het stuurprogramma" op pagina 24](#page-23-0) voor installatie van het apparaatstuurprogramma.

• Gebruik alleen een USB-kabel die korter is dan 3 meter.

## <span id="page-90-1"></span><span id="page-90-0"></span>**Installatie voor Mac**

- **1** Controleer of de printer op uw computer is aangesloten en ingeschakeld is.
- **2** Plaats de meegeleverde software-cd in uw cd-romstation.

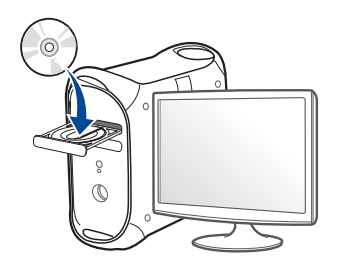

- **3** Dubbelklik op het pictogram in de vorm van een cd-rom op het bureaublad van uw Macintosh-computer.
	- Voor Mac OS X 10.8 dubbelklikt u op de cd-rom die wordt weergegeven in de **vindfunctie**.
- **4** Dubbelklik in de map **MAC\_Installer** op het pictogram **Installer OS X**.
- **5** Klik op **Ga door**.
- **6** Lees de gebruiksrechtovereenkomst en klik op **Ga door**.
- **7** Klik op **Akkoord** als u akkoord gaat met de gebruiksrechtovereenkomst.

**8** Klik op **Installeer**. Alle onderdelen die noodzakelijk zijn voor apparaatbewerkingen worden geïnstalleerd.

Als u klikt op **Aanpassen**, kunt u aangeven welke afzonderlijke onderdelen u wilt installeren.

- **9** Voer het wachtwoord in en klik op **OK**.
- **10** Selecteer **Met USB aangesloten printer** in het scherm **Type printerverbinding** en klik op **Ga door**.
- **11** Klik op de knop **Printer toevoegen** om uw printer te selecteren en deze aan je lijst met printers toe te voegen.

Als uw apparaat faxen ondersteunt, klikt u op de knop **Add Fax** om uw fax te selecteren en toe te voegen aan uw lijst met faxen.

**12** Nadat de installatie is voltooid, klikt u op **Sluiten**.

## <span id="page-91-1"></span><span id="page-91-0"></span>**Opnieuw installeren voor Mac**

Als het printerbesturingsbestand niet correct werkt, maakt u de installatie van het besturingsbestand ongedaan en installeert u het opnieuw.

- **1** Open de map **Programma's** > **Samsung** > **Printer Software Uninstaller**.
- **2** Klik op **Ga door** om de printersoftware te deïnstalleren.
- **3** Selecteer het programma dat u wilt verwijderen en klik op **Installatie ongedaan maken**.
- **4** Voer het wachtwoord in en klik op **OK**.
- **5** Klik na het deïnstalleren op **Sluiten**.

Als een apparaat al is toegevoegd, kunt u het verwijderen via **Printerconfiguratie** of **Afdrukken en faxen**.

## <span id="page-92-1"></span><span id="page-92-0"></span>**Installatie voor Linux**

Om de printersoftware te onderzoeken, moet u softwarepakketten voor [Linux downloaden van de Samsung-website \(http://www.samsung.com >](http://solution.samsungprinter.com/personal/anywebprint)  zoek uw product > Ondersteuning of Downloads).

#### **Het Unified Linux-stuurprogramma installeren**

- **1** Controleer of de printer op uw computer is aangesloten en ingeschakeld is.
- **2** Wanneer het venster **Administrator Login** verschijnt, typt u "root" in het veld **Login** en voert u het systeemwachtwoord in.
- U moet zich aanmelden als supergebruiker (root) om de printersoftware te installeren. Als u geen supergebruiker bent, neemt u contact op met uw systeembeheerder.
- **3** Download het Unified Linux Driver-pakket van de website van Samsung.
- **4** Klik met de rechtermuisknop op het **Unified Linux Driver**-pakket en pak het uit.
- **5** Dubbelklik op **cdroot** > **autorun**.
- **6** Klik op **Next** zodra het welkomstscherm verschijnt.

**7** Zodra de installatie is voltooid, klikt u op **Finish**.

Het installatieprogramma heeft het pictogram Unified Driver Configurator op het bureaublad geplaatst en de groep Unified Driver aan het systeemmenu toegevoegd. Als u problemen ondervindt, raadpleegt u de schermhulp die u kunt openen via het systeemmenu of vanuit het stuurprogrammapakket van Windows-toepassingen, zoals **Unified Driver Configurator** of **Image Manager**.

## <span id="page-93-1"></span><span id="page-93-0"></span>**Opnieuw installeren voor Linux**

Als het printerstuurprogramma niet correct werkt, maakt u de installatie van het stuurprogramma ongedaan en installeert u het opnieuw.

- **1** Controleer of de printer op uw computer is aangesloten en ingeschakeld is.
- **2** Wanneer het venster **Administrator Login** verschijnt, typt u "root" in het veld **Login** en voert u het systeemwachtwoord in.

U moet zich aanmelden als supergebruiker (root) om de installatie van het printerstuurprogramma ongedaan te maken. Als u geen supergebruiker bent, neemt u contact op met uw systeembeheerder.

**3** Open het programma Terminal. Wanneer het venster Terminal verschijnt, typt u het volgende:

[root@localhost root]#cd /opt/Samsung/mfp/uninstall/ [root@localhost uninstall]#./uninstall.sh

- **4** Klik op **Next**.
- **5** Klik op **Finish**.

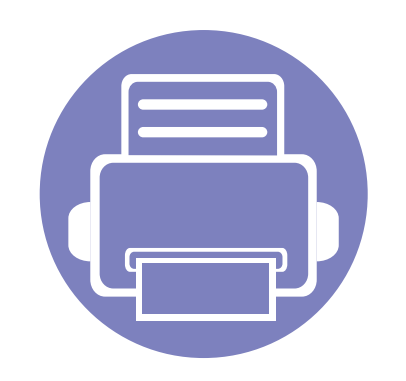

## <span id="page-94-0"></span>**2. Een via een netwerk aangesloten apparaat gebruiken**

In dit hoofdstuk wordt stap voor stap uitgelegd hoe u een apparaat instelt dat via het netwerk aangesloten is en hoe u de software instelt.

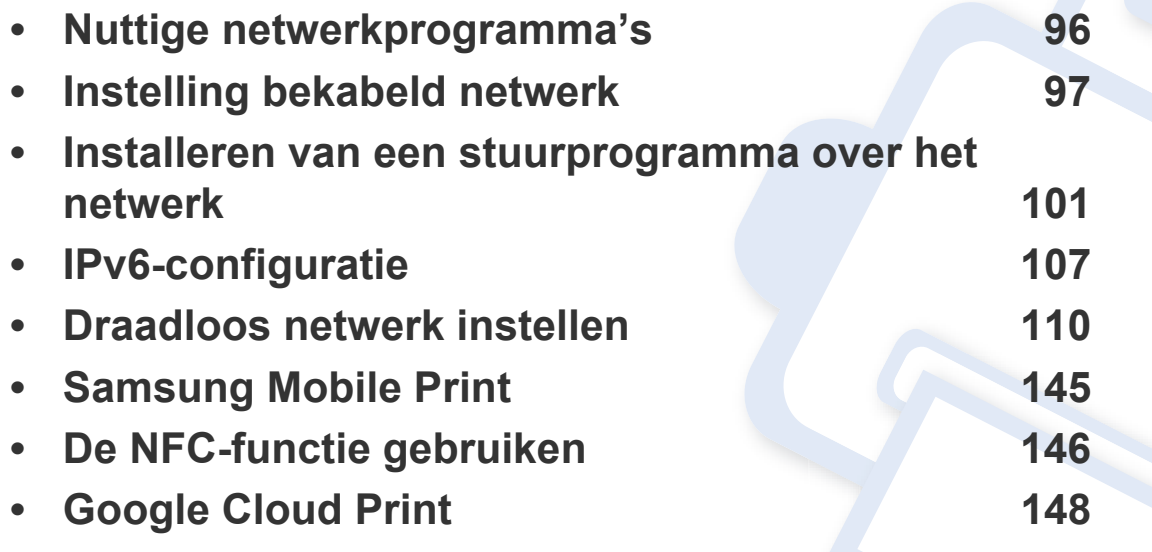

De ondersteunde optionele apparaten en functies kunnen van model tot model verschillen (zie ["Functies per model" op pagina 7\)](#page-6-0).

## <span id="page-95-1"></span><span id="page-95-0"></span>**Nuttige netwerkprogramma's**

Er zijn verschillende programma's voorhanden om in een netwerkomgeving de netwerkinstellingen op een eenvoudige manier in te voeren. Zo kan de netwerkbeheerder diverse apparaten in het netwerk beheren.

- Voordat u onderstaande programma's gaat gebruiken moet u het IPadres instellen.
	- Sommige functies en optionele onderdelen zijn mogelijk niet beschikbaar afhankelijk van model of land (zie ["Functies per model"](#page-6-0)  [op pagina 7\)](#page-6-0).

#### **SyncThru™ Web Service**

Met de in het netwerkapparaat geïntegreerde webserver kunt u het volgende doen (zie ["SyncThru™ Web Service gebruiken" op pagina 109\)](#page-108-0):

- Informatie over en status van verbruiksartikelen opvragen.
- Apparaatinstellingen aanpassen.
- E-mail-meldingsopties instellen. Als u deze optie instelt, wordt de apparaatstatus (als de tonercassette leeg is of als er een foutmelding is) automatisch naar het e-mailadres van een bepaalde persoon gestuurd.
- De noodzakelijke netwerkparameters voor het apparaat instellen, zodat u een verbinding kunt maken met diverse netwerkomgevingen.

#### **SyncThru™ Web Admin Service**

Een webgebaseerd apparaatbeheersysteem voor netwerkbeheerders. Met SyncThru™ Web Admin Service kunt u netwerkapparatuur op een efficiënte manier beheren en op afstand controleren. U kunt bovendien problemen oplossen vanaf iedere plek waar u via het internet toegang hebt tot het bedrijfsnetwerk.

[• U kunt dit programma downloaden via http://](http://solution.samsungprinter.com) solution.samsungprinter.com.

#### **SetIP**

Met dit hulpprogramma kunt u een netwerkinterface selecteren en handmatig IP-adressen configureren voor gebruik met het TCP/IP-protocol.

- zie ["IPv4-configuratie met het programma SetIP \(Windows\)" op pagina](#page-96-2)  [97](#page-96-2).
- zie ["IPv4-configuratie met het programma SetIP \(Mac\)" op pagina 98.](#page-97-0)
- zie ["IPv4-configuratie met het programma SetIP \(Linux\)" op pagina 99.](#page-98-0)
	- De machine ondersteunt de netwerkinterface niet, het kan deze functie niet gebruiken (zie ["Achterkant" op pagina 20\)](#page-19-0).
		- TCP/IPv6 wordt door dit programma niet ondersteund.

<span id="page-96-1"></span><span id="page-96-0"></span>U moet de netwerkprotocollen op uw apparaat instellen om het apparaat in uw netwerk te kunnen gebruiken.

U kunt het netwerk gebruiken nadat u een netwerkkabel hebt aangesloten op de desbetreffende poort op uw computer.

- Gebruik het programma SyncThru™ Web Service of SetIP bij modellen zonder displayscherm op het bedieningspaneel.
	- Zie ["SyncThru™ Web Service gebruiken" op pagina 172.](#page-171-0)
	- Zie ["Het IP-adres instellen" op pagina 97](#page-96-3).

#### <span id="page-96-4"></span>**Een netwerkconfiguratierapport afdrukken**

U kunt een **netwerkconfiguratierapport** afdrukken vanaf het bedieningspaneel van het apparaat, waarin de huidige netwerkinstellingen van uw apparaat worden weergegeven. Dit zal u helpen bij de installatie van een netwerk.

• **De printer heeft geen display:** Houd de knop (**Annuleren** of **Stoppen/Wissen**) op het configuratiescherm twee seconden ingedrukt.

In dit **netwerkconfiguratierapport** kunt u het MAC-adres en IP-adres van uw apparaat vinden.

Voorbeeld:

- MAC-adres: 00:15:99:41:A2:78
- IP-adres: 165.254.192.192

#### <span id="page-96-3"></span>**Het IP-adres instellen**

- Het apparaat ondersteunt de netwerkinterface niet, het kan deze functie niet gebruiken (zie ["Achterkant" op pagina 20\)](#page-19-0)
	- TCP/IPv6 wordt door dit programma niet ondersteund.

Eerst moet u een IP-adres instellen voor het beheren van en afdrukken via het netwerk. In de meeste gevallen wordt een IP-adres automatisch toegewezen via een DHCP-server (Dynamic Host Configuration Protocol Server) die zich in het netwerk bevindt.

#### <span id="page-96-2"></span>**IPv4-configuratie met het programma SetIP (Windows)**

Voordat u het programma SetIP gebruikt, moet u de firewall van de computer uitschakelen via **Configuratiescherm** > **Beveiligingscentrum** > **Windows Firewall**.

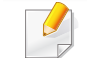

De onderstaande instructies kunnen afwijken voor uw model.

- **1** Download de software van de website van Samsung. Pak de software vervolgens uit en installeer deze op uw computer. (http:// www.samsung.com > zoek uw product > Ondersteuning of Downloads).
- **2** Volg de instructies in het installatievenster.
- **3** Sluit het apparaat op het netwerk aan met een netwerkkabel.
- **4** Schakel het apparaat in.
- **5** In het menu **Start** van Windows selecteert u **Alle programma's**<sup>&</sup>gt; **Samsung Printers** > **SetIP** > **SetIP**.
- **6** Klik op het pictogram  $\bullet$  (derde van links) in het scherm SetIP om het TCP/IP-configuratievenster te openen.
- **7** Voer de nieuwe apparaatgegevens in het configuratievenster in. In een bedrijfsintranet moeten deze gegevens mogelijk worden toegewezen door een netwerkbeheerder voordat u verder kunt gaan.
	- Zoek het MAC-adres in het **netwerkconfiguratierapport** en voer het hier in (zonder dubbele punten) (zie ["Een netwerkconfiguratierapport](#page-96-4)  [afdrukken" op pagina 97\)](#page-96-4). Bijvoorbeeld: 00:15:99:29:51:A8 wordt dus 0015992951A8.

**8** Klik op **Toepassen** en vervolgens op **OK**. Het **Netwerkconfiguratierapport** wordt automatisch op het apparaat afgedrukt. Bevestig dat alle instellingen juist zijn.

#### <span id="page-97-0"></span>**IPv4-configuratie met het programma SetIP (Mac)**

Voordat u het programma SetIP gebruikt, moet u de firewall van de computer uitschakelen via **Systeemvoorkeuren** > **Beveiliging** > **Firewall**.

- - De volgende instructies kunnen verschillen per model.
	- **1** Sluit het apparaat op het netwerk aan met een netwerkkabel.
	- **2** Plaats de meegeleverde software-cd in uw cd-romstation.

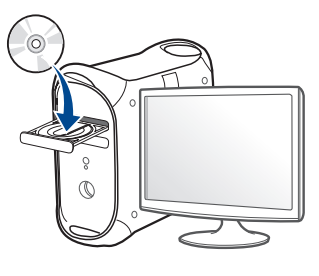

- **3** Dubbelklik op het cd-rom-pictogram op het bureaublad van uw Maccomputer.
	- Voor Mac OS X 10.8 dubbelklikt u op de cd-rom die wordt weergegeven in de Finder.

- **4** Dubbelklik in de map **MAC\_Installer** op het pictogram **Installer OS X**.
- **5** Klik op **Ga door**.
- **6** Lees de gebruiksrechtovereenkomst en klik op **Ga door**.
- **7** Klik op **Akkoord** als u akkoord gaat met de gebruiksrechtovereenkomst.
- **8** Klik op **Installeer**. Alle onderdelen die noodzakelijk zijn voor apparaatbewerkingen worden geïnstalleerd.

Als u klikt op **Aanpassen**, kunt u aangeven welke afzonderlijke onderdelen u wilt installeren.

- **9** Voer het wachtwoord in en klik op **OK**.
- **10** Op het computerscherm verschijnt een waarschuwing dat alle toepassingen worden afgesloten. Klik op **Ga door**.
- **11** Selecteer **Op het netwerk aangesloten printer (bedraad of draadloos)** in het scherm **Type printerverbinding** en klik op **IPadres instellen**.
- **12** Klik op het pictogram (derde van links) in het scherm SetIP om het TCP/IP-configuratievenster te openen.
- **13** Voer de nieuwe apparaatgegevens in het configuratievenster in. In een bedrijfsintranet moeten deze gegevens mogelijk worden toegewezen door een netwerkbeheerder voordat u verder kunt gaan.
- Zoek het MAC-adres in het **netwerkconfiguratierapport** en voer het hier in (zonder dubbele punten) (zie ["Een netwerkconfiguratierapport](#page-96-4)  [afdrukken" op pagina 97](#page-96-4)). Bijvoorbeeld: 00:15:99:29:51:A8 wordt dus 0015992951A8.
- **14** Klik op **Apply** en vervolgens op **OK**. Het **Netwerkconfiguratierapport** wordt automatisch op het apparaat afgedrukt. Bevestig dat alle instellingen juist zijn.

#### <span id="page-98-0"></span>**IPv4-configuratie met het programma SetIP (Linux)**

Voordat u het programma SetIP gebruikt, moet u de firewall van de computer uitschakelen via **System Preferences** or **Administrator**.

- De volgende instructies kunnen verschillen per model of besturingssysteem.
- **1** Open /**opt**/**Samsung**/**mfp**/**share**/**utils**/.
- **2** Dubbelklik op het bestand **SetIPApplet.html**.
- **3** Klik hier om het venster TCP/IP Configuration te openen.

- **4** Voer de nieuwe apparaatgegevens in het configuratievenster in. In een bedrijfsintranet moeten deze gegevens mogelijk worden toegewezen door een netwerkbeheerder voordat u verder kunt gaan.
- Zoek het MAC-adres in het **netwerkconfiguratierapport** en voer het hier in (zonder dubbele punten) (zie ["Een netwerkconfiguratierapport](#page-96-4)  [afdrukken" op pagina 97\)](#page-96-4). Bijvoorbeeld: 00:15:99:29:51:A8 wordt dus 0015992951A8.
- **5** Het **Netwerkconfiguratierapport** wordt automatisch op het apparaat afgedrukt.

- <span id="page-100-1"></span><span id="page-100-0"></span>• Sommige functies en optionele onderdelen zijn mogelijk niet beschikbaar afhankelijk van model of land (zie ["Functies per model"](#page-6-0)  [op pagina 7\)](#page-6-0).
	- De machine ondersteunt de netwerkinterface niet, het kan deze functie niet gebruiken (zie ["Achterkant" op pagina 20](#page-19-0)).
	- U kunt het printerstuurprogramma en de software installeren wanneer u de software-cd in het cd-rom-station van uw computer plaatst. Voor Windows selecteert u het printerstuurprogramma en de software in het venster **Selecteer de te installeren software en hulpprogramma's**.

#### **Windows**

De firewallsoftware blokkeert mogelijk de netwerkcommunicatie. Schakel de firewall op de computer uit, voordat u het apparaat met het netwerk verbindt.

- **1** Controleer of het apparaat met het netwerk is verbonden en ingeschakeld is. Het IP-adres van uw apparaat moet reeds ingesteld zijn (zie ["Het IP-adres instellen" op pagina 97\)](#page-96-3).
- **2** Plaats de meegeleverde software-cd in uw cd-romstation.

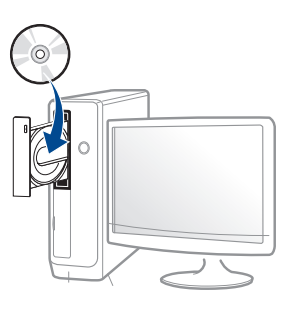

- **3** Controleer en accepteer de installatie-overeenkomst in het installatievenster. Klik daarna op **Volgende**.
- **4** Selecteer **Netwerkverbinding** in het scherm **Type printerverbinding**. Klik daarna op **Volgende**.
- **5** Volg de instructies in het installatievenster.

#### **De modus installatie op de achtergrond**

De modus installatie op de achtergrond is een installatiemethode die geen tussenkomst van de gebruiker vereist. Zodra u met de installatie start, worden het stuurprogramma van het apparaat en de software automatisch op uw computer geïnstalleerd. U kunt de installatie op de achtergrond ook starten door **/s** of **/S** in het opdrachtvenster te typen.

#### **Opdrachtregelparameters**

De volgende tabel geeft opdrachten weer die kunnen worden gebruikt in het opdrachtvenster.

De volgende opdrachtregels zijn effectief en worden gehanteerd wanneer de opdracht gebruikt wordt met **/s** of **/S**. **/h**, **/H** of **/?** zijn uitzonderlijke opdrachten die alleen gebruikt kunnen worden.

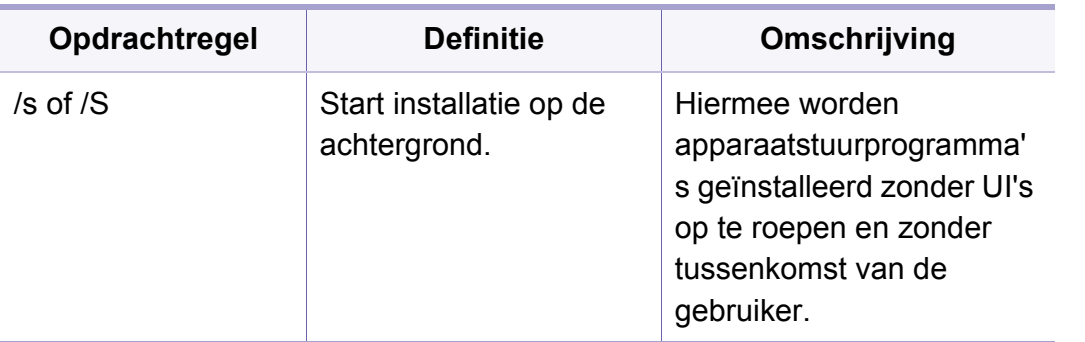

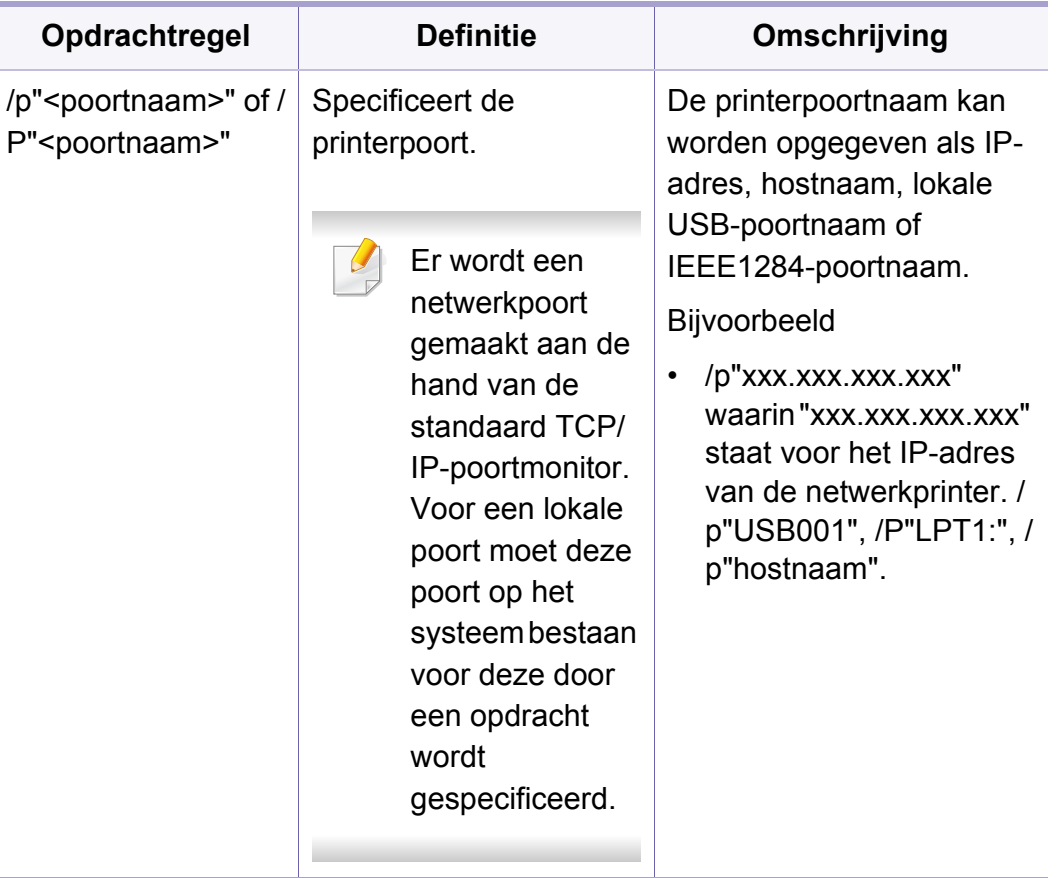

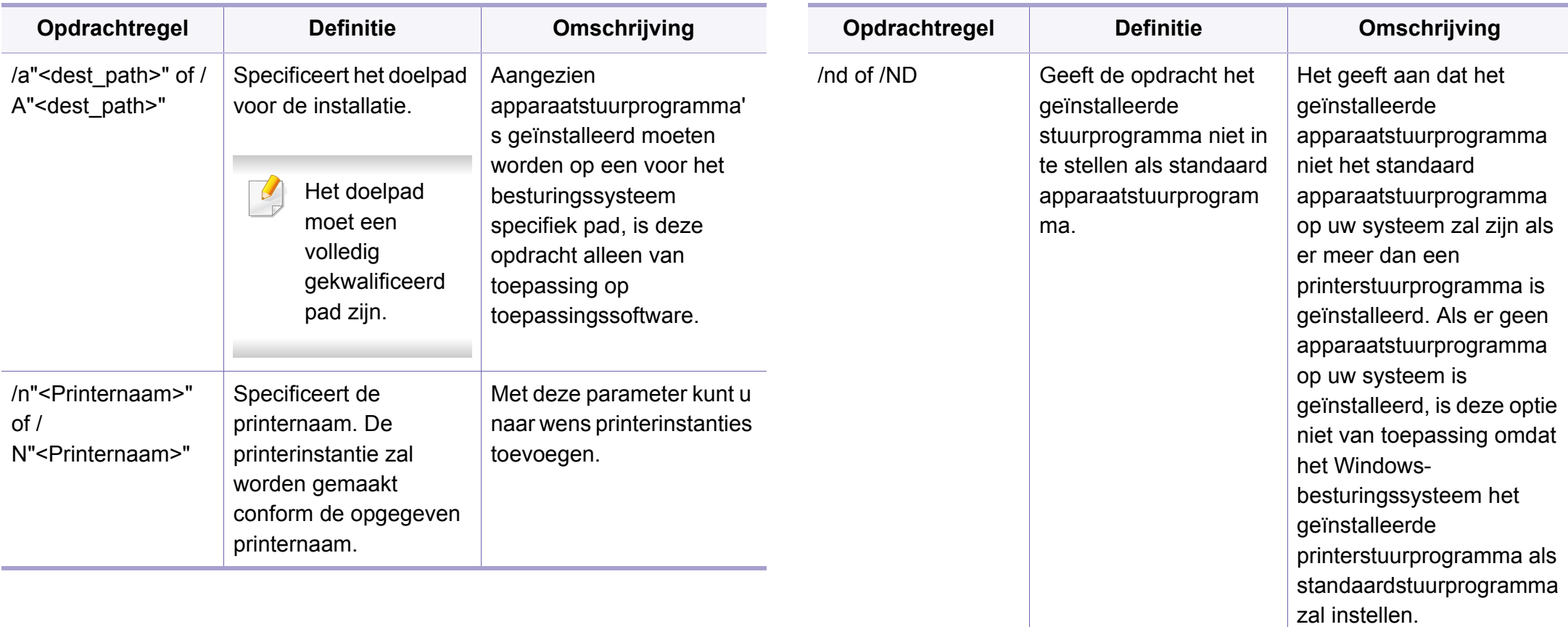

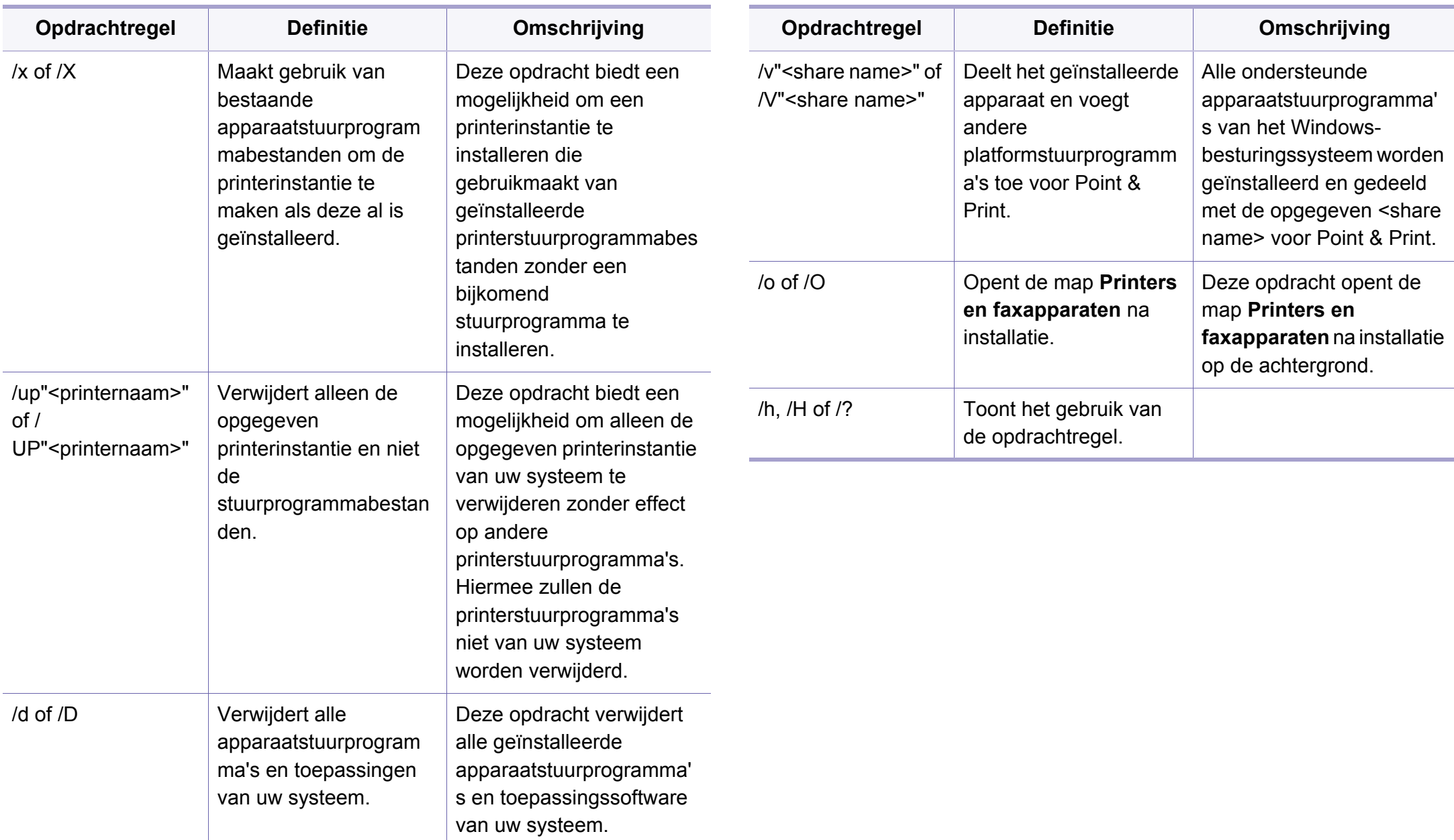

#### **Mac**

- **1** Controleer of het apparaat met uw netwerk is verbonden en ingeschakeld is.
- **2** Plaats de meegeleverde software-cd in uw cd-romstation.

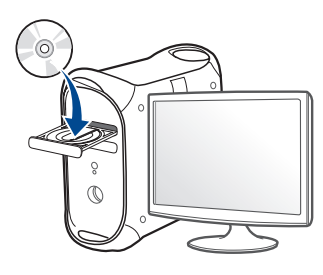

- **3** Dubbelklik op het pictogram in de vorm van een cd-rom op het bureaublad van uw Macintosh-computer.
	- Voor Mac OS X 10.8 dubbelklikt u op de cd-rom die wordt weergegeven in de **vindfunctie**.
- **4** Dubbelklik in de map **MAC\_Installer** op het pictogram **Installer OS X**.
- **5** Klik op **Ga door**.
- **6** Lees de gebruiksrechtovereenkomst en klik op **Ga door**.
- **7** Klik op **Akkoord** als u akkoord gaat met de gebruiksrechtovereenkomst.

**8** Klik op **Installeer**. Alle onderdelen die noodzakelijk zijn voor apparaatbewerkingen worden geïnstalleerd.

Als u klikt op **Aanpassen**, kunt u aangeven welke afzonderlijke onderdelen u wilt installeren.

- **9** Voer het wachtwoord in en klik op **OK**.
- **10** Selecteer Op het netwerk aangesloten printer (bedraad of **draadloos)** in het scherm **Type printerverbinding** en klik op **Ga door**.
- **11** Klik op de knop **Printer toevoegen** om uw printer te selecteren en deze aan je lijst met printers toe te voegen.
- **12** Klik op **IP** en selecteer **HP Jetdirect Socket** in **Protocol**.
- **13** Typ het IP-adres van uw printer in het invoerveld **Adres**.
- **14** Typ de wachtrijnaam in het invoerveld **Wachtrij**. Als u de wachtrijnaam voor uw apparaatserver niet kunt bepalen, probeert u eerst de standaardwachtrij.
- **15** Als de automatische selectiefunctie niet goed werkt, selecteert **Printersoftware selecteren** en uw apparaatnaam in **Druk af via**.
- **16** Klik op **Voeg toe**.
- **17** Nadat de installatie is voltooid, klikt u op **Sluiten**.

#### **Linux**

[Om de printersoftware te installeren, moet u softwarepakketten voor Linux](http://solution.samsungprinter.com/personal/anywebprint)  downloaden van de Samsung-website www.samsung.com > zoek uw product > Ondersteuning of Downloads).

#### **Het Linux-stuurprogramma installeren en een netwerkprinter toevoegen**

- Controleer of het apparaat met uw netwerk is verbonden en ingeschakeld is. Het IP-adres van uw apparaat moet bovendien zijn ingesteld.
- Download het Unified Linux Driver-pakket van de website van Samsung.
- Pak het Unified Linux Driver-pakket uit en open de nieuwe map.
- Dubbelklik op de map **cdroot** > **autorun**.
- Het venster Samsung Installer wordt geopend. Klik op **Next**.
- Het venster "Add printer wizard" gaat open. Klik op **Next**.
- Selecteer Netwerkprinter en klik op de knop **Search**.
- Het IP-adres en het model van de printer verschijnen in de lijst.
- Selecteer uw apparaat en klik op **Next**.
- Voer de beschrijving van de printer in en klik op **Next**.
- Nadat de software is toegevoegd klikt u op **Finish**.
- Nadat de installatie is voltooid, klikt u op **Finish**.

#### **Een netwerkprinter toevoegen**

- Dubbelklik op **Unified Driver Configurator**.
- Klik op **Add Printer.**.
- Het venster **Add printer wizard** wordt geopend. Klik op **Next**.
- Selecteer **Network printer** en klik op de knop **Search**.
- Het IP-adres en de modelnaam van de printer worden in de lijst weergegeven.
- Selecteer uw apparaat en klik op **Next**.
- Voer de beschrijving van de printer in en klik op **Next**.
- Nadat de software is toegevoegd klikt u op **Finish**.

## <span id="page-106-1"></span><span id="page-106-0"></span>**IPv6-configuratie**

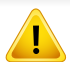

**IPv6** wordt alleen juist ondersteund in Windows Vista of latere versies.

Als het IPv6-netwerk niet lijkt te werken, zet u alle netwerkinstellingen terug naar de fabrieksinstellingen en probeert u het opnieuw met behulp van **Instel. wissen**.

Volg in een IPv6-netwerkomgeving de volgende procedure om het IPv6 adres te gebruiken.

#### **Via het bedieningspaneel**

- **1** Sluit het apparaat op het netwerk aan met een netwerkkabel.
- **2** Schakel het apparaat in.
- **3** Druk een **netwerkconfiguratierappor** af om de IPv6-adressen te controleren (zie ["Een netwerkconfiguratierapport afdrukken" op](#page-96-4)  [pagina 97](#page-96-4)).
- **4** Selecteer **Start** > **Configuratiescherm** > **Printers en faxapparaten**.
- **5** Klik op **Een printer toevoegen** in het linkerdeelvenster van **Printers en faxapparaten**.
- **6** Kies **Een lokale printer toevoegen** op het venster **Printer toevoegen**.
- **7** Het venster **Wizard Printer toevoegen** wordt geopend. Volg de instructies in het venster.
- Als het apparaat niet in een netwerkomgeving wordt gebruikt, activeert u IPv6. Raadpleeg de volgende sectie.

#### **IPv6 activeren**

- **1** Druk op de knop (Menu) op het bedieningspaneel.
- **2** Druk op **Netwerk** > **TCP/IP (IPv6)** > **IPv6 activeren**.
- **3** Selecteer **Aan** en druk op **OK**.
- **4** Zet het apparaat uit en weer aan.
- **5** Installeer het printerstuurprogramma opnieuw.

## **IPv6-configuratie**

#### **IPv6-adressen instellen**

Het apparaat ondersteunt de volgende IPv6-adressen voor het afdrukken vanaf het netwerk en voor netwerkbeheer.

- **Link-local Address**: zelfgeconfigureerde lokale IPv6-adressen (adres begint met FE80).
- **Stateless Address**: automatisch door een netwerkrouter geconfigureerd IPv6-adres.
- **Stateful Address**: Door een DHCPv6-server geconfigureerd IPv6 adres.
- **Manual Address**: Door de gebruiker handmatig geconfigureerd IPv6 adres.

#### **DHCPv6-adresconfiguratie (Stateful)**

Als uw netwerk gebruikmaakt van een DHCPv6-server kunt u een van de volgende opties instellen voor standaard dynamische host-configuratie.

- **1** Druk op de knop (**Menu**) op het bedieningspaneel.
- **2** Druk op **Netwerk** > **TCP/IP (IPv6)** > **DHCPv6 Config**.
- **3** Druk op de toets **OK** om de gewenste waarde te selecteren.
	- **DHCPv6 Addr**: gebruik DHCPv6 altijd, ook als de router er niet om vraagt.
- **DHCPv6 uit**: gebruik DHCPv6 nooit, ook niet als een router erom vraagt.
- **Router**: Gebruik DHCPv6 alleen als een router erom vraagt.

#### **Via de SyncThru™ Web Service**

- Voor modellen zonder display op het bedieningspaneel moet u eerst **SyncThru™ Web Service** openen met behulp van het IPv4-adres en de onderstaande procedure volgen om IPv6 te gebruiken.
- **1** Open een webbrowser in Windows, zoals Internet Explorer. Typ het IP-adres van het apparaat (http://xxx.xxx.xxx.xxx) in het adresveld en druk op de Enter-toets of klik op **Ga naar**.
- **2** Als u zich voor het eerst aanmeldt bij **SyncThru™ Web Service**, moet u zich aanmelden als beheerder. Geef de standaard-ID en het standaardwachtwoord op die hieronder worden weergegeven. We raden u om veiligheidsredenen aan het standaardwachtwoord te wijzigen.
	- **ID: admin**
	- **Password: sec00000**
# **IPv6-configuratie**

- **3** Wanneer het venster **SyncThru™ Web Service** wordt geopend, plaatst u de muisaanwijzer op **Settings** bovenaan in de menublak en klikt u op **Network Settings**.
- **4** Klik op **TCP/IPv6** in het linkerdeelvenster van de website.
- **5** Schakel het selectievakje **IPv6 Protocol** in om IPv6 te activeren.
- **6** Schakel het selectievakje **Manual Address** in. Vervolgens wordt het tekstvak **Address/Prefix** geactiveerd.
- **7** Voer de rest van het adres in (bijv. 3FFE:10:88:194::**AAAA**. "A" is de hexadecimaal 0 tot 9, A tot F).
- **8** Selecteer de DHCPv6-configuratie.
- **9** Klik op de knop **Apply**.

## **SyncThru™ Web Service gebruiken**

- **1** Start een webbrowser zoals Internet Explorer die IPv6-adressering als URL ondersteunt.
- **2** Selecteer een van de IPv6-adressen (**Link-local Address**, **Stateless Address**, **Stateful Address**, **Manual Address**) uit het **netwerkconfiguratierapport** (zie ["Een netwerkconfiguratierapport](#page-96-0)  [afdrukken" op pagina 97\)](#page-96-0).
- **3** Voer de IPv6-adressen in (bijv. http://[FE80::215:99FF:FE66:7701]).
- De adressen moeten tussen vierkante haakjes ("[ ]")worden geplaatst.

- Controleer of uw apparaat een draadloos netwerk ondersteunt. Afhankelijk van het model is een draadloos netwerk mogelijk niet beschikbaar (zie ["Functies per model" op pagina 7\)](#page-6-0).
	- Als het IPv6-netwerk niet lijkt te werken, zet u alle netwerkinstellingen terug naar de fabrieksinstellingen en probeert u het opnieuw met behulp van **Instel. wissen**.

### <span id="page-109-0"></span>**Naam van draadloos netwerk en netwerkwachtwoord**

Draadloze netwerken vereisen een hoger beveiligingsniveau. Als u voor het eerst een toegangspunt installeert, worden een netwerknaam (SSID), een beveiligings-id en een Netwerkwachtwoord voor het netwerk gegenereerd. Vraag uw netwerkbeheerder om deze informatie voordat u verder gaat met de installatie van het apparaat.

### **Aan de slag**

### **Uitleg over het type netwerk**

Normaal is er tussen uw computer en het apparaat maar één verbinding tegelijk mogelijk.

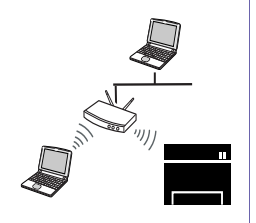

#### **Infrastructuurmodus**

Deze modus wordt doorgaans gebruikt in woningen, kleine kantoren en thuiskantoren. In deze modus verloopt de communicatie met het draadloze apparaat via een toegangspunt.

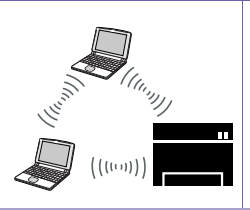

#### **Ad-hocmodus**

In deze modus wordt geen toegangspunt gebruikt. De draadloze computer en het draadloze apparaat communiceren rechtstreeks met elkaar.

### **Methoden voor het instellen van een draadloos netwerk**

U kunt de instellingen van uw draadloze netwerk configureren vanaf het apparaat of de computer. Kies de instellingsmethode uit de onderstaande tabel.

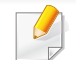

Sommige installatiemethoden voor het draadloze netwerk zijn mogelijk niet beschikbaar afhankelijk van het model of land.

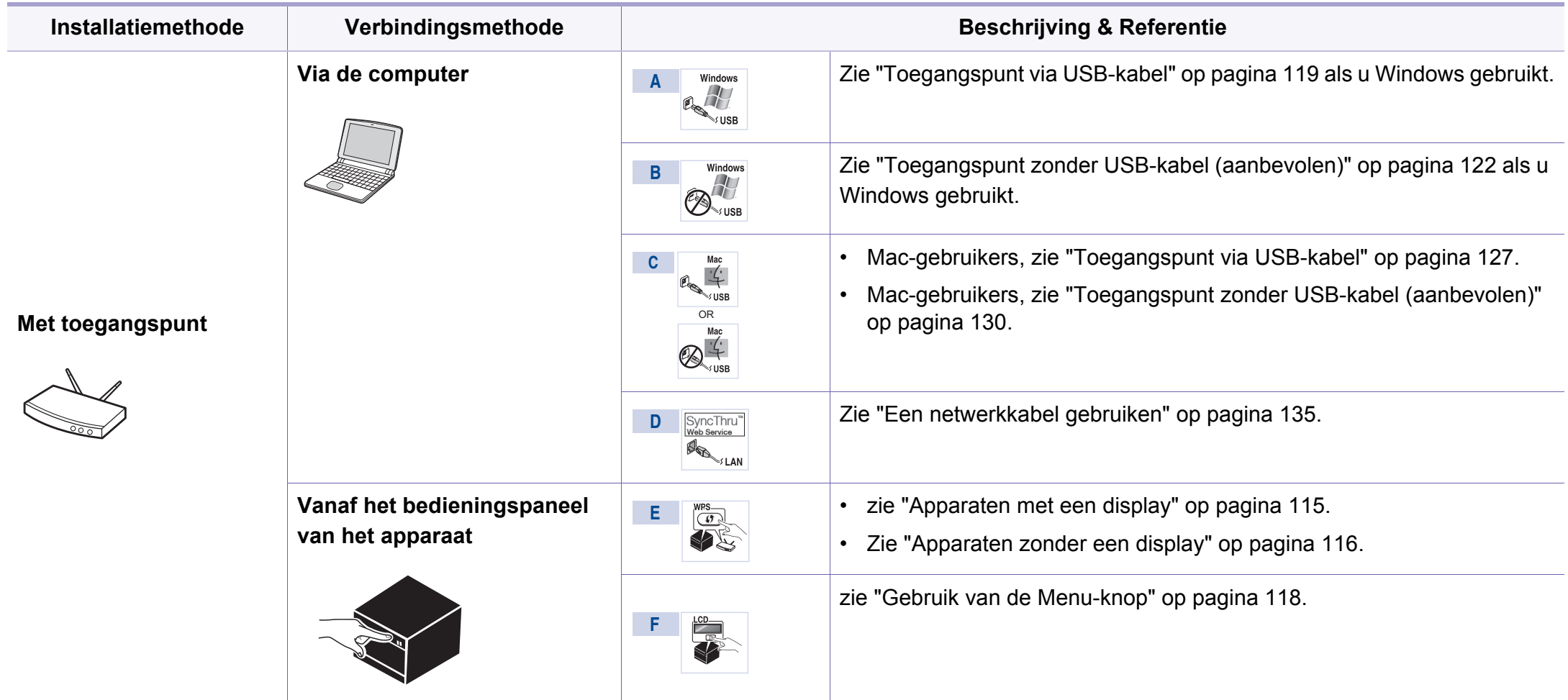

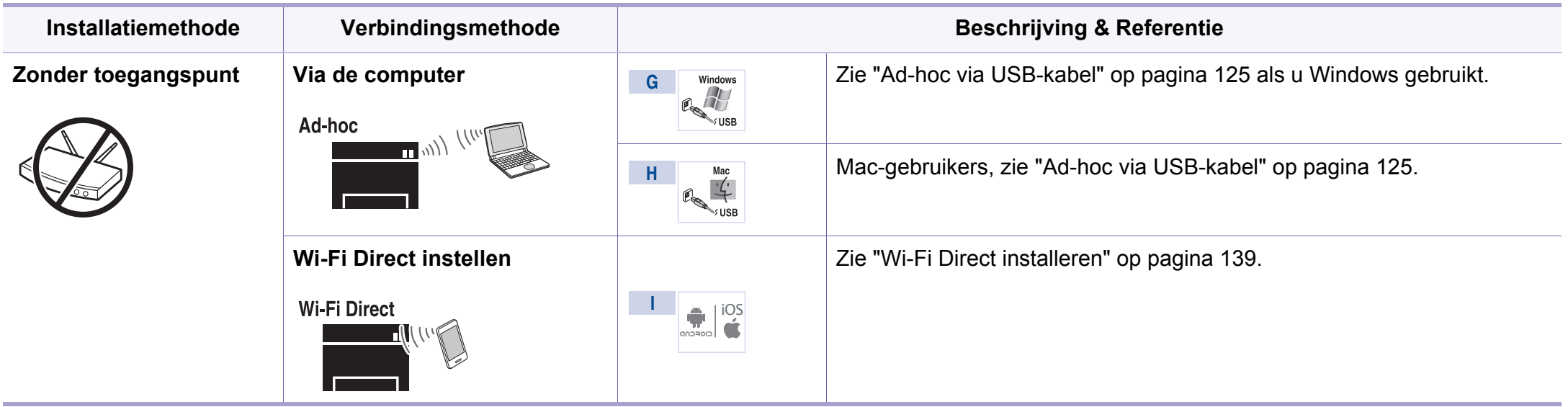

- Raadpleeg het probleemoplossingshoofdstuk (zie ["Problemen oplossen" op pagina 141](#page-140-0)), wanneer er zich problemen voordoen tijdens de instelling van het draadloze netwerk of de installatie van het stuurprogramma.
	- Het wordt ten strengste aangeraden dat u het wachtwoord instelt op Access Points (Toegangspunten). Als u het wachtwoord niet instelt op Acces Points (Toegangspunten) kunnen onbekende apparaten, waaronder pc's, smartphones en printers, mogelijk illegaal toegang krijgen. Raadpleeg de gebruikershandleiding voor Acces Points (Toegangspunten) voor de wachtwoordinstellingen.

### **De knop WPS gebruiken**

Als uw printer en een toegangspunt (of draadloze router) Wi-Fi Protected Setup™ (WPS) ondersteunen, kunt u de instellingen voor het draadloze netwerk eenvoudig en zonder computer configureren door op het

bedieningspaneel op de knop  $\bullet$  (WPS) te drukken.

- Als u het draadloze netwerk wilt gebruiken in de infrastructuurmodus, koppelt u de netwerkkabel los van het apparaat. Of u de knop **WPS (PBC)** gebruikt of het PIN-nummer invoert om verbinding te maken met het toegangspunt, hangt af van het toegangspunt (of de draadloze router) die u gebruikt. Raadpleeg de gebruikershandleiding bij het toegangspunt (of de draadloze router) dat u gebruikt voor meer informatie.
- Wanneer u de WPS-knop gebruikt om het draadloos netwerk in te stellen, kunnen de beveiligingsinstellingen wijzigen. Vergrendel de WPS-optie in de beveiligingsinstellingen van het huidige draadloze netwerk om dit te voorkomen. De naam van de optie kan verschillen afhankelijk van het toegangspunt (of draadloze router) dat/die u gebruikt.

### **Wat u nodig hebt**

- Controleer of het toegangspunt (of de draadloze router) Wi-Fi Protected Setup™ (WPS) ondersteunt.
- Controleer of uw apparaat Wi-Fi Protected Setup™ (WPS) ondersteunt.
- Netwerkcomputer (alleen in de PIN-modus)

### **Uw type kiezen**

Met behulp van de knop (WPS) op het bedieningspaneel kunt u op twee manieren een verbinding met een draadloos netwerk tot stand brengen voor uw apparaat.

Met de **PBC (Push Button Configuration)**-methode kunt u uw apparaat verbinding laten maken met een draadloos netwerk door zowel te drukken

op de (WPS)-knop op het bedieningspaneel van uw apparaat als op de WPS-knop (of PBC-knop) op een toegangspunt (of draadloze router) met ondersteuning voor Wi-Fi Protected Setup™ (WPS).

Bij de **PIN (Personal Identification Number)**-methode kunt u uw apparaat verbinding laten maken met een draadloos netwerk door de meegeleverde PIN-gegevens in te voeren op een toegangspunt dat (of draadloze router die) WPS (Wi-Fi Protected Setup™) ondersteunt.

De fabrieksinstelling voor uw apparaat is de modus **PBC**. Deze wordt aanbevolen voor een gewone draadloze netwerkomgeving.

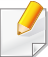

Als u apparaat geen displayscherm heeft, kunt u de functie Wi-Fi Direct inschakelen of uitschakelen met de knop **WPS**.

- Houd de knop  $\bullet$  (WPS) op het bedieningspaneel ongeveer 10 tot 15 seconden ingedrukt. De functie Wi-Fi Direct wordt ingeschakeld.
- Druk meer dan vijftien seconden op de knop  $\langle \hat{J} \rangle$  (WPS) op het configuratiescherm. De functie Wi-Fi Direct wordt uitgeschakeld.
- Lees de ["Wi-Fi Direct voor mobiel printen instellen" op pagina 139](#page-138-1) voor meer informatie over de functie Wi-Fi Direct.

Druk op (**Menu**) > **Netwerk** > **Draadloos** > **OK** > **WPS-inst.** om de WPS-modus te wijzigen via het bedieningspaneel.

### <span id="page-114-0"></span>**Apparaten met een display**

### **Aansluiten in PBC-modus**

**1** Druk meer dan twee seconden op de knop  $\bullet$  (WPS) op het bedieningspaneel.

De machine wacht maximaal twee minuten tot u op de knop WPS (of PBC) op het toegangspunt (of de draadloze router) hebt gedrukt.

**2** Druk op de knop **WPS (PBC)** op het toegangspunt (of de draadloze router).

De berichten worden in de onderstaande volgorde op het LCDdisplay weergegeven:

- **a Verbinden:** Het apparaat is bezig verbinding te maken met het toegangspunt (of de draadloze router).
- **b** Verbonden: Als het apparaat verbonden is met het draadloze netwerk, blijft de WPS-LED branden.
- **c AP SSID:** nadat er een verbinding is gemaakt met het draadloos netwerk, verschijnt de SSID van het toegangspunt op het display.
- **3** Plaats de meegeleverde software-cd in het cd-romstation en volg de instructies op het scherm om het draadloze netwerk in te stellen.

### **Verbinding maken in PIN-modus**

- Druk meer dan twee seconden op de knop (1) (WPS) op het bedieningspaneel.
- **2** De achtcijferige PIN-code verschijnt op het display.

U moet binnen twee minuten de achtcijferige PIN-code invoeren op de computer die is aangesloten op het toegangspunt (of de draadloze router).

De berichten worden in de onderstaande volgorde op het LCDdisplay weergegeven:

- **a Verbinden:** het apparaat maakt een verbinding met het draadloos netwerk.
- **b Verbonden:** Als het apparaat verbonden is met het draadloze netwerk, blijft de WPS-LED branden.
- **c Type SSID:** Nadat de verbinding met het draadloos netwerk is gemaakt, worden de SSID-gegevens van het toegangspunt weergegeven op het LCD-display.
- **3** Plaats de meegeleverde software-cd in het cd-romstation en volg de instructies op het scherm om het draadloze netwerk in te stellen.

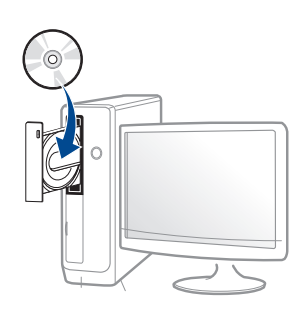

### <span id="page-115-0"></span>**Apparaten zonder een display**

#### **Aansluiten in PBC-modus**

**1** Houd de knop  $\bullet$  (WPS) op het configuratiescherm ingedrukt totdat de status-LED snel begint te knipperen (na ongeveer 2 - 4 seconden).

Er wordt verbinding gemaakt met het draadloze netwerk. De LED knippert maximaal twee minuten langzaam tot u op de PBC-knop op een toegangspunt (of draadloze router) drukt.

- **2** Druk op de knop **WPS (PBC)** op het toegangspunt (of de draadloze router).
	- **a** Het lampje van de WPS-LED knippert snel. Het apparaat is bezig verbinding te maken met het toegangspunt (of de draadloze router).
	- **b** Als het apparaat verbonden is met het draadloze netwerk, blijft de WPS-LED branden.
- **3** Plaats de meegeleverde software-cd in het cd-romstation en volg de instructies op het scherm om het draadloze netwerk in te stellen.

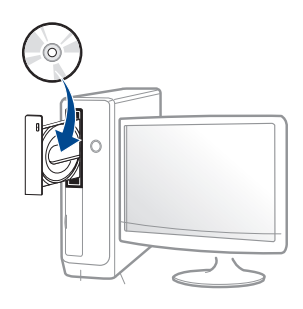

### **Verbinding maken in PIN-modus**

**1** Het netwerkconfiguratierapport met het PIN-nummer moet worden afgedrukt (zie ["Een netwerkconfiguratierapport afdrukken" op](#page-96-0)  [pagina 97](#page-96-0)).

Houd de knop (**Annuleren** of **Stoppen/Wissen**) op het bedieningspaneel langer dan vijf seconden ingedrukt.

Het apparaat zonder de knop (**Annuleren** of **Stoppen/Wissen**):

Houd de knop (**WPS**) **O** op het bedieningspaneel meer dan tien seconden ingedrukt.

Het PIN-nummer van uw apparaat wordt weergegeven.

**2** Houd de knop  $\bullet$  (WPS) op het configuratiescherm ingedrukt totdat de status-LED snel gaat branden (na 4 seconden).

Het apparaat maakt verbinding met het toegangspunt (of draadloze router).

**3** U moet binnen twee minuten de achtcijferige PIN-code invoeren op de computer die is aangesloten op het toegangspunt (of de draadloze router).

De LED knippert maximaal twee minuten langzaam tot u de achtcijferige PIN-code invoert.

De WPS-LED begint op de volgende manier te knipperen:

- **a** Het lampje van de WPS-LED knippert snel. Het apparaat is bezig verbinding te maken met het toegangspunt (of de draadloze router).
- **b** Als het apparaat verbonden is met het draadloze netwerk, blijft de WPS-LED branden.
- **4** Plaats de meegeleverde software-cd in het cd-romstation en volg de instructies op het scherm om het draadloze netwerk in te stellen.

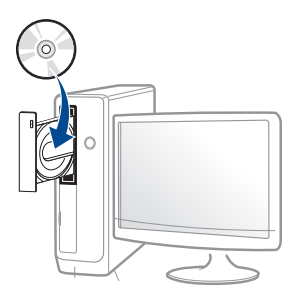

### **Opnieuw verbinding maken met een netwerk**

Wanneer de draadloze netwerkfunctie is uitgeschakeld, wordt automatisch opnieuw geprobeerd een verbinding tot stand te brengen met het toegangspunt (of de draadloze router) met behulp van de eerder gebruikte instellingen voor de draadloze verbinding en het adres.

- In de volgende gevallen wordt automatisch een nieuwe verbinding met het draadloze netwerk tot stand gebracht:
- Het apparaat wordt uit- en weer aangezet.
- Het toegangspunt (of de draadloze router) wordt uit- en weer ingeschakeld.

### **Verbinding met een netwerk verbreken**

U kunt de draadloze netwerkverbinding verbreken door langer dan twee seconden op de knop  $\bullet$  (WPS) op het configuratiescherm te drukken.

- **Als het Wi-Fi-netwerk zich in de niet-actieve modus bevindt:** De verbinding tussen het apparaat en het draadloze netwerk wordt onmiddellijk verbroken en stopt de WPS-LED met branden.
- **Wanneer het Wi-Fi-netwerk in gebruik is:** Zolang het apparaat wacht tot de huidige taak is afgerond, knippert het lampje van de WPS-LED snel. Vervolgens wordt de verbinding met het draadloze netwerk automatisch verbroken en stopt de WPS-LED met branden.

## **Annuleren van het maken van een verbinding**

Als u het verbinden met een draadloos netwerk wilt annuleren terwijl dit proces wordt uitgevoerd, drukt u op de knop (**Annuleren** of **Stoppen/**

**Wissen**) of (**Aan/uit/ontwaken**) op het bedieningspaneel en laat u deze weer los. **Wacht 2 minuten voordat u opnieuw verbinding met het draadloze netwerk probeert te maken.**

### <span id="page-117-0"></span>**Gebruik van de Menu-knop**

Afhankelijk van de opties of het model verschijnen sommige menu's mogelijk niet op het display. Als dit het geval is, zijn deze opties niet van toepassing op uw apparaat

Voor u begint moet u de netwerknaam (SSID) van uw draadloos netwerk kennen, evenals de netwerksleutel als deze is gecodeerd. Deze gegevens zijn ingesteld toen het toegangspunt (of de draadloze router) werd geïnstalleerd. Raadpleeg uw netwerkbeheerder als u niet vertrouwd bent met de draadloze omgeving waarin u werkt.

- Nadat de verbinding met het draadloze netwerk is gemaakt, moet u een apparaatstuurprogramma installeren om vanuit een toepassing te kunnen afdrukken (zie ["Installeren van een stuurprogramma over het](#page-100-0)  [netwerk" op pagina 101\)](#page-100-0).
- **1** Druk op de knop (**Menu**) op het bedieningspaneel.
- **2** Druk op **Netwerk** > **Draadl.** > **WLAN-instellingen**.
- **3** Druk op OK om de gewenste installatiemethode te selecteren.
	- **Wizard** (aangeraden)**:** In deze modus wordt de installatie automatisch uitgevoerd. Het apparaat geeft een lijst met beschikbare netwerken. Nadat een netwerk is geselecteerd, vraagt de printer naar de bijbehorende beveiligingscode.
	- **Aangepast:** In deze modus kunnen gebruikers hun eigen SSID handmatig invoeren of wijzigen, of de details van de beveiligingsoptie kiezen.

#### **Instellen met Windows**

Snelkoppeling naar programma **Samsung Easy Wireless Setup** zonder CD: Als u het printerstuurprogramma eenmaal hebt geïnstalleerd, hebt u zonder cd toegang tot het programma **Samsung Easy Wireless Setup** (zie ["Managementhulpmiddelen gebruiken" op](#page-218-0)  [pagina 219\)](#page-218-0).

### <span id="page-118-0"></span>**Toegangspunt via USB-kabel**

### **Wat u nodig hebt**

- **Toegangspunt**
- Netwerkcomputer
- Software-cd die bij het apparaat is geleverd
- Een apparaat met een daarop geïnstalleerde interface voor draadloze netwerken
- USB-kabel

### **Opzetten van de netwerkinfrastructuur**

- **1** Controleer of de USB-kabel op het apparaat is aangesloten.
- **2** Zet de computer, het toegangspunt en het apparaat aan.
- **3** Plaats de meegeleverde software-cd in uw cd-romstation.

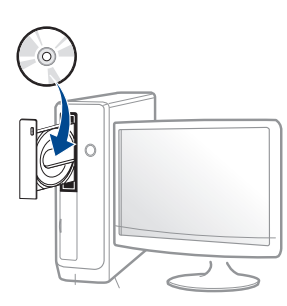

Als het installatievenster niet verschijnt, klikt u op **Start** > **Alle programma's** > **Toebehoren** > **Uitvoeren**.

Typ X:\**Setup.exe**, waarbij u "X" vervangt door de letter van uw cdrom-station en klik op **OK**.

**4** Controleer en accepteer de installatie-overeenkomst in het installatievenster. Klik daarna op **Volgende**.

**5** Selecteer **Draadloze netwerkverbinding** in het scherm **Type printerverbinding**. Klik daarna op **Volgende**.

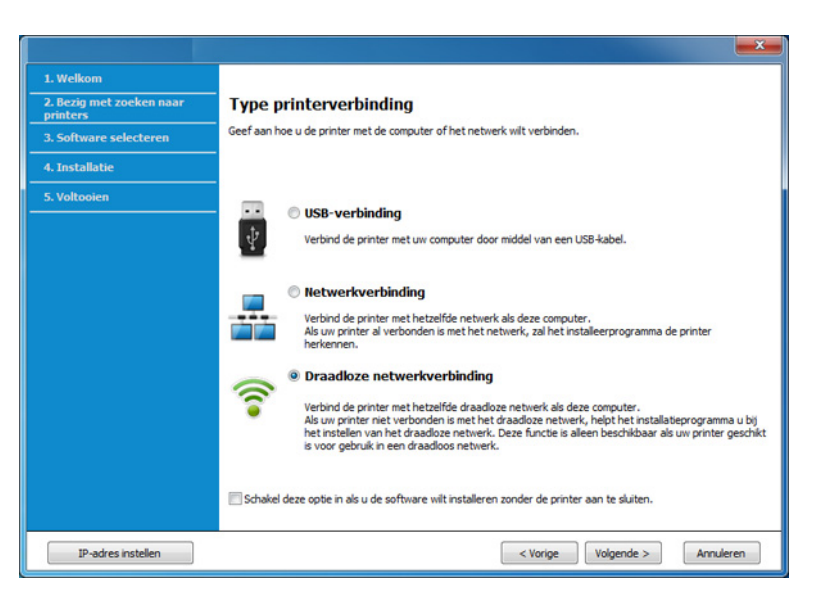

**6** Selecteer in het scherm Stelt u uw printer voor de eerste keer in? de optie **Ja, ik wil het draadloze netwerk voor mijn printer instellen** . Klik vervolgens op **Volgende**.

Als uw printer al is verbonden met het netwerk, selecteert u **Nee, mijn printer is al verbonden met mijn netwerk**.

**7** Selecteer **Een USB-kabel gebruiken** op het scherm **Selecteer de installatiemethode voor een draadloze verbinding**. Klik daarna op **Volgende**.

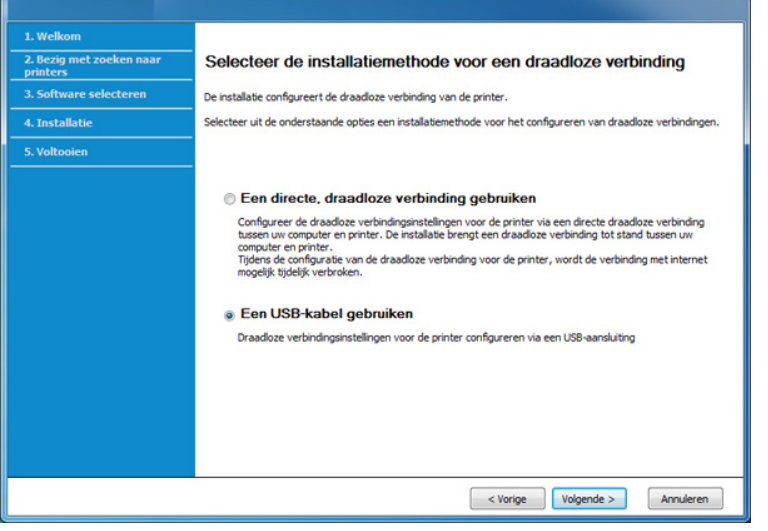

- **8** Na de zoekactie toont het venster de draadloze netwerkapparaten. Selecteer de naam (SSID) van het toegangspunt dat u wilt gebruiken en klik op **Volgende**.
	- Als u de netwerknaam van uw keuze niet kunt vinden of als u de draadloze configuratie handmatig wilt instellen, klikt u op **Geavanceerde instelling**.
		- **Voer de naam van het draadloze netwerk in:** Typ de SSID van het toegangspunt (de SSID is hoofdlettergevoelig).
		- **Werkingsmodus:** Selecteer **Infrastructuur**.

• **Verificatie:** selecteer een verificatietype.

**Open syst.:** er wordt geen verificatie gebruikt en codering wordt gebruikt als gegevensbeveiliging vereist is.

**Ged. sleutel:** verificatie wordt gebruikt. Een apparaat met de juiste WEP-sleutel heeft toegang tot tot het netwerk.

**WPA Privé of WPA2 Privé:** Selecteer deze optie als u wilt dat de afdrukserver wordt geverifieerd op basis van een vooraf gedeelde WPA-sleutel. Hierbij wordt een gedeelde geheime sleutel gebruikt (de zogenaamde vooraf gedeelde wachtwoordzin), die handmatig wordt geconfigureerd op het toegangspunt en elk van de bijbehorende clients.

- **Codering:** Selecteer de codering (Geen, WEP64, WEP128, TKIP, AES, TKIP AES).
- **Netwerkwachtwoord:** Voer de sleutelwaarde van het netwerkwachtwoord in.
- **Netwerksleutel bevestigen:** Bevestig de sleutelwaarde van het netwerkwachtwoord.
- **WEP-sleutelindex:** Als u WEP-codering gebruikt, selecteert u de juiste **WEP-sleutelindex**.
- Als het toegangspunt is beveiligd, verschijnt het beveiligingsvenster voor het draadloos netwerk.
	- Voer het netwerkwachtwoord van het toegangspunt (of de router) in.

**9** Als uw printer Wi-Fi Direct ondersteunt en deze functie is uitgeschakeld, verschijnt het overeenkomstige scherm. Klik op **OK** en **Volgende**.

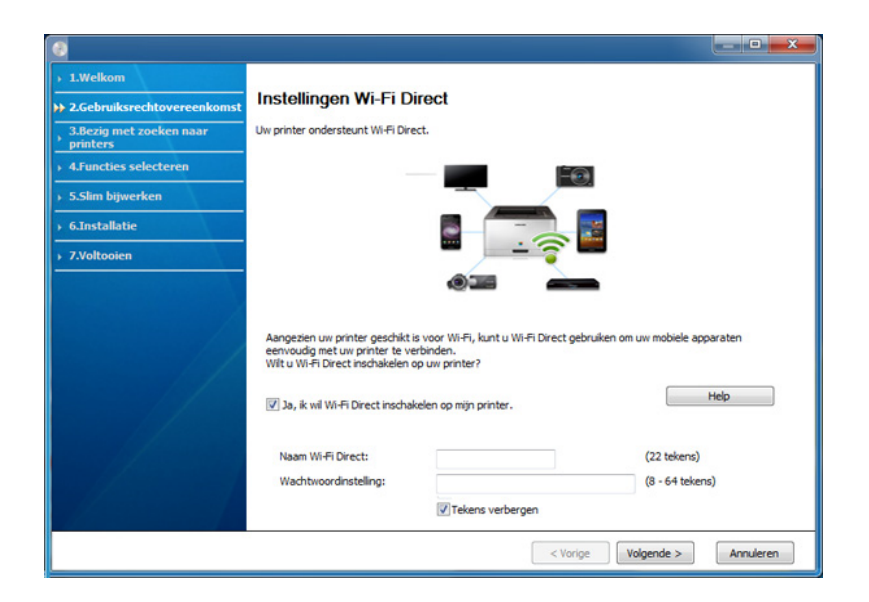

- 
- De optie Wi-Fi Direct verschijnt alleen op het scherm als uw printer deze functie ondersteunt.
- Met Samsung Easy Printer Manager kunt u Wi-Fi Direct opbouwen (zie ["Wi-Fi Direct installeren" op pagina 139\)](#page-138-0).
- **Wi-Fi Direct-naam**: De standaard Wi-Fi Direct-naam is de modelnaam en is maximaal 22 tekens lang.
- **Indstilling af adgangskode** is de numerieke reeks en tussen de 8 en 64 tekens lang.
- **10** Als het instellen van het draadloze netwerk is voltooid, verwijder dan de USB-kabel tussen de computer en de printer. Klik op **Volgende**.
- **11** Volg de instructies in het installatievenster.

### <span id="page-121-0"></span>**Toegangspunt zonder USB-kabel (aanbevolen)**

### **Wat u nodig hebt**

- PC met WiFi en Windows 7 of hoger en een toegangspunt (router)
- Software-cd die bij het apparaat is geleverd
- Een apparaat met een daarop geïnstalleerde interface voor draadloze netwerken
- 

Wanneer het draadloze netwerk wordt ingesteld, gebruikt het apparaat het draadloze LAN van de pc. U kunt mogelijk geen verbinding maken met internet.

### **Opzetten van de netwerkinfrastructuur**

- **1** Zet de computer, het toegangspunt en het apparaat aan.
- **2** Plaats de meegeleverde software-cd in uw cd-romstation.

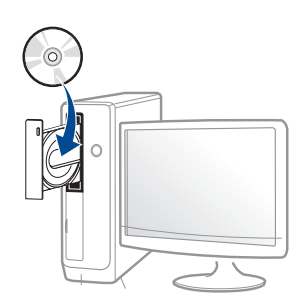

Als het installatievenster niet verschijnt, klikt u op **Start** > **Alle programma's** > **Toebehoren** > **Uitvoeren**.

Typ X:\**Setup.exe**, waarbij u "X" vervangt door de letter van uw cdrom-station en klik op **OK**.

**3** Controleer en accepteer de installatie-overeenkomst in het installatievenster. Klik daarna op **Volgende**.

**4** Selecteer **Draadloze netwerkverbinding** in het scherm **Type printerverbinding**. Klik daarna op **Volgende**.

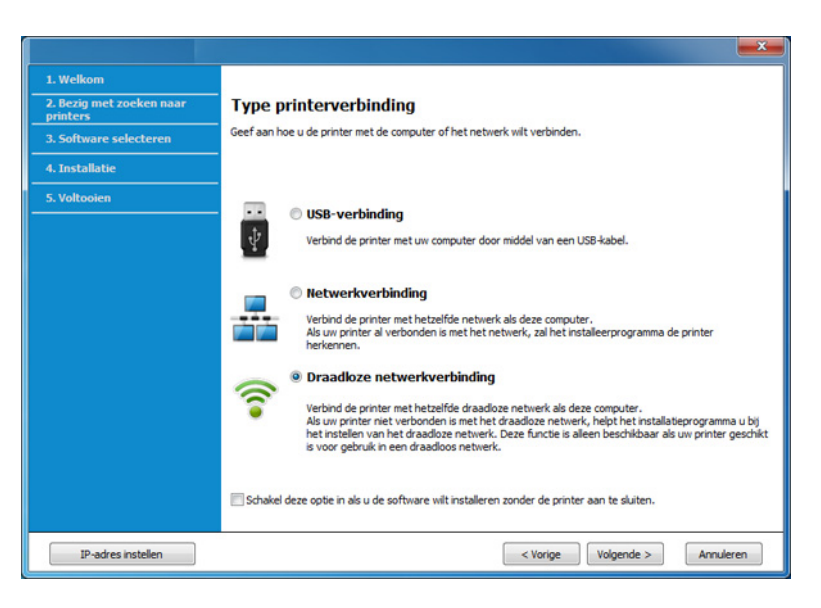

**5** Selecteer in het scherm Stelt u uw printer voor de eerste keer in? de optie **Ja, ik wil het draadloze netwerk voor mijn printer instellen** . Klik vervolgens op **Volgende**.

Als uw printer al is verbonden met het netwerk, selecteert u **Nee, mijn printer is al verbonden met mijn netwerk**.

**6** Selecteer **Een directe, draadloze verbinding gebruiken** in het scherm **Selecteer de installatiemethode voor een draadloze verbinding**. Klik daarna op **Volgende**.

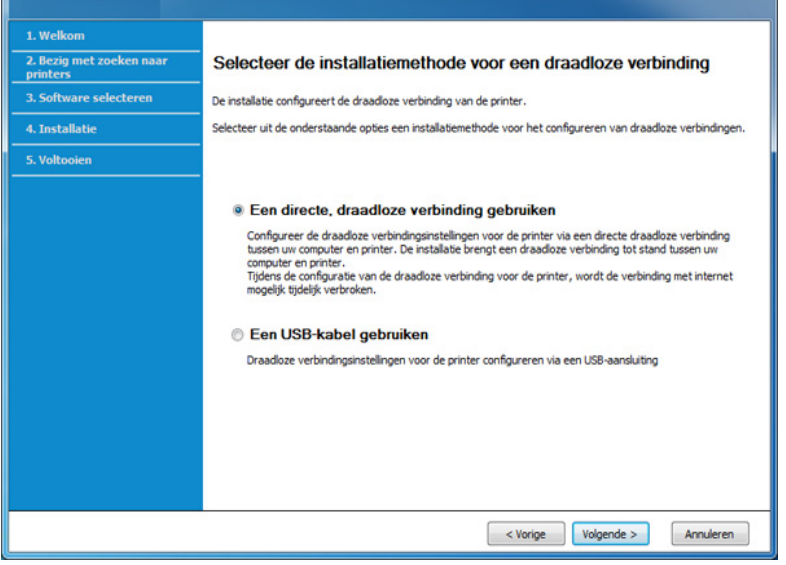

Zelfs als uw computer werkt op Windows 7 of hoger, kunt u deze functie niet gebruiken als uw pc geen draadloos netwerk ondersteunt. Stel het draadloze netwerk in met een USB-kabel (zie ["Toegangspunt via USB](#page-118-0)[kabel" op pagina 119\)](#page-118-0).

Als het hieronder afgebeelde scherm wordt weergegeven, moet u binnen twee minuten op de (1) (WPS)-knop drukken op het bedieningspaneel.

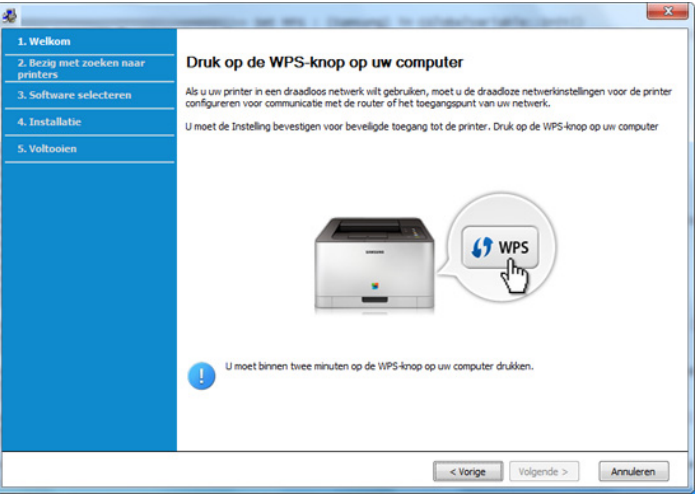

- **7** Wanneer het instellen van het draadloze netwerk voltooid is, klikt u op **Volgende**.
- **8** Volg de instructies in het installatievenster.

## <span id="page-124-0"></span>**Ad-hoc via USB-kabel**

Als u geen toegangspunt hebt, kunt u de printer alsnog draadloos met uw computer verbinden door een draadloos ad-hocnetwerk in te stellen. Volg hiervoor de volgende eenvoudige stappen.

#### **Wat u nodig hebt**

- Netwerkcomputer
- Software-cd die bij het apparaat is geleverd
- Een apparaat met een daarop geïnstalleerde interface voor draadloze netwerken
- USB-kabel

### **Ad-hocnetwerken in Windows instellen**

- **1** Zet de computer en het draadloos-netwerkapparaat aan.
- **2** Plaats de meegeleverde software-cd in uw cd-romstation.

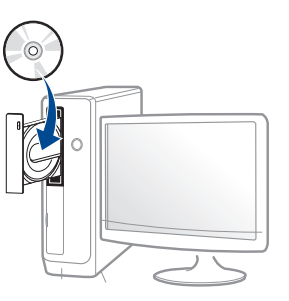

Als het installatievenster niet verschijnt, klikt u op **Start** > **Alle programma's** > **Toebehoren** > **Uitvoeren**.

Typ X:\**Setup.exe**, waarbij u "X" vervangt door de letter van uw cdrom-station en klik op **OK**.

**3** Controleer en accepteer de installatie-overeenkomst in het installatievenster. Klik daarna op **Volgende**.

**4** Selecteer **Draadloze netwerkverbinding** in het scherm **Type printerverbinding**. Klik daarna op **Volgende**.

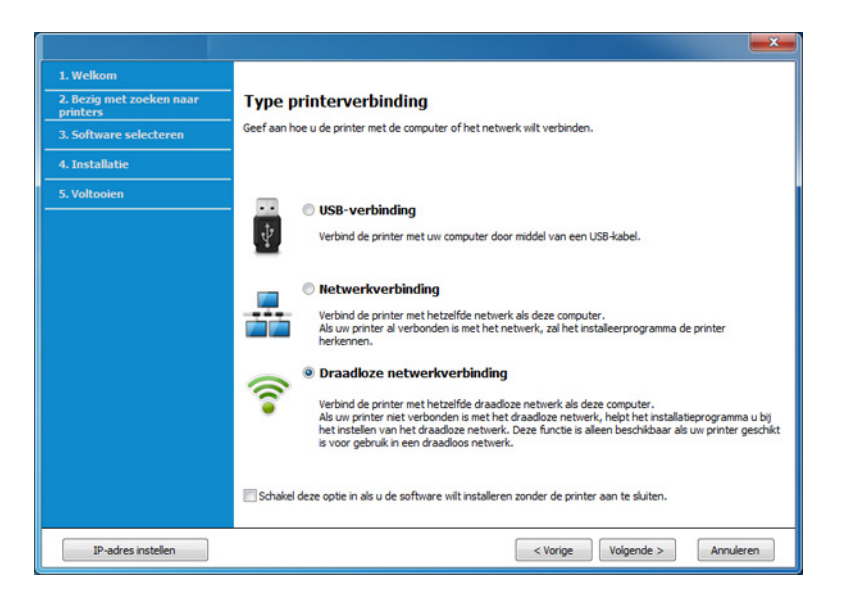

**5** Selecteer in het scherm Stelt u uw printer voor de eerste keer in? de optie **Ja, ik wil het draadloze netwerk voor mijn printer instellen** . Klik vervolgens op **Volgende**.

Als uw printer al is verbonden met het netwerk, selecteert u **Nee, mijn printer is al verbonden met mijn netwerk**.

- **6** Selecteer **Een USB-kabel gebruiken** op het scherm **Selecteer de installatiemethode voor een draadloze verbinding**. Klik daarna op **Volgende**.
- **7** Er verschijnt een lijst met de draadloze netwerken die het apparaat heeft gevonden. Klik op **Geavanceerde instelling**.
- **Voer de naam van het draadloze netwerk in:** Voer de SSID in (de SSID is hoofdlettergevoelig).
	- **Werkingsmodus:** Selecteer Ad-hoc.
	- **Kanaal:** selecteer het kanaal. (**Auto-inst.** of 2.412 tot 2.467 MHz.)
	- **Verificatie:** selecteer een verificatietype.

**Open syst.:** er wordt geen verificatie gebruikt en codering wordt gebruikt als gegevensbeveiliging vereist is.

**Ged. sleutel:** verificatie wordt gebruikt. Een apparaat met de juiste WEP-sleutel heeft toegang tot tot het netwerk.

- **Codering:** Selecteer de codering (Geen, WEP64 of WEP128).
- **Netwerkwachtwoord:** Voer de sleutelwaarde van het netwerkwachtwoord in.
- **Netwerksleutel bevestigen:** Bevestig de sleutelwaarde van het netwerkwachtwoord.
- **WEP-sleutelindex:** Als u WEP-codering gebruikt, selecteert u de juiste **WEP-sleutelindex**.

Het beveiligingsvenster voor het draadloze netwerk verschijnt als de beveilging van het ad-hocnetwerk is ingeschakeld.

Selecteer **Open syst.** of **Ged. sleutel** voor de verificatie en klik op **Volgende**.

• WEP (Wired Equivalent Privacy) is een beveiligingsprotocol dat ervoor zorgt dat onbevoegden geen toegang kunnen krijgen tot uw draadloze netwerk. Via WEP wordt het gegevensgedeelte van elk pakket dat via een draadloos netwerk wordt verzonden met een 64 bits of 128-bits WEP-coderingssleutel gecodeerd.

**8** Er verschijnt een venster met de instellingen van het draadloze netwerk. Controleer de instellingen en klik op **Volgende**.

Voordat u het IP-adres van de printer invoert, moet u de netwerkinstellingen van de computer weten. Als de netwerkconfiguratie van de computer is ingesteld op DHCP, moet de instelling voor het draadloze netwerk ook DHCP zijn. Als de netwerkconfiguratie van de computer is ingesteld op Statisch, moet de instelling voor het draadloze netwerk ook Statisch zijn.

Als de computer is ingesteld op DHCP en u voor het draadloze netwerk de instelling Statisch wilt gebruiken, neemt u contact op met de netwerkbeheerder voor het statische IP-adres.

#### • **Voor de methode DHCP**

Als de toewijzingsmethode voor het IP-adres DHCP is, controleert u of DHCP wordt vermeld in het venster **Bevestiging van instelling van draadloos netwerk**. Indien Statisch wordt vermeld, klikt u op **TCP/IP wijzigen** om de toewijzingsmethode te wijzigen in **IP-adres automatisch ontvangen (DHCP)**.

• **Voor de methode Statisch**

Als de toewijzingsmethode voor het IP-adres Statisch is, controleert u of Statisch wordt vermeld in het venster **Bevestiging van instelling van draadloos netwerk**. Als DHCP wordt vermeld, klikt u op de knop **TCP/IP wijzigen** om het IP-adres en andere netwerkinstellingen van de printer in te voeren.

Voorbeeld:

Als de netwerkgegevens van de computer als volgt zijn:

- IP-adres: 169.254.133.42
- Subnetmasker: 255.255.0.0

Dan zijn dit de netwerkgegevens van het apparaat:

- IP-adres: 169.254.133.**43**
- Subnetmasker: 255.255.0.0 (gebruik het subnetmasker van de computer).
- Gateway: 169.254.133.**1**
- **9** Het venster **Instelling van draadloos netwerk voltooid** wordt geopend. Klik op **Volgende**.
- **10** Als de instellingen van het draadloze netwerk voltooid zijn, koppelt u de USB-kabel tussen de computer en de printer los. Klik op **Volgende**.
- 11 Volg de instructies in het installatievenster.

### **Instellen met Mac**

### <span id="page-126-0"></span>**Toegangspunt via USB-kabel**

#### **Wat u nodig hebt**

- **Toegangspunt**
- **Netwerkprinter**
- Software-cd die bij het apparaat is geleverd

- Een apparaat met een daarop geïnstalleerde interface voor draadloze netwerken
- USB-kabel
- **1** Zorg ervoor dat het apparaat op uw computer is aangesloten en aan staat.
- **2** Plaats de meegeleverde software-cd in uw cd-romstation.

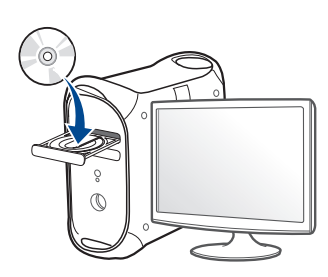

- **3** Dubbelklik op het pictogram in de vorm van een cd-rom op het bureaublad van uw Macintosh-computer.
	- Voor Mac OS X 10.8 dubbelklikt u op de cd-rom die wordt weergegeven in de **vindfunctie**.
- **4** Dubbelklik in de map **MAC\_Installer** op het pictogram **Installer OS X**.
- **5** Klik op **Ga door**.
- **6** Lees de gebruiksrechtovereenkomst en klik op **Ga door**.
- **7** Klik op **Akkoord** als u akkoord gaat met de gebruiksrechtovereenkomst.

**8** Klik op **Installeer**. Alle onderdelen die noodzakelijk zijn voor apparaatbewerkingen worden geïnstalleerd.

Als u klikt op **Aanpassen**, kunt u aangeven welke afzonderlijke onderdelen u wilt installeren.

- **9** Voer het wachtwoord in en klik op **OK**.
- **10** Selecteer **Configuratie van draadloos netwerk** in het scherm **Type printerverbinding** en klik op **Ga door**.

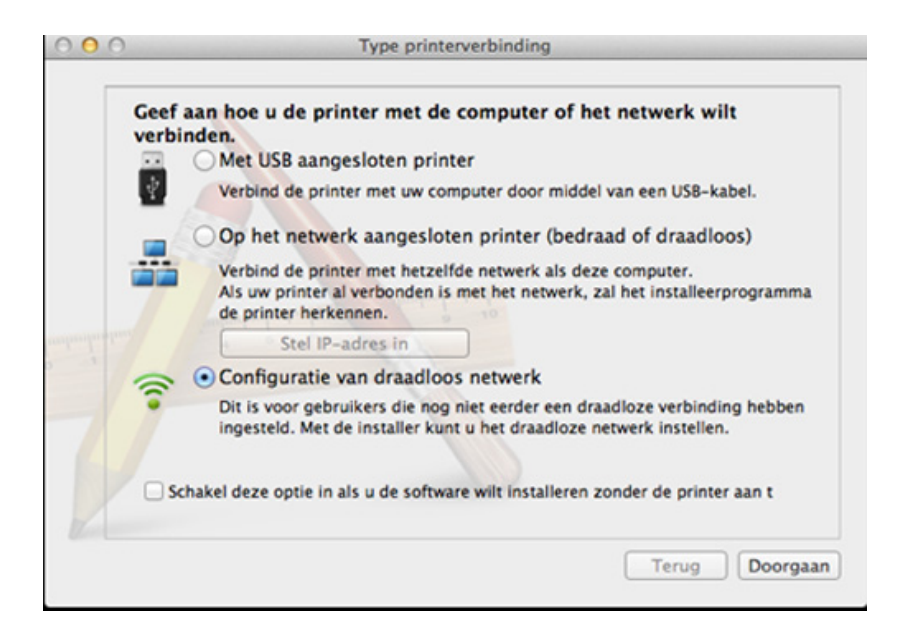

**11** Als het scherm **Draadloze instellingen** wordt weergegeven, selecteert u **Een USB-kabel gebruiken** en klikt u op **Next**.

Ga verder met stap 15 als het scherm niet wordt weergegeven.

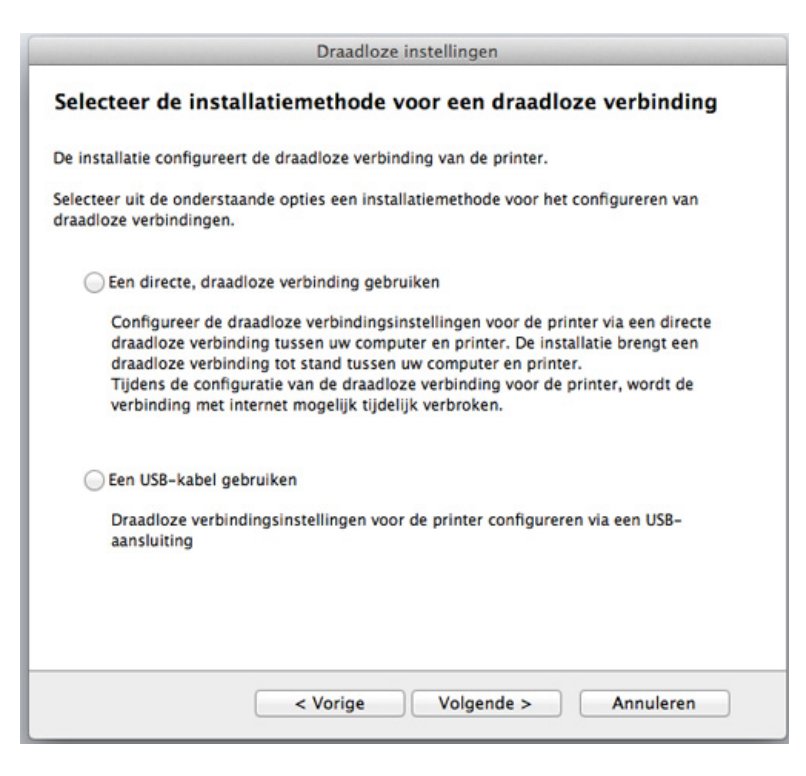

**12** Na de zoekactie toont het venster de draadloze netwerkapparaten. Selecteer de naam (SSID) van het toegangspunt dat u wilt gebruiken en klik op **Next**.

- Als u de draadloze configuratie handmatig instelt, klikt u op **Geavanceerde instelling**.
	- **Voer de naam van het draadloze netwerk in:** Typ de SSID van het toegangspunt (de SSID is hoofdlettergevoelig).
	- **Werkingsmodus:** selecteer **Infrastruct.**.
	- **Verificatie:** selecteer een verificatietype.
		- **Open syst.:** er wordt geen verificatie gebruikt en codering wordt gebruikt als gegevensbeveiliging vereist is.

**Ged. Sleutel:** verificatie wordt gebruikt. Een apparaat met de juiste WEP-sleutel heeft toegang tot tot het netwerk.

**WPA Privé of WPA2 Privé:** Selecteer deze optie als u wilt dat de afdrukserver wordt geverifieerd op basis van de vooraf gedeelde WPA-sleutel. Hierbij wordt een gedeelde geheime sleutel gebruikt (de zogenaamde vooraf gedeelde wachtwoordzin), die handmatig wordt geconfigureerd op het toegangspunt en elk van de bijbehorende clients.

- **Codering:** selecteer de codering. (Geen, WEP64, WEP128, TKIP, AES, TKIP, AES.)
- **Netwerkwachtwoord:** Voer de sleutelwaarde van het netwerkwachtwoord in.
- **Netwerkwachtwoord bevestigen:** Bevestig de sleutelwaarde van het netwerkwachtwoord.
- **WEP-sleutelindex::** Als u WEP-codering gebruikt, selecteert u de juiste **WEP-sleutelindex:**.

Als de beveiliging van het toegangspunt is ingeschakeld, verschijnt het beveiligingsvenster voor het draadloos netwerk.

Voer het netwerkwachtwoord van het toegangspunt (of de router) in.

- **13** Er verschijnt een venster met de instellingen van het draadloze netwerk. Controleer de instellingen en klik op **Volgende**.
	- De optie Wi-Fi Direct verschijnt alleen op het scherm als uw printer deze functie ondersteunt.
	- Met Samsung Easy Printer Manager kunt u Wi-Fi Direct opbouwen (zie ["Wi-Fi Direct installeren" op pagina 139\)](#page-138-0).
	- **Wi-Fi Direct-naam**: De standaard Wi-Fi Direct-naam is de modelnaam en is maximaal 22 tekens lang.
	- **Indstilling af adgangskode** is de numerieke reeks en tussen de 8 en 64 tekens lang.
- **14** Het venster **Instelling van draadloos netwerk voltooid** wordt geopend. Klik op **Volgende**.
- **15** Als de instellingen van het draadloze netwerk voltooid zijn, koppelt u de USB-kabel tussen de computer en de printer los. Klik op **Volgende**.

### <span id="page-129-0"></span>**Toegangspunt zonder USB-kabel (aanbevolen)**

#### **Wat u nodig hebt**

- Mac met WiFi en Mac OS 10.7 of hoger en een toegangspunt (router)
- Software-cd die bij het apparaat is geleverd
- Een apparaat met een daarop geïnstalleerde interface voor draadloze netwerken
- **1** Zorg ervoor dat het apparaat op uw computer is aangesloten en aan staat.
- **2** Plaats de meegeleverde software-cd in uw cd-romstation.

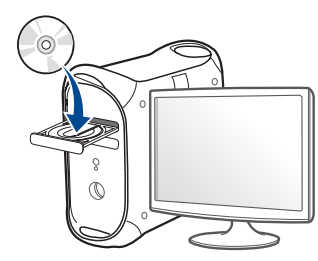

- **3** Dubbelklik op het pictogram in de vorm van een cd-rom op het bureaublad van uw Macintosh-computer.
	- Voor Mac OS X 10.8 dubbelklikt u op de cd-rom die wordt weergegeven in de **vindfunctie**.
- **4** Dubbelklik in de map **MAC\_Installer** op het pictogram **Installer OS X**.

- **5** Klik op **Ga door**.
- **6** Lees de gebruiksrechtovereenkomst en klik op **Ga door**.
- **7** Klik op **Akkoord** als u akkoord gaat met de gebruiksrechtovereenkomst.
- **8** Klik op **Installeer**. Alle onderdelen die noodzakelijk zijn voor apparaatbewerkingen worden geïnstalleerd.

Als u klikt op **Aanpassen**, kunt u aangeven welke afzonderlijke onderdelen u wilt installeren.

**9** Voer het wachtwoord in en klik op **OK**.

#### **10** Selecteer **Configuratie van draadloos netwerk** in het scherm **Type printerverbinding** en klik op **Ga door**.

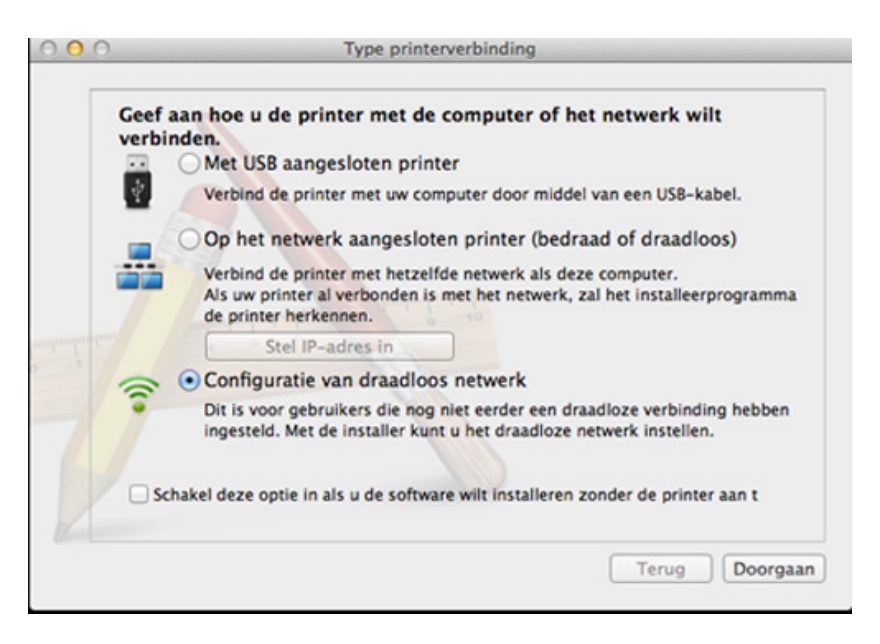

**11** Als het scherm **Draadloze instellingen** wordt weergegeven, selecteert u **Een directe, draadloze verbinding gebruiken** en klikt u op **Volgende**.

Ga verder met stap 13 als het scherm niet wordt weergegeven.

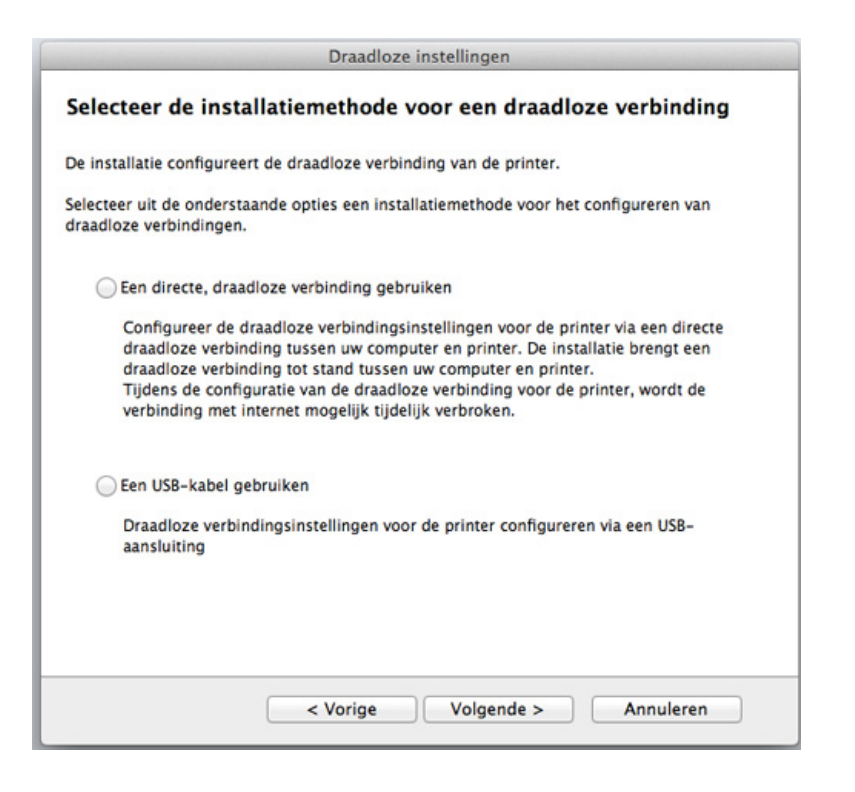

Als het hieronder afgebeelde scherm wordt weergegeven, moet u  $\overline{\mathcal{L}}$ binnen twee minuten op de (WPS)-knop drukken op het bedieningspaneel.

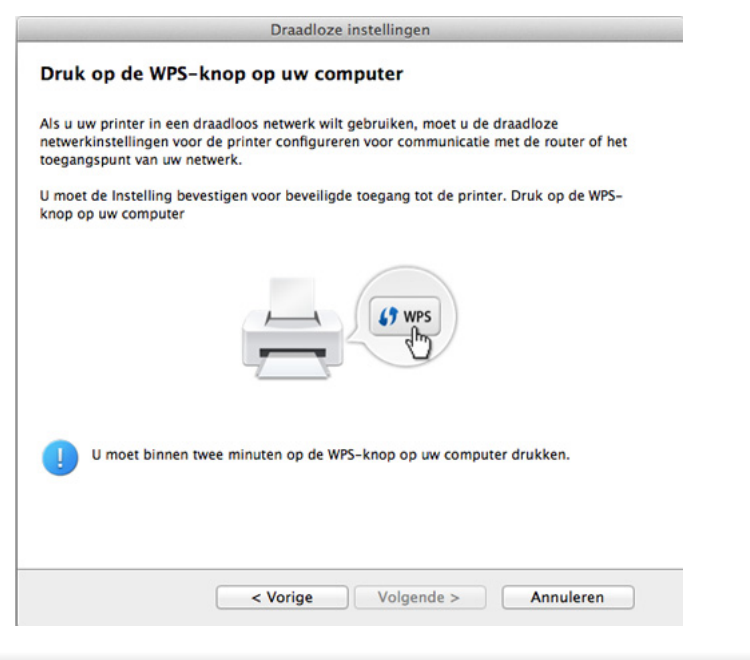

- **12** Wanneer het instellen van het draadloze netwerk voltooid is, klikt u op **Volgende**.
- **13** Nadat de installatie is voltooid klikt u op **Sluiten**.

## **Ad-hoc via USB-kabel**

Als u geen toegangspunt hebt, kunt u de printer alsnog draadloos verbinden met uw computer door een draadloos ad-hocnetwerk in te stellen. Volg hiervoor de volgende eenvoudige stappen.

### **Wat u nodig hebt**

- Netwerkcomputer
- Software-cd die bij het apparaat is geleverd
- Een apparaat met een daarop geïnstalleerde interface voor draadloze netwerken
- USB-kabel

### **Ad-hocnetwerken op een Mac instellen**

- **1** Zorg ervoor dat het apparaat op uw computer is aangesloten en aan staat.
- **2** Plaats de meegeleverde software-cd in uw cd-romstation.

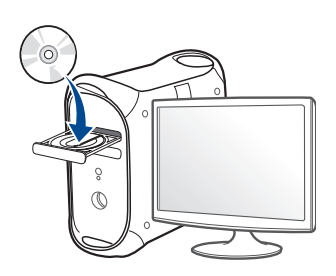

- **3** Dubbelklik op het pictogram in de vorm van een cd-rom op het bureaublad van uw Macintosh-computer.
	- Voor Mac OS X 10.8 dubbelklikt u op de cd-rom die wordt weergegeven in de **vindfunctie**.
- **4** Dubbelklik in de map **MAC\_Installer** op het pictogram **Installer OS X**.
- **5** Klik op **Ga door**.
- **6** Lees de gebruiksrechtovereenkomst en klik op **Ga door**.
- **7** Klik op **Akkoord** als u akkoord gaat met de gebruiksrechtovereenkomst.
- **8** Klik op **Installeer**. Alle onderdelen die noodzakelijk zijn voor apparaatbewerkingen worden geïnstalleerd.

Als u klikt op **Aanpassen**, kunt u aangeven welke afzonderlijke onderdelen u wilt installeren.

**9** Voer het wachtwoord in en klik op **OK**.

#### **10** Selecteer **Configuratie van draadloos netwerk** in het scherm **Type printerverbinding** en klik op **Ga door**.

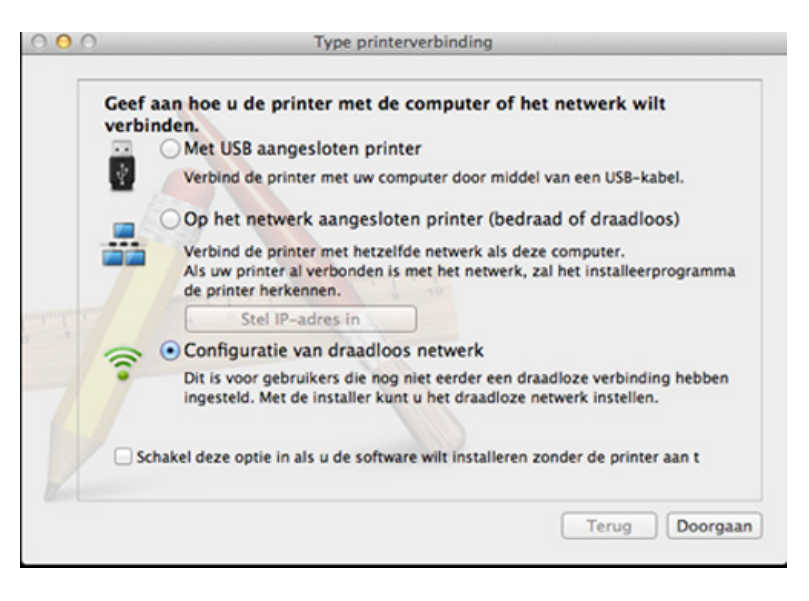

- **11** Er verschijnt een lijst met de draadloze netwerken die het apparaat heeft gevonden. Klik op **Geavanceerde instelling**.
	- **Voer de naam van het draadloze netwerk in:** Voer de SSID in (de SSID is hoofdlettergevoelig).
		- **Werkingsmodus: Selecteer Ad-hoc.**
		- **Kanaal:** Selecteer het kanaal (**Auto-inst.** of 2412 MHz tot 2467 MHz).
		- **Verificatie:** selecteer een verificatietype.

**Open syst.:** er wordt geen verificatie gebruikt en codering wordt gebruikt als gegevensbeveiliging vereist is.

**Ged. Sleutel:** verificatie wordt gebruikt. Een apparaat met de juiste WEP-sleutel heeft toegang tot tot het netwerk.

- **Codering:** Selecteer de codering (Geen, WEP64 of WEP128).
- **Netwerkwachtwoord:** Voer de sleutelwaarde van het netwerkwachtwoord in.
- **Netwerkwachtwoord bevestigen:** Bevestig de sleutelwaarde van het netwerkwachtwoord.
- **WEP-sleutelindex::** Als u WEP-codering gebruikt, selecteert u de juiste **WEP-sleutelindex:**.

Het beveiligingsvenster voor het draadloze netwerk verschijnt als het ad-hocnetwerk een beveiligingsinstelling heeft.

Selecteer **Open syst.** of **Ged. Sleutel** voor de verificatie en klik op **Next**.

- WEP (Wired Equivalent Privacy) is een beveiligingsprotocol dat ervoor zorgt dat onbevoegden geen toegang kunnen krijgen tot uw draadloze netwerk. Via WEP wordt het gegevensgedeelte van elk pakket dat via een draadloos netwerk wordt verzonden met een 64 bits of 128-bits WEP-coderingssleutel gecodeerd.
- **12** Er verschijnt een venster met de instellingen van het draadloze netwerk. Controleer de instellingen en klik op **Next**.

Voordat u het IP-adres van de printer invoert, moet u de netwerkinstellingen van de computer weten. Als de netwerkconfiguratie van de computer is ingesteld op DHCP, moet de instelling voor het draadloze netwerk ook DHCP zijn. Als de netwerkconfiguratie van de computer is ingesteld op Statisch, moet de instelling voor het draadloze netwerk ook Statisch zijn.

Als de computer is ingesteld op DHCP en u voor het draadloos netwerk de instelling Statisch wilt gebruiken, neemt u contact op met de netwerkbeheerder voor het statische IP-adres.

• **Voor de methode DHCP**

Als de toewijzingsmethode voor het IP-adres DHCP is, controleert u of DHCP wordt vermeld in het venster **Bevestiging van instelling van draadloos netwerk**. Indien Statisch wordt vermeld, klikt u op **TCP/IP wijzigen** om de toewijzingsmethode te wijzigen in **IP-adres automatisch ontvangen (DHCP)**.

• **Voor de methode Statisch**

Als de toewijzingsmethode voor het IP-adres Statisch is, controleert u of Statisch wordt vermeld in het venster **Bevestiging van instelling van draadloos netwerk**. Als DHCP wordt vermeld, klikt u op de knop **TCP/IP wijzigen** om het IP-adres en andere netwerkinstellingen van de printer in te voeren.

#### Voorbeeld:

Als de netwerkgegevens van de computer als volgt zijn:

- IP-adres: 169.254.133.42
- Subnetmasker: 255.255.0.0

Dan zijn dit de netwerkgegevens van het apparaat:

- IP-adres: 169.254.133.**43**
- Subnetmasker: 255.255.0.0 (gebruik het subnetmasker van de computer).
- Gateway: 169.254.133.**1**

**13** Als het venster verschijnt dat aangeeft dat de verbinding met de netwerkkabel is bevestigd, verwijder dan de netwerkkabel en klik op **Volgende**.

Als de netwerkkabel is verbonden, kan de computer de printer mogelijk moeilijk vinden tijdens het configureren van het draadloze netwerk.

- **14** Er wordt verbinding met het draadloze netwerk gemaakt volgens de netwerkconfiguratie.
- **15** Het instellen van het draadloze netwerk is voltooid. Nadat de installatie is voltooid, klikt u op **Afsluiten**.
	- Nadat de verbinding met het draadloze netwerk is gemaakt, moet u een apparaatstuurprogramma installeren om vanuit een toepassing te kunnen afdrukken (zie ["Installatie voor Mac" op pagina 91](#page-90-0)).

### <span id="page-134-0"></span>**Een netwerkkabel gebruiken**

Wanneer apparaten de netwerkinterface niet ondersteunen, kunt u deze functie niet gebruiken (zie ["Achterkant" op pagina 20](#page-19-0)).

Uw apparaat is netwerkcompatibel. Om uw apparaat netwerkcompatibel te maken, moet u enkele configuratieprocedures doorlopen.

- Nadat de verbinding met het draadloze netwerk is gemaakt, moet u een apparaatstuurprogramma installeren om vanuit een toepassing te kunnen afdrukken (zie ["Installeren van een stuurprogramma over](#page-100-0)  [het netwerk" op pagina 101](#page-100-0)).
	- Neem contact op met uw netwerkbeheerder of de persoon die uw draadloos netwerk heeft ingesteld voor informatie over uw netwerkconfiguratie.

### **Wat u nodig hebt**

- **Toegangspunt**
- **Netwerkcomputer**
- Software-cd die bij het apparaat is geleverd
- Een apparaat met een daarop geïnstalleerde interface voor draadloze netwerken
- **Netwerkkabel**

### **Een netwerkconfiguratierapport afdrukken**

U kunt bepalen welke netwerkinstellingen voor uw apparaat worden gebruikt door een netwerkconfiguratierapport af te drukken.

zie ["Een netwerkconfiguratierapport afdrukken" op pagina 97.](#page-96-0)

### **IP-adres instellen via het programma SetIP (Windows)**

Dit programma wordt gebruikt om het IP-adres van uw apparaat handmatig in te stellen met behulp van het MAC-adres, om te communiceren met het apparaat. Het MAC-adres is een hardwareserienummer van de netwerkinterface dat u terugvindt in het **netwerkconfiguratierapport** terugvindt.

zie ["Het IP-adres instellen" op pagina 97.](#page-96-1)

## **Het draadloze netwerk van het apparaat configureren**

Voordat u begint, moet u de netwerknaam (SSID) van uw draadloze netwerk en de netwerksleutel (als deze is gecodeerd) weten. Deze gegevens zijn ingesteld toen het toegangspunt (of de draadloze router) werd geïnstalleerd. Raadpleeg uw netwerkbeheerder als u niet vertrouwd bent met de draadloze omgeving waarin u werkt.

Om parameters van het draadloos netwerk te configureren, kunt u **SyncThru™ Web Service** gebruiken.

## **SyncThru™ Web Service gebruiken**

Controleer de status van de kabelverbinding voor u begint met de configuratie van de parameters voor het draadloze netwerk.

- **1** Controleer of de netwerkkabel op de printer is aangesloten. Als dat niet het geval is, moet u een standaardnetwerkkabel op het apparaat aansluiten.
- **2** Start een webbrowser als Internet Explorer, Safari of Firefox, en voer in het browservenster het nieuwe IP-adres van uw apparaat in. Voorbeeld:

http://192,168,1,133/

- **3** Klik op **Login** in de rechterbovbenhoek van de SyncThru™ Web Service-website.
- **4** Als u zich voor het eerst aanmeldt bij **SyncThru™ Web Service**, moet u zich aanmelden als beheerder. Geef de standaard-ID en het standaardwachtwoord op die hieronder worden weergegeven. We raden u om veiligheidsredenen aan het standaardwachtwoord te wijzigen.
	- **ID: admin**
	- **Password: sec00000**
- **5** Als het venster **SyncThru™ Web Service** wordt geopend, klikt u op **Network Settings**.
- **6** Klik op **Wireless** > **Wizard**.
- De **Wizard** zal u door de configuratie van het draadloos netwerk loodsen. Als u het draadloos netwerk echter rechtstreeks wilt instellen, selecteert u **Custom**.
- **7** Selecteer de **Network Name(SSID)** in de lijst.
	- **SSID**: SSID (Service Set Identifier) is een naam die een draadloos netwerk aanduidt. Toegangspunten en draadloze apparaten die een verbinding proberen te maken met een bepaald draadloos netwerk, moeten dezelfde SSID gebruiken. De SSID is hoofdlettergevoelig.
	- **Operation Mode**: **Operation Mode** verwijst naar het type draadloze verbinding (zie ["Naam van draadloos netwerk en](#page-109-0)  [netwerkwachtwoord" op pagina 110\)](#page-109-0).
		- Ad-hoc: In deze modus kunnen draadloze apparaten rechtstreeks met elkaar communiceren in een peer-to-peeromgeving.
		- **Infrastructure**: in deze modus kunnen draadloze apparaten via een toegangspunt met elkaar te communiceren.

Als de **Operation Mode** van uw netwerk ingesteld is op **Infrastructure** selecteert u de SSID van het toegangspunt. Als **Operation Mode** ingesteld is op **Ad-hoc** selecteert u de SSID van het apparaat.

#### **8** Klik op **Next**.

Als het venster met beveiligingsinstellingen voor draadloze netwerken verschijnt, voert u het geregistreerde wachtwoord (netwerkwachtwoord) in en klikt u op **Next**.

- **9** Het bevestigingsvenster verschijnt. Controleer de instellingen van het draadloze netwerk. Als de instellingen juist zijn, klikt u op **Apply**.
	- Ontkoppel de netwerkkabel (standaard of netwerk). Als het goed is, communiceert uw apparaat nu draadloos met het netwerk. In de adhocmodus kunt u tegelijkertijd een draadloos LAN en een bekabeld LAN gebruiken.
- **10** Plaats de meegeleverde software-cd in het cd-romstation en volg de instructies op het scherm om het draadloze netwerk in te stellen.

### **Het Wi-Fi-netwerk in- of uitschakelen**

- Als uw apparaat een LCD-display heeft, kunt u Wi-Fi ook in-/ uitschakelen via het menu **Network** op het bedieningspaneel van het apparaat.
- **1** Controleer of de netwerkkabel op het apparaat is aangesloten. Als dat niet het geval is, moet u een standaardnetwerkkabel op het apparaat aansluiten.
- **2** Start een webbrowser als Internet Explorer, Safari of Firefox, en voer in het browservenster het nieuwe IP-adres van uw apparaat in. Voorbeeld:

http://192,168,1,133/

**3** Klik op **Login** in de rechterbovbenhoek van de SyncThru™ Web Service-website.

- **4** Als u zich voor het eerst aanmeldt bij **SyncThru™ Web Service**, moet u zich aanmelden als beheerder. Geef de standaard-ID en het standaardwachtwoord op die hieronder worden weergegeven. We raden u om veiligheidsredenen aan het standaardwachtwoord te wijzigen.
	- **ID: admin**
	- **Password: sec00000**
- **5** Als het venster **SyncThru™ Web Service** wordt geopend, klikt u op **Network Settings**.
- **6** Klik op **Wireless** > **Custom**.

U kunt het Wi-Fi-netwerk ook in- of uitschakelen.

### <span id="page-138-1"></span>**Wi-Fi Direct voor mobiel printen instellen**

Wi-Fi Direct is een gemakkelijk te installeren, peer-topeerverbindingsmethode tussen de gecertificeerde Wi-Fi Direct-printer en een mobiel apparaat, dat voorziet in een veilige verbinding en betere doorvoer dan de ad-hocmodus.

Met Wi-Fi Direct kunt u uw printer tegelijkertijd met een Wi-Fi Direct-netwerk en een toegangspunt verbinden. Daarnaast kunt u tegelijkertijd gebruik maken van een bekabeld netwerk en een Wi-Fi Direct-netwerk, zodat meerdere gebruikers documenten kunnen openen en afdrukken via Wi-Fi Direct en het bekabelde netwerk.

- U kunt geen verbinding maken met het internet via Wi-Fi Direct op uw printer.
	- De lijst met ondersteunde protocollen kan verschillen per model. Wi-Fi Direct-netwerken ondersteunen NIET IPv6-, netwerkfilterings-, IPSec-, WINS- en SLP-diensten.
	- Er kunnen maximaal 3 apparaten via Wi-Fi Direct worden aangesloten.

### <span id="page-138-0"></span>**Wi-Fi Direct installeren**

U kunt de Wi-Fi Direct-optie inschakelen volgens een van de volgende methoden.

### **Via een computer die verbonden is met een USB-kabel (aanbevolen)**

Wanneer de installatie van het stuurprogramma voltooid is, kan de Samsung Easy Printer Manager worden gebruikt om de Wi-Fi Directinstellingen te wijzigen.

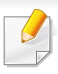

Samsung Easy Printer Manager is alleen beschikbaar voor gebruikers van Windows en Mac OS.

- Selecteer in het menu **Start Programma's** of **Alle programma's** > **Samsung Printers** > Samsung Easy Printer Manager > **Apparaatinstellingen** > **Netwerk**.
	- **Wi-Fi Direct Aan/Uit**: Kies **Aan** om in te schakelen.
	- **Apparaatnaam**: Voer de naam van de printer in om uw printer te kunnen zoeken op een draadloos netwerk. De standaardnaam van uw apparaat is de modelnaam.
	- **IP-adres**: Voer het IP-adres van de printer in. Dit IP-adres wordt gebruikt op uw lokale netwerk en niet voor het bekabelde of draadloze netwerk. Wij raden u aan om het standaard lokale IPadres te gebruiken (het standaard lokaal IP-adres van de printer voor Wi-Fi Direct is 192.168.3.1)
	- **Groepsgebruiker**: Schakel deze optie in om de printer toe te wijzen aan de Wi-Fi Direct-groepsgebruiker. De **Groepsgebruiker** functioneert op dezelfde manier als het draadloze toegangspunt. Wij raden u aan deze optie in te schakelen.
	- **Netwerkwachtwoord**: Wanneer uw printer een **Groepsgebruiker** is, heeft u een **Netwerkwachtwoord** nodig om andere mobiele apparaten te verbinden met uw printer. U kunt het netwerkwachtwoord zelf instellen, of u kunt het netwerkwachtwoord dat standaard gegenereerd wordt, laten onthouden.

### **Vanaf het apparaat (apparaat met een LCD-display)**

- Kies **Netwerk** > **Draadloos** > **Wi-Fi Direct** op het bedieningspaneel.
- Schakel **Wi-Fi Direct** in.

### **Vanaf het apparaat (apparaat zonder een CD-display)**

- Houd de knop (WPS) op het bedieningspaneel ongeveer 10 tot 15 seconden ingedrukt. De functie Wi-Fi Direct wordt ingeschakeld.
- Druk meer dan vijftien seconden op de knop (f) (WPS) op het configuratiescherm. De functie Wi-Fi Direct wordt uitgeschakeld.

#### **Vanaf een computer met netwerkverbinding**

Wanneer uw printer een netwerkkabel of een draadloos toegangspunt gebruikt, kunt u Wi-Fi Direct inschakelen en configureren via SyncThru™ Web Service

- Ga naar **SyncThru™ Web Service**, kies **Settings** > **Network Settings** > **Wireless** > **Wi-Fi Direct**.
- Schakel **Wi-Fi Direct** in of uit en stel andere opties in.

- Voor Linux OS-gebruikers,
	- Druk een IP-netwerkconfiguratierapport af om het afdrukken te controleren (zie["Een netwerkconfiguratierapport afdrukken" op](#page-96-0)  [pagina 97](#page-96-0)).
	- Ga naar **SyncThru Web Service**, kies **Settings** > **Network Settings** > **Wireless** > **Wi-Fi Direct**.
	- Schakel **Wi-Fi Direct** in of uit.

## **Het mobiele apparaat instellen**

- Raadpleeg de gebruikershandleiding voor het mobiele apparaat na het instellen van Wi-Fi Direct op uw printer om Wi-Fi Direct in te stellen op het mobiele apparaat.
- Na het inschakelen van Wi-Fi Direct moet u de toepassing voor mobiel afdrukken downloaden (bijvoorbeeld: Samsung Mobile printer) om af te kunnen drukken vanaf uw smartphone.
	- Wanneer u de printer heeft gevonden waar u verbinding mee wilt leggen vanaf uw mobiele apparaat, selecteert u de printer en gaat het LED-lampje op de printer branden. Wanneer u op de WPS-knop van de printer drukt, wordt er verbinding gemaakt met uw mobiele apparaat.
		- Wanneer uw mobiele apparaat WPS niet ondersteunt, moet u de netwerksleutel van een printer invoeren in plaats van te drukken op de WPS-knop.

#### <span id="page-140-0"></span>**Problemen oplossen**

### **Problemen tijdens het instellen of de installatie van het stuurprogramma**

### **Printers niet gevonden**

- Mogelijk staat uw printer niet aan. Zet de computer en printer aan.
- De USB-kabel tussen de computer en het apparaat is niet aangesloten. Verbind de printer met uw computer door middel van de USB-kabel.
- De printer ondersteunt geen draadloze netwerken. Raadpleeg de gebruikershandleiding van de printer op de software-cd die bij het apparaat is geleverd en zorg dat u beschikt over een draadloze netwerkprinter.

### **Verbindingsprobleem - SSID niet gevonden**

- De printer kan de door u geselecteerde of ingevoerde netwerknaam (SSID) niet vinden. Controleer de netwerknaam (SSID) op uw toegangspunt en probeer opnieuw verbinding te maken.
- Uw toegangspunt is uitgeschakeld. Zet het toegangspunt aan.

### **Verbindingsprobleem - Ongeldige beveiliging**

• De beveiliging is niet op de juiste manier geconfigureerd. Controleer de beveiliging die op het toegangspunt en de printer is geconfigureerd.

### **Verbindingsprobleem - Algemene verbindingsfout**

• Uw computer ontvangt geen signaal van uw apparaat. Controleer de USB-kabel en de stroomtoevoer van de printer.

#### **Verbindingsprobleem - Verbonden bedraad netwerk**

• De printer is verbonden met een netwerkkabel. Koppel de netwerkkabel los van uw apparaat.

#### **Verbindingsprobleem - Het IP-adres toewijzen**

• Schakel het toegangspunt (of de draadloze router) en het apparaat uit en weer in.

#### **Fout bij verbinding met pc**

- Het geconfigureerde netwerkadres kan geen verbinding maken tussen uw computer en het apparaat.
	- Voor een DHCP-netwerkomgeving

De printer ontvangt automatisch het IP-adres (DHCP) als de toewijzingsmethode voor het IP-adres is ingesteld op DHCP. Als de afdruktaak niet werkt in DHCP-modus, wordt het probleem mogelijk veroorzaakt doordat het IP-adres automatisch is gewijzigd. Vergelijk het IP-adres van het product met het IP-adres van de printerpoort.

#### **Vergelijken:**

- **1** Druk het netwerkinformatierapport van uw printer af en controleer vervolgens het IP-adres (zie ["Een netwerkconfiguratierapport](#page-96-0)  [afdrukken" op pagina 97](#page-96-0)).
- **2** Controleer het IP-adres van de printerpoort van uw computer.
	- **a** Klik op het menu **Start** van Windows.
	- **b** Als u Windows XP/Server 2003 gebruikt, selecteert u **Printers en faxapparaten**.
		- Als u Windows Server 2008/Vista gebruikt, selecteert u **Configuratiescherm** > **Hardware en geluiden** > **Printers**.
		- In Windows 7 selecteert u **Configuratiescherm** > **Apparaten en printers**.
		- In Windows Server 2008 R2 selecteert u **Configuratiescherm** > **Hardware** > **Apparaten en printers**.
	- **c** Klik met de rechtermuisknop op uw apparaat.
	- **d** In Windows XP/2003/2008/Vista selecteert u **Eigenschappen**. In Windows 7 en Windows Server 2008 R2 selecteert u

**Eigenschappen van printer** in het snelmenu.

Als bij het item **Eigenschappen van printer** het teken ► staat, kunt u andere printerstuurprogramma's voor de geselecteerde printer selecteren.

- **e** Klik op het tabblad **Poort**.
- **f** Klik op de knop **Poort configureren..**.

- **g** Controleer of de **Printernaam** of het **IP-adres:** gelijk is aan het IPadres op het netwerkconfiguratieblad.
- **3** Wijzig het IP-adres van de printerpoort als dat afwijkt van het IPadres in het netwerkinformatierapport.

Als u de installatie-cd wilt gebruiken om het IP-adres van de poort te wijzigen, maakt u verbinding met een netwerkprinter. Maak vervolgens opnieuw verbinding met het IP-adres.

- Voor een statische netwerkomgeving

De printer gebruikt het statische adres als de toewijzingsmethode voor het IP-adres op de computer is ingesteld op Statisch. Voorbeeld:

Als de netwerkgegevens van de computer als volgt zijn:

- IP-adres: 169.254.133.42
- Subnetmasker: 255.255.0.0

Dan zijn dit de netwerkgegevens van het apparaat:

- IP-adres: 169.254.133.**43**
- Subnetmasker: 255.255.0.0 (gebruik het subnetmasker van de computer).
- Gateway: 169.254.133.**1**

### **Andere problemen**

Als zich tijdens het gebruik van de printer in een netwerk problemen voordoen, controleert u de volgende punten:

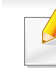

- Raadpleeg de gebruikershandleiding bij het toegangspunt (of de draadloze router) voor specifieke informatie.
- U kunt geen bekabelde en draadloze netwerken tegelijkertijd inschakelen.
- Mogelijk is uw computer, het toegangspunt (of de draadloze router) of de printer niet ingeschakeld.
- Controleer de draadloze ontvangst van het signaal rond het apparaat. Als de router ver van de printer staat of als er een obstakel in de weg staat, kan dat de ontvangst van het signaal bemoeilijken.
- Schakel het toegangspunt (of de draadloze router), de printer en de computer uit en weer aan. Soms kan dat helpen om de communicatie met het netwerk te herstellen.
- Controleer of firewallsoftware (V3 of Norton) de communicatie blokkeert.

Als de computer en de printer op hetzelfde netwerk zijn aangesloten maar niet kunnen worden gevonden, blokkeert de firewall-software mogelijk de communicatie. Raadpleeg de gebruikershandleiding bij de firewall-software voor informatie over het uitschakelen van de firewall. Probeer vervolgens nogmaals of de printer kan worden gevonden.

- Controleer of het IP-adres van het apparaat juist is toegewezen. U kunt het IP-adres controleren door het netwerkconfiguratierapport af te drukken.
- Controleer of het toegangspunt (of de draadloze router) met een wachtwoord beveiligd is. Als er een wachtwoord is ingesteld, neemt u contact op met de beheerder van het toegangspunt (of de draadloze router).
- Controleer het IP-adres van de printer. Installeer het printerstuurprogramma opnieuw en wijzig de instellingen om een verbinding te maken met het apparaat op het netwerk. Bij DHCP is het mogelijk dat het toegewezen IP-adres verandert als het apparaat lange tijd niet wordt gebruikt of als het toegangspunt opnieuw is ingesteld.

Registreer het MAC-adres van het product als u de DHCP-server configureert op het toegangspunt (of de draadloze router). Dan kunt u altijd het ingestelde IP-adres gebruiken dat is ingesteld met behulp van het MAC-adres. U kunt het MAC-adres van uw apparaat vinden door een netwerkconfiguratierapport af te drukken (zie ["Een](#page-96-0)  [netwerkconfiguratierapport afdrukken" op pagina 97](#page-96-0)).

- Controleer de draadloze omgeving. Mogelijk kunt u geen verbinding maken met het netwerk in de infrastructuuromgeving waar u gebruikersgegevens moet invoeren voordat u een verbinding hebt gemaakt met een toegangspunt (of draadloze router).
- Dit apparaat ondersteunt alleen IEEE 802.11b/g/n en Wi-Fi. Andere draadloze communicatietypes (b.v. Bluetooth) worden niet ondersteund.
- In de ad-hocmodus onder besturingssystemen zoals Windows Vista is het mogelijk dat u de draadloze verbinding bij elk gebruik van de draadloze printer opnieuw moet instellen.
- Bij draadloze netwerkprinters van Samsung kunnen de infrastructuurmodus en de ad-hocmodus niet tegelijkertijd worden gebruikt.
- Het apparaat moet zich binnen het bereik van het draadloos netwerk bevinden.
- De printer mag niet in de buurt staan van obstakels die het draadloze signaal kunnen blokkeren.

Verwijder grote metalen voorwerpen die zich tussen het toegangspunt (of de draadloze router) en het apparaat bevinden.

Controleer of er geen palen, muren of steunpilaren van metaal of beton tussen de printer en het draadloze toegangspunt (of de draadloze router) staan.

• De printer mag niet in de buurt staan van andere elektronische apparaten die het draadloze signaal kunnen verstoren.

Er zijn veel apparaten die het draadloze signaal kunnen verstoren, waaronder magnetrons en bepaalde Bluetooth-apparaten.

- Telkens als de configuratie van uw toegangspunt (of draadloze router) verandert, moet u het draadloze netwerk van het product opnieuw instellen.
- Er kunnen maximaal 3 apparaten via **Wi-Fi Direct** worden aangesloten.
- Als **Wi-Fi Direct** is **Aan**, ondersteunt dit apparaat alleen IEEE 802.11 b/g.
- Als het toegangspunt is ingesteld om alleen met de 802.11n-standaard te werken, maakt het mogelijk geen verbinding met uw machine.
### **Samsung Mobile Print**

#### **Wat is Samsung Mobile Print?**

**Samsung Mobile Print** is een gratis toepassing waarmee gebruikers foto's, documenten en webpagina's direct van hun smartphone of tablet kunnen afdrukken. **Samsung Mobile Print** is niet alleen compatibel met uw Android- en iOS-smartphones maar ook met uw iPod Touch en tablet-pc. Het verbindt uw mobiele apparaat met een printer van Samsung die met het netwerk is verbonden of met een draadloze printer via een Wi-Fitoegangspunt. U hoeft geen nieuw stuurprogramma te installeren of netwerkinstellingen te configureren: u hoeft alleen de toepassing **Samsung Mobile Print** te installeren en deze detecteert automatisch compatibele Samsung-printers Behalve het afdrukken van foto's, webpagina's en PDF's kunt u met deze toepassing ook scannen. Als u een multifunctionele printer van Samsung hebt, kunt u elk gewenst document scannen naar een document met de indeling JPG, PDF of PNG en deze snel en eenvoudig op uw mobiele apparaat weergeven.

#### **Samsung Mobile Print downloaden**

Voor het downloaden van **Samsung Mobile Print** gaat u naar de toepassingenwinkel (Samsung Apps, Play Store, App Store) op uw mobiele apparaat, en zoekt u op '**Samsung Mobile Print**'. U kunt ook naar iTunes op uw computer gaan voor Apple-apparaten.

#### **Ondersteund mobiel besturingssysteem**

- Android OS 2.1 of hoger
- iOS 4.0 of hoger

#### **Ondersteunde apparaten**

- **iOS 4.0 of hoger:** iPod Touch, iPhone, iPad
- **Android 2.1 of hoger:** Galaxy-serie en Android mobile-apparaten

### **De NFC-functie gebruiken**

Met de NFC-printer (Near Field Communication) kunt u direct vanaf uw mobiele telefoon afdrukken en door uw telefoon boven de NCF-tag op uw printer te houden. U hoeft geen printerstuurprogramma te installeren of verbinding te maken met een toegangspunt. U moet alleen een telefoon hebben die NCF ondersteunt. De Samsung Mobile Print-app moet worden geïnstalleerd op uw telefoon.

- Afhankelijk van het materiaal van de behuizing van de mobiele telefoon werkt NFC-herkenning mogelijk niet goed.
- De overdrachtssnelheid is afhankelijk van de mobiele telefoon die u gebruikt.

#### **Vereisten**

- De app met NFC-functionaliteit Mobile Print geïnstalleerd op mobiele telefoon met Android OS 4.0 of hoger.
- Printer met Wi-Fi Direct-functie. Wi-Fi Direct-functie is standaard ingeschakeld.

#### **Afdrukken**

- **1** Controleer of de NFC-functie is ingeschakeld op uw mobiele telefoon en de Wi-Fi Direct-functie is ingeschakeld op uw printer (zie ["Wi-Fi Direct installeren" op pagina 139\)](#page-138-0).
- **2** Houd de NFC-antenne op uw mobiele telefoon (meestal op de achterkant van uw telefoon) boven de NFC-tag ( $NFC$ ) op uw printer. Wacht een aantal seconden totdat de app Samsung Mobile Print is gestart.

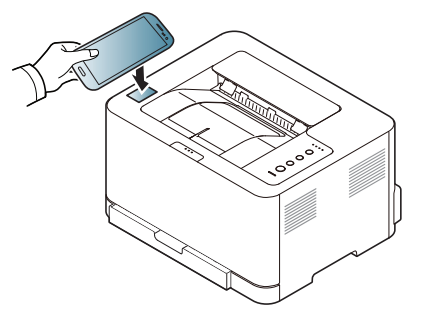

### **De NFC-functie gebruiken**

- Bij sommige mobiele telefoons bevindt de NFC-antenne zich mogelijk niet op de achterkant. Controleer de locatie van de NFCantenne op uw telefoon, voordat u deze functie gebruikt.
- Als er een foutbericht over gewijzigde pincode wordt weergegeven, moet u de gewijzigde pincode opgeven en op OK drukken. Volg de instructies op het scherm van de app om de pincode bij te werken.
- Als u de app Samsung Mobile Print niet hebt geïnstalleerd op uw mobiele telefoon, maakt de telefoon direct verbinding met de downloadpagina vna de app Samsung Mobile Print. Download de app en probeer het opnieuw.
- Bij sommige mobiele telefoons bevindt de NFC-antenne zich mogelijk niet op de achterkant. Controleer de locatie van de NFCantenne op uw telefoon, voordat u deze functie gebruikt.
	- Als er een foutbericht over gewijzigde pincode wordt weergegeven, moet u de gewijzigde pincode opgeven en op OK drukken. Volg de instructies op het scherm van de app om de pincode bij te werken.
- **5** Het apparaat start met afdrukken.

**3** Selecteer de inhoud die u wilt afdrukken.

Wiizig de afdrukoptie indien nodig door op **that** te drukken.

**4** Houd de NFC-antenne op uw mobiele telefoon (meestal op de achterkant van uw telefoon) boven de NFC-tag ( $\sqrt{NE}$ ) op uw printer.

Wacht een aantal seconden totdat de mobiele telefoon verbinding heeft gemaakt met de printer.

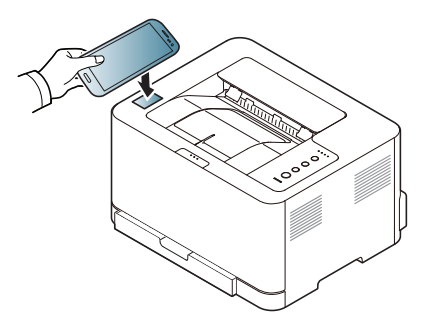

### **Google Cloud Print**

Google Cloud Print™ is een service waarmee u met uw mobiele telefoon, tablet en alle andere apparaten met webverbinding een document op een printer kunt afdrukken. U hoeft alleen uw Google-account bij de printer te registreren om de service Google Cloud Print te kunnen gebruiken. U kunt uw document afdrukken of e-mailen vanuit Chrome OS, de Chromebrowser of een Gmail-/Google Docs-toepassing op uw mobiele apparaat. U hoeft het printerstuurprogramma dus niet op uw mobiele apparaat te installeren. Raadpleeg de Google-website (http://support.google.com/ cloudprint) voor meer informatie over Google Cloud Print™.

- **5** Klik op **Login** in de rechterbovenhoek van de SyncThru™ Web Service-website.
- **6** Als u zich voor het eerst aanmeldt bij **SyncThru™ Web Service**, moet u zich aanmelden als beheerder. Typ het onderstaande standaard-**ID** en het standaard-**Password**. We raden u om veiligheidsredenen aan het standaardwachtwoord te wijzigen.
	- **ID: admin**
	- **Password: sec00000**

#### **Uw Google-account bij de printer registreren**

- Zorg dat de printer is ingeschakeld en is verbonden met een bekabeld of draadloos netwerk met toegang tot internet.
	- Maak eerst uw Google-account.
- **1** Open de Chrome-browser.
- **2** Ga naar www.google.com.
- **3** Meld u aan bij de Google-website met uw Gmail™-adres.
- **4** Start Chrome en geef het IP-adres van de printer op in het browservenster.
- Als uw netwerkomgeving met een proxyserver werkt, moet u het IPadres en het poortnummer van de proxyserver instellen in **Settings** > **Network Settings** > **Google Cloud Print** > **Proxy Setting**. Neem contact op met uw netwerkprovider of netwerkbeheerder voor meer informatie.
- **7** Wanneer het venster **SyncThru™ Web Service** wordt geopend, klikt u op **Settings** > **Network Settings** > **Google Cloud Print**.
- **8** Voer de naam en een beschrijving van uw printer in.
- **9** Klik op **Register**.

Er wordt een bevestigingspop-up weergegeven.

## **Google Cloud Print**

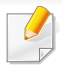

Als u de browser hebt ingesteld op het blokkeren van pop-upvensters, wordt het bevestigingsvenster niet weergegeven. Sta toe dat er popups op de website worden weergegeven.

#### **10** Klik op **Finish printer registration**.

#### **11** Klik op **Manage your printers**.

Uw printer is nu geregistreerd bij de service Google Cloud Print. In de lijst worden apparaten weergegeven die gereed zijn voor Google Cloud Print.

#### **Afdrukken met Google Cloud Print**

De afdrukprocedure verschilt per toepassing of apparaat. U kunt de lijst bekijken met toepassingen die de service Google Cloud Print ondersteunen.

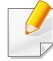

Zorg dat de printer is ingeschakeld en is verbonden met een bekabeld of draadloos netwerk met toegang tot internet.

#### **Afdrukken vanuit een toepassing op een mobiel apparaat**

De volgende stappen zijn een voorbeeld van het gebruik van Google Docs op een mobiele telefoon met Android.

- **1** Installeer de toepassing Cloud Print op uw mobiele apparaat.
- $\overline{\mathcal{C}}$ 
	- Als u de toepassing niet hebt, downloadt u deze van een appwinkel, bijvoorbeeld Android Market of App Store.
- **2** Open de toepassing Google Docs vanaf uw mobiele apparaat.
- **3** Tik op de knop Opties  $\bigcirc$  van het document dat u wilt afdrukken.
- **4** Tik op de knop Verzenden **.**
- **5** Tik op de knop Cloud Print (
- **6** Stel de gewenste afdrukopties in.
- **7** Tik op **Click here to Print**.

## **Google Cloud Print**

#### **Afdrukken vanuit de Chrome-browser**

De volgende stappen zijn een voorbeeld van het gebruik van de Chromebrowser.

- **1** Voer Chrome uit.
- **2** Open het document of de e-mail die u wilt afdrukken.
- **3** Klik op het moersleutelpictogram ( ) in de rechterbovenhoek van de browser.
- **4** Klik op **Afdrukken**. Er verschijnt een nieuw tabblad voor afdrukken.
- **5** Selecteer **Print with Google Cloud Print**.
- **6** Klik op de knop **Afdrukken**.

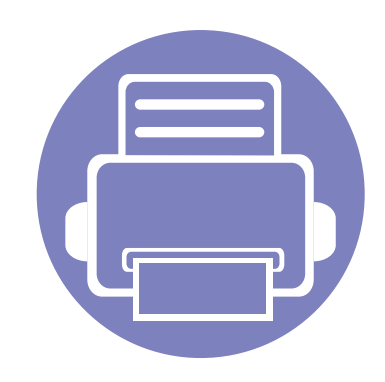

# **3. Speciale functies**

In dit hoofdstuk worden speciale afdrukfuncties verklaard.

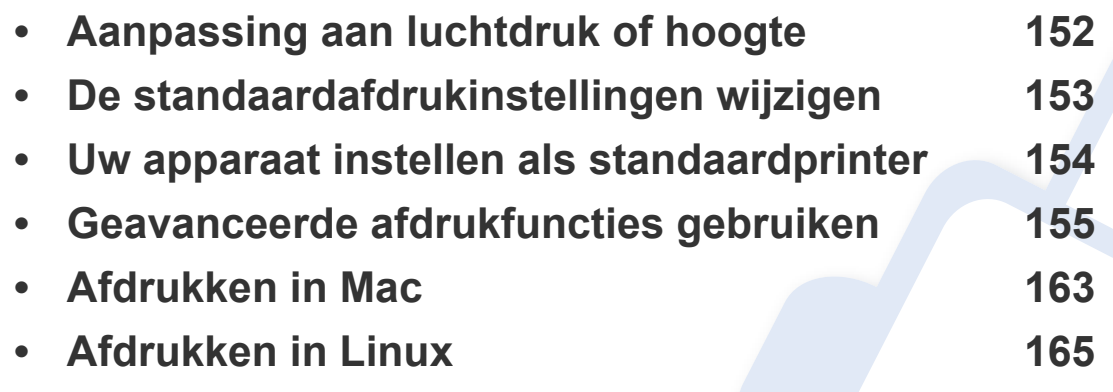

De procedures in dit hoofdstuk zijn voornamelijk gebaseerd op Windows 7.

### <span id="page-151-0"></span>**Aanpassing aan luchtdruk of hoogte**

De afdrukkwaliteit wordt beïnvloed door de atmosferische druk, die wordt bepaald door de hoogte boven zeeniveau waar het apparaat staat. De volgende informatie zal u helpen bij de instelling van uw apparaat voor de beste afdrukkwaliteit.

Ga na op welke hoogte u zich bevindt en stel de juiste luchtdruk in.

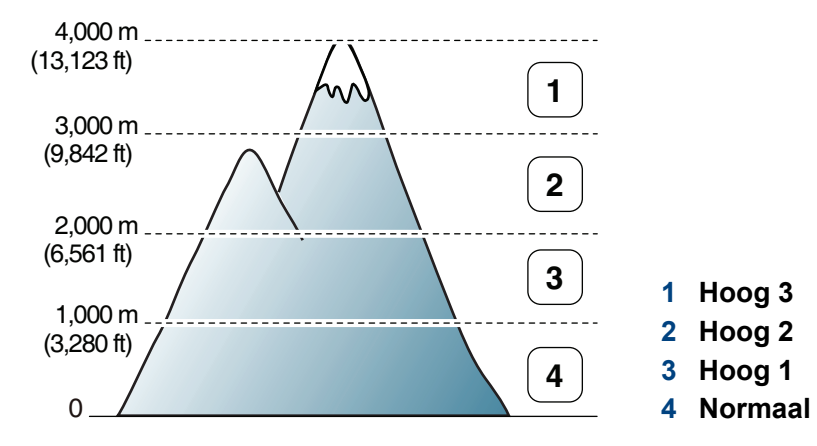

- Voor gebruikers van Windows en Mac, stel in vanaf **Samsung Easy Printer Manager** > **(Schakel over naar geavanceerde modus)** > **Apparaatinstellingen**. Zie ["Apparaatinstellingen" op pagina 177](#page-176-0).
	- Als uw apparaat is verbonden met het netwerk, kunt u de hoogte instellen via SyncThru™ Web Service (zie ["SyncThru™ Web](#page-171-0)  [Service gebruiken" op pagina 172\)](#page-171-0).

### <span id="page-152-0"></span>**De standaardafdrukinstellingen wijzigen**

- **1** Klik op het menu **Start** van Windows.
- **2** Als u Windows XP/Server 2003 gebruikt, selecteert u **Printers en faxapparaten**.
	- Als u Windows Server 2008/Vista gebruikt, selecteert u **Configuratiescherm** > **Hardware en geluiden** > **Printers**.
	- In Windows 7 selecteert u **Configuratiescherm** > **Apparaten en printers**.
	- In Windows Server 2008 R2 selecteert u **Configuratiescherm** > **Hardware** > **Apparaten en printers**.
- **3** Klik met de rechtermuisknop op uw apparaat.
- **4** In Windows XP/Server 2003/Server 2008/Vista kiest u **Voorkeursinstellingen voor afdrukken**.

In Windows 7 en Windows Server 2008 R2 selecteert u **Voorkeursinstellingen voor afdrukken** in de contextmenu's.

- Als bij het item **Voorkeursinstellingen voor afdrukken** het teken ► staat, kunt u andere printerstuurprogramma's voor de geselecteerde printer selecteren.
- **5** Wijzig de instellingen op elk tabblad.
- **6** Klik op **OK**.

In **Voorkeursinstellingen voor afdrukken** kunt u de instellingen voor elke afdruktaak wijzigen.

### <span id="page-153-0"></span>**Uw apparaat instellen als standaardprinter**

- **1** Klik op het menu **Start** van Windows.
- **2** Als u Windows XP/Server 2003 gebruikt, selecteert u **Printers en faxapparaten**.
	- Als u Windows Server 2008/Vista gebruikt, selecteert u **Configuratiescherm** > **Hardware en geluiden** > **Printers**.
	- In Windows 7 selecteert u **Configuratiescherm** > **Apparaten en printers**.
	- In Windows Server 2008 R2 selecteert u **Configuratiescherm** > **Hardware** > **Apparaten en printers**.
- **3** Selecteer uw apparaat.
- **4** Klik met uw rechtermuisknop op uw apparaat en selecteer **Als standaard instellen**.

Als bij het item **Als standaard instellen** voor Windows 7 of Windows Server 2008 R2 het teken ► staat, kunt u andere printerstuurprogramma's selecteren die met de geselecteerde printer verbonden zijn.

<span id="page-154-0"></span>

**XPS-printerstuurprogramma**: wordt gebruikt om af te drukken in een XPS-bestandsindeling

- Zie ["Functies per model" op pagina 7.](#page-6-0)
- Het XPS-printerstuurprogramma kan alleen geïnstalleerd worden op Windows Vista OS of een recentere versie.
- Installeer extra geheugen wanneer een XPS-taak niet wordt afgedrukt omdat de printer onvoldoende geheugen heeft.
- U kunt het XPS-stuurprogramma installeren wanneer u de softwarecd in het cd-rom-station plaatst. Wanneer het installatievenster wordt weergegeven, selecteert u **Aangepaste installatie**. U kunt het XPSprinterstuurprogramma selecteren in het venster **Functies selecteren**.
- [Voor modellen waarbij het XPS-stuurprogramma beschikbaar is via](http://www.samsung.com)  de website van Samsung, www.samsung.com > zoek uw product > Ondersteuning of Downloads.

#### **Afdrukken naar een bestand (PRN)**

Het kan soms handig zijn om de af te drukken gegevens op te slaan als een bestand.

**1** Kruis het selectievak **Afdrukken naar bestand** in het venster **Afdrukken** aan.

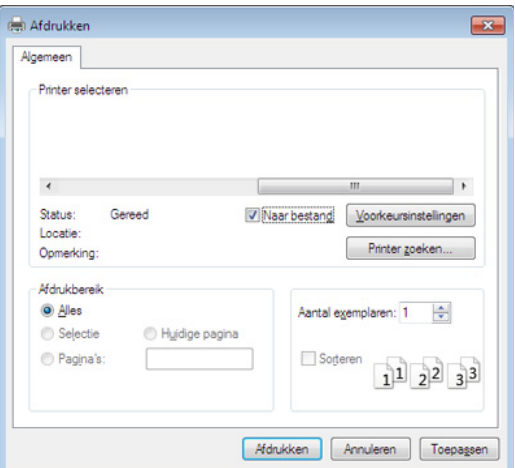

- **2** Klik op **Afdrukken**.
- **3** Voer het doelpad en de bestandsnaam in en klik vervolgens op **OK**. Bijvoorbeeld **c:\Temp\bestandsnaam**.
	- Als u enkel de bestandsnaam invoert wordt het bestand automatisch opgeslagen in **Mijn documenten**, **Documents and Settings** of **Gebruikers**. De opslagmap kan verschillen, afhankelijk van uw besturingssysteem of het gebruikte programma.

#### **Speciale afdrukfuncties verklaard**

U kunt geavanceerde afdrukfuncties gebruiken voor uw printer.

Om de printerfuncties van uw printerstuurprogramma te gebruiken, klikt u op **Eigenschappen** of **Voorkeuren** in het venster **Afdrukken** van de toepassing om de afdrukinstellingen te wijzigen. De apparaatnaam die in het printereigenschappenvenster wordt weergegeven is afhankelijk van het gebruikte apparaat.

- Afhankelijk van de opties of het model zullen sommige menu's mogelijk niet op het display verschijnen. Als dit het geval is, zijn deze opties niet van toepassing op uw apparaat.
	- Selecteer het menu **Help** of klik op de knop **in het venster, of druk op F1** op uw toetsenbord, en klik op de optie waarover u meer wilt weten (zie "Help [gebruiken" op pagina 38\)](#page-37-0).

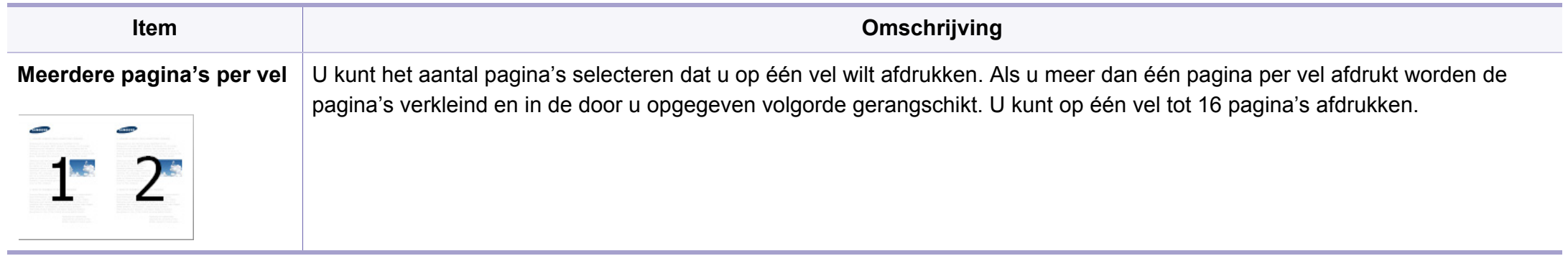

<span id="page-156-0"></span>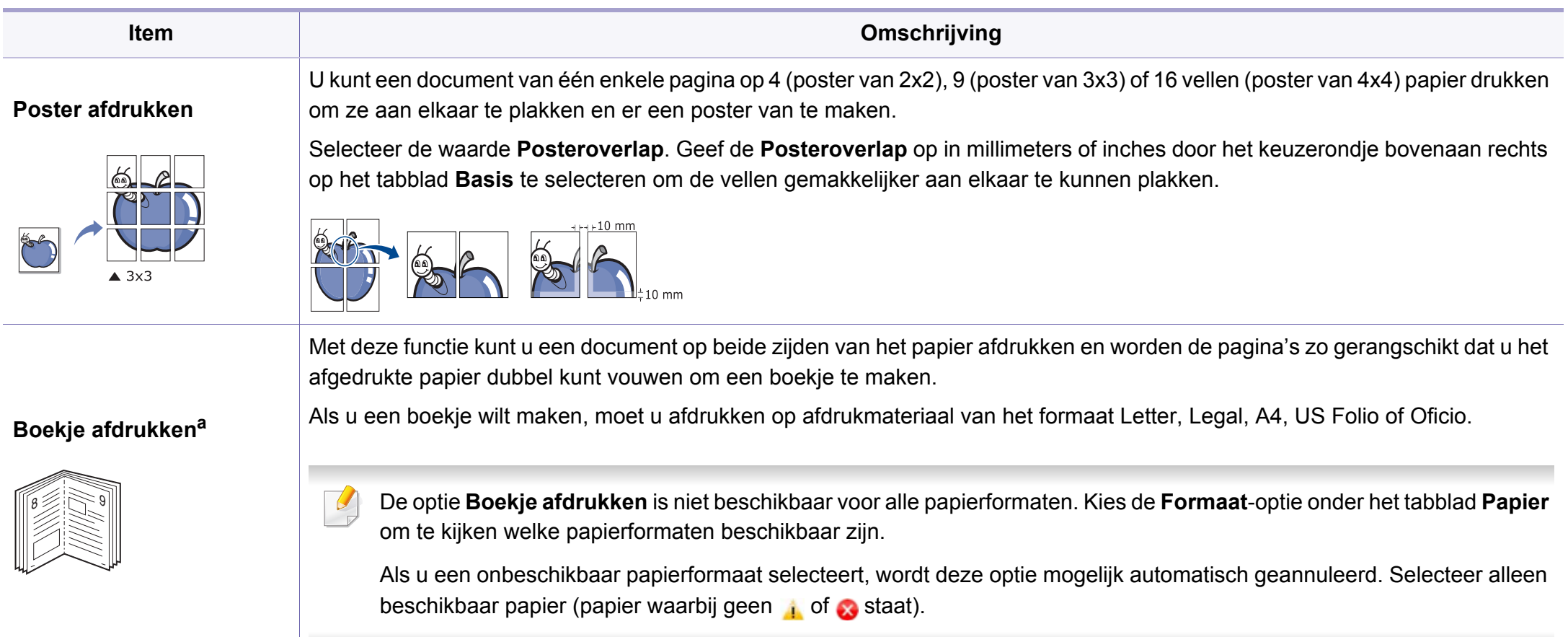

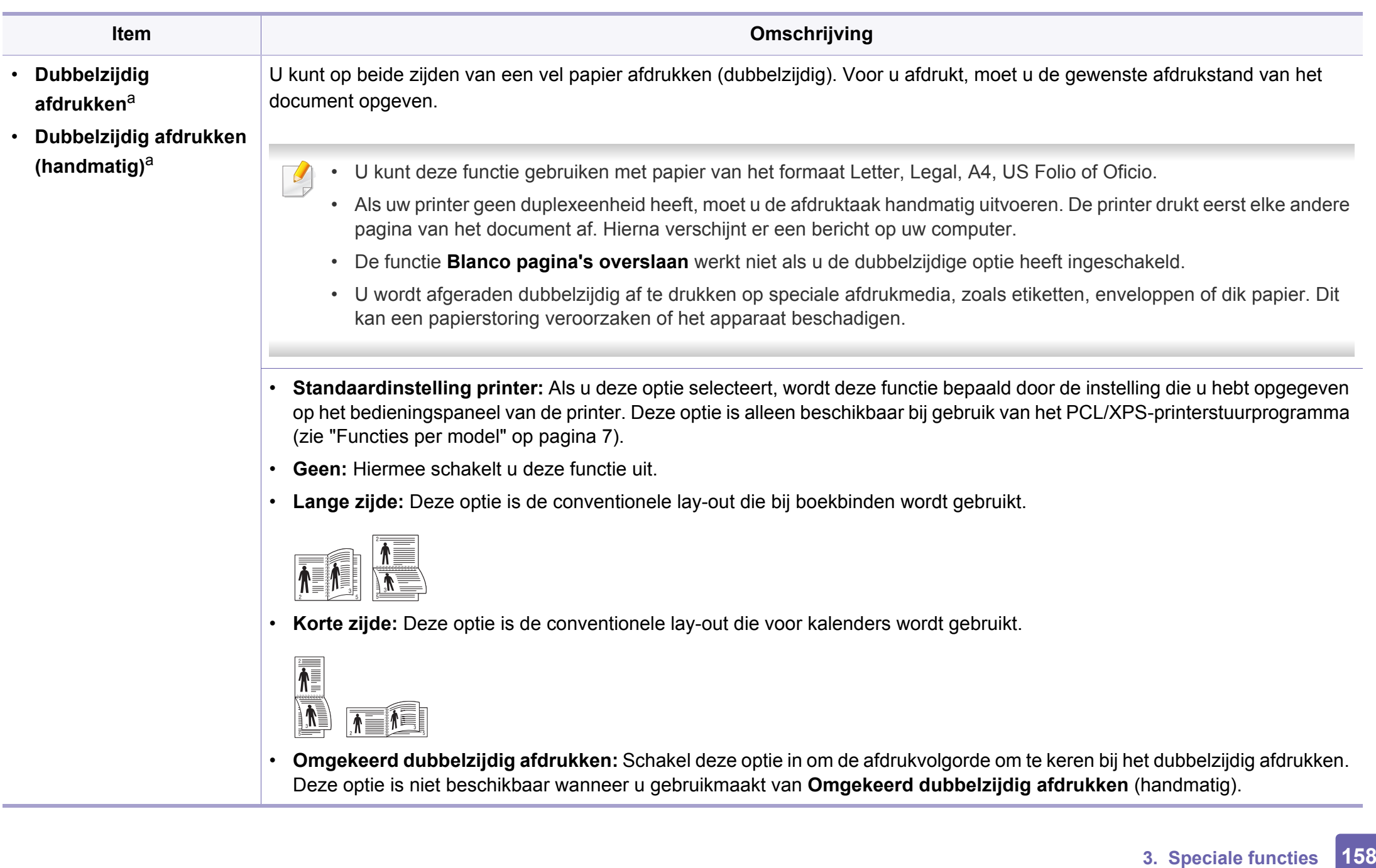

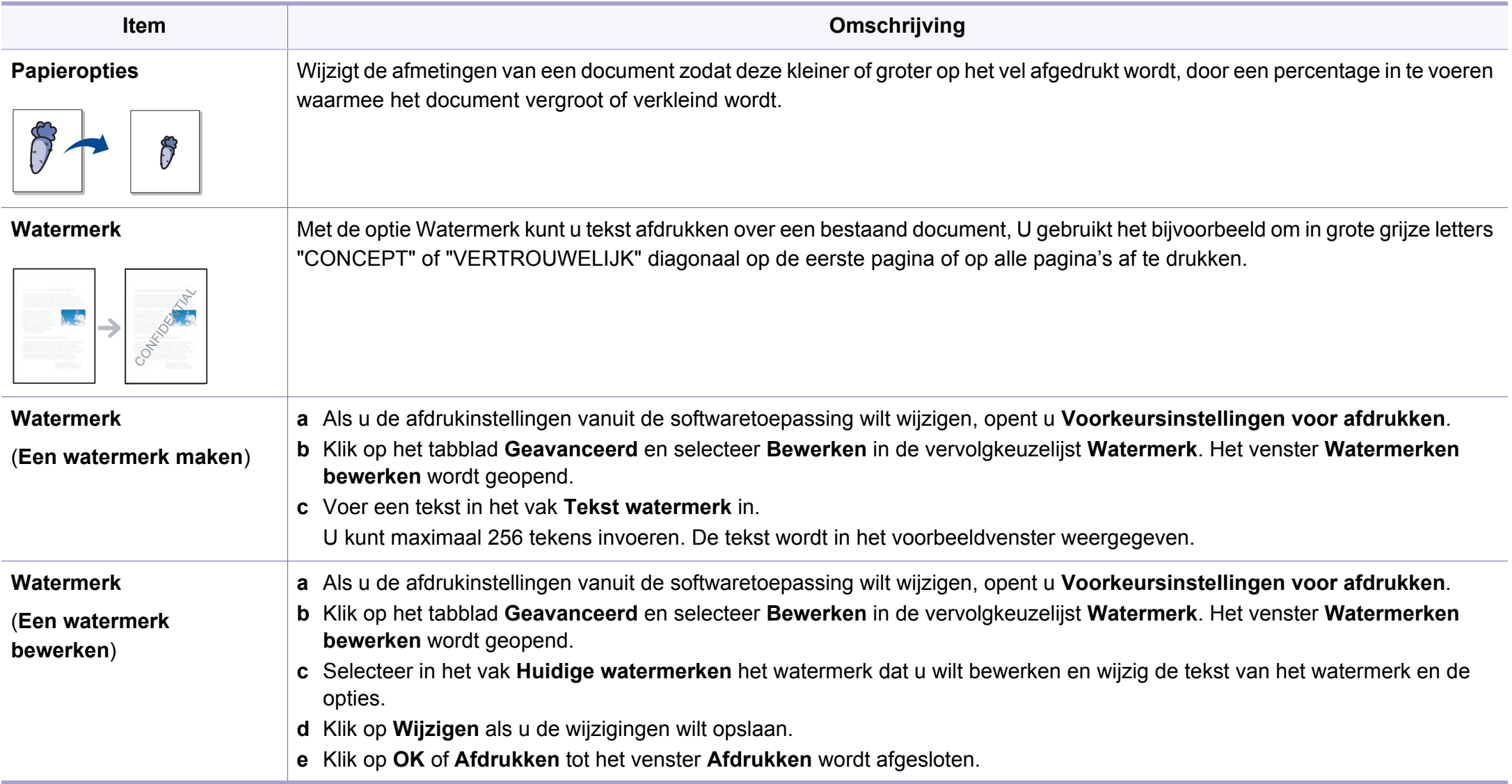

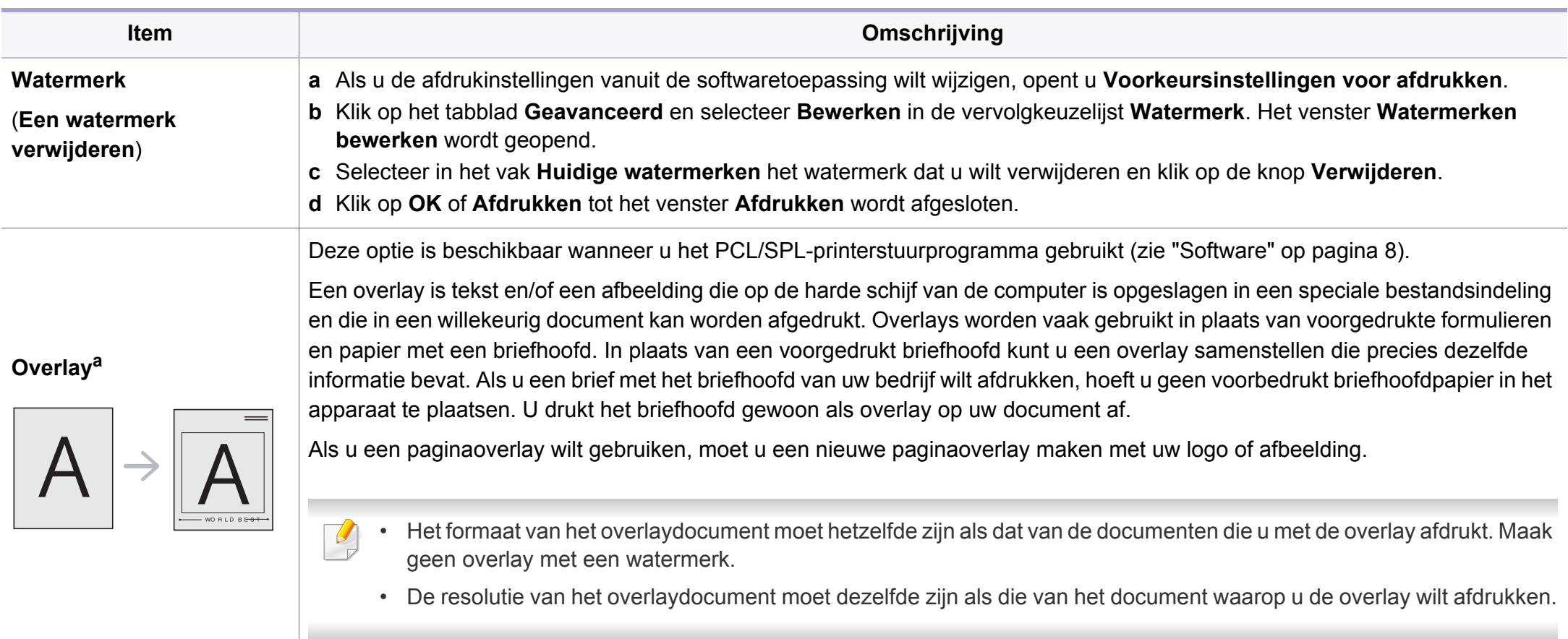

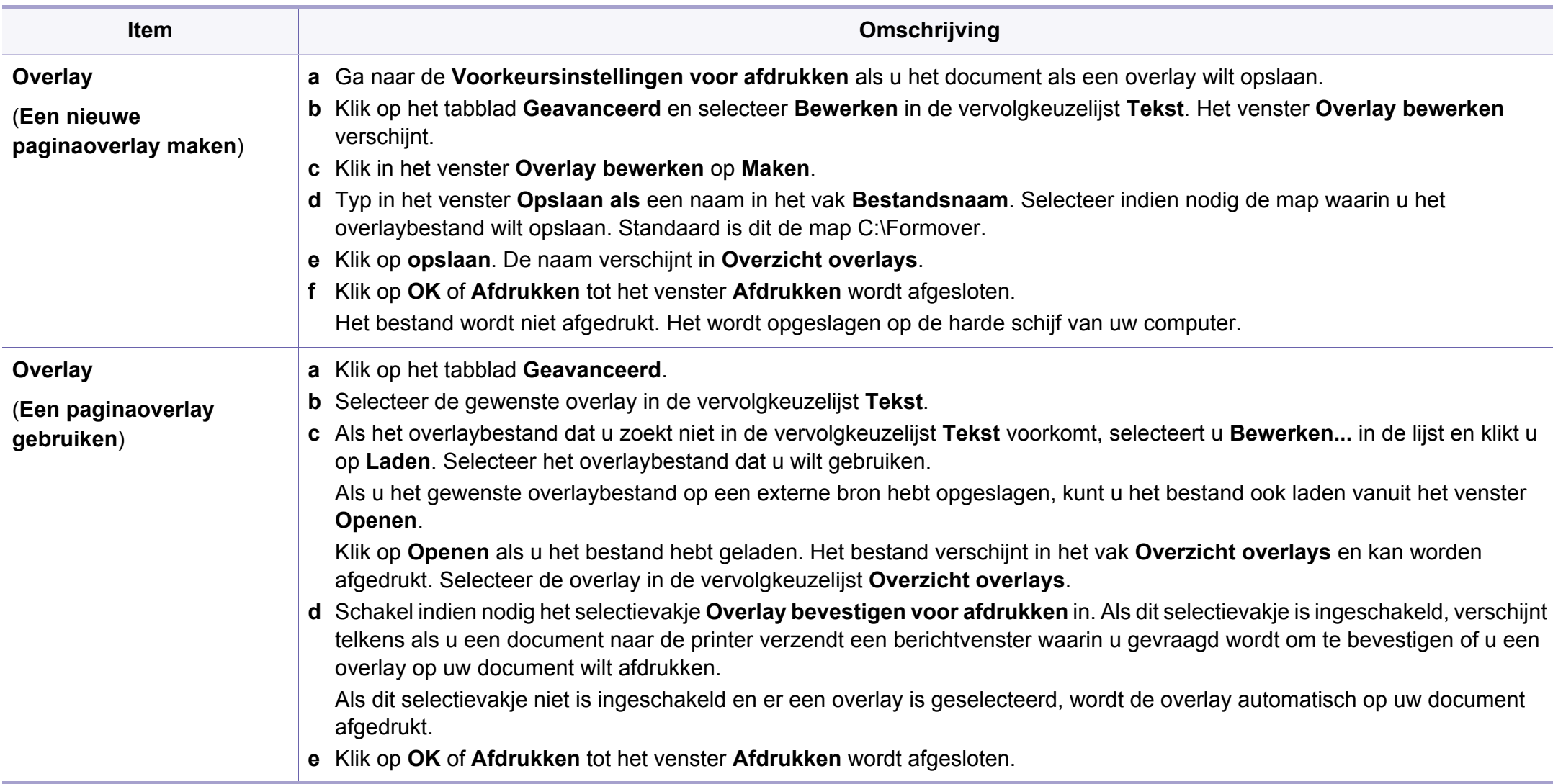

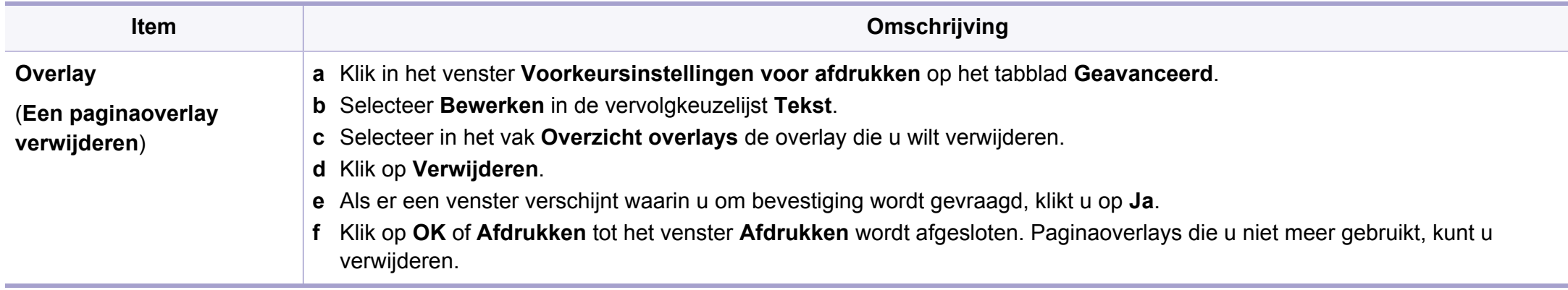

a. Deze optie is alleen beschikbaar als u het XPS-stuurprogramma gebruikt.

### <span id="page-162-0"></span>**Afdrukken in Mac**

Afhankelijk van het model of opties zijn enkele functies mogelijk niet beschikbaar. Dit betekent dat de functies niet worden ondersteund.

#### **Een document afdrukken**

Als u afdrukt met een Macintosh-computer moet u in elke toepassing die u gebruikt de instellingen van het printerstuurprogramma controleren. Volg de onderstaande stappen om af te drukken vanaf een Macintosh-computer:

- **1** Open het af te drukken document.
- **2** Open het menu **Bestand** en klik op **Pagina-instelling** (**Documentinstellingen** in enkele toepassingen).
- **3** Selecteer papierformaat, -oriëntatie, -schaal en andere opties, en zorg ervoor dat uw apparaat is geselecteerd. Klik op **OK**.
- **4** Open het menu **Bestand** en klik op **Druk af**.
- **5** Kies het aantal exemplaren en geef aan welke pagina's u wilt afdrukken.
- **6** Klik op **Druk af**.

#### **Printerinstellingen wijzigen**

U kunt geavanceerde afdrukfuncties gebruiken voor uw printer.

Open een toepassing en selecteer **Druk af** in het menu **Bestand**. De printernaam die in het printereigenschappenvenster wordt weergegeven is afhankelijk van de gebruikte printer. Het printereigenschappenvenster is afgezien van de naam vergelijkbaar met het onderstaande venster.

#### **Afdrukken meerdere pagina's op één blad**

U kunt meer dan één pagina afdrukken op één vel papier. Dit is een goedkope manier om conceptpagina's af te drukken.

- **1** Open een toepassing en selecteer **Druk af** uit het menu **Bestand**.
- **2** Selecteer **Lay-out** in de vervolgkeuzelijst **Afdrukstand**. Selecteer in de vervolgkeuzelijst **Pagina's per vel** het aantal pagina's dat u op één vel papier wilt afdrukken.
- **3** Kies de andere te gebruiken opties.
- **4** Klik op **Druk af**.

Het apparaat drukt het gekozen aantal pagina´s op één vel papier af.

### **Afdrukken in Mac**

#### **Dubbelzijdig afdrukken**

Afhankelijk van het model of opties zijn enkele functies mogelijk niet beschikbaar. Dit betekent dat de functies niet worden ondersteund.

Voordat u dubbelzijdig afdrukt, moet u aangeven langs welke rand u de pagina's wilt inbinden. De bindopties zijn:

- **Lange kant binden:** dit is de klassieke opmaak die bij het boekbinden wordt gebruikt.
- **Korte kant binden:** deze optie wordt vaak gebruikt voor kalenders.
	- **1** Selecteer **Druk af** in het menu **Bestand** van uw Macintoshtoepassing.
	- **2** Selecteer **Lay-out** in de vervolgkeuzelijst **Afdrukstand**.
	- **3** Selecteer een bindrichting in de optie **Dubblezijdig**.
	- **4 Kies de andere te gebruiken opties.**
	- **5** Als u op **Druk af** klikt, drukt de printer op beide zijden van het papier af.

Als u meer dan 2 kopieën afdrukt, kunnen de eerste en de tweede kopie op hetzelfde vel papier worden afgedrukt. Vermijd op beide zijden van het papier af te drukken als u meer dan 1 kopie afdrukt.

#### **Help gebruiken**

Klik op het vraagteken in de linkeronderhoek van het venster en klik op het onderwerp waarover u meer wilt weten. Er verschijnt een pop-upvenster met informatie over de functie van die optie waarover het stuurprogramma beschikt.

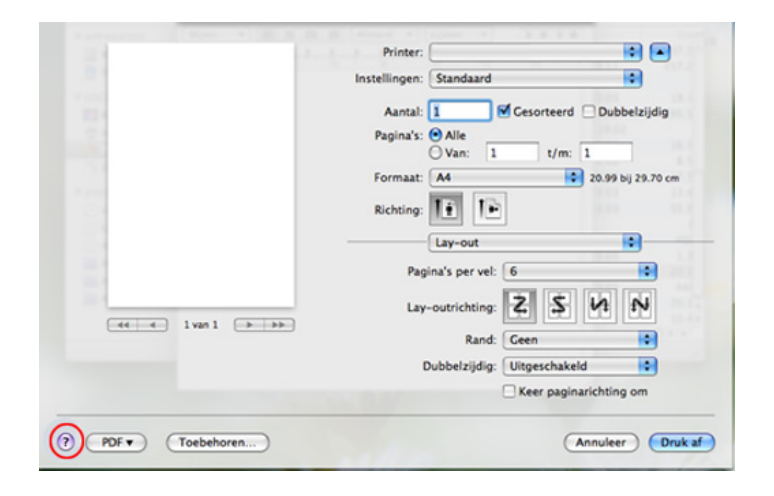

### <span id="page-164-0"></span>**Afdrukken in Linux**

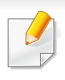

Afhankelijk van het model of opties zijn enkele functies mogelijk niet beschikbaar. Dit betekent dat de functies niet worden ondersteund.

#### **Afdrukken vanuit een toepassing**

Vanuit een groot aantal Linux-toepassingen kunt u afdrukken met Common UNIX Printing System (CUPS). U kunt vanuit al deze toepassingen met uw printer afdrukken.

- **1** Open het af te drukken document.
- **2** Open het menu **File** en klik op **Page Setup** (**Print Setup** in een aantal toepassingen).
- **3** Selecteer papierformaat en afdrukstand en zorg ervoor dat uw apparaat is geselecteerd. Klik op **Apply**.
- **4** Open het menu **File** en klik op **Print**.
- **5** Selecteer het apparaat waarmee u wilt afdrukken.
- **6** Kies het aantal exemplaren en geef aan welke pagina's u wilt afdrukken.
- **7** Wijzig indien nodig andere afdrukopties in elk tabblad.
- **8** Klik op **Print**.
	- Automatisch dubbelzijdig afdrukken is mogelijk niet beschikbaar, afhankelijk van het model. U kunt eventueel oneven-even pagina's afdrukken via het lpr-afdruksysteem of andere toepassingen (zie ["Functies per model" op pagina 7](#page-6-0)).

#### **Bestanden afdrukken**

U kunt tekst-, afbeeldings- of PDF-bestanden afdrukken op dit apparaat door de standaard-CUPS-methode direct vanaf de opdrachtregel toe te passen. U werkt dan met het CUPS lpr-programma. U kunt deze bestanden afdrukken met de onderstaande opdrachtnotatie.

#### "**lp -d <printernaam> -o <optie> <bestandsnaam>**"

Raadpleeg de man-pagina voor lp of lpr op uw systeem voor meer informatie.

### **Afdrukken in Linux**

#### **Printereigenschappen configureren**

In **Printer Properties** dat u kunt openen in het venster **Printers configuration** kunt u de verschillende eigenschappen van uw printer wijzigen.

**1** Open **Unified Driver Configurator**.

Schakel indien nodig over naar **Printers configuration**.

- **2** Selecteer uw apparaat in de lijst met beschikbare printers en klik op **Properties**.
- **3** Het venster **Printer Properties** wordt geopend.

Dit venster bestaat uit de volgende vijf tabbladen:

- **General:** locatie en naam van de printer wijzigen. De naam die u op dit tabblad invoert, wordt weergegeven in de printerlijst in **Printers configuration**.
- **Connection:** een andere poort bekijken of selecteren. Als u de poort van het apparaat van USB wijzigt in parallel of omgekeerd terwijl de printer in gebruik is, moet u de poort van het apparaat op dit tabblad opnieuw configureren.
- **Driver:** Hiermee kunt u een ander printerstuurprogramma bekijken of selecteren. Klik op **Options** als u de standaardopties van het apparaat wilt instellen.
- **Jobs:** de lijst met afdruktaken weergeven. Klik op **Cancel job** om de geselecteerde taak te annuleren. Schakel het selectievakje **Show completed jobs** in om een lijst met vorige afdruktaken weer te geven.
- **Classes:** Hier ziet u de klasse waartoe uw apparaat behoort. Klik op **Add to Class** om uw apparaat toe te voegen aan een bepaalde klasse of klik op **Remove from Class** als u het apparaat wilt verwijderen uit een geselecteerde klasse.
- **4** Klik op **OK** om de wijzigingen toe te passen en sluit het venster **Printer Properties**.

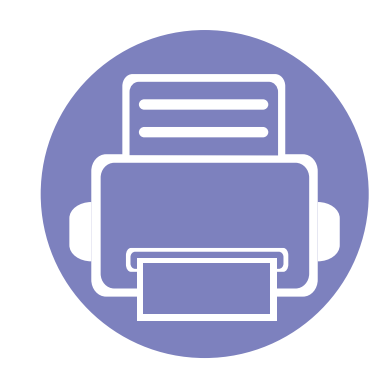

## **4. Nuttige beheerprogramma's**

Dit hoofdstuk introduceert beheerprogramma's waarmee u de mogelijkheden van uw apparaat maximaal kunt benutten.

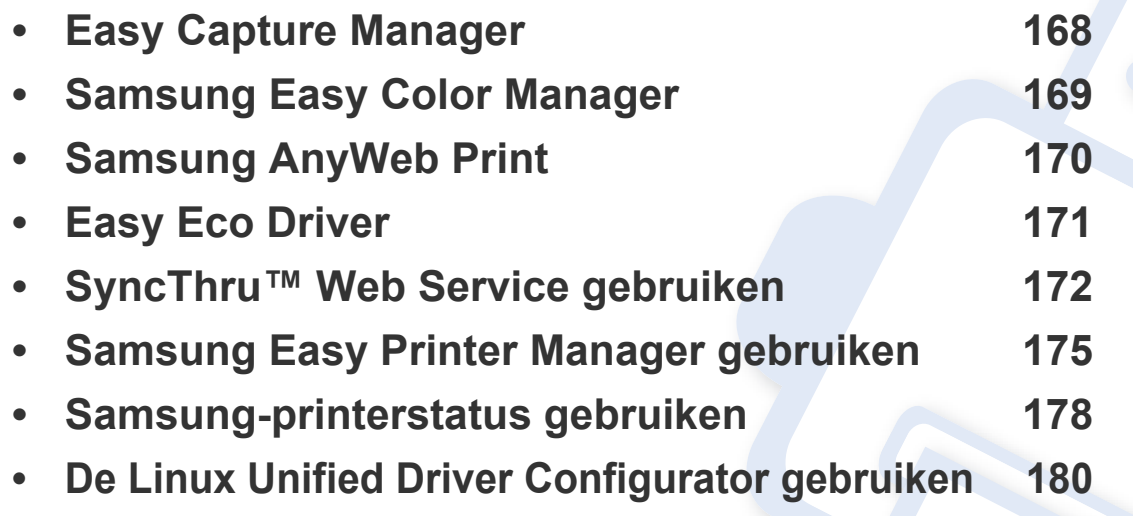

### <span id="page-167-0"></span>**Easy Capture Manager**

 $\epsilon$ 

- Deze functie is mogelijk niet beschikbaar, afhankelijk van het model of de optionele onderdelen (zie ["Software" op pagina 8](#page-7-0)).
- Alleen beschikbaar voor gebruikers met Windows-besturingssystemen (zie ["Software" op pagina 8\)](#page-7-0).

Maak een schermafbeelding en start Easy Capture Manager door op de toets Scherm afdrukken op het toetsenbord te drukken. U kunt nu gemakkelijk uw schermafbeelding onbewerkt of bewerkt afdrukken.

## <span id="page-168-0"></span>**Samsung Easy Color Manager**

Samsung Easy Color Manager helpt gebruikers om subtiele wijzigingen aan te brengen met behulp van 6 kleurtonen en andere eigenschappen, zoals helderheid, contrast en verzadiging. Wijzigingen van kleurtoon kunnen worden opgeslagen als profiel en worden gebruikt vanaf het stuurprogramma of het apparaat zelf.

- Deze functie is mogelijk niet beschikbaar, afhankelijk van het model of de optionele onderdelen (zie ["Software" op pagina 8](#page-7-0)).
	- Deze functie is alleen beschikbaar voor gebruikers met een Windows- of Macintosh-besturingssysteem (zie ["Software" op pagina 8](#page-7-0)).

Hiermee kunnen gebruikers van kleurenlaserprinters van Samsung kleuren naar wens aanpassen.

Download de softwaren van de website van Samsung. Pak de software vervolgens uit en installeer deze op uw computer. (http://www.samsung.com > zoek uw product > Ondersteuning of Downloads).

## <span id="page-169-0"></span>**Samsung AnyWeb Print**

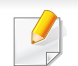

Alleen beschikbaar voor gebruikers met Windows- en Mac-besturingssystemen.

Met dit hulpprogramma kunt u van schermen een schermopname of afdrukvoorbeeld maken en afdrukken, op een veel eenvoudigere manier dan in het gebruikelijke programma.

Download de software van de website van Samsung. Pak de software vervolgens uit en installeer deze op uw computer. (http://www.samsung.com > zoek uw product > Ondersteuning of Downloads).

### <span id="page-170-0"></span>**Easy Eco Driver**

Met Easy Eco Driver kunt u ecofuncties toepassen om papier en toner te besparen voordat u afdrukt.

De functie Easy Eco Driver biedt u ook de mogelijkheid tot simpele bewerkingen zoals het verwijderen van afbeeldingen en tekst, en nog meer. U kunt instellingen die u vaak gebruikt, opslaan als voorinstelling.

Alleen beschikbaar voor gebruikers met Windows-besturingssystemen.

#### **Gebruiken:**

- **1** Open een document dat u wilt afdrukken.
- **2** Open het venster **Voorkeursinstellingen voor afdrukken** (zie ["Voorkeursinstellingen openen" op pagina 36\)](#page-35-0).
- **3** Selecteer op het tabblad **Favorieten** de optie **Eco Printing Preview**.
- **4** Er verschijnt een voorbeeldvenster.
- **5** Selecteer de opties die u wilt toepassen op het document.

U kunt een voorbeeld van de toegepaste functies bekijken.

**6** Klik op **Afdrukken**.

Als u Easy Eco Driver bij iedere afdruktaak wilt gebruiken, selecteert u het selectievakje **Easy Eco Driver starten starten vóór afdrukken** op het tabblad **Basis** van het venster met afdrukvoorkeuren.

### <span id="page-171-1"></span><span id="page-171-0"></span>**SyncThru™ Web Service gebruiken**

- 
- Voor SyncThru™ Web Service is minimaal Internet Explorer 6.0 of hoger vereist.
- De uitleg over SyncThru™ Web Service in deze gebruikershandleiding kan afhankelijk zijn van de opties en het model, en komt mogelijk niet helemaal overeen met uw apparaat.
- Alleen voor netwerkmodel.

#### **SyncThru™ Web Service weergeven**

**1** Open een webbrowser in Windows, zoals Internet Explorer.

Typ het IP-adres van het apparaat (http://xxx.xxx.xxx.xxx) in het adresveld en druk op de Enter-toets of klik op **Ga naar**.

**2** De in het apparaat geïntegreerde website wordt geopend.

### **Aanmelden bij SyncThru™ Web Service**

Voor u de opties in SyncThru™ Web Service kunt instellen, moet u zich aanmelden als beheerder. U kunt SyncThru™ Web Service nog altijd gebruiken zonder u aan te melden, maar u zult geen toegang hebben tot het tabblad **Settings** en het tabblad **Security**.

- **1** Klik op **Login** in de rechterbovenhoek van de SyncThru™ Web Service-website.
- **2** Als u zich voor het eerst aanmeldt bij **SyncThru™ Web Service**, moet u zich aanmelden als beheerder. Geef de standaard-ID en het standaardwachtwoord op die hieronder worden weergegeven. We raden u om veiligheidsredenen aan het standaardwachtwoord te wijzigen.
	- **ID: admin**
	- **Password: sec00000**

#### **SyncThru™ Web Service overzicht**

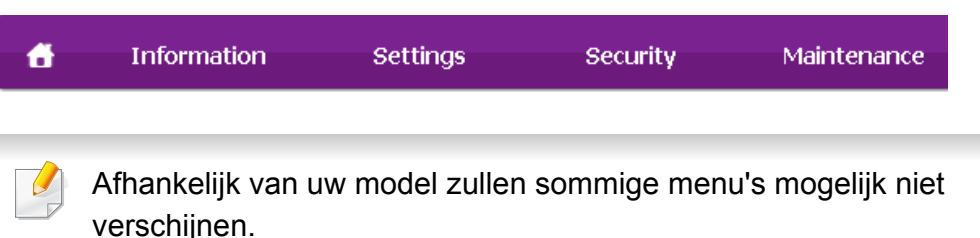

### **SyncThru™ Web Service gebruiken**

#### **Het tabblad Information**

Op dit tabblad wordt algemene informatie over het apparaat weergegeven. U kunt diverse gegevens controleren, waaronder de resterende hoeveelheid toner. U kunt ook rapporten afdrukken, zoals een foutenrapport.

- **Active Alerts:** Toont de waarschuwingen die in het apparaat zijn gegenereerd en hun ernst.
- **Supplies:** Toont hoeveel pagina´s zijn afgedrukt en hoeveel toner er nog in de cassette zit.
- **Usage Counters:** Toont het tellers van het aantal vellen per type afdruk: enkelzijdig en dubbelzijdig.
- **Current Settings:** Toont informatie of het apparaat en het netwerk.
- **Print information:** Drukt rapporten af zoals systeemgerelateerde rapporten en lettertyperapporten.

#### **Het tabblad Settings**

Op dit tabblad kunt u de configuratie van uw apparaat en netwerk instellen. U moet zich aanmelden als beheerder om dit tabblad weer te geven.

- Het tabblad **Machine Settings**: Stelt de door uw machine geleverde opties in.
- Het tabblad **Network Settings**: Toont opties voor de netwerkomgeving. Stelt opties in zoals TCP/IP en netwerkprotocollen.

#### **Het tabblad Security**

Op dit tabblad kunt u de beveiligingsgegevens van uw systeem en van het netwerk instellen. U moet zich aanmelden als beheerder om dit tabblad weer te geven.

- **System Security:** Stelt de gegevens van de systeembeheerder in en schakelt tevens de apparaatfuncties in- of uit.
- **Network Security:** Hiermee kunt u instellen opgeven voor IPv4-/IPv6 filtering.

#### **Het tabblad Maintenance**

Op dit tabblad kunt u uw apparaat onderhouden door de firmware te upgraden en contactgegevens voor het versturen van e-mails in te stellen. U kunt ook verbinding maken met de website van Samsung of stuurprogramma's downloaden door het menu **Link** te selecteren.

- **Firmware Upgrade:** Bijwerken van de firmware van uw apparaat.
- **Contact Information: Contactgegevens tonen.**
- **Link:** Toont koppelingen naar nuttige sites waar u informatie kunt downloaden of lezen.

### **SyncThru™ Web Service gebruiken**

#### **Informatie over de systeembeheerder instellen**

Deze instelling is nodig om gebruik te kunnen maken van de optie emailmelding.

**1** Open een webbrowser in Windows, zoals Internet Explorer.

Typ het IP-adres van het apparaat (http://xxx.xxx.xxx.xxx) in het adresveld en druk op de Enter-toets of klik op **Ga naar**.

- **2** De in het apparaat geïntegreerde website wordt geopend.
- **3** Selecteer op het tabblad **Security System Security** > **System Administrator**.
- **4** Voer de naam, het telefoonnummer, locatie en e-mailadres van de beheerder in.
- **5** Klik op **Apply**.

### <span id="page-174-0"></span>**Samsung Easy Printer Manager gebruiken**

Samsung Easy Printer Manager is een programma waarbinnen alle printerinstellingen van Samsung op een enkele plaats samengebracht zijn. Samsung Easy Printer Manager combineert printerinstellingen met omgevingsfactoren, instellingen/taakopties en startopties. Met al deze functies heeft overzichtelijk toegang tot alle functies van uw Samsungprinter. Samsung Easy Printer Manager biedt twee verschillende interfaces waaruit de gebruiker kan kiezen: een basisinterface en een interface voor gevorderde gebruikers. Overschakelen tussen de twee interfaces is eenvoudig: klik op de knop  $\sqrt{2}$ .

- Alleen beschikbaar voor gebruikers met Windows- of Macbesturingssystemen.
- Voor Samsung Easy Printer Manager met Windows is minimaal Internet Explorer 6.0 of hoger vereist.

#### **Informatie over Samsung Easy Printer Manager**

Openen van het programma:

**Voor Windows:**

Kies **Start** > **Programma's** of **Alle programma's** > **Samsung Printers** > **Samsung Easy Printer Manager**.

**Voor Mac:**

Open de map **Programma's** > de map **Samsung** > **Samsung Easy Printer Manager**.

De Samsung Easy Printer Manager-interface bestaat uit verschillende kaders die in de onderstaande tabel worden beschreven:

De schermafbeelding kan verschillen, afhankelijk van het besturingssysteem dat u gebruikt.

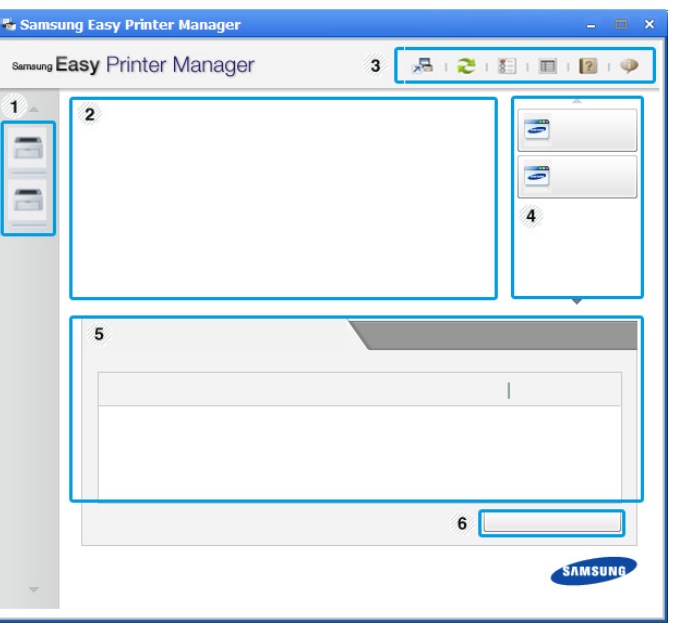

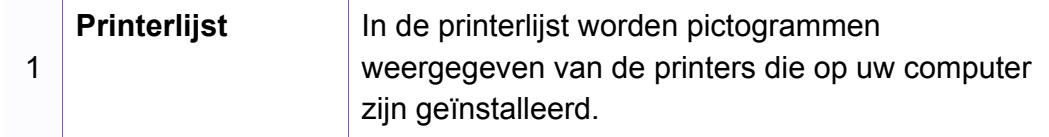

### **Samsung Easy Printer Manager gebruiken**

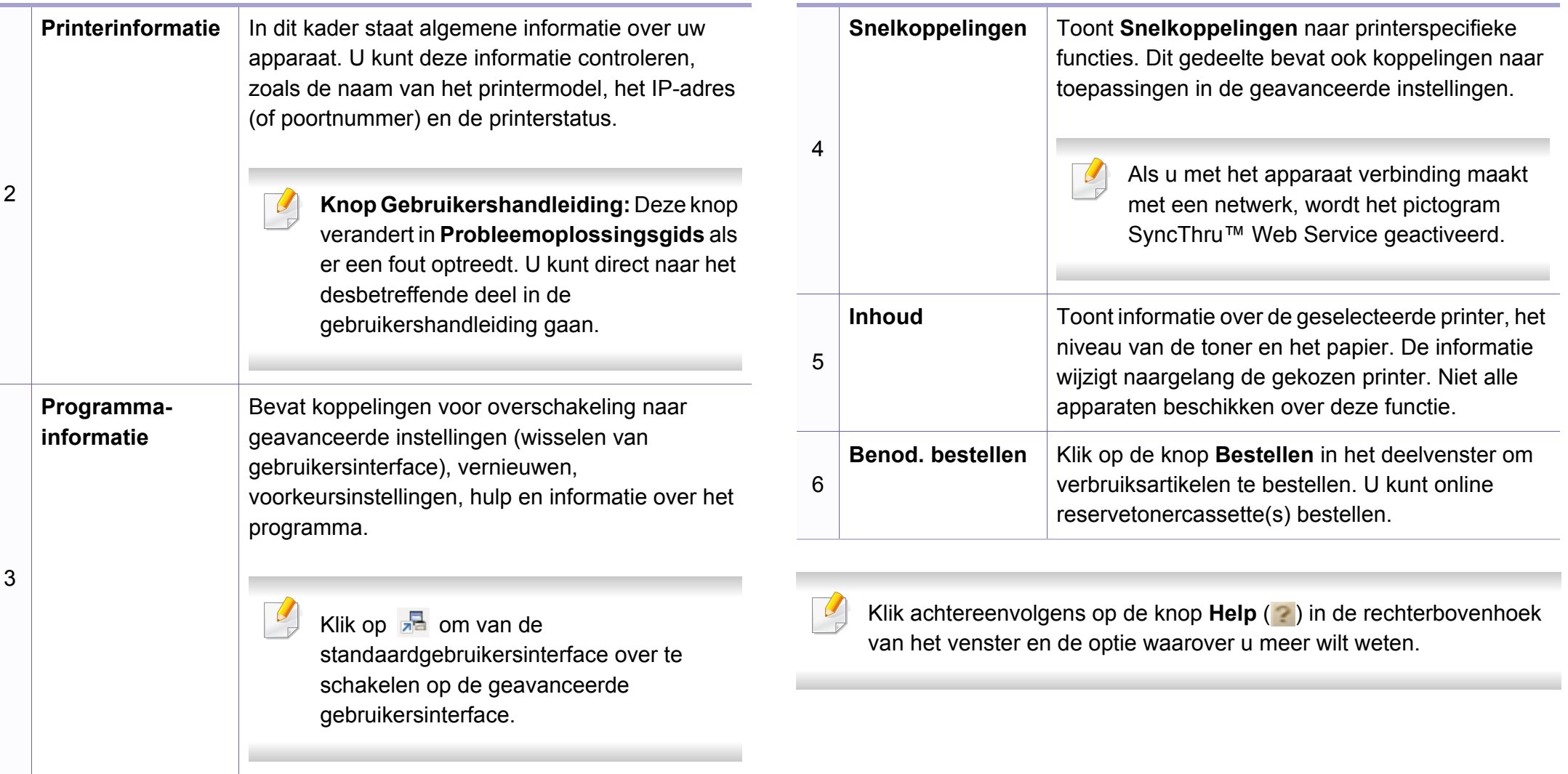

### **Samsung Easy Printer Manager gebruiken**

#### **Overzicht interface instellingen voor gevorderde gebruikers**

De interface voor gevorderde gebruikers is bedoeld voor de beheerder van het netwerk en de printers.

#### <span id="page-176-0"></span>**Apparaatinstellingen**

U kunt verschillende apparaatinstellingen zoals papier, indeling, emulatie, netwerk en afdrukinformatie instellen.

#### **Waarschuwingsinstellingen (alleen voor Windows)**

Dit menu bevat instellingen gerelateerd aan de waarschuwingen over fouten en storingen.

- **Printerwaarschuwing:** Levert instellingen met betrekking tot wanneer waarschuwingen ontvangen worden.
- **E-mailwaarschuwing:** Levert opties met betrekking tot het ontvangen van waarschuwingen via e-mail.
- **Geschiedenis waarschuwingen:** Levert een geschiedenis met betrekking tot waarschuwingen gerelateerd aan het apparaat en de toner.

#### **Taakaccountbeheer**

Levert een overzicht van informatie over de verdeling van afdruktaken per specifieke gebruiker. Deze verdeling kan aangemaakt en toegepast worden op op apparaten via taakaccountancysoftware zoals SyncThru™ of de CounThru™ administratiesoftware.

### <span id="page-177-0"></span>**Samsung-printerstatus gebruiken**

Samsung-printerstatus is een programma dat de status van de printer controleert en u daarvan op de hoogte houdt.

- Beschikbaar voor Windows-gebruikers.
	- Het venster Samsung-printerstatus en de inhoud die in deze gebruikershandleiding worden getoond, kunnen verschillen afhankelijk van de gebruikte printer of het gebruikte besturingssysteem.
- Controleer welke besturingssystemen compatibel zijn met uw apparaat (zie ["Systeemvereisten" op pagina 71\)](#page-70-0).

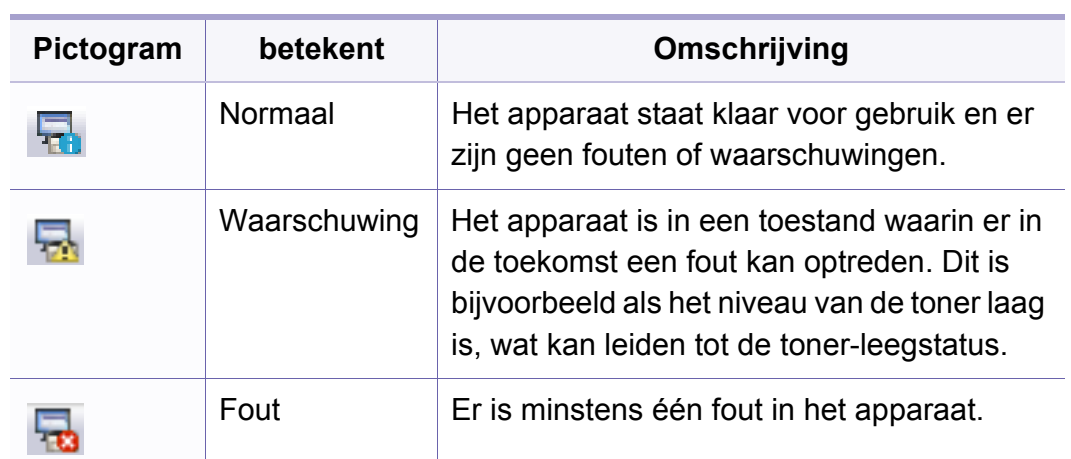

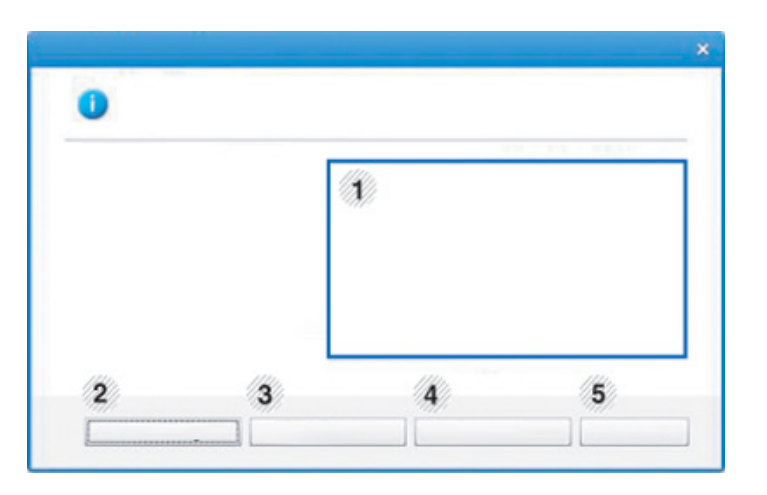

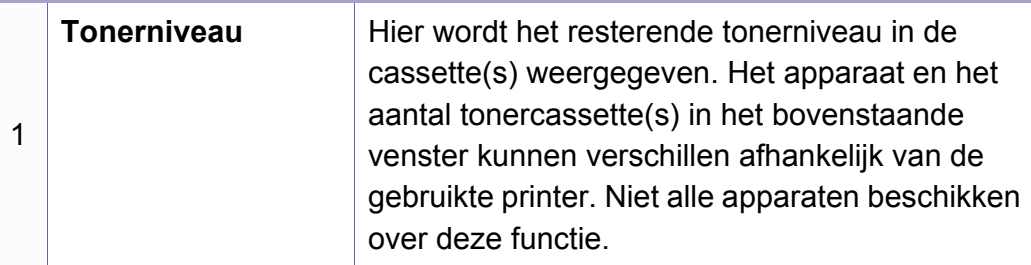

#### **Overzicht Samsung-printerstatus**

Als er een fout optreedt tijdens het gebruik van het apparaat, kunt u de fout controleren in Samsung-printerstatus. Samsung-printerstatus wordt automatisch geïnstalleerd wanneer u de apparaatsoftware installeert.

U kunt Samsung-printerstatus ook handmatig opstarten. Ga naar **Voorkeursinstellingen voor afdrukken**, klik op het tabblad **Basis** > de knop **Printerstatus**.

Deze pictogrammen verschijnen op de Windows-taakbalk:

### **Samsung-printerstatus gebruiken**

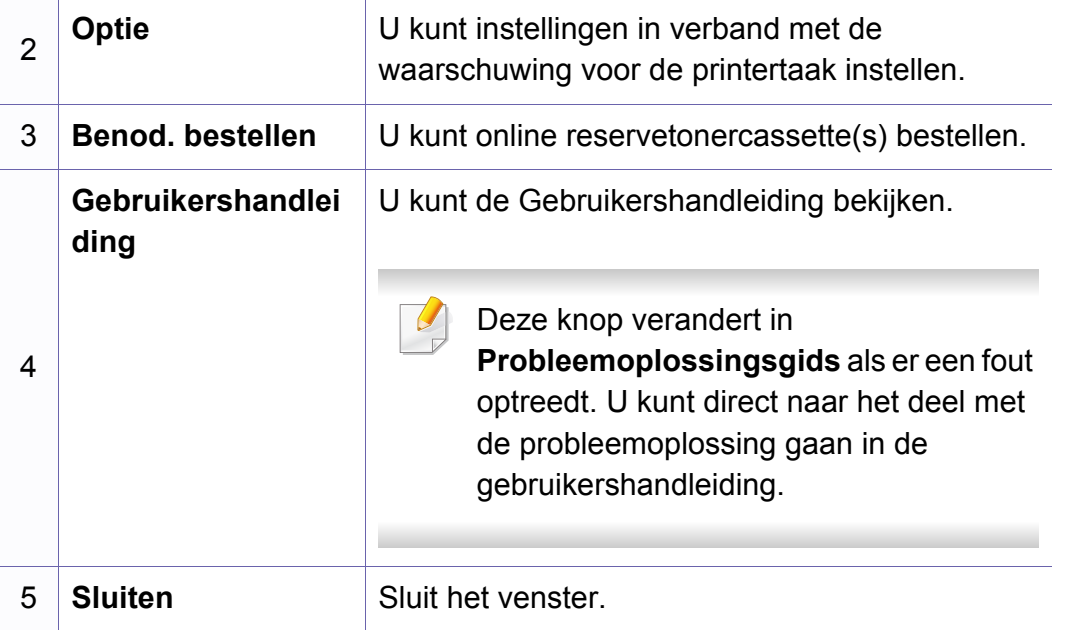

### <span id="page-179-0"></span>**De Linux Unified Driver Configurator gebruiken**

Unified Linux Driver Configurator is een hulpprogramma dat hoofdzakelijk bestemd is voor de configuratie van apparaten. U moet Unified Linux Driver installeren om Unified Driver Configurator te kunnen gebruiken (zie ["Installatie voor Linux" op pagina 93](#page-92-0)).

Na de installatie van het stuurprogramma op uw Linux-systeem wordt automatisch het pictogram voor Unified Driver Configurator op uw bureaublad geplaatst.

#### **Unified Driver Configurator openen**

**1** Dubbelklik op **Unified Driver Configurator** op het bureaublad. U kunt ook op pictogram van het menu **Startup** klikken en **Samsung Unified Driver** > **Unified Driver Configurator** selecteren.

**2** Klik op de knoppen links om het overeenkomstige configuratievenster te openen.

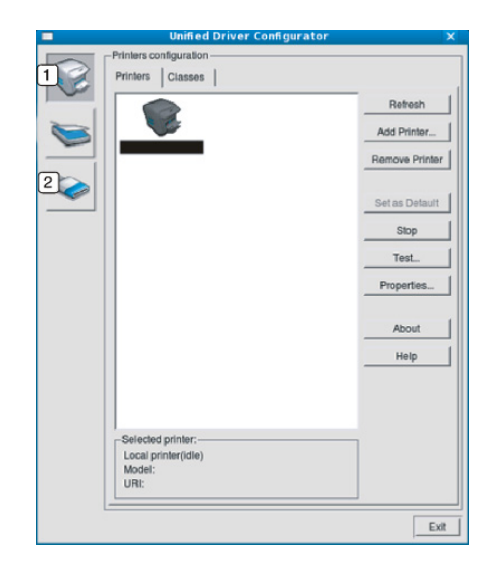

**1 Printer Configuration 2 Port Configuration**

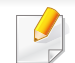

Klik op **Help** voor schermhulp.

**3** Breng de wijzigingen aan in de configuratie en klik op **Exit** om **Unified Driver Configurator** te sluiten.
# **De Linux Unified Driver Configurator gebruiken**

#### **Configuratie van de printer**

**Printers configuration** bevat twee tabbladen: **Printers** en **Classes**.

#### **Het tabblad Printers**

Klik op het pictogram van het apparaat links in het venster **Unified Driver Configurator** om de printerconfiguratie van het huidige systeem weer te geven.

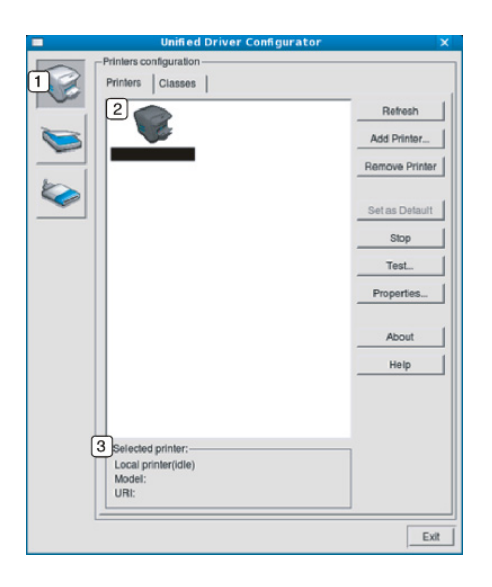

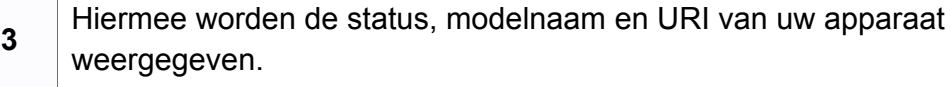

De bedieningsknoppen van de printer zijn:

- **Refresh:** hiermee vernieuwt u de lijst met beschikbare apparaten.
- **Add Printer:** hiermee voegt u een nieuw apparaat toe.
- **Remove Printer:** hiermee verwijdert u het geselecteerde apparaat.
- **Set as Default:** hiermee stelt u het geselecteerde apparaat in als standaardapparaat.
- **Stop/Start:** hiermee kunt u het apparaat stoppen/starten.
- **Test:** hiermee kunt u een testpagina afdrukken om te controleren of de printer goed werkt.
- **Properties:** Hiermee kunt u de eigenschappen van de printer weergeven en wijzigen.

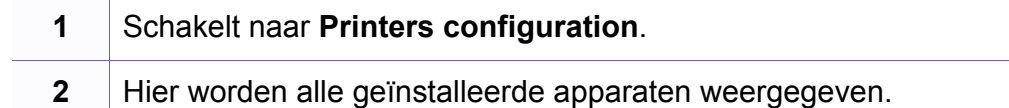

# **De Linux Unified Driver Configurator gebruiken**

#### **Het tabblad Classes**

Op het tabblad Classes wordt een lijst met beschikbare apparaatklassen weergegeven.

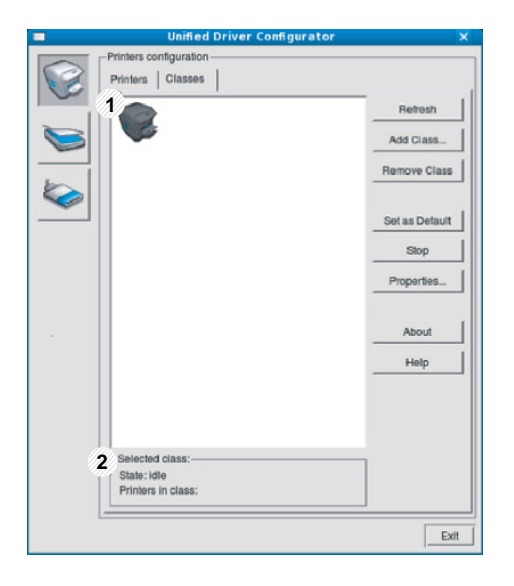

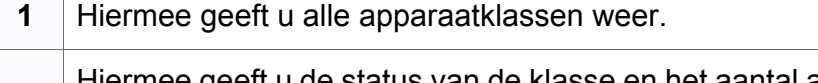

**2** Hiermee geeft u de status van de klasse en het aantal apparaten in de klasse aan.

- **Refresh:** vernieuwt de lijst met klassen.
- **Add Class:** hiermee kunt u een nieuwe apparaatklasse toevoegen.
- **Remove Class:** hiermee verwijdert u de geselecteerde apparaatklasse.

#### **Ports configuration**

In dit venster kunt u de lijst met beschikbare poorten weergeven, de status van elke poort controleren en een poort vrijgeven die bezet wordt door een afgebroken taak.

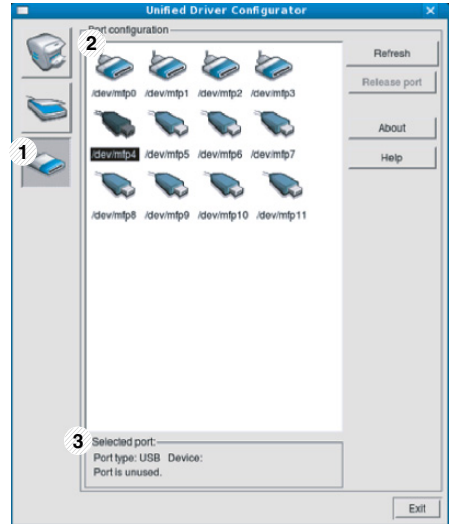

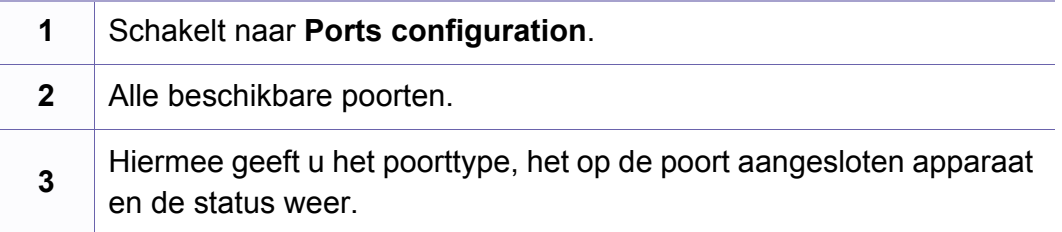

- **Refresh:** hiermee vernieuwt u de lijst met beschikbare poorten.
- **Release port:** hiermee kunt u de geselecteerde poort vrijgeven.

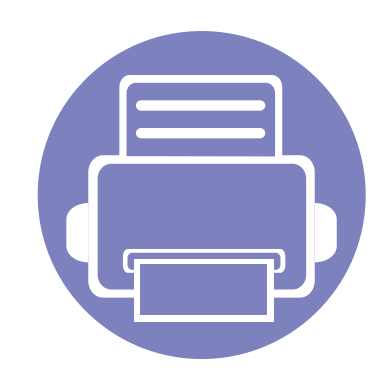

# **5. Problemen oplossen**

In dit hoofdstuk vindt u nuttige informatie over wat u moet doen als er een probleem optreedt.

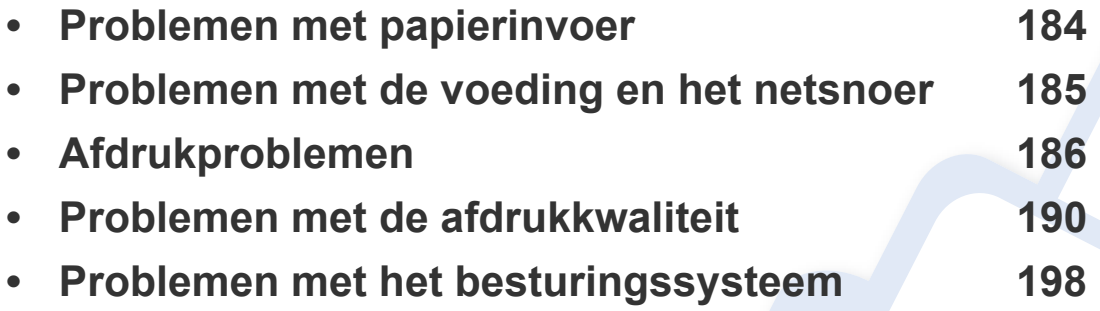

### <span id="page-183-0"></span>**Problemen met papierinvoer**

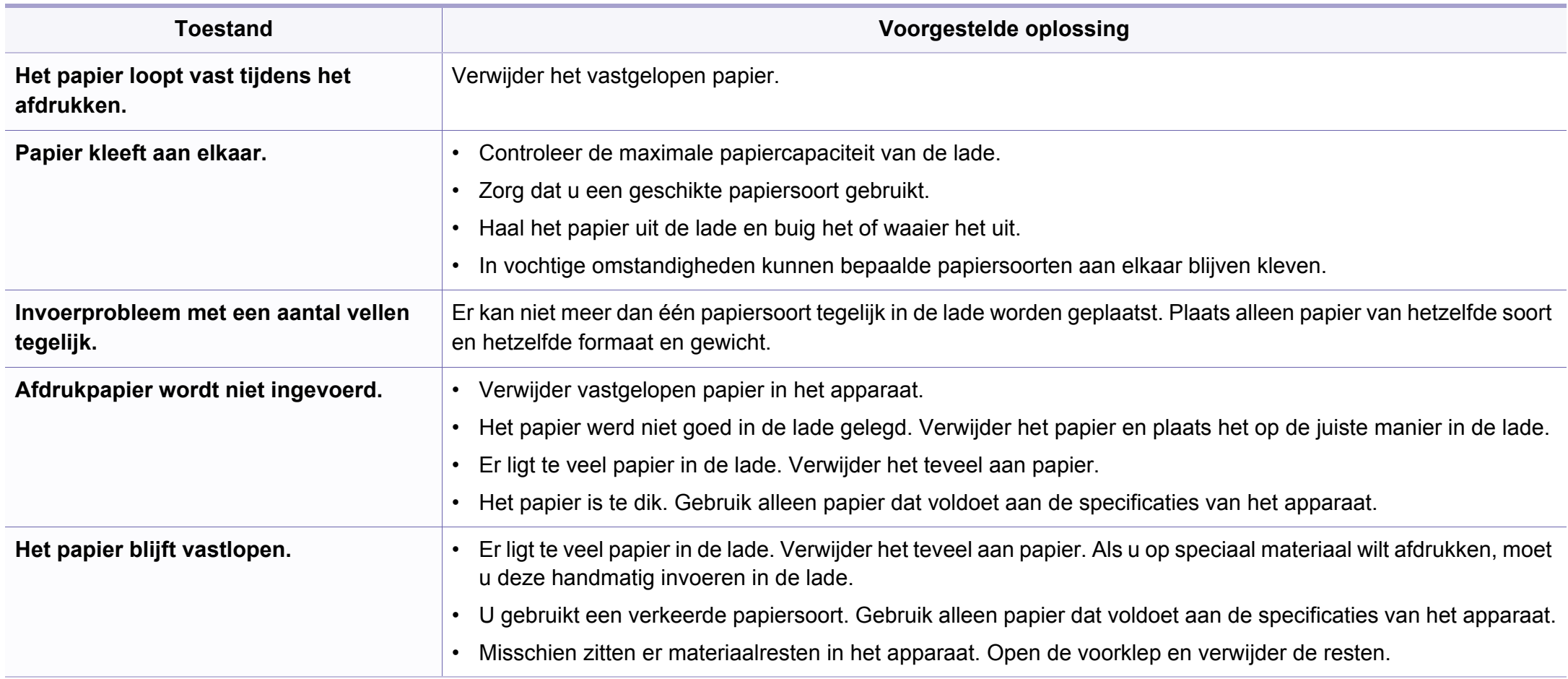

### <span id="page-184-0"></span>**Problemen met de voeding en het netsnoer**

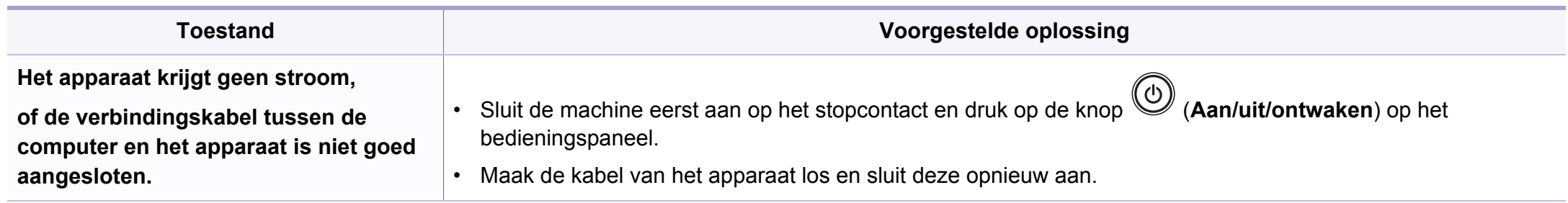

<span id="page-185-0"></span>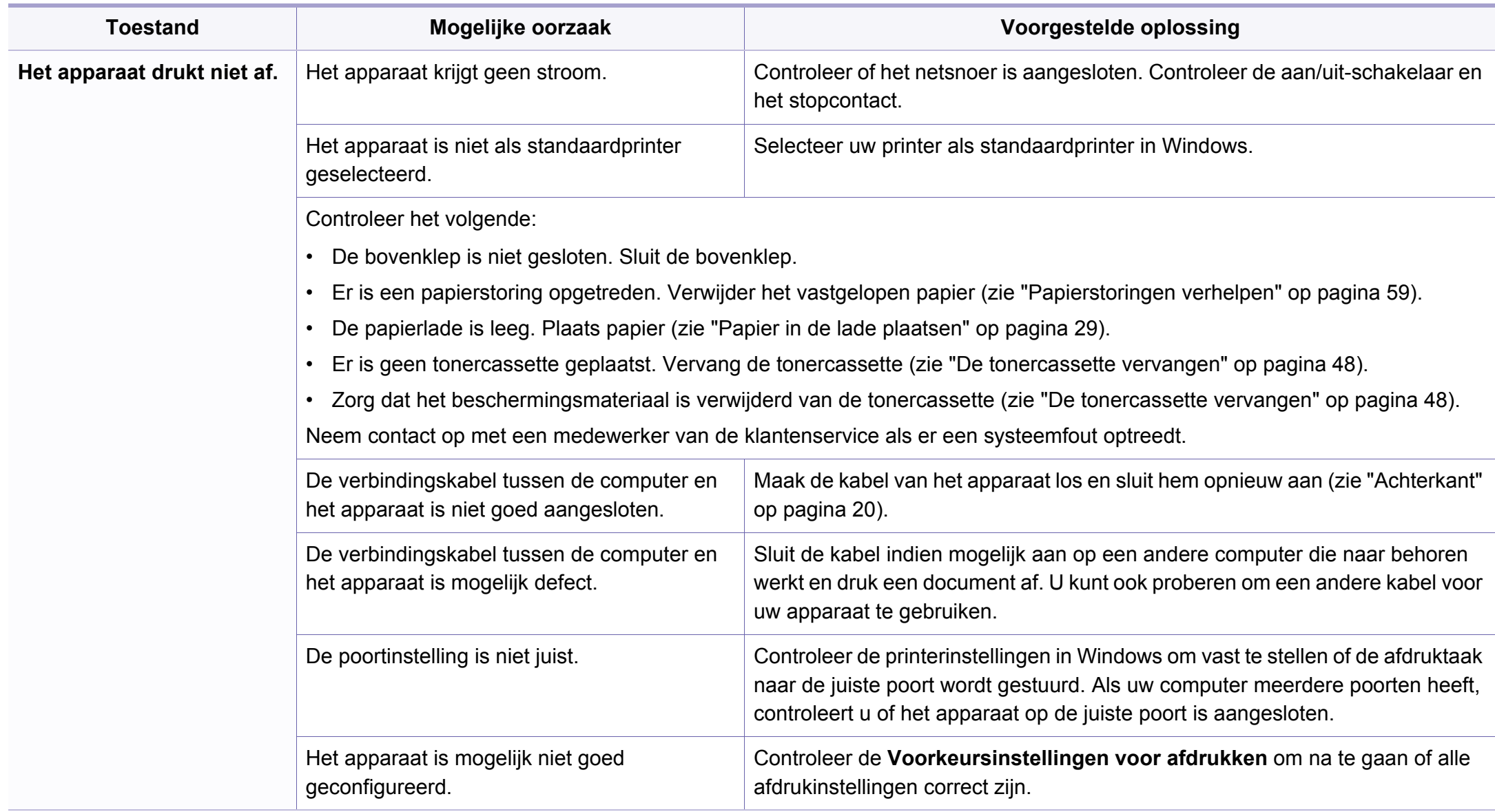

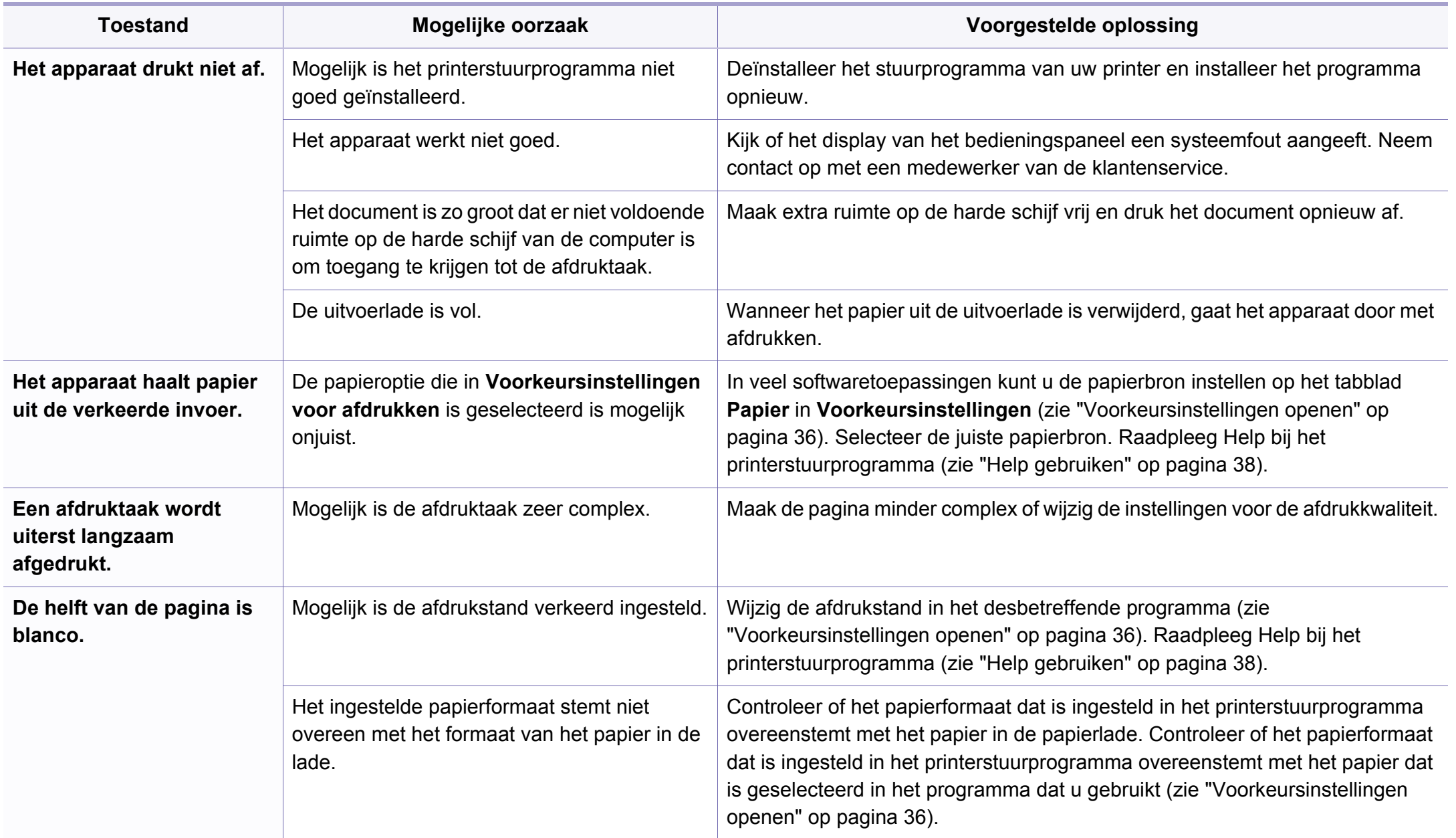

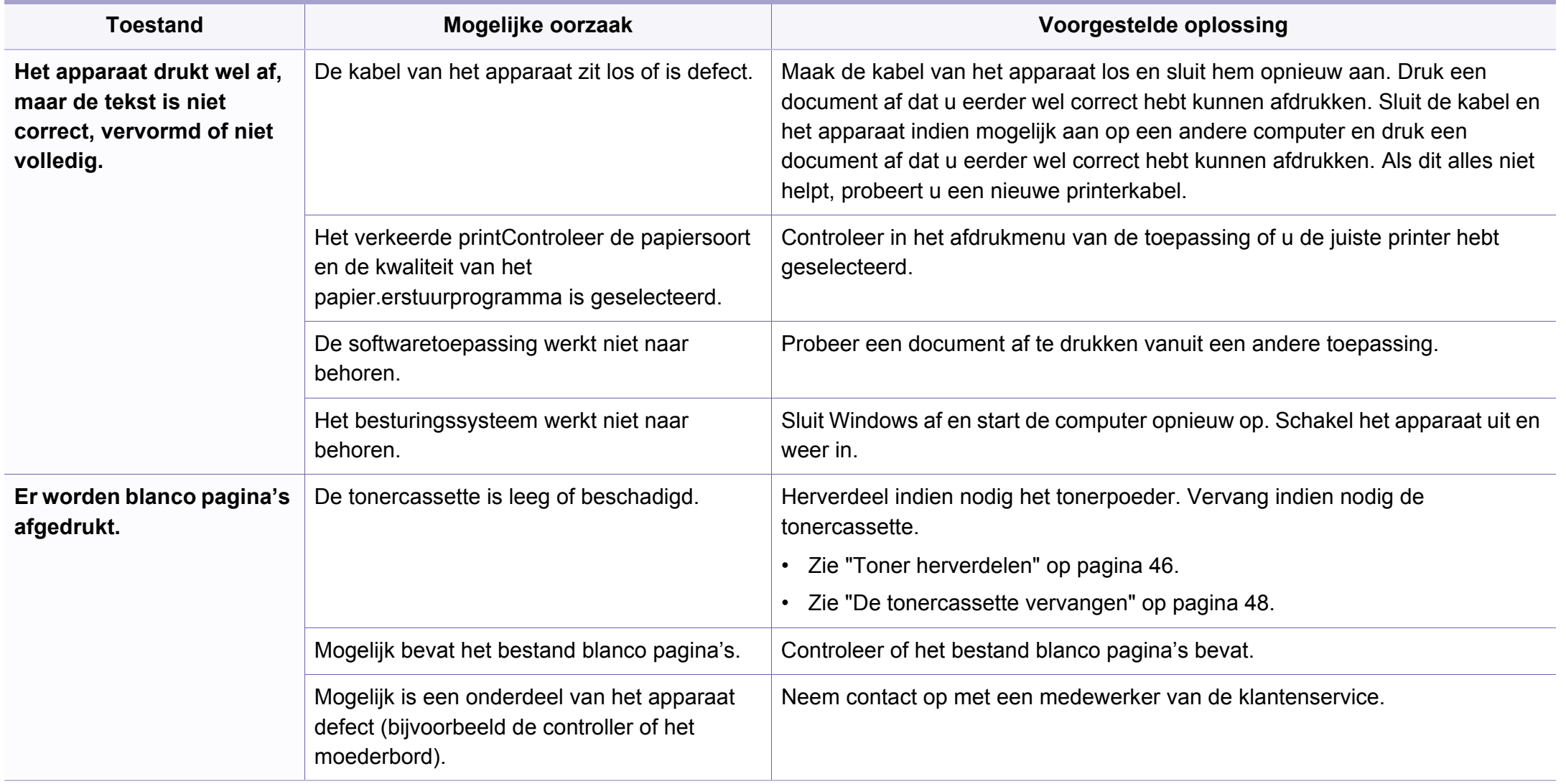

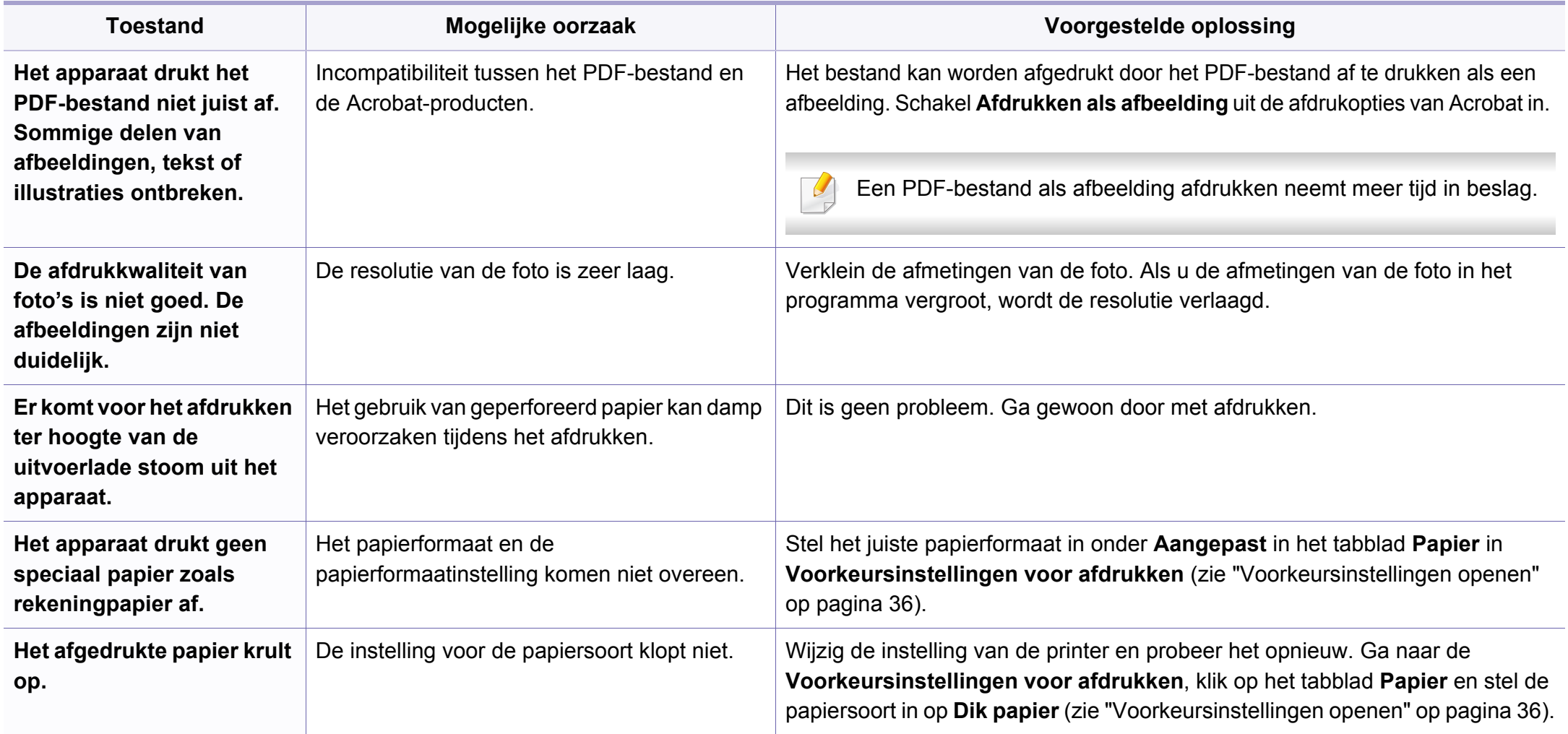

<span id="page-189-0"></span>Vuil aan de binnenkant van het apparaat of verkeerd geplaatst papier kan leiden tot een verminderde afdrukkwaliteit. Raadpleeg de onderstaande tabel om het probleem te verhelpen.

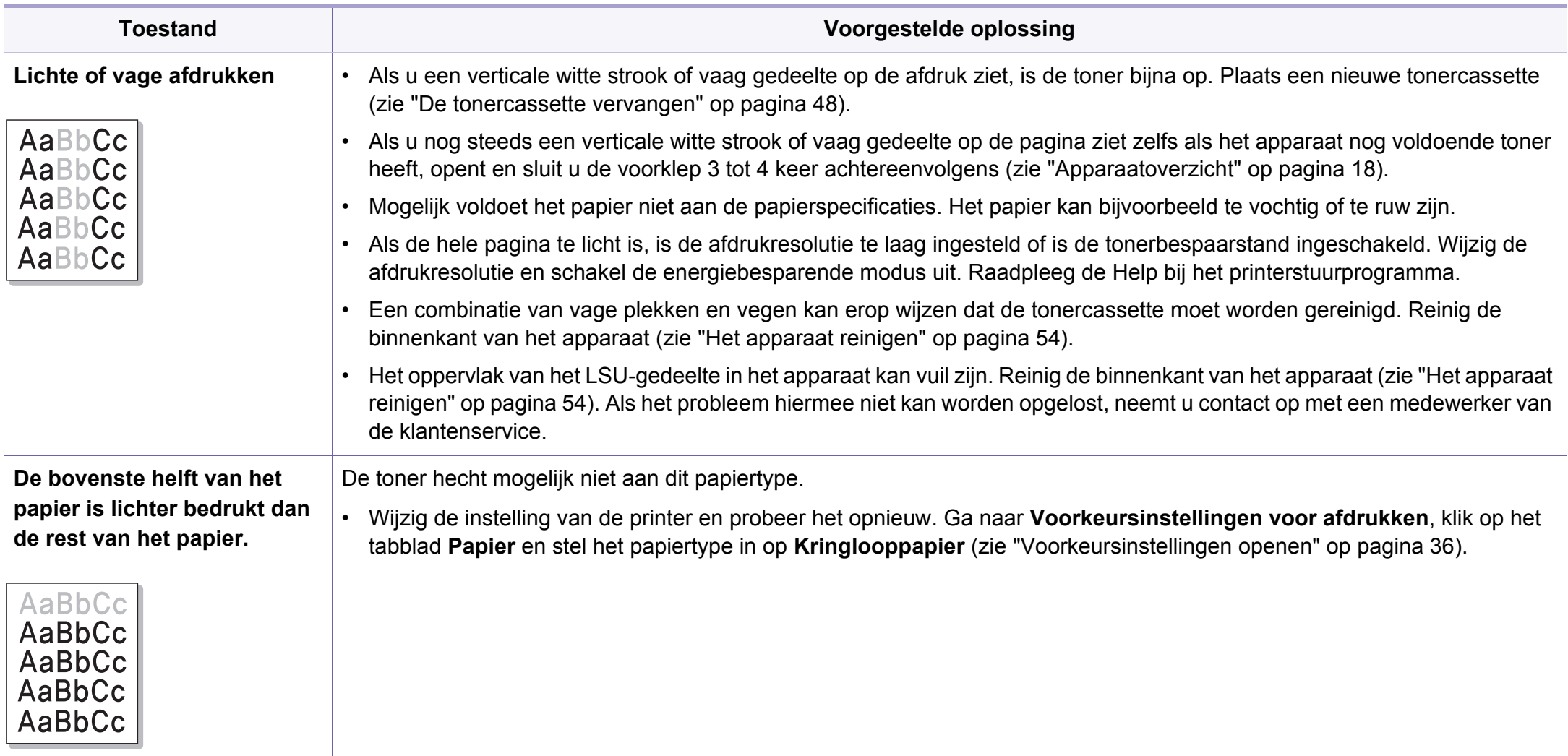

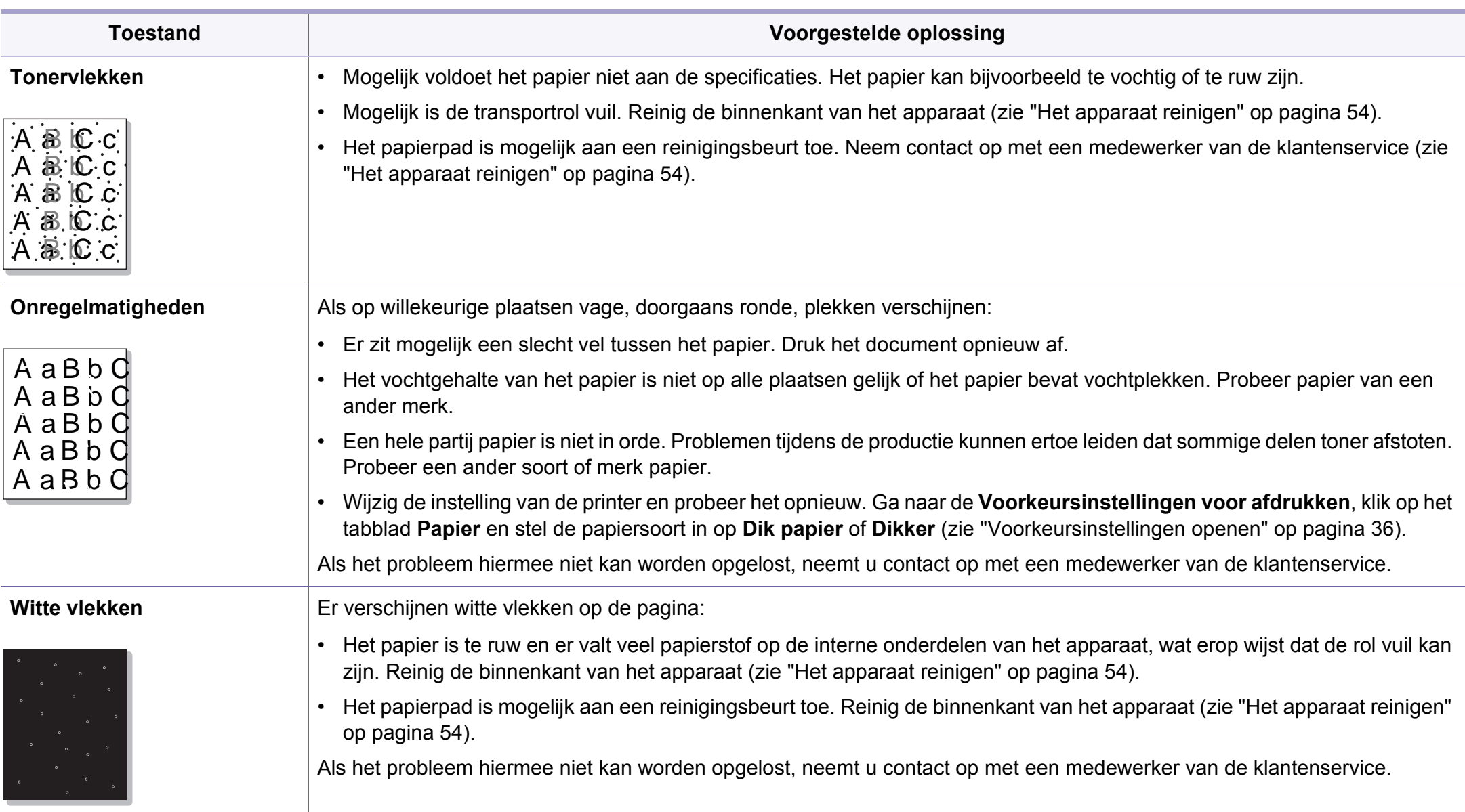

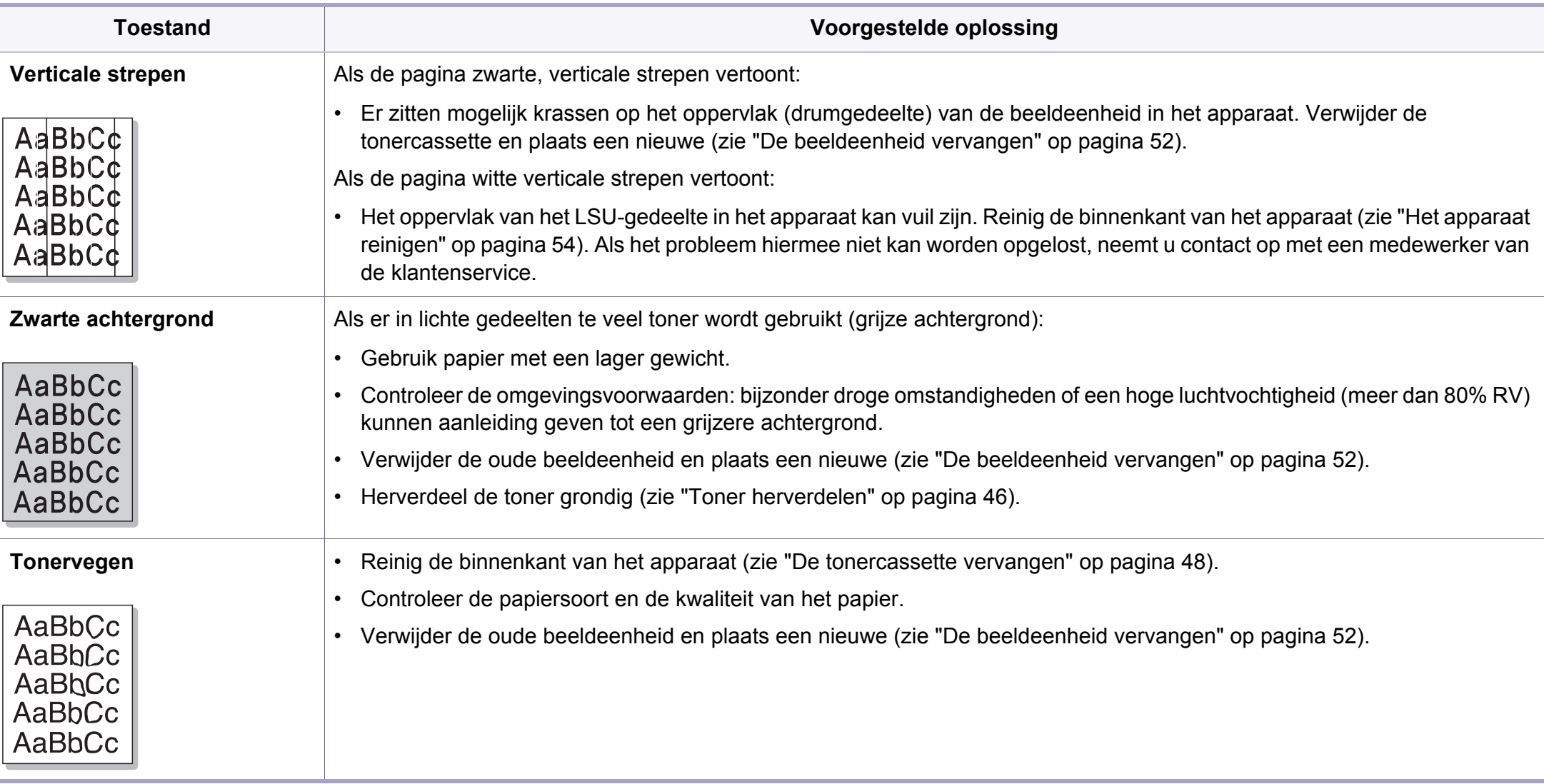

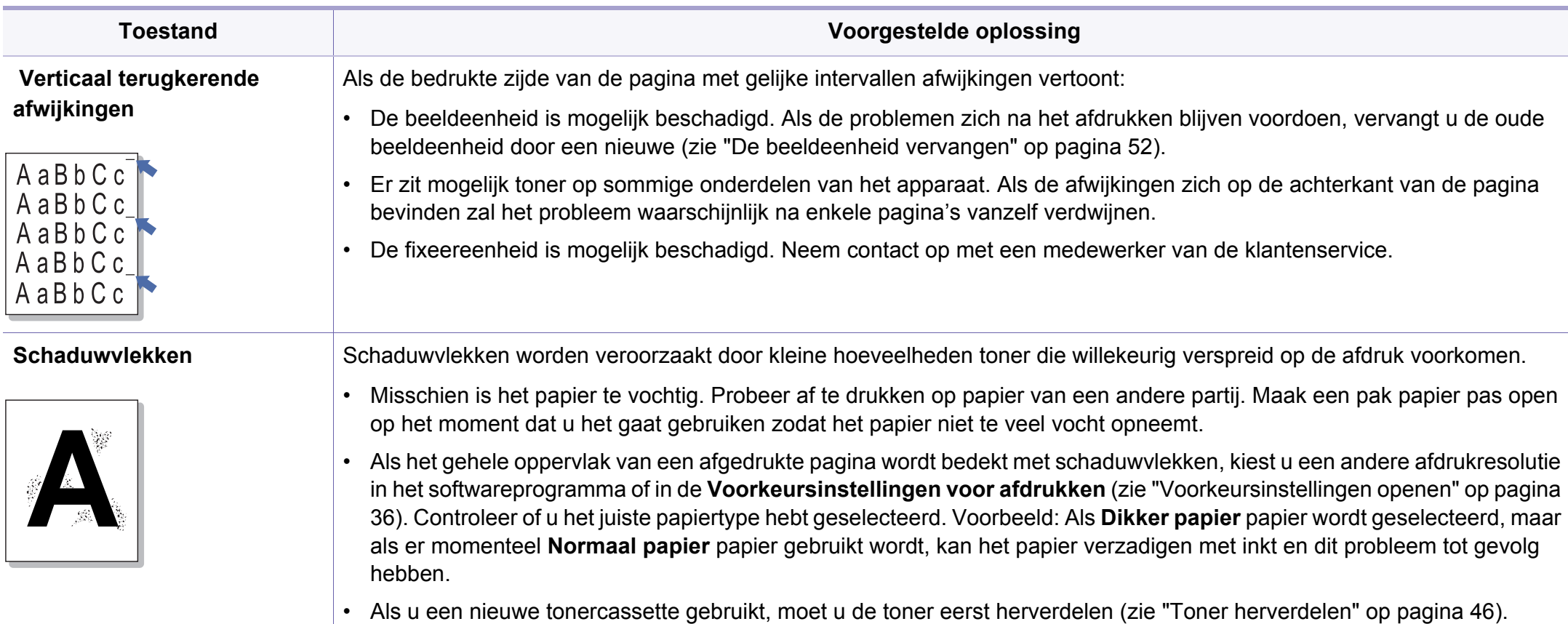

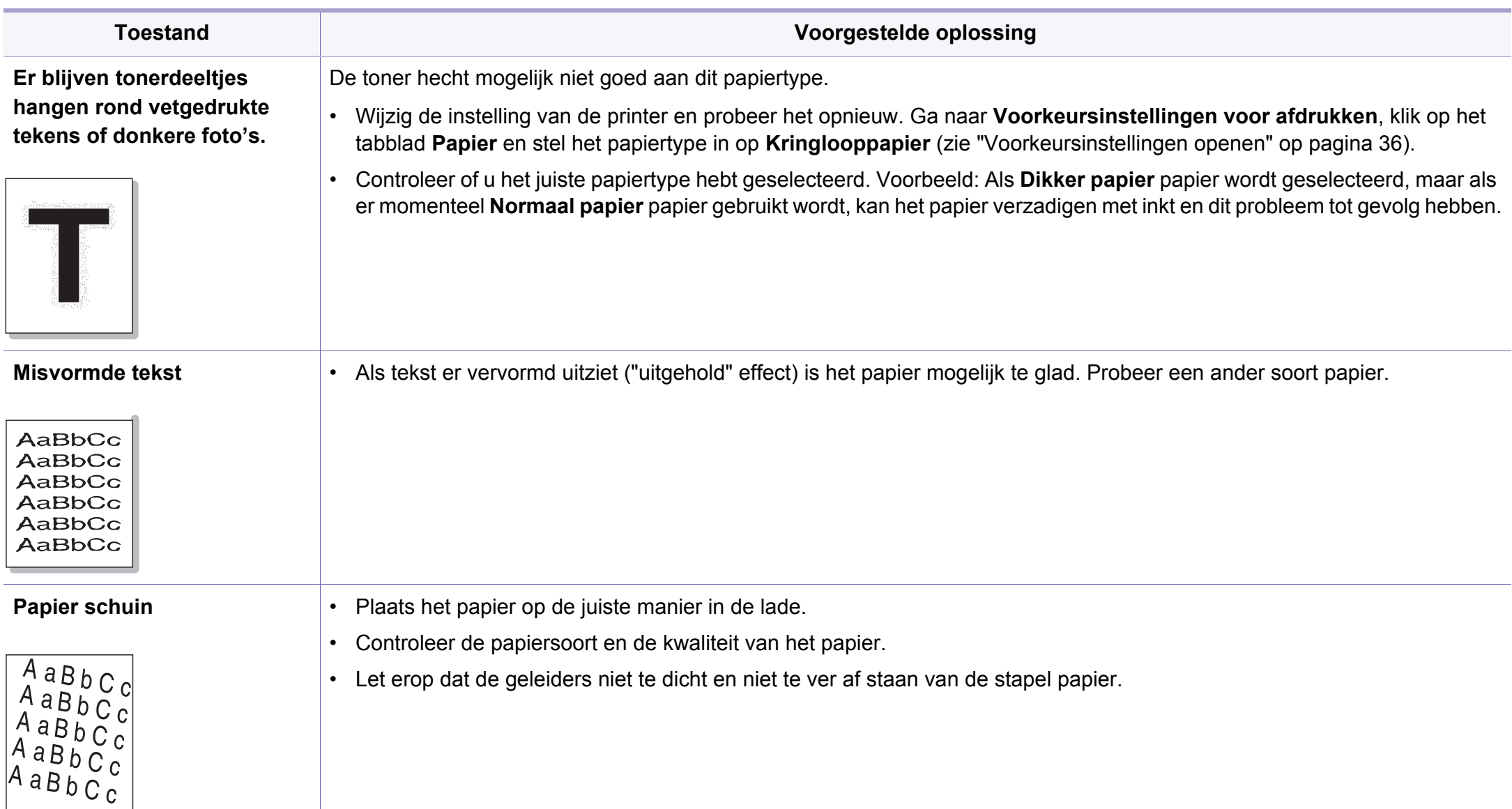

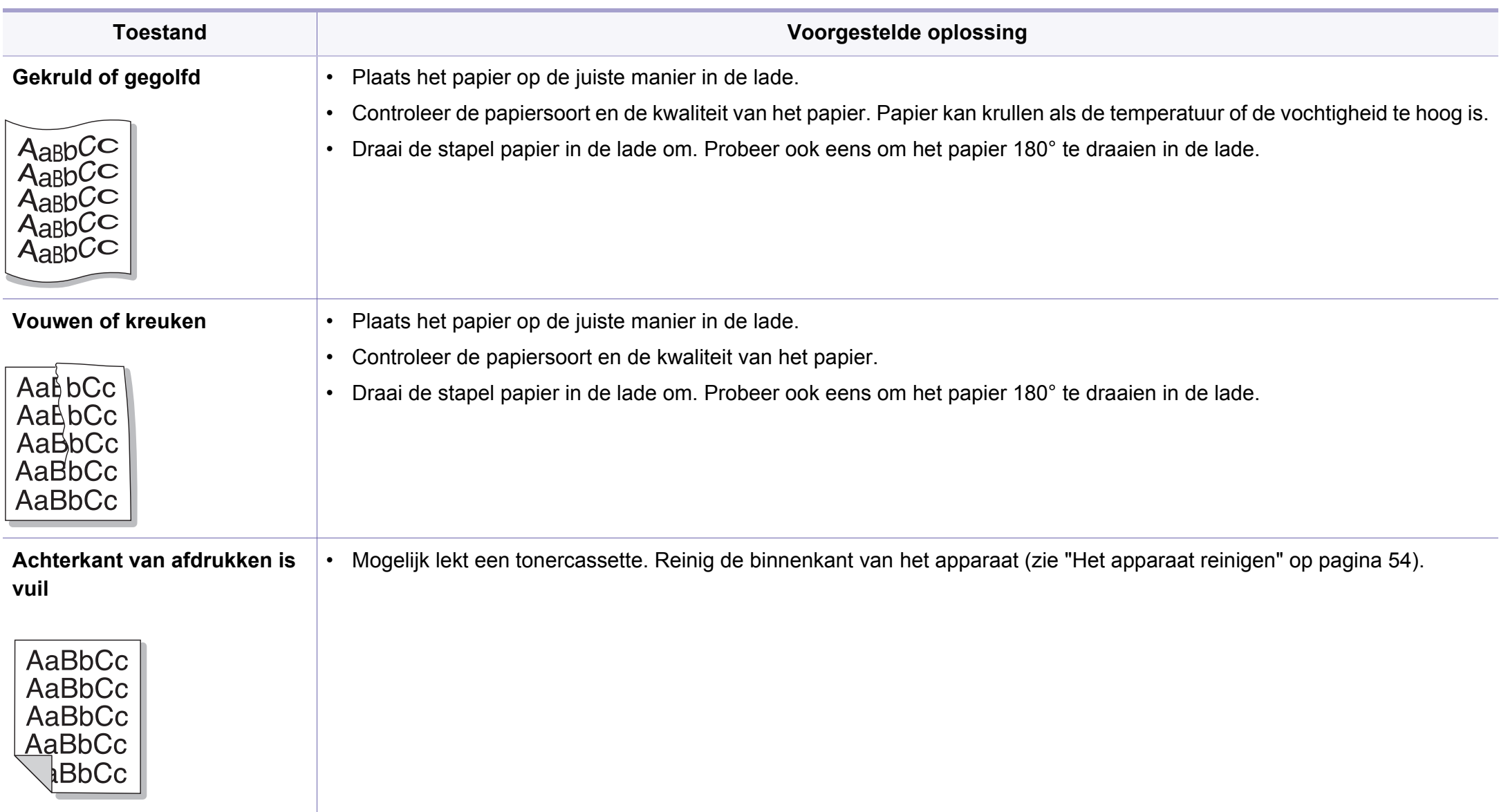

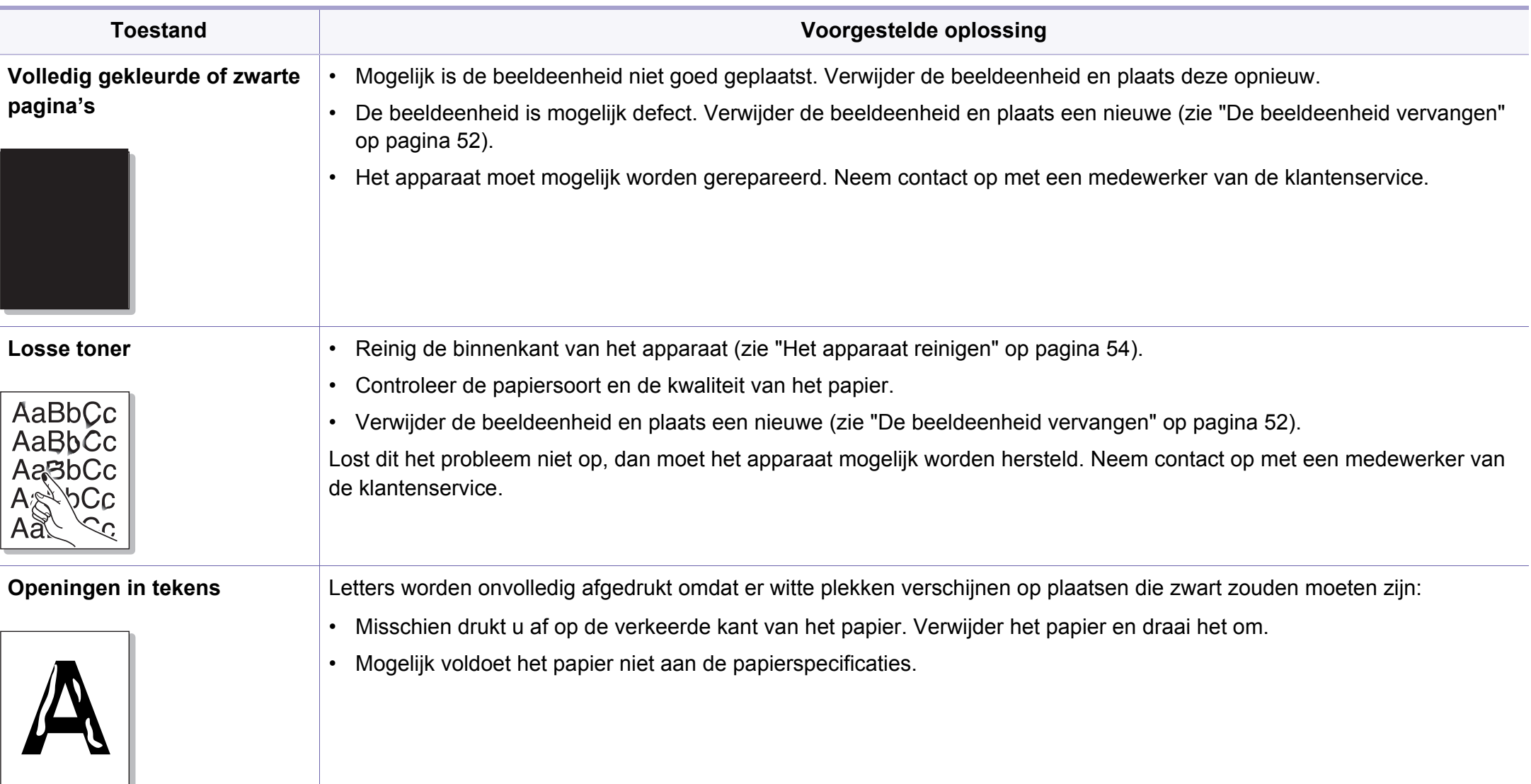

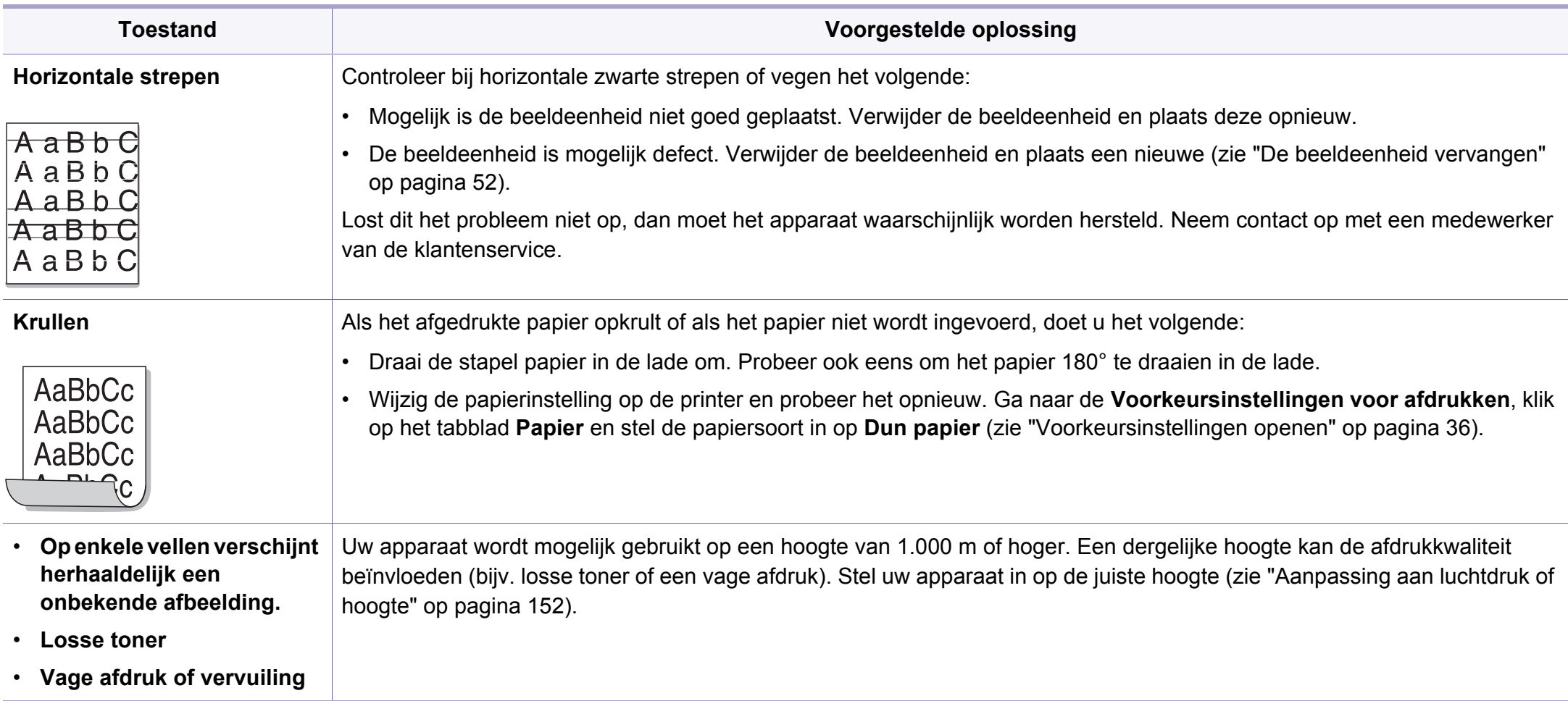

#### <span id="page-197-0"></span>**Algemene Windows-problemen**

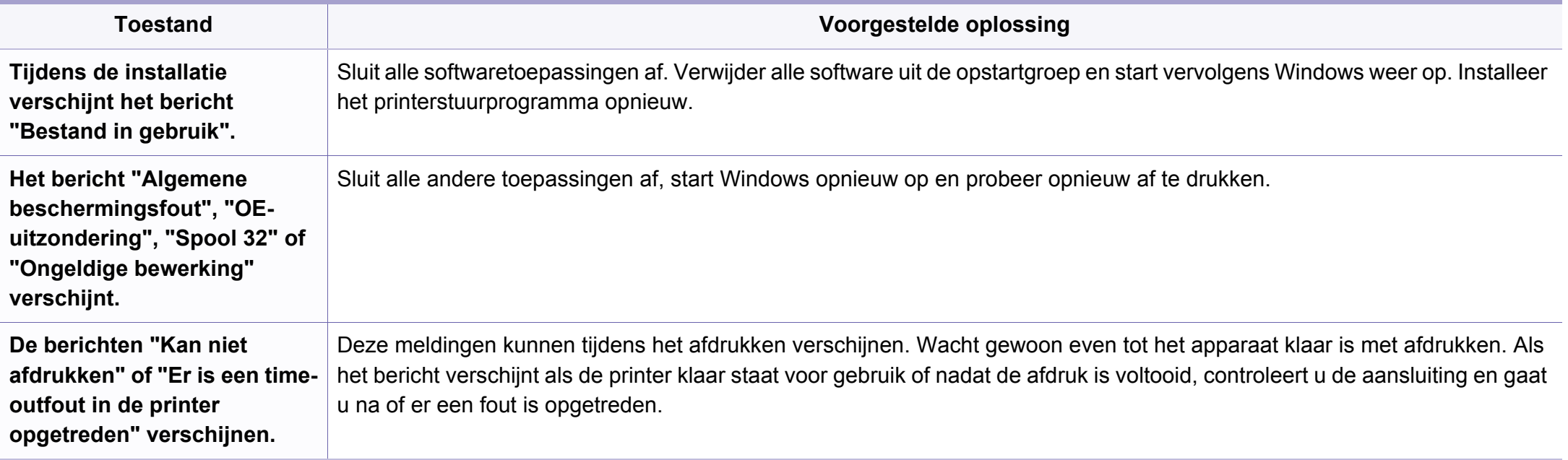

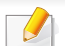

Raadpleeg de gebruikershandleiding van Microsoft Windows die bij uw computer is geleverd voor meer informatie over foutmeldingen in Windows.

#### **Veelvoorkomende problemen op de Mac-computer**

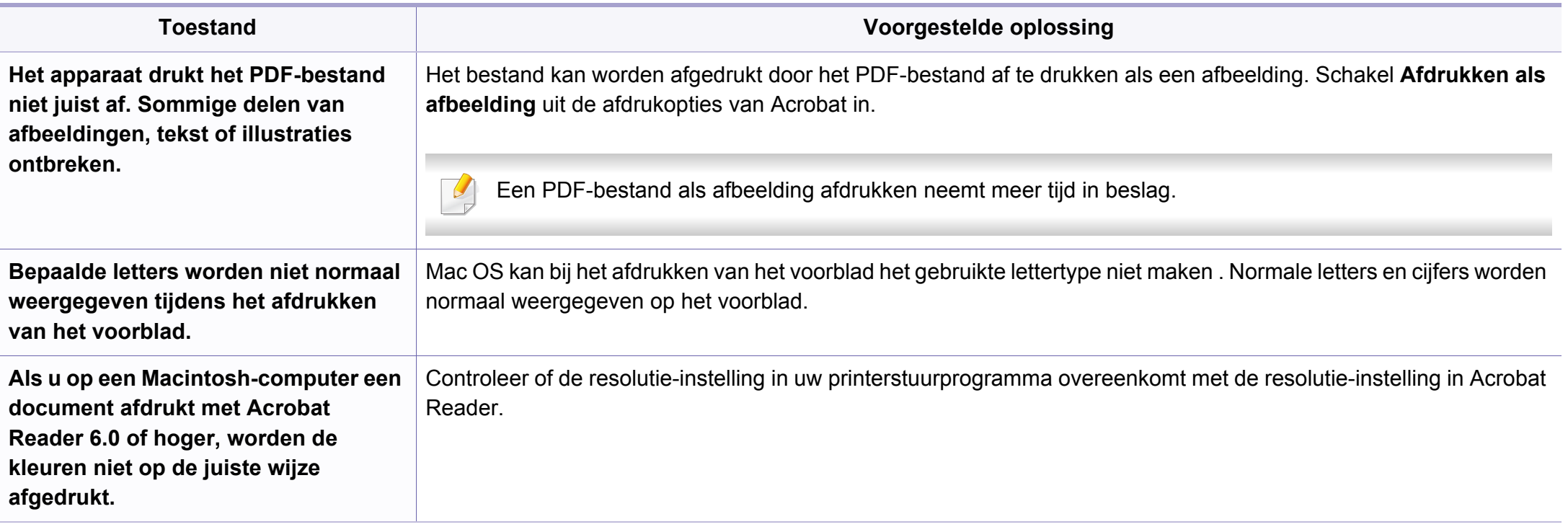

Raadpleeg de gebruikershandleiding van Macintosh die bij uw computer is geleverd voor meer informatie over foutmeldingen in Mac OS.

#### **Algemene Linux-problemen**

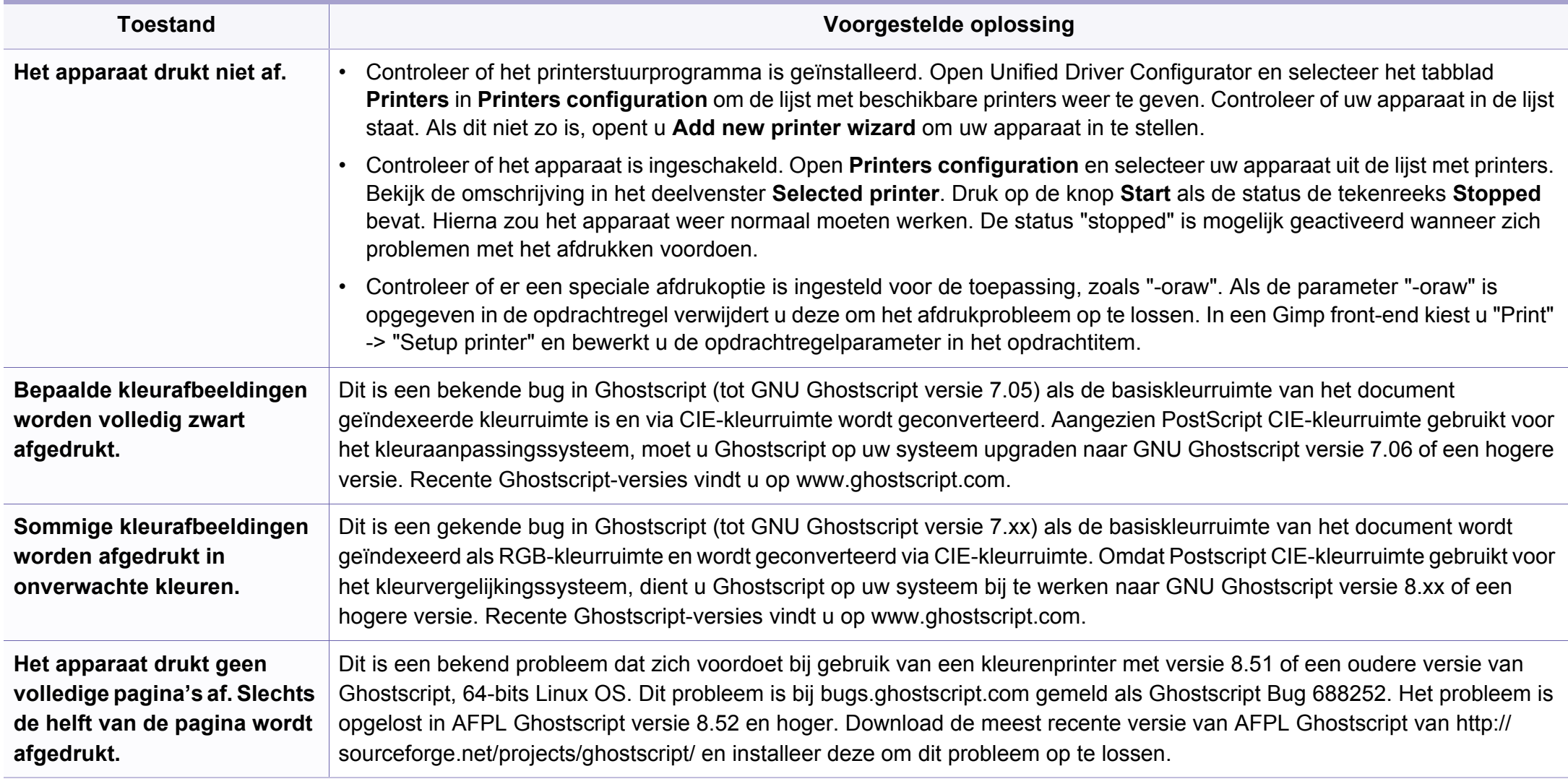

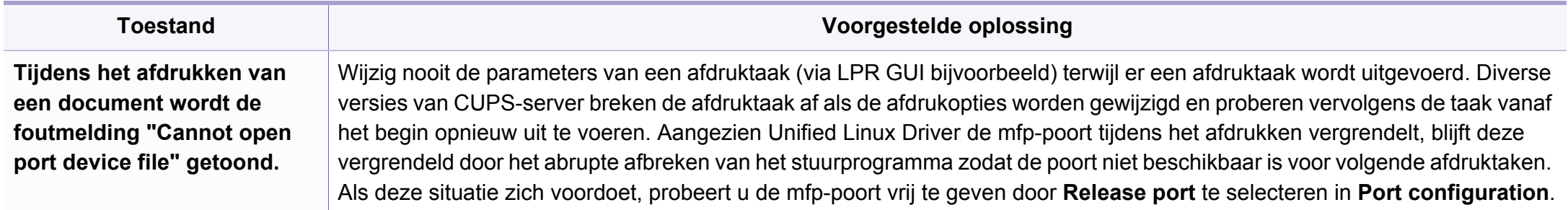

Raadpleeg de gebruikershandleiding van Linux die bij uw computer werd geleverd voor meer informatie over Linux-foutberichten.

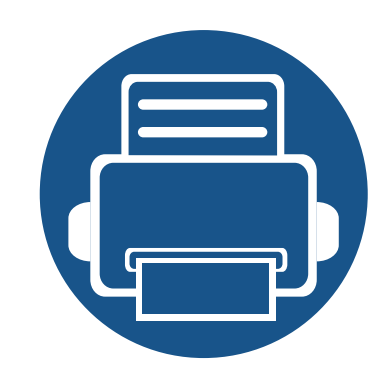

# **Handleiding voor Windows 8-gebruikers**

In dit hoofdstuk worden specifieke functies voor het besturingssysteem Windows 8 beschreven. Dit hoofdstuk is van toepassing op gebruikers van Windows 8.

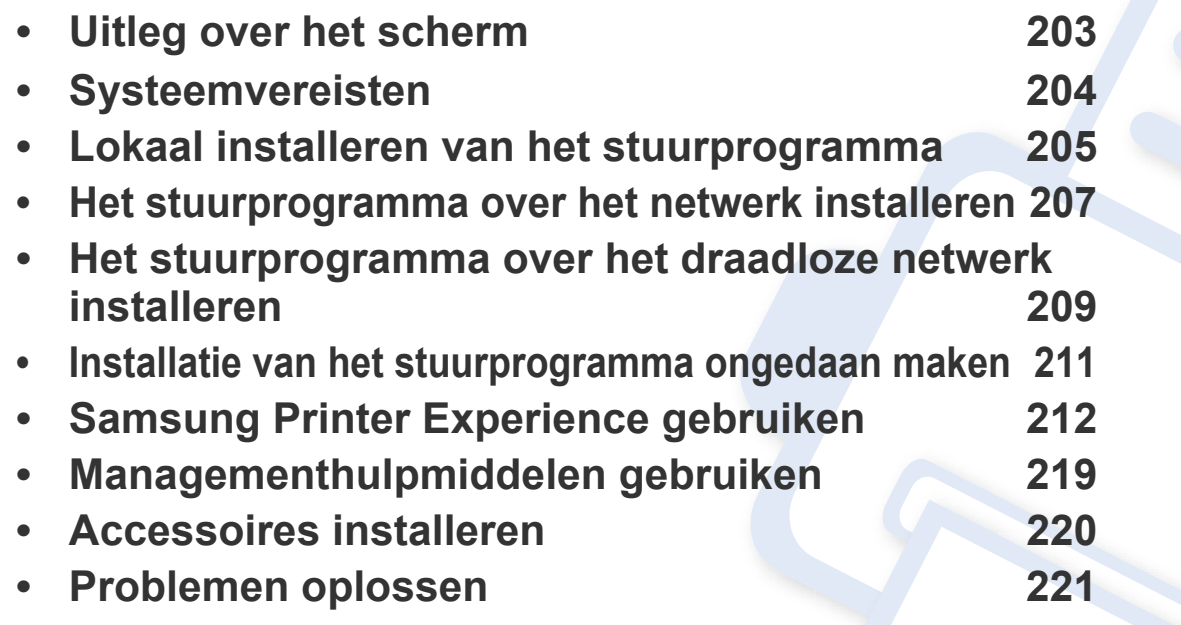

• Mogelijk wordt het scherm anders weergegeven afhankelijk van het model of de interface die wordt gebruikt.

• Omdat deze handleiding is gebaseerd op Windows 8, kunnen sommige instructies afwijken afhankelijk van de versie. De handleiding kan ook zonder voorafgaande kennisgeving worden gewijzigd.

## <span id="page-202-0"></span>**Uitleg over het scherm**

Windows 8 biedt zowel de nieuwe **Start** als de **Bureaublad** van het bestaande besturingssysteem.

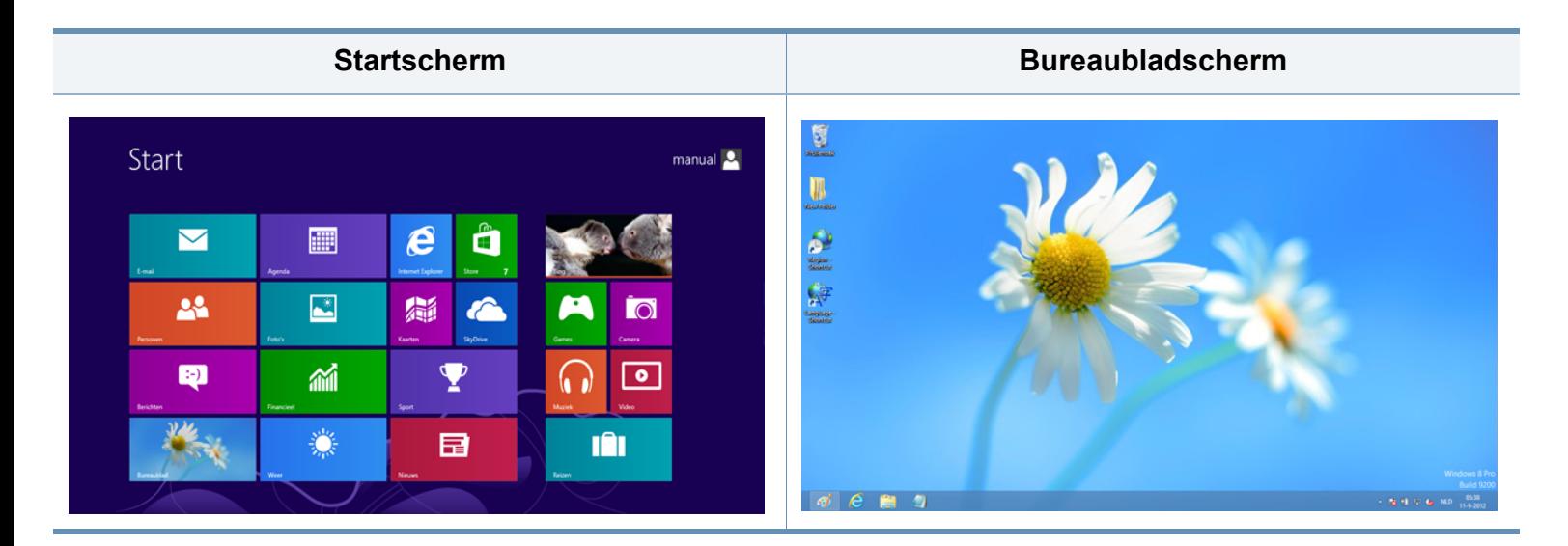

## <span id="page-203-0"></span>**Systeemvereisten**

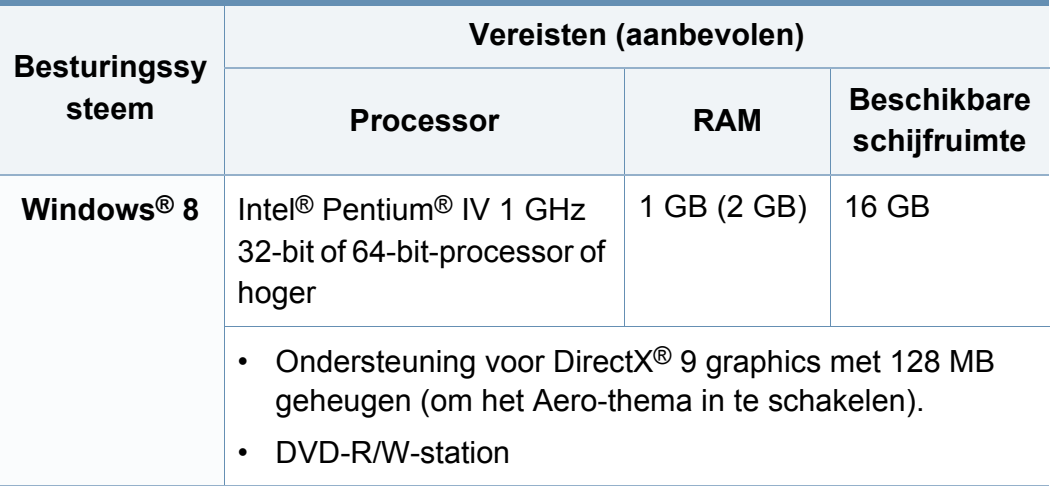

#### <span id="page-204-0"></span>**Lokaal installeren van het stuurprogramma**

Een lokale printer is een printer die via een kabel rechtstreeks op uw computer is aangesloten.

- Gebruik alleen een USB-kabel die korter is dan 3 meter.
	- De app **Samsung Printer Experience** kan alleen worden gebruikt in het **Start**scherm wanneer het V4-stuurprogramma is geïnstalleerd. Het V4-stuurprogramma wordt automatisch gedownload van Windows Update als uw computer verbinding heeft met internet Als dit niet het geval is, kunt u het V4-stuurprogramma handmatig downloaden van de Samsung-website, www.samsung.com > zoek uw product > Ondersteuning of Downloads.
- Als u het stuurprogramma installeert met de meegeleverde softwarecd, wordt het V4-stuurprogramma niet geïnstalleerd. Als u het V4 stuurprogramma wilt gebruiken in het **Bureaublad**scherm, kunt u het downloaden van de Samsung-website, www.samsung.com > zoek uw product > Ondersteuning of Downloads.

#### **Vanaf het Startscherm**

- **1** Zorg ervoor dat uw computer is ingeschakeld en verbonden met internet.
- **2** Zorg ervoor dat het apparaat is ingeschakeld.
- **3** Sluit de computer en het apparaat aan met een USB-kabel.

Het stuurprogramma wordt automatisch geïnstalleerd via **Windows Update**.

- Als u de managementhulpmiddelen voor printers van Samsung wilt installeren, moet u deze installeren met de meegeleverde softwarecd (zie ["Vanaf het Bureaubladscherm" op pagina 206](#page-205-0)).
	- U kunt de app Samsung Printer Experience downloaden van de **Windows Store**. Als u de Windows **Store(Store)** wilt gebruiken, hebt u een Microsoft-account nodig.
		- **1** Selecteer vanuit de balk **Charms(charms)** de optie **Zoeken**.
		- **2** Klik op **Store(Store)**.
		- **3** Zoek naar en klik op **Samsung Printer Experience**.
		- **4** Klik op **Installeer**.

#### **Lokaal installeren van het stuurprogramma**

#### <span id="page-205-0"></span>**Vanaf het Bureaubladscherm**

- Als u het stuurprogramma installeert met de meegeleverde softwarecd, kunt u het geïnstalleerde stuurprogramma niet gebruiken vanaf het **Start**scherm.
- **1** Plaats de meegeleverde software-cd in uw cd-romstation.

Als het installatievenster niet wordt weergegeven, gaat u naar **Charms(charms)** en selecteert u **Zoeken** > **Apps(App)** en zoekt u **Uitvoeren**. Typ X:\Setup.exe, waarbij u 'X' vervangt door de letter van uw cd-romstation, en klik op **OK**.

- Als het pop-upvenster **Tik om te kiezen wat met deze schijf moet gebeuren.** wordt weergegeven, klikt u op het venster en selecteert u **Run Setup.exe**.
- **2** Controleer en accepteer de installatie-overeenkomst in het installatievenster. Klik daarna op **Volgende**.
- **3** Selecteer **USB-verbinding** in het scherm **Type printerverbinding**. Klik daarna op **Volgende**.
- **4** Volg de instructies in het installatievenster.

#### <span id="page-206-0"></span>**Het stuurprogramma over het netwerk installeren**

- Sommige functies en optionele onderdelen zijn mogelijk niet beschikbaar afhankelijk van model of land (zie ["Functies per model"](#page-6-0)  [op pagina 7\)](#page-6-0).
	- Apparaten die geen ondersteuning bieden voor netwerken, kunnen deze functie niet gebruiken (zie ["Achterkant" op pagina 20\)](#page-19-0).
	- De app **Samsung Printer Experience** kan alleen worden gebruikt in het **Start**scherm wanneer het V4-stuurprogramma is geïnstalleerd. Het V4-stuurprogramma wordt automatisch gedownload van Windows Update als uw computer verbinding heeft met internet Als dit niet het geval is, kunt u het V4-stuurprogramma handmatig downloaden van de Samsung-website, www.samsung.com > zoek uw product > Ondersteuning of Downloads.
	- Als u het stuurprogramma installeert met de meegeleverde softwarecd, wordt het V4-stuurprogramma niet geïnstalleerd. Als u het V4 stuurprogramma wilt gebruiken in het **Bureaublad**scherm, kunt u het downloaden van de Samsung-website, www.samsung.com > zoek uw product > Ondersteuning of Downloads.

#### **3** Klik op **Een apparaat toevoegen**.

De gedetecteerde apparaten worden op het scherm weergegeven.

- **4** Klik op de modelnaam of de hostnaam die u wilt gebruiken.
- U kunt een netwerkconfiguratierapport afdrukken vanaf het bedieningspaneel van het apparaat, waarop de hostnaam van het huidige apparaat wordt weergegeven (zie ["Een](#page-135-0)  [netwerkconfiguratierapport afdrukken" op pagina 136](#page-135-0)).
	- Als u de managementhulpmiddelen voor printers van Samsung wilt installeren, moet u deze installeren met de meegeleverde softwarecd (zie ["Vanaf het Bureaubladscherm" op pagina 206](#page-205-0)).
	- U kunt de app Samsung Printer Experience downloaden van de **Windows Store**. Als u de Windows **Store(Store)** wilt gebruiken, hebt u een Microsoft-account nodig.
		- **1** Selecteer vanuit de balk **Charms(charms)** de optie **Zoeken**.
		- **2** Klik op **Store(Store)**.
		- **3** Zoek naar en klik op **Samsung Printer Experience**.
		- **4** Klik op **Installeer**.

- **Vanaf het Startscherm**
- **1** Controleer of het apparaat met het netwerk is verbonden en ingeschakeld is. Het IP-adres van uw apparaat moet reeds ingesteld zijn (zie ["Het IP-adres instellen" op pagina 97](#page-96-0)).
- **2** Ga naar **Charms(charms)**, selecteer **Instellingen** > **Pcinstellingen wijzigen** > **Apparaten**.

**5** Het stuurprogramma wordt automatisch geïnstalleerd via **Windows Update**.

#### **Het stuurprogramma over het netwerk installeren**

#### **Vanaf het Bureaubladscherm**

- Als u het stuurprogramma installeert met de meegeleverde softwarecd, kunt u het geïnstalleerde stuurprogramma niet gebruiken vanaf het **Start**scherm.
- **1** Controleer of het apparaat met het netwerk is verbonden en ingeschakeld is. Het IP-adres van uw apparaat moet reeds ingesteld zijn (zie ["Het IP-adres instellen" op pagina 97](#page-96-0)).
- **2** Plaats de meegeleverde software-cd in uw cd-romstation.

Als het installatievenster niet wordt weergegeven, gaat u naar **Charms(charms)** en selecteert u **Zoeken** > **Apps(App)** en zoekt u **Uitvoeren**. Typ X:\Setup.exe, waarbij u 'X' vervangt door de letter van uw cd-romstation, en klik op **OK**.

- Als het pop-upvenster **Tik om te kiezen wat met deze schijf moet gebeuren.** wordt weergegeven, klikt u op het venster en selecteert u **Run Setup.exe**.
- **3** Controleer en accepteer de installatie-overeenkomst in het installatievenster. Klik daarna op **Volgende**.
- **4** Selecteer **Netwerkverbinding** in het scherm **Type printerverbinding**.
- **5** Volg de instructies in het installatievenster.

### <span id="page-208-0"></span>**Het stuurprogramma over het draadloze netwerk installeren**

- De app **Samsung Printer Experience** kan alleen worden gebruikt in het **Start**scherm wanneer het V4-stuurprogramma is geïnstalleerd. Het V4-stuurprogramma wordt automatisch gedownload van Windows Update als uw computer verbinding heeft met internet Als dit niet het geval is, kunt u het V4-stuurprogramma handmatig downloaden van de Samsung-website, www.samsung.com > zoek uw product > Ondersteuning of Downloads.
	- Als u het stuurprogramma installeert met de meegeleverde softwarecd, wordt het V4-stuurprogramma niet geïnstalleerd. Als u het V4 stuurprogramma wilt gebruiken in het **Bureaublad**scherm, kunt u het downloaden van de Samsung-website, www.samsung.com > zoek uw product > Ondersteuning of Downloads.
	- U moet bij het instellen voor draadloos netwerk gebruikmaken van de meegeleverde software-cd in Bureaubladmodus.
	- Als u een computer zonder cd-romstation gebruikt, kunt u het draadloze netwerk instellen met het bedieningspaneel van het apparaat (zie ["Draadloos netwerk instellen" op pagina 110](#page-109-0)).

#### **Vanaf het Startscherm**

- **1** Nadat de verbinding met het draadloze netwerk is gemaakt, moet u een apparaatstuurprogramma installeren om vanuit een toepassing te kunnen afdrukken.
- **2** Ga naar **Charms(charms)**, selecteer **Instellingen** > **Pcinstellingen wijzigen** > **Apparaten**.

**3** Klik op **Een apparaat toevoegen**.

De gedetecteerde apparaten worden op het scherm weergegeven.

- **4** Klik op de modelnaam of de hostnaam die u wilt gebruiken.
- U kunt een netwerkconfiguratierapport afdrukken vanaf het bedieningspaneel van het apparaat, waarop de hostnaam van het huidige apparaat wordt weergegeven (zie ["Een](#page-135-0)  [netwerkconfiguratierapport afdrukken" op pagina 136\)](#page-135-0).
- **5** Het stuurprogramma wordt automatisch geïnstalleerd via **Windows Update**.
	- Als u de managementhulpmiddelen voor printers van Samsung wilt installeren, moet u deze installeren met de meegeleverde softwarecd (zie ["Vanaf het Bureaubladscherm" op pagina 206](#page-205-0)).
		- U kunt de app Samsung Printer Experience downloaden van de **Windows Store**. Als u de Windows **Store(Store)** wilt gebruiken, hebt u een Microsoft-account nodig.
			- **1** Selecteer vanuit de balk **Charms(charms)** de optie **Zoeken**.
			- **2** Klik op **Store(Store)**.
			- **3** Zoek naar en klik op **Samsung Printer Experience**.
			- **4** Klik op **Installeer**.

#### **Het stuurprogramma over het draadloze netwerk installeren**

#### **Vanaf het Bureaubladscherm**

- Als u het stuurprogramma installeert met de meegeleverde softwarecd, kunt u het geïnstalleerde stuurprogramma niet gebruiken vanaf het **Start**scherm.
- **1** Zet de computer, het toegangspunt en het apparaat aan.
- **2** Plaats de meegeleverde software-cd in uw cd-romstation.

Als het installatievenster niet wordt weergegeven, gaat u naar **Charms(charms)** en selecteert u **Zoeken** > **Apps(App)** en zoekt u **Uitvoeren**. Typ X:\Setup.exe, waarbij u 'X' vervangt door de letter van uw cd-romstation, en klik op **OK**.

- Als het pop-upvenster **Tik om te kiezen wat met deze schijf moet gebeuren.** wordt weergegeven, klikt u op het venster en selecteert u **Run Setup.exe**.
- **3** Controleer en accepteer de installatie-overeenkomst in het installatievenster. Klik daarna op **Volgende**.
- **4** Volg de instructies in het installatievenster.

Raadpleeg het hoofdstuk over installatie via het draadloze netwerk voor installatie via het draadloze netwerk of installatie van stuurprogramma's (zie ["Draadloos netwerk instellen" op pagina 110](#page-109-0)).

### <span id="page-210-0"></span>**Installatie van het stuurprogramma ongedaan maken**

#### **Vanaf het Startscherm**

- **1** Controleer of de printer op uw computer is aangesloten en ingeschakeld is.
- **2** Klik op de tegel **Samsung-printersoftware deïnstalleren** in het **Start**scherm.
- **3** Volg de instructies in het venster.
	- Als u geen tegel voor Samsung-printersoftware kunt vinden, deïnstalleert u vanuit de bureaubladmodus (zie ["Vanaf het](#page-210-1)  [Bureaubladscherm" op pagina 211](#page-210-1)).
		- Als u de hulpmiddelen voor printermanagement van Samsung wilt deïnstalleren vanuit het **Start**scherm, klikt u met de rechtermuisknop op het programma dat u wilt **Installatie ongedaan maken** > **Installatie ongedaan maken** en volgt u de instructie in het venster.

#### <span id="page-210-1"></span>**Vanaf het Bureaubladscherm**

- **1** Selecteer vanuit de balk Charms de optie **Zoeken** > **Apps(App)**.
- **2** Zoek naar en klik op **Configuratiescherm**.
- **3** Klik op **Programma's en onderdelen**
- **4** Klik met de rechtermuisknop op het stuurprogramma dat u wilt deïnstalleren en kies **Installatie ongedaan maken**.
- **5** Volg de instructies in het venster.

<span id="page-211-0"></span>**Samsung Printer Experience** is een Samsung-toepassing die beheer en instellingen van Samsung-apparaten in één locatie combineert. U kunt apparaatinstellingen instellen, verbruiksartikelen bestellen, handleidingen voor probleemoplossing bestellen, de website van Samsung bezoeken en informatie over aangesloten systemen controleren. Deze toepassing wordt automatisch gedownload vanaf de Windows **Store(Store)** als het apparaat is aangesloten op een computer met een internetverbinding.

#### **Alles over Samsung Printer Experience**

De toepassing openen:

Vanaf het **Start**scherm selecteert u de tegel **Samsung Printer Experience**

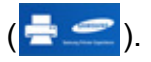

De interface van **Samsung Printer Experience** biedt verschillende nuttige functies, zoals beschreven in de volgende tabel:

De schermafbeelding kan verschillen afhankelijk van het model dat u gebruikt.

#### Samsung Printer Experience

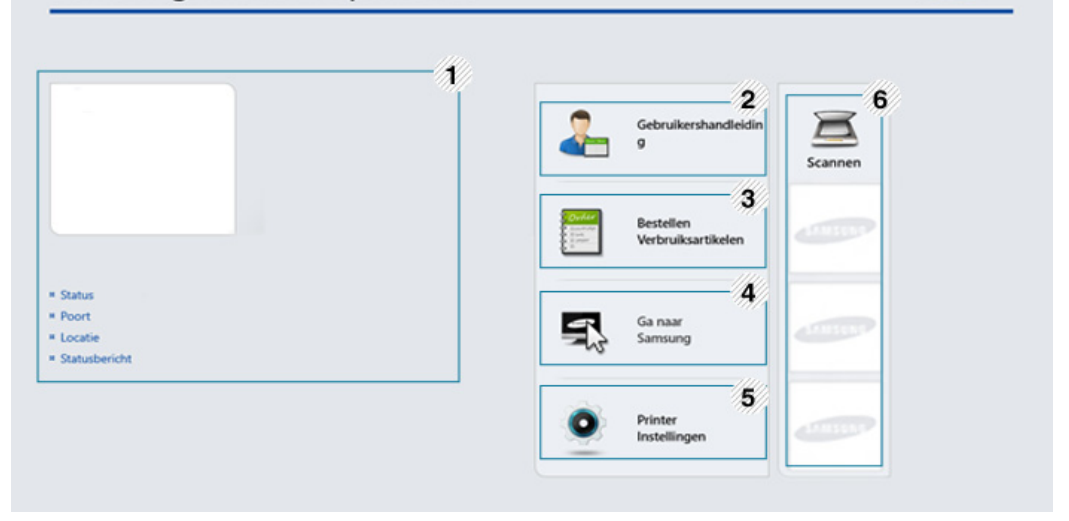

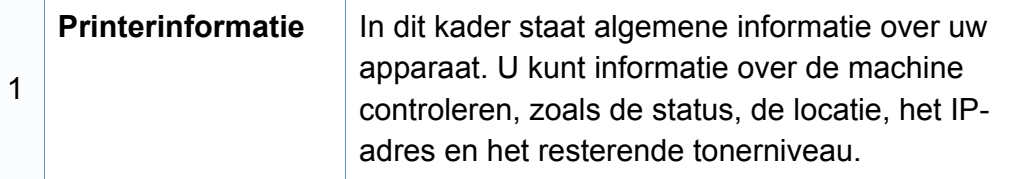

**SAMSUNG** 

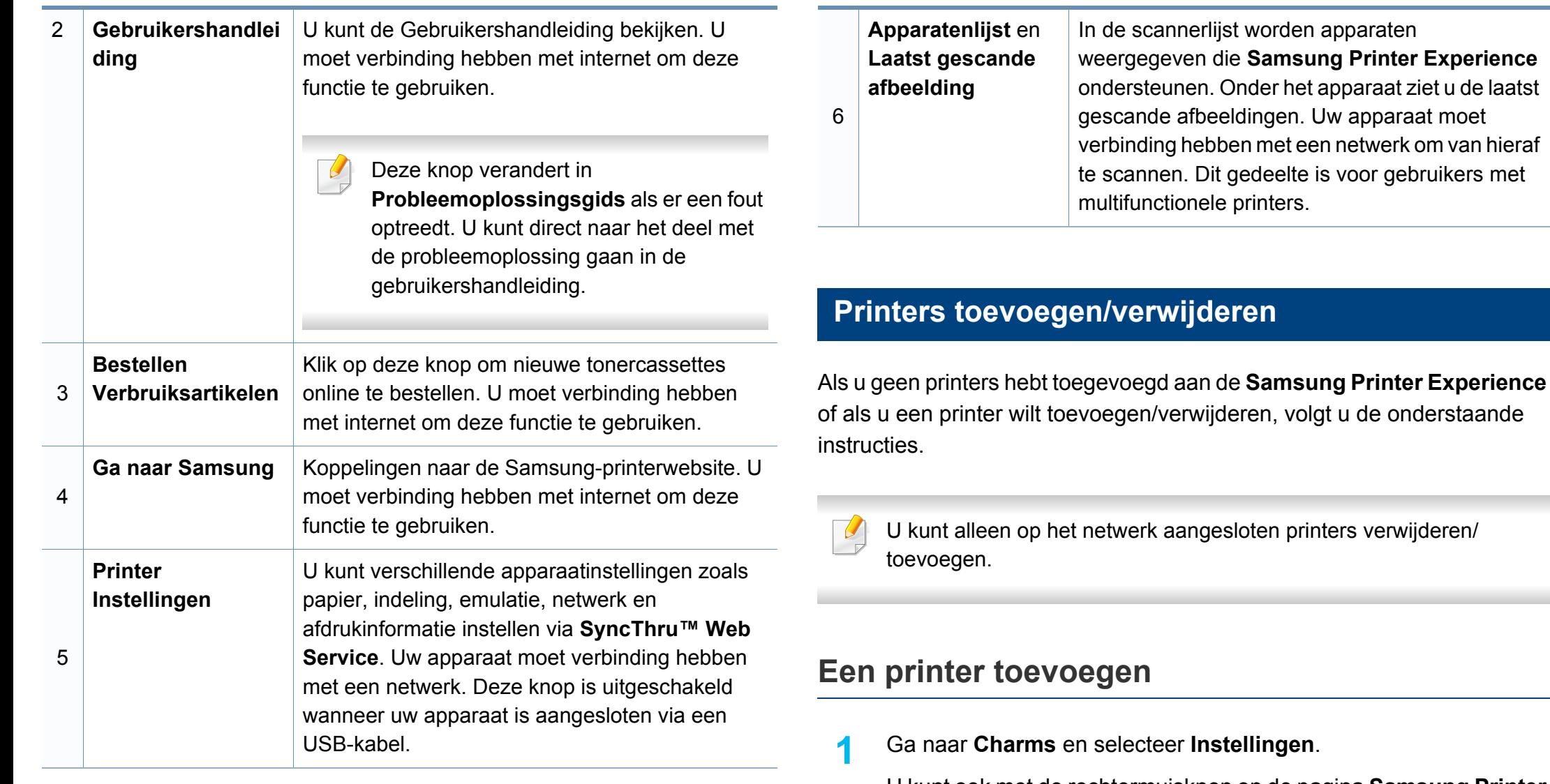

U kunt ook met de rechtermuisknop op de pagina **Samsung Printer Experience** klikken en **Instellingen** selecteren.

**2** Selecteer **Printer toevoegen**

moet

**3** Selecteer de printer die u wilt toevoegen.

U kunt de toegevoegde printer zien.

Als u de markering  $(\pm)$  ziet, kunt u ook op de markering  $(\pm)$  klikken om printers toe te voegen.

#### **Een printer verwijderen**

**1** Ga naar **Charms** en selecteer **Instellingen**.

U kunt ook met de rechtermuisknop op de pagina **Samsung Printer Experience** klikken en **Instellingen** selecteren.

- **2** Selecteer **Printer verwijderen**
- **3** Selecteer de printer die u wilt verwijderen.
- **4** Klik op **Ja**.

U kunt zien dat de verwijderde printer niet meer op het scherm wordt weergegeven.

#### **Afdrukken vanuit Windows 8**

In dit gedeelte worden veelvoorkomende afdruktaken vanuit het **Start**scherm uitgelegd.

#### **Eenvoudige afdruktaken**

- **1** Open het af te drukken document.
- **2** Ga naar **Charms(charms)** en selecteer **Apparaten**.
- **3** Selecteer uw printer in de lijst
- **4** Selecteer de printerinstellingen, zoals het aantal exemplaren en de afdrukstand.

**5** Klik op **Afdrukken** om de afdruktaak te starten.

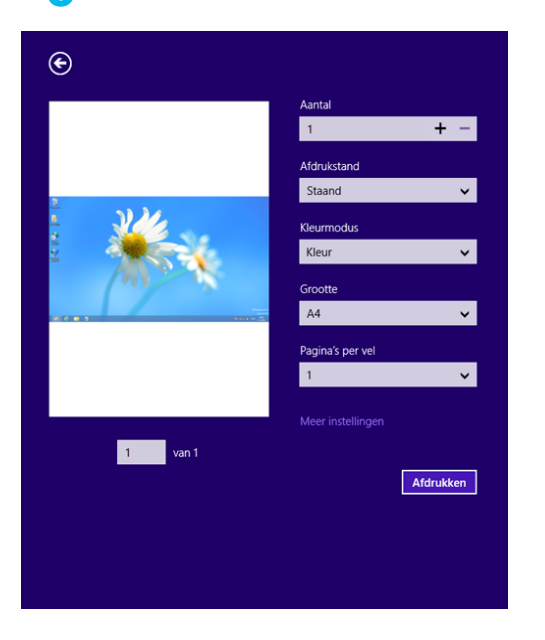

#### **Een afdruktaak annuleren**

U kunt als volgt een afdruktaak annuleren in een afdrukwachtrij of afdrukspooler:

- U kunt toegang krijgen tot dit venster door te dubbelklikken op het pictogram van het apparaat ( $\Box$ ) in de taakbalk van Windows.
- U kunt de huidige afdruktaak ook annuleren door te drukken op de knop

(**Annuleren** of **Stoppen/Wissen**) op het bedieningspaneel.

#### **Meer instellingen openen**

Het scherm kan afwijken afhankelijk van het model of de opties.

U kunt meer afdrukparameters instellen.

- **1** Open het document dat u wilt afdrukken.
- **2** Ga naar **Charms(charms)** en selecteer **Apparaten**.
- **3** Selecteer uw printer in de lijst
- **4** Klik op **Meer instellingen**.

#### **Het tabblad Basis**

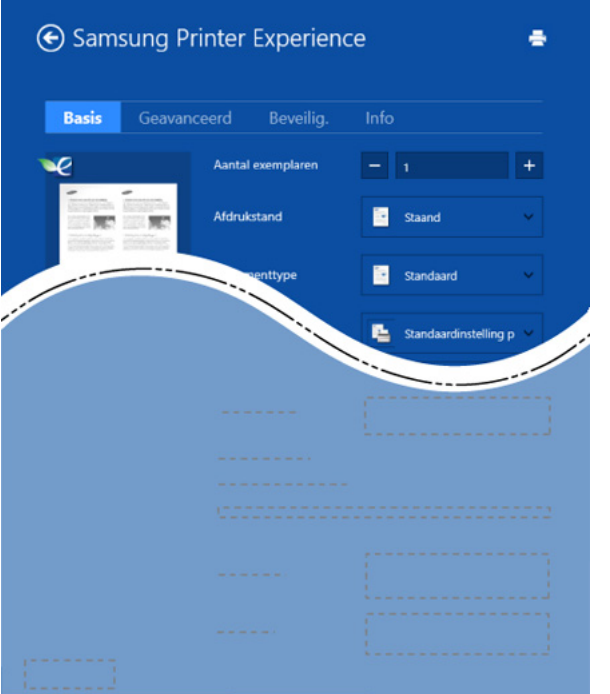

#### **Basis**

Met deze optie kunt u de basisinstellingen voor afdrukken kiezen, zoals het aantal exemplaren, de afdrukstand en het documenttype.

#### **Eco-instellingen**

Met deze optie kunt u meerdere pagina's per kant afdrukken om materiaal te besparen.

#### **Het tabblad Geavanceerd**

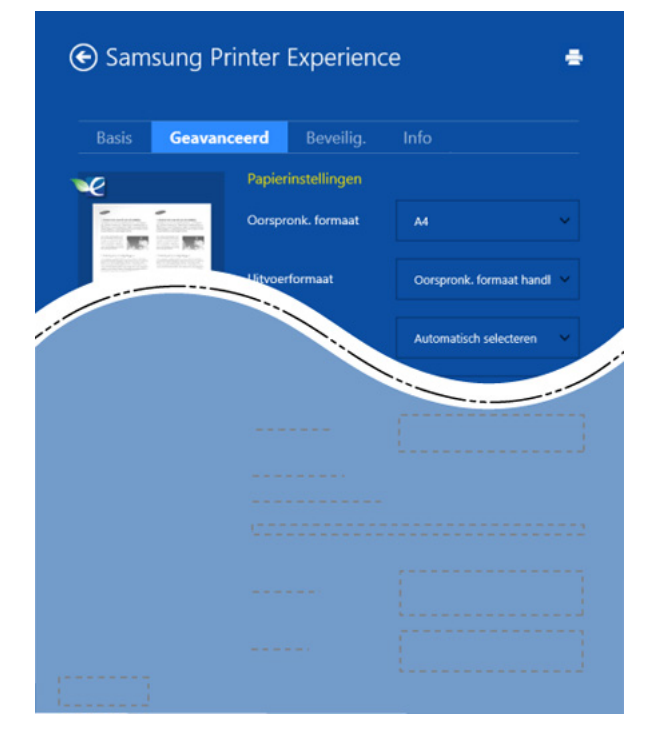

#### **Papierinstellingen**

Met deze optie kunt u de basisspecificaties voor het verwerken van papier instellen.

#### **Lay-outinstellingen**

Met deze optie kunt u de verschillende manieren instellen om uw document vorm te geven.
## **Samsung Printer Experience gebruiken**

#### **Het tabblad Beveilig.**

Sommige functies zijn niet beschikbaar afhankelijk van het model of de opties. Als dit tabblad onzichtbaar of uitgeschakeld is, betekent dit dat deze functies niet worden ondersteund.

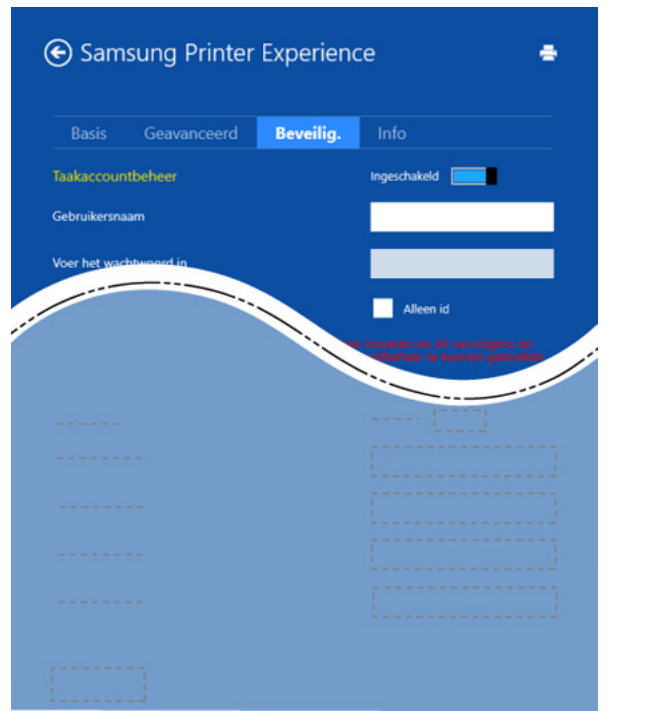

#### **Taakaccountbeheer**

Met deze optie kunt u afdrukken met de gegeven machtiging.

#### **Vertrouwelijk afdrukken**

Deze optie wordt gebruikt voor het afdrukken van vertrouwelijke documenten. U moet een wachtwoord invoeren om het document te kunnen afdrukken.

## **De deelfunctie gebruiken**

Met **Samsung Printer Experience** kunt u via de deelfunctie afdrukken vanuit andere toepassingen die op de computer zijn geïnstalleerd.

- 
- Deze functie is alleen beschikbaar voor het afdrukken van bestanden met de indelingen jpeg, bmp, tiff, gif en png.
- **1** Selecteer de inhoud die u wilt afdrukken vanuit een andere toepassing.
- **2** In **Charms** selecteert u **Delen** > **Samsung Printer Experience**.
- **3** Selecteer de printerinstellingen, zoals het aantal exemplaren en de afdrukstand.
- **4** Klik op **Afdrukken** om de afdruktaak te starten.

### **Scannen vanuit Windows 8**

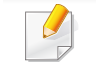

Dit gedeelte is voor gebruikers met multifunctionele printers.

Met de scanfunctie zet u tekst en afbeeldingen om in digitale bestanden die u op de computer kunt opslaan.

## **Samsung Printer Experience gebruiken**

### **Scannen vanuit Samsung Printer Experience**

Voor snel scannen worden de meestgebruikte afdrukmenu's weergegeven.

- **1** Plaats originelen in de documentinvoer met de bedrukte zijde naar boven of plaats een enkel document met de bedrukte zijde naar onder op de glasplaat van de scanner.
- **2** Klik op de tegel **Samsung Printer Experience** op het **Start**scherm.
- **3** Klik op **Scannen** (
- **4** Stel de scanparameters in, zoals het type afbeelding, de documentgrootte en de resolutie.
- **5 Klik op Voorbeeldscan** ( $\leqslant \mathbb{C}$ ) om de afbeelding te controleren.

- **6** Pas de voorgescande afbeelding aan met functies voor scanbewerking, zoals draaien en spiegelen.
- 

*Klik op Scannen* (  $\bigcirc$  ) en sla de afbeelding op.

• Wanneer u de originelen in de ADF plaatst, is (of DADF), is

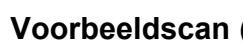

**Voorbeeldscan** ( $\{Q^i\}$ ) niet beschikbaar.

• Als de optie Voorbeeldscan is geselecteerd, kunt u de vijfde stap overslaan.

## <span id="page-218-0"></span>**Managementhulpmiddelen gebruiken**

Samsung biedt verschillende managementhulpmiddelen voor Samsungprinters. Zie ["Nuttige beheerprogramma's" op pagina 167](#page-166-0) voor meer informatie over elk hulpmiddel.

- **1** Ga naar **Charms(charms)** en selecteer **Zoeken** > **Apps(App)**.
- **2** Zoek naar **Samsung-printer**.
- **3** Onder **Samsung-printer** ziet u geïnstalleerde managementhulpmiddelen.
- **4** Klik op de managementhulpmiddelen die u wilt gebruiken.

Nadat het stuurprogramma is geïnstalleerd, kunt u bepaalde managementhulpmiddelen rechtstreeks openen vanuit het **Start**scherm door op de bijbehorende tegel te klikken.

## <span id="page-219-0"></span>**Accessoires installeren**

Wanneer u optionele apparaten installeert, zoals een extra lade, geheugen enzovoort, detecteert dit apparaat automatisch de optionele apparaten en stelt het deze in. Als u de optionele apparaten die u in dit stuurprogramma hebt geïnstalleerd, niet kunt gebruiken, kunt u de optionele apparaten instellen in **Apparaatinstellingen**.

- **1** Ga naar **Charms(charms)** en selecteer **Zoeken** > **Instellingen**.
- **2** Zoek naar **Apparaten en printers**.
- **3** Klik met de rechtermuisknop op het pictogram van uw printer en selecteer **Eigenschappen van printer**.
	- Als het item **Eigenschappen van printer** een ► markering bevat, kunt u andere printerstuurprogramma's selecteren die zijn gekoppeld met de geselecteerde printer.
- **4** Selecteer **Apparaatinstellingen**.
- Het **Eigenschappen van printer** venster kan verschillen afhankelijk van het stuurprogramma of besturingssysteem dat u gebruikt.
- **5** Selecteer de juiste optie.
- **6** Klik op **OK** tot u het **Eigenschappen van printer** venster verlaat.

## <span id="page-220-0"></span>**Problemen oplossen**

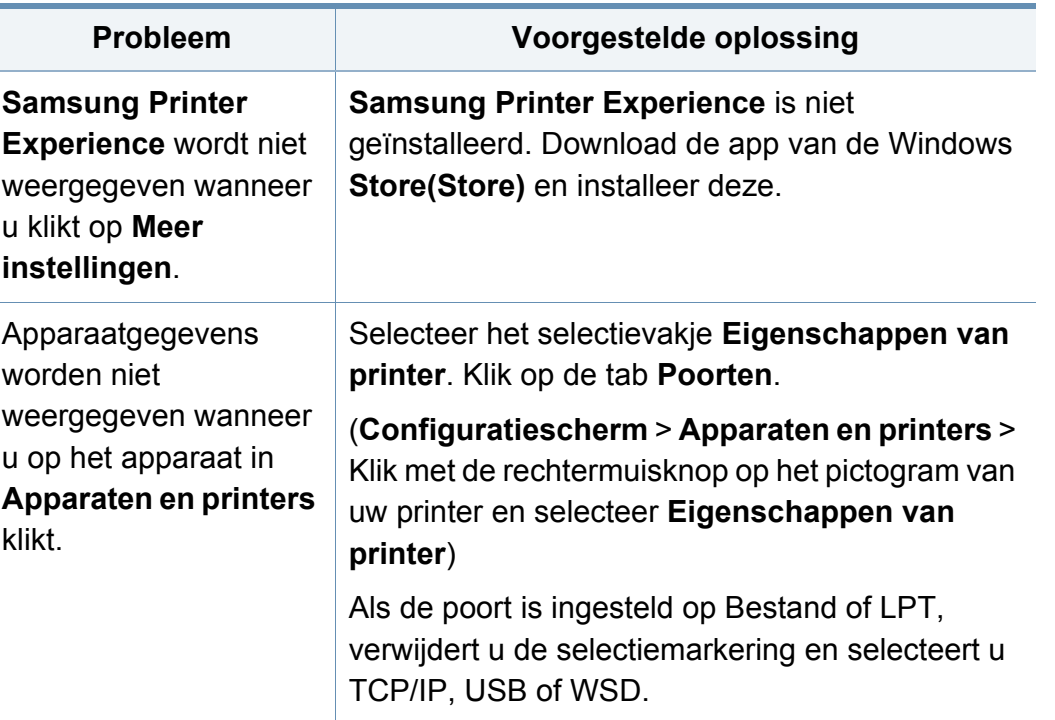

If you have any comments or questions regarding Samsung products, contact the Samsung customer care center.

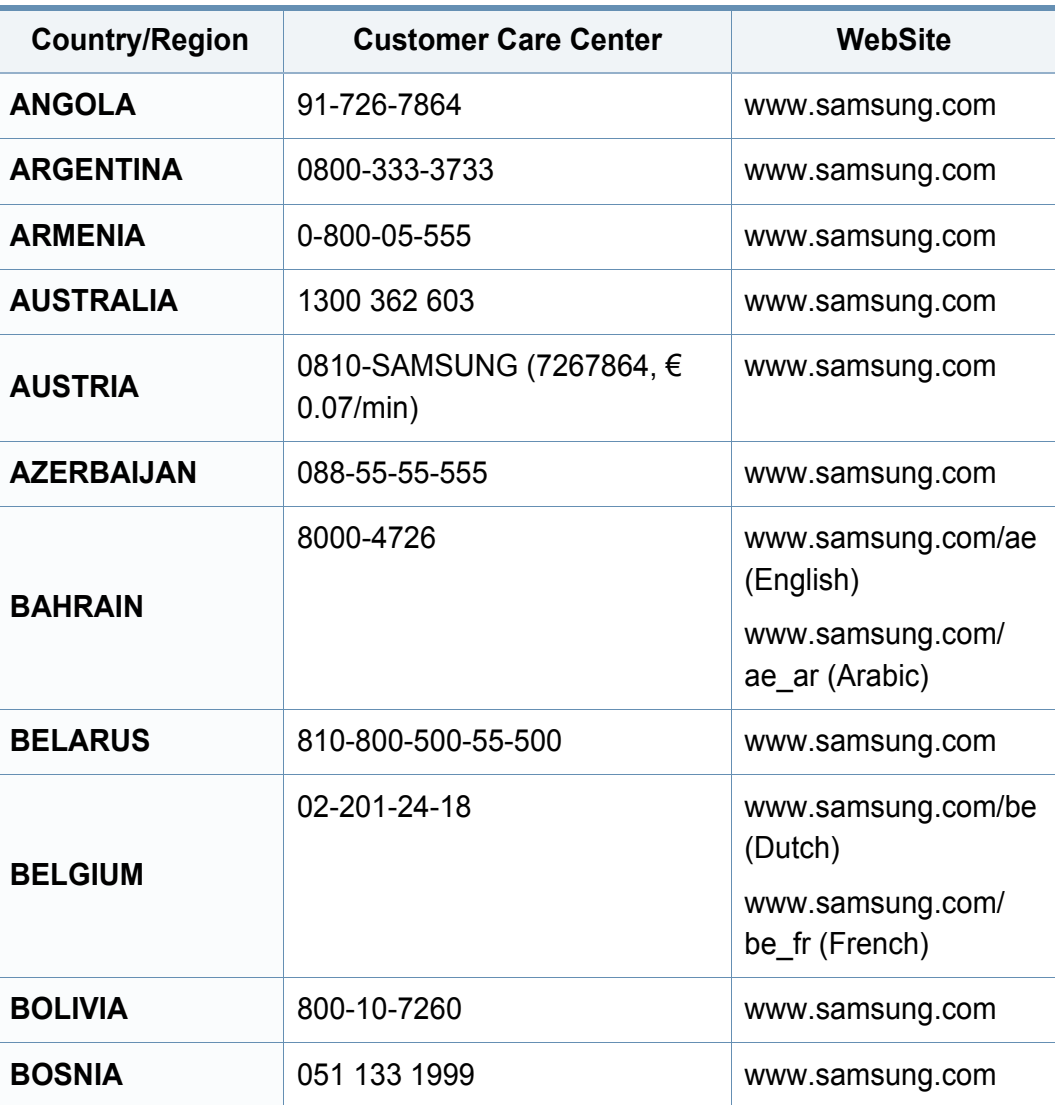

<span id="page-221-0"></span>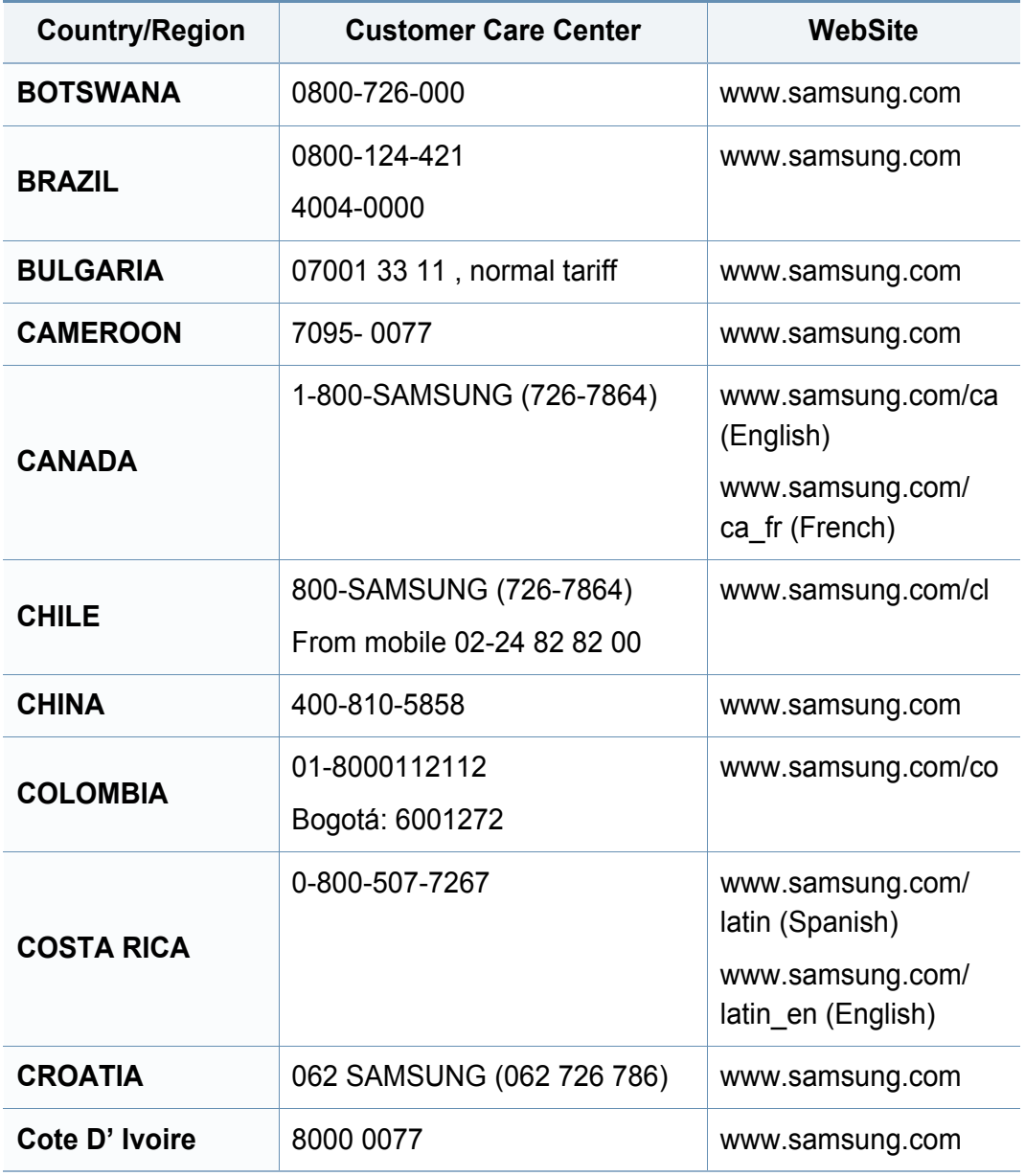

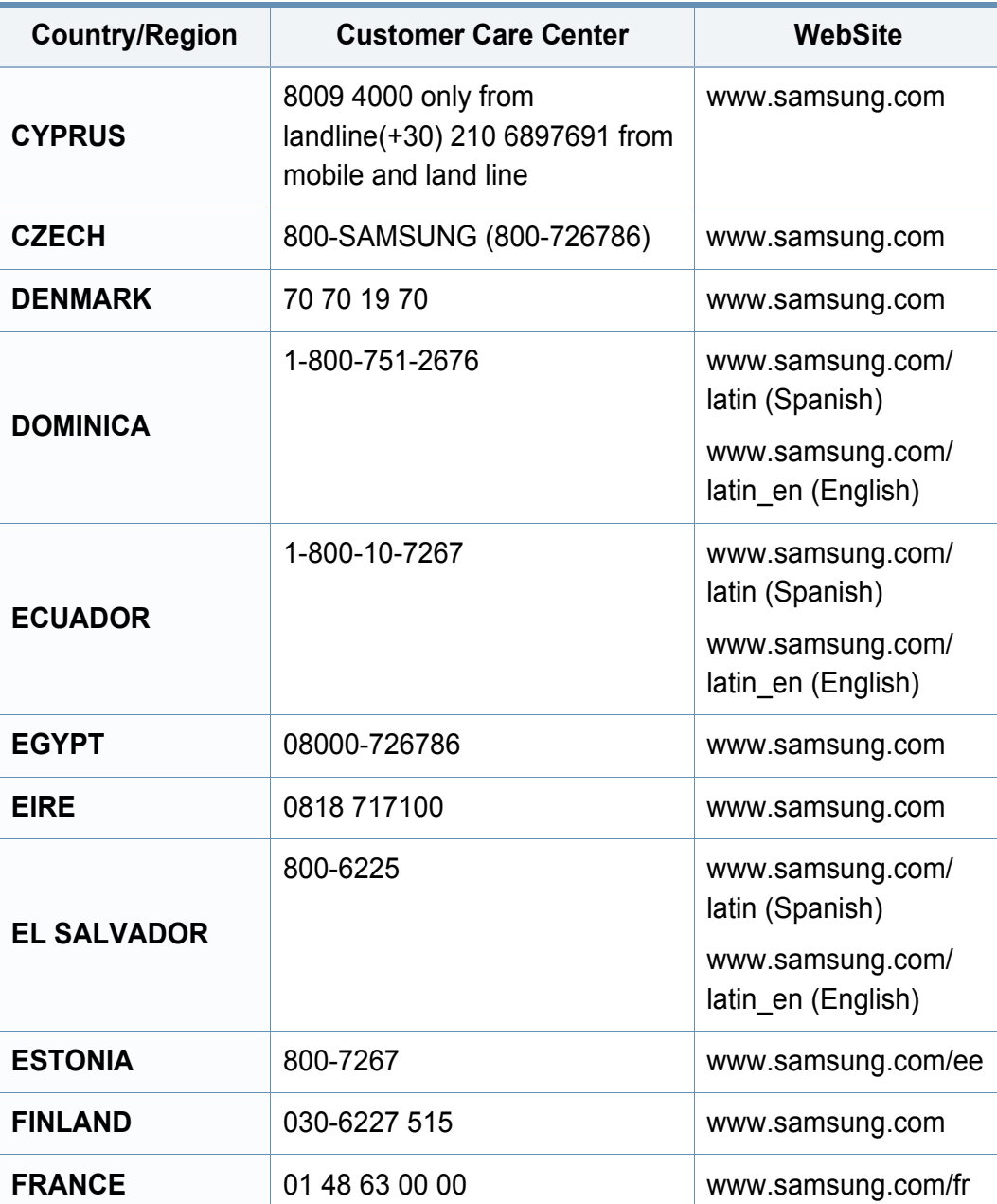

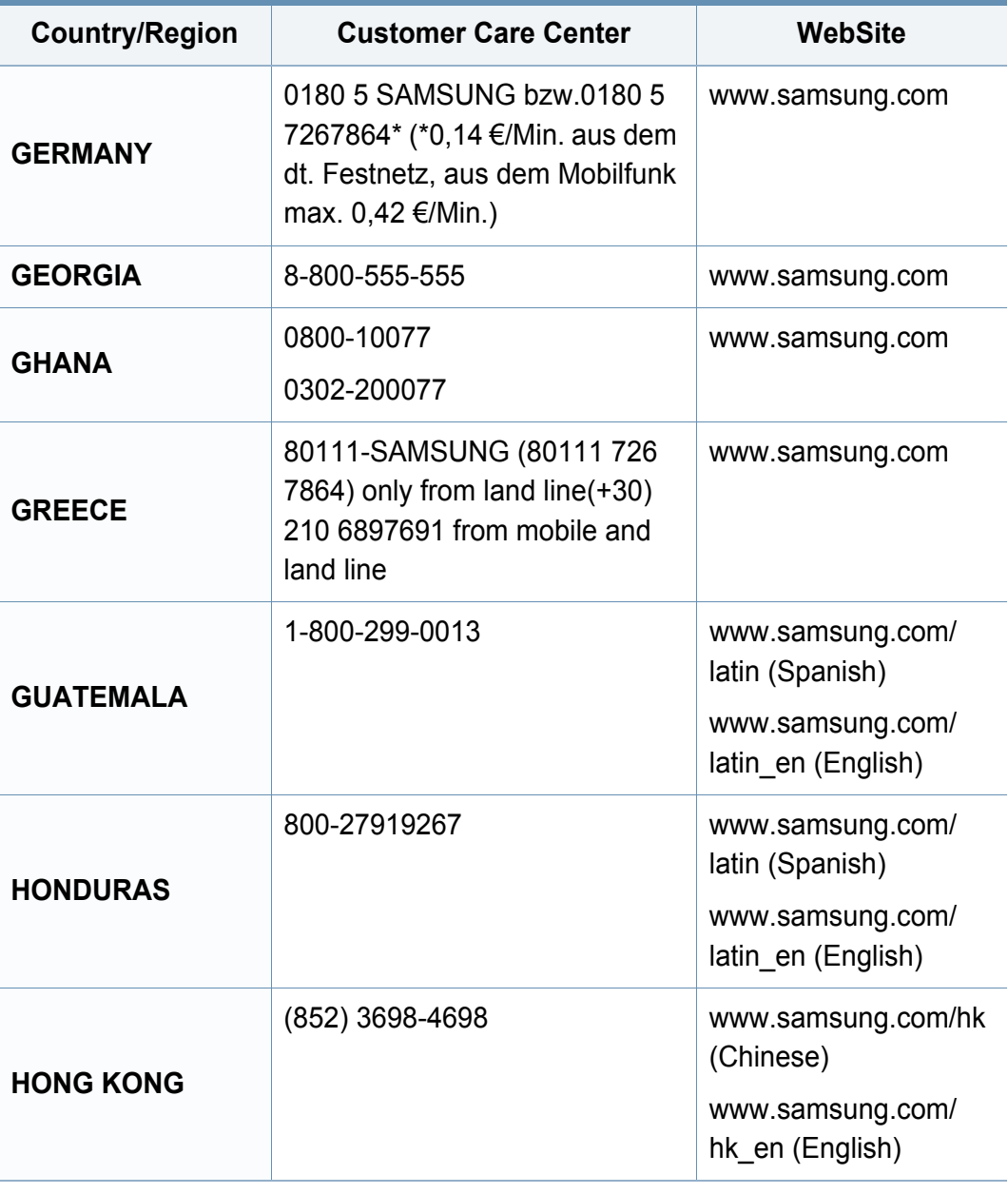

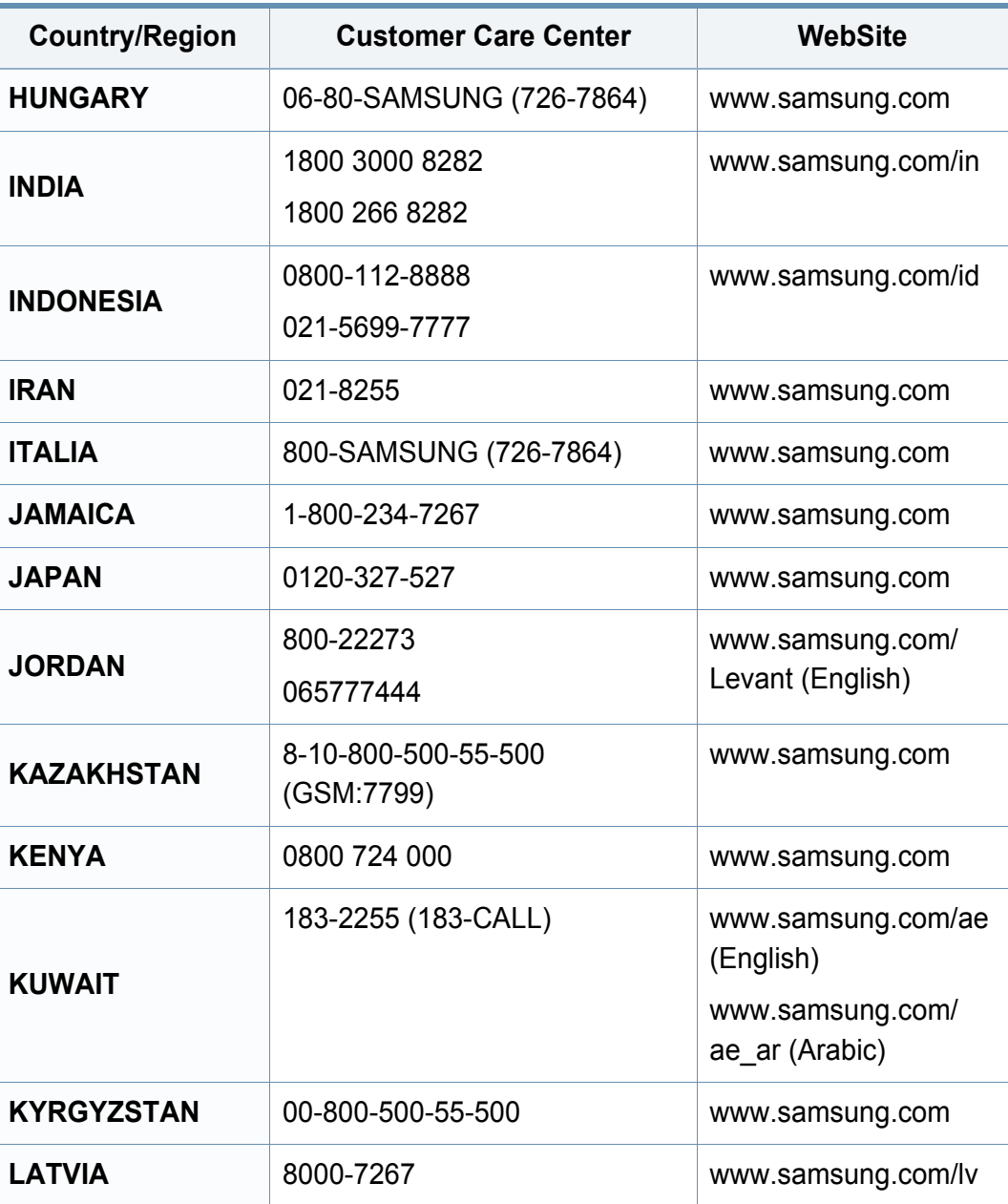

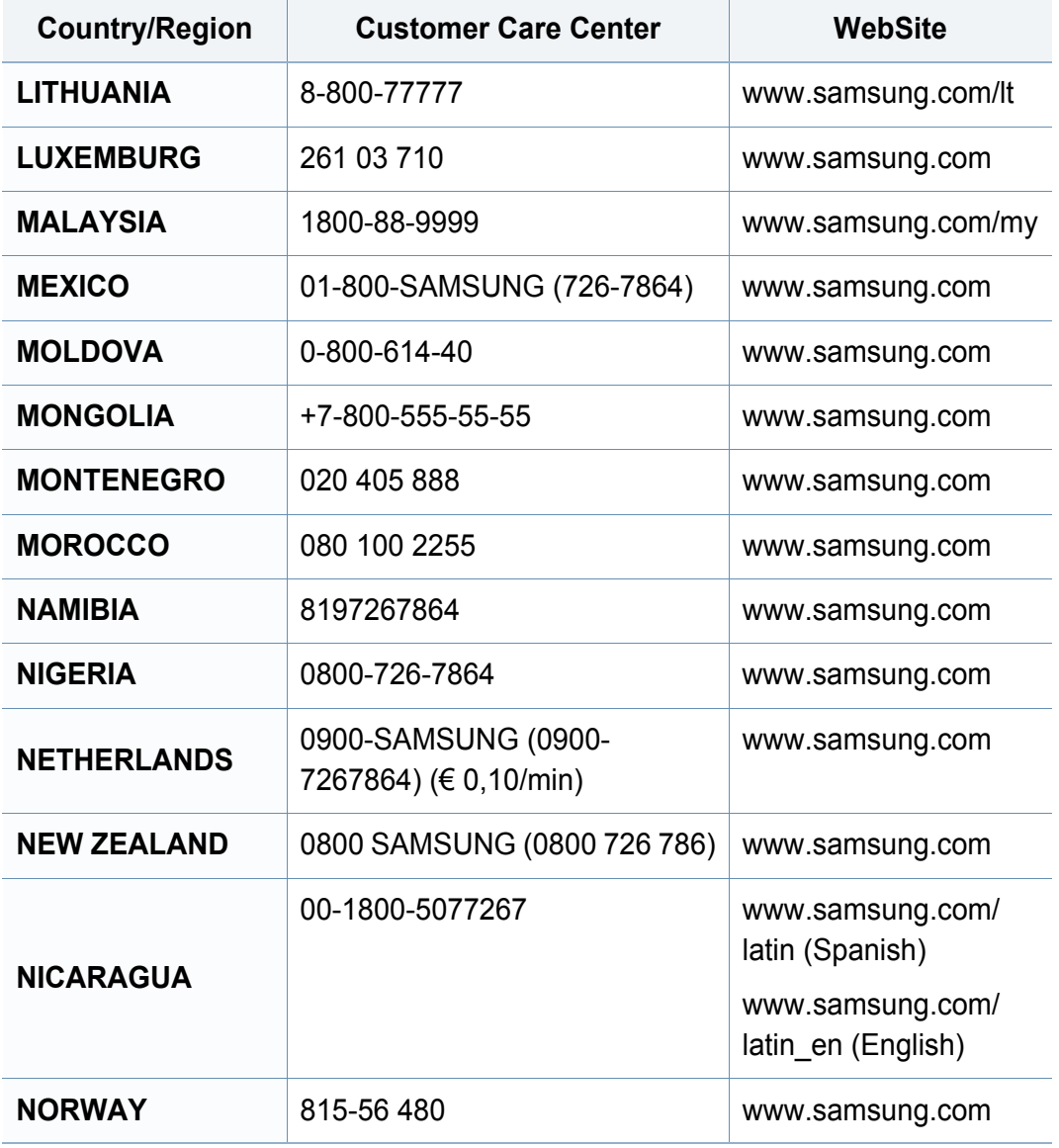

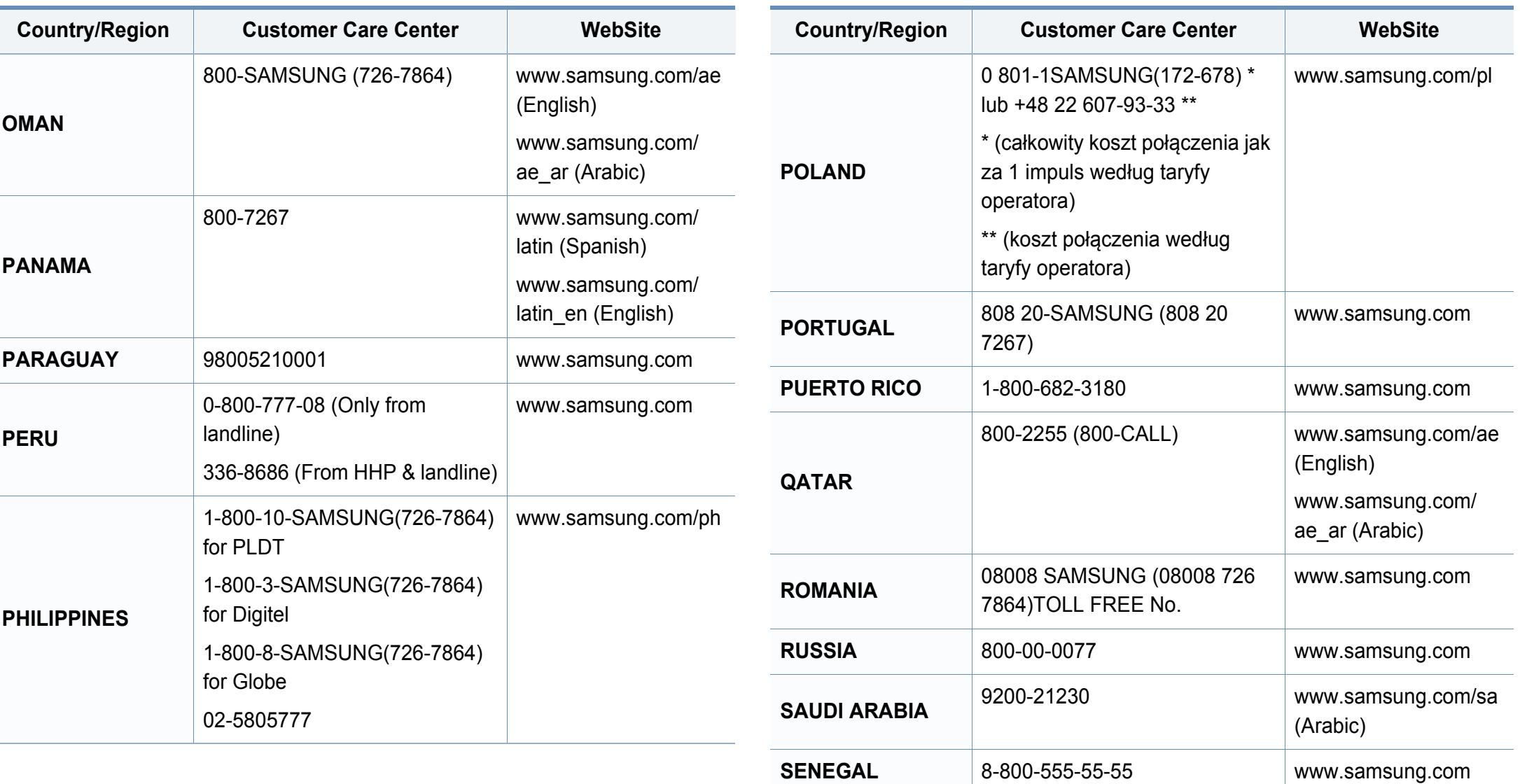

**SERBIA** +381 11 321 6899 (old number

still active 0700 7267864)

[www.samsung.com](http://www.samsung.com)

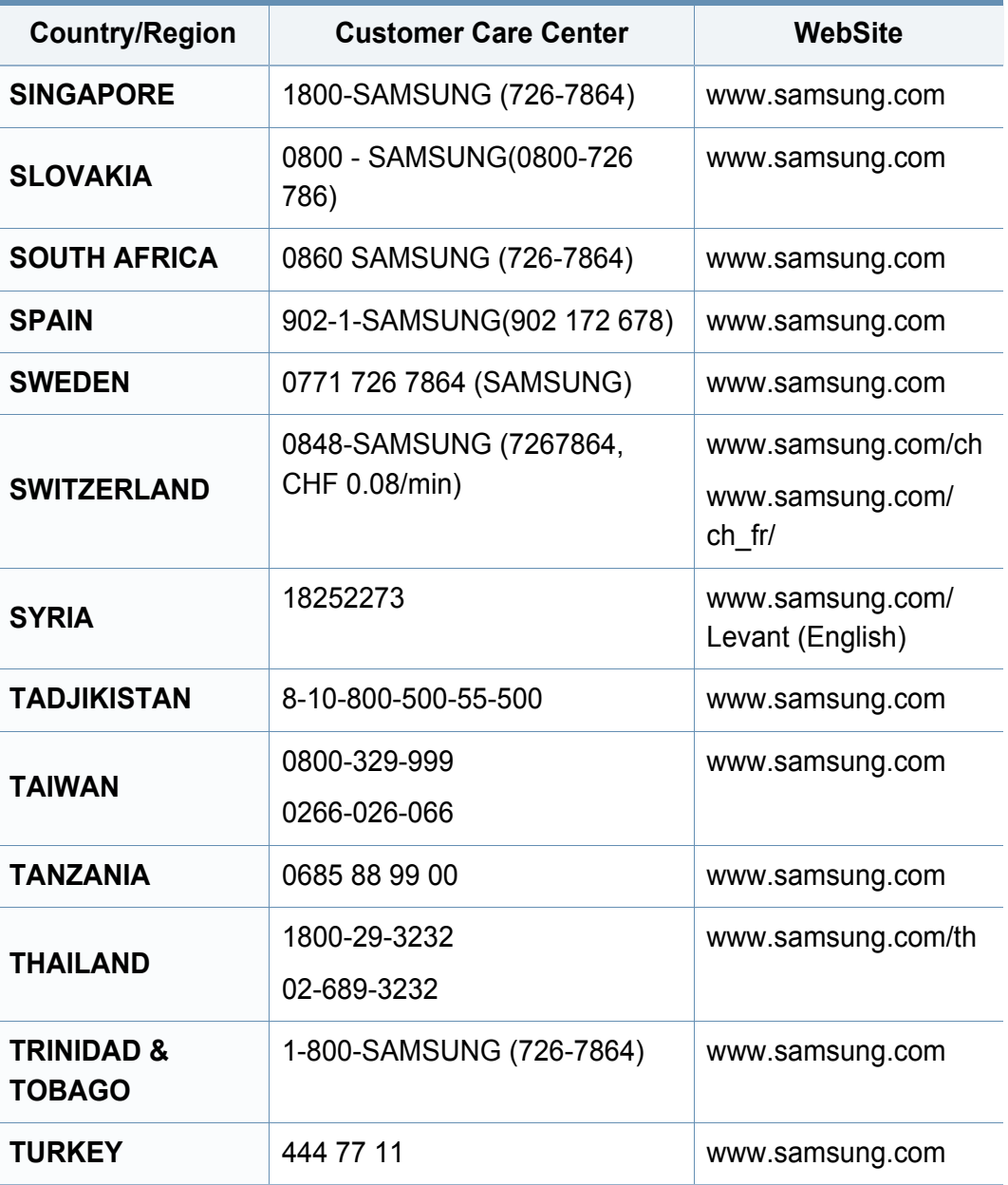

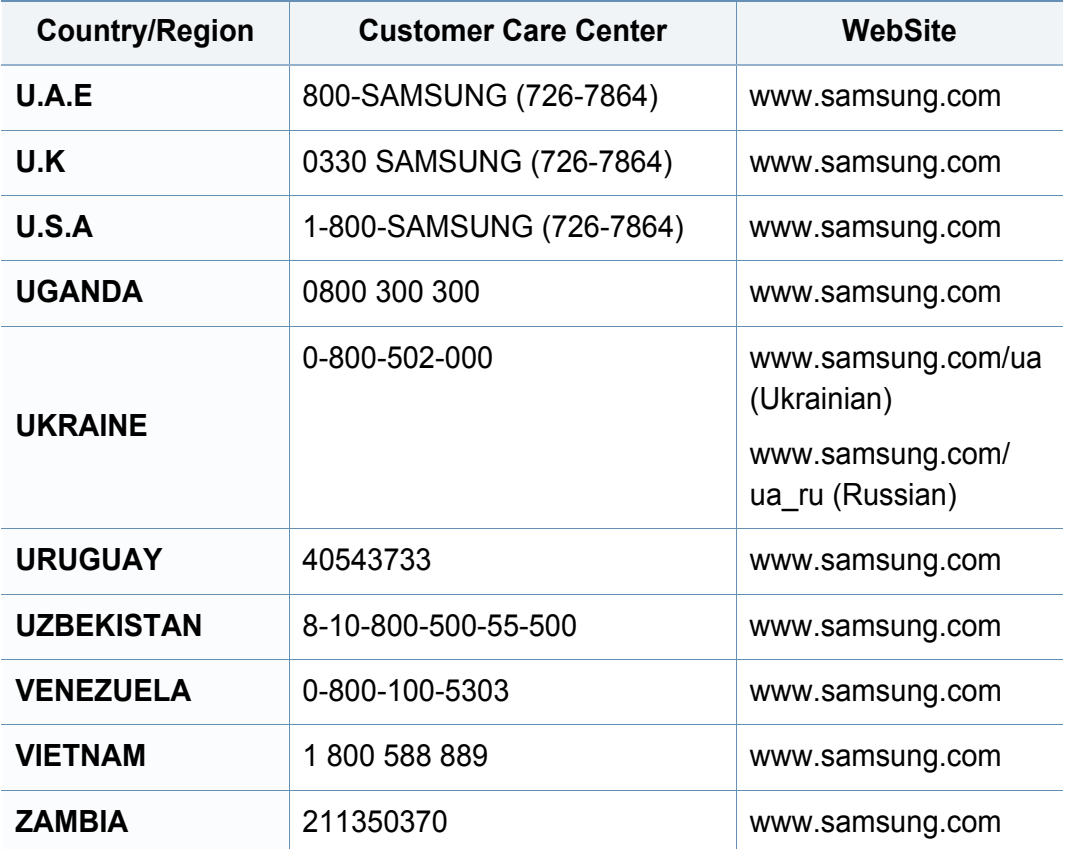

<span id="page-226-0"></span>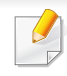

De onderstaande woordenlijst helpt u vertrouwd te raken met het product en de terminologie die in deze gebruikershandleiding wordt gebruikt en verband houdt met afdrukken.

## **802.11**

802.11 bevat een reeks standaarden voor draadloze-netwerkcommunicatie (WLAN) ontwikkeld door het IEEE LAN/MAN-Standards Committee (IEEE 802).

### **802.11b/g/n**

802.11b/g/n kan dezelfde hardware delen over een bandbreedte van 2.4 GHz. 802.11b ondersteunt een bandbreedte tot maximaal 11 Mbps, 802.11n ondersteunt een bandbreedte tot 150 Mbps. 802.11b/g/napparaten kunnen interferentie ondervinden van magnetrons, draadloze telefoons en Bluetooth-apparaten.

#### **Toegangspunt**

Een toegangspunt of draadloos toegangspunt (AP of WAP) is een apparaat dat draadlozecommunicatieapparaten verbindt in een draadloos netwerk (WLAN) en dienst doet als een centrale zender en ontvanger van WLANradiosignalen.

## **ADF**

De automatische documentinvoer (ADF) is een mechanisme dat automatisch een origineel vel papier invoert zodat het apparaat een gedeelte van het papier in één keer kan scannen.

### **AppleTalk**

AppleTalk is een octrooirechtelijk beschermde suite van door Apple Inc ontwikkelde protocollen voor computernetwerken. Deze suite was opgenomen in de oorspronkelijke Mac (1984) en wordt nu door Apple ingezet voor TCP/IP-netwerken.

#### **Bitdiepte**

Een grafische computerterm die beschrijft hoeveel bits er nodig zijn om de kleur van één pixel in een bitmapafbeelding te vertegenwoordigen. Een hogere kleurdiepte geeft een breder scala van te onderscheiden kleuren. Naarmate het aantal bits toeneemt, wordt het aantal mogelijke kleuren te groot voor een kleurtabel. Een 1-bits kleur wordt doorgaans monochroom of zwart-wit genoemd.

#### **BMP**

Een grafische bitmapindeling die intern wordt gebruikt door het grafische subsysteem van Microsoft Windows (GDI) en algemeen wordt gebruikt als een eenvoudige grafische bestandsindeling op dat platform.

## **BOOTP**

Bootstrap-protocol. Een netwerkprotocol dat wordt gebruikt door een netwerkclient om automatisch het IP-adres op te halen. Dit gebeurt doorgaans in het bootstrapproces van computers of de daarop uitgevoerde besturingssystemen. De BOOTP-servers wijzen aan iedere client een IPadres toe uit een pool van adressen. Met BOOTP kunnen computers met een "schijfloos werkstation" een IP-adres ophalen voordat een geavanceerd besturingssysteem wordt geladen.

## **CCD**

CCD (Charge Coupled Device) is hardware die de scantaak mogelijk maakt. Het CCD-vergrendelingsmechanisme wordt ook gebruikt om de CCD-module te blokkeren en schade te voorkomen wanneer u het apparaat verplaatst.

## **Sorteren**

Sorteren is een proces waarbij een kopieertaak bestaande uit meerdere exemplaren in sets wordt afgedrukt. Wanneer de optie Sorteren is ingeschakeld, wordt eerst een volledige set afgedrukt voordat de overige kopieën worden gemaakt.

## **Configuratiescherm**

Een bedieningspaneel is het platte, doorgaans verticale, gedeelte waarop de bedienings- of controle-instrumenten worden weergegeven. Deze bevinden zich doorgaans aan de voorzijde van het apparaat.

## **Dekkingsgraad**

Dit is de afdrukterm die wordt gebruikt om het tonergebruik bij het afdrukken te meten. Een dekkingsgraad van 5% betekent bijvoorbeeld dat een vel A4 papier 5% aan afbeeldingen of tekst bevat. Dus als het papier of origineel ingewikkelde afbeeldingen of veel tekst bevat, is de dekkingsgraad en daarmee het tonergebruik hoger.

#### **CSV**

Kommagescheiden waarden (CSV). CSV is een type bestandsindeling. CSV wordt gebruikt om gegevens uit te wisselen tussen verschillende toepassingen. Deze bestandsindeling wordt in Microsoft Excel gebruikt en is min of meer de norm geworden in de IT-sector, ook op niet-Microsoftplatformen.

#### **DADF**

De dubbelzijdige automatische documentinvoer (DADF) is een scanmechanisme waarmee een origineel automatisch wordt ingevoerd en omgedraaid, zodat het apparaat beide zijden van het papier kan inscannen.

## **Standaard**

De waarde of instelling die van kracht is wanneer de printer uit de verpakking wordt gehaald, opnieuw wordt ingesteld of wordt geïnitialiseerd.

## **DHCP**

Een DHCP (Dynamic Host Configuration Protocol) is een client/ servernetwerkprotocol. Een DHCP-server stuurt configuratieparameters naar de DHCP-clienthost die deze gegevens opvraagt om deel te kunnen uitmaken van een IP-netwerk. DHCP biedt ook een mechanisme voor de toewijzing van IP-adressen aan clienthosts.

### **DIMM**

De DIMM (Dual In-line Memory Module) is een kleine printplaat met geheugen. DIMM slaat alle gegevens in het apparaat op, zoals afdrukgegevens of ontvangen faxgegevens.

## **DLNA**

DLNA (Digital Living Network Alliance) is een standaard waarmee apparaten in een thuisnetwerk gegevens met elkaar kunnen uitwisselen via het netwerk.

## **DNS**

DNS (Domain Name Server) is een systeem dat domeinnaaminformatie opslaat in een gedistribueerde database op netwerken, zoals het internet.

### **Matrixprinter**

Een matrixprinter is een printer met een printerkop die heen en weer loopt over de pagina en afdrukt door middel van aanslagen, waarbij een van inkt voorzien lint tegen het papier wordt geslagen, zoals bij een typemachine.

#### **DPI**

DPI (Dots Per Inch) is een maateenheid voor resolutie die wordt gebruikt voor scannen en afdrukken. Over het algemeen leidt een hogere DPI tot een hogere resolutie, meer zichtbare details in de afbeelding en een groter bestandsformaat.

### **DRPD**

Distinctieve belpatroondetectie. Distinctieve belpatroondetectie is een dienst van de telefoonmaatschappij waarmee een gebruiker met een enkele telefoonlijn oproepen naar verschillende telefoonnummers kan ontvangen.

## **Duplex**

Een mechanisme dat een vel papier automatisch omkeert zodat het apparaat beide zijden van het vel kan bedrukken (of scannen). Een printer met een duplexeenheid kan afdrukken op beide zijden van een vel papier tijdens één printcyclus.

### **Afdrukvolume**

Het afdrukvolume bestaat uit de hoeveelheid afgedrukte pagina's per maand die de printerprestaties niet beïnvloedt. Doorgaans heeft de printer een beperkte levensduur, zoals een bepaald aantal pagina's per jaar. De levensduur duidt de gemiddelde afdrukcapaciteit aan, meestal binnen de garantieperiode. Als het afdrukvolume bijvoorbeeld 48 000 pagina's per maand (20 werkdagen) bedraagt, beperkt de printer het aantal pagina's tot 2 400 per dag.

## **ECM**

Foutcorrectiemodus (ECM) is een optionele verzendmodus voor foutcorrectie die is opgenomen in faxapparaten of faxmodems van Klasse 1. Hiermee worden fouten tijdens de verzending van faxen, die soms worden veroorzaakt door ruis op de telefoonlijn, automatisch opgespoord en gecorrigeerd.

### **Emulatie**

Emulatie is een techniek waarbij met één apparaat dezelfde resultaten worden behaald als met een ander.

Een emulator kopieert de functies van één systeem naar een ander systeem, zodat het tweede systeem zich als het eerste gedraagt. Emulatie is gericht op de exacte reproductie van extern gedrag, in tegenstelling tot simulatie; dit houdt verband met een abstract model van het systeem dat wordt gesimuleerd, vaak met betrekking tot de interne staat.

#### **Ethernet**

Ethernet is een op frames gebaseerde computernetwerktechnologie voor LAN's. Hiermee worden de bedrading en de signalen gedefinieerd voor de fysieke laag en frameformaten en protocollen voor de MAC/ gegevenskoppelingslaag van het OSI-model. Ethernet wordt meestal gestandaardiseerd als IEEE 802.3. Het is sedert de jaren '90 van afgelopen eeuw de meest gebruikte LAN-technologie.

### **EtherTalk**

Een protocolsuite die Apple Computer ontwikkelde voor computernetwerken. Deze suite was opgenomen in de oorspronkelijke Mac (1984) en wordt nu door Apple ingezet voor TCP/IP-netwerken.

## **FDI**

Interface extern apparaat (FDI) is een kaart die in het apparaat is geïnstalleerd zodat andere apparaten van derden, bijvoorbeeld een muntautomaat of een kaartlezer, kunnen worden aangesloten. Met deze apparaten kunt u laten betalen voor afdrukservices die worden uitgevoerd met uw apparaat.

### **FTP**

Protocol voor bestandsuitwisseling (FTP) is een algemeen gebruikt protocol voor de uitwisseling van bestanden via een willekeurig netwerk dat het TCP/IP-protocol ondersteunt (zoals internet of een intranet).

#### **Fixeereenheid**

Het onderdeel van een laserprinter dat de toner op het afdrukmateriaal fixeert. De eenheid bestaat uit een rol die het papier verwarmt en een rol die druk uitoefent. Nadat toner op het papier is aangebracht, maakt de fixeereenheid gebruik van hitte en druk om ervoor te zorgen dat de toner aan het papier hecht. Dat verklaart ook waarom het papier warm is als het uit een laserprinter komt.

#### **Gateway**

Een verbinding tussen computernetwerken of tussen computernetwerken en een telefoonlijn. Gateways worden veel gebruikt omdat het computers of netwerken zijn die toegang bieden tot andere computers of netwerken.

#### **Grijswaarden**

Grijstinten die de lichte en donkere delen van een afbeelding weergeven worden omgezet in grijswaarden; kleuren worden door verschillende grijstinten weergegeven.

#### **Halftoon**

Een type afbeelding dat grijswaarden simuleert door het aantal punten te variëren. Kleurrijke gebieden bestaan uit een groot aantal punten, terwijl lichtere gebieden uit een kleiner aantal punten bestaan.

#### **HDD**

De HDD (Hard Disk Drive), doorgaans een harde of vaste schijf genoemd, is een niet-vluchtig opslagapparaat dat digitaal gecodeerde gegevens opslaat op sneldraaiende platen met een magnetisch oppervlak.

#### **IEEE**

Het IEEE (Institute of Electrical and Electronics Engineers) is een internationale professionele non-profitorganisatie voor de bevordering van elektrische technologie.

### **IEEE 1284**

De 1284-norm voor de parallelle poort is ontwikkeld door het IEEE (Institute of Electrical and Electronics Engineers). De term "1284-B" verwijst naar een bepaald type connector aan het uiteinde van de parallelle kabel die kan worden aangesloten op het randapparaat (bijvoorbeeld een printer).

#### **Intranet**

Een besloten netwerk dat gebruikmaakt van internetprotocollen, netwerkconnectiviteit en eventueel het openbaar

telecommunicatiesysteem om werknemers op een veilige manier bedrijfsgegevens te laten uitwisselen of verrichtingen te laten uitvoeren. De term kan nu en dan ook enkel verwijzen naar de meest zichtbare dienst, de interne website.

#### **IP-adres**

Een Internet Protocol-adres (IP-adres) is een uniek nummer dat apparaten gebruiken om elkaar te identificeren en informatie uit te wisselen in een netwerk met behulp van de Internet Protocol-standaard.

## **IPM**

IPM (Afbeeldingen per minuut) is een eenheid waarmee de snelheid van een printer wordt gemeten. Het IPM-cijfer geeft het aantal vellen papier aan dat een printer binnen één minuut eenzijdig kan bedrukken.

## **IPP**

IPP (Internet Printing Protocol) is een standaardprotocol voor zowel afdrukken als het beheren van afdruktaken, mediaformaat, resolutie, enzovoort. IPP kan lokaal of via het internet voor honderden printers worden gebruikt en ondersteunt tevens toegangsbeheer, verificatie en codering, waardoor het een veel effectievere en veiligere afdrukoplossing is dan eerdere oplossingen.

### **IPX/SPX**

IPX/SPX staat voor Internet Packet Exchange/Sequenced Packet Exchange. Het is een netwerkprotocol dat wordt gebruikt door de besturingssystemen van Novell NetWare. IPX en SPX bieden beide verbindingsservices aan die vergelijkbaar zijn met TCP/IP, waarbij het IPXprotocol vergelijkbaar is met IP en SPX vergelijkbaar is met TCP. IPX/SPX was in eerste instantie bedoeld voor LAN's (lokale netwerken) en is een bijzonder efficiënt protocol voor dit doel (doorgaans overtreffen de prestaties die van TCP/IP in een LAN).

### **ISO**

De Internationale organisatie voor standaardisatie (ISO) is een internationale organisatie die normen vastlegt en samengesteld is uit vertegenwoordigers van nationale standaardiseringsorganisaties. De ISO produceert wereldwijd industriële en commerciële normen.

## **ITU-T**

De Internationale Telecommunicatie Unie is een internationale organisatie die is opgericht voor de standaardisering en regulering van internationale radio- en telecommunicatie. De belangrijkste taken omvatten standaardisering, de toewijzing van het radiospectrum en de organisatie van onderlinge verbindingen tussen verschillende landen waarmee internationale telefoongesprekken mogelijk worden gemaakt. De -T in ITU-T duidt op telecommunicatie.

#### **ITU-T No. 1 chart**

Gestandaardiseerd testdiagram dat is gepubliceerd door ITU-T voor het verzenden van faxdocumenten.

#### **JBIG**

JBIG (Joint Bi-level Image Experts Group) is een norm voor de compressie van afbeeldingen zonder verlies van nauwkeurigheid of kwaliteit, die ontworpen is voor de compressie van binaire afbeeldingen, in het bijzonder voor faxen, maar ook voor andere afbeeldingen.

### **JPEG**

JPEG (Joint Photographic Experts Group) is de meest gebruikte standaardcompressiemethode voor foto's. Deze indeling wordt gebruikt voor het opslaan en verzenden van foto's over het internet.

### **LDAP**

LDAP (Lightweight Directory Access Protocol) is een netwerkprotocol voor het zoeken in en aanpassen van directoryservices via TCP/IP.

#### **LED**

Een LED (Light-Emitting Diode) is een halfgeleider die de status van een apparaat aangeeft.

#### **MAC-adres**

Het MAC-adres (Media Access Control) is een uniek adres dat aan een netwerkadapter is gekoppeld. Het MAC-adres is een unieke naam van 48 bits die gewoonlijk wordt genoteerd als 12 hexadecimale tekens die telkens per twee worden gegroepeerd (bijvoorbeeld 00-00-0c-34-11-4e). Dit adres wordt doorgaans door de fabrikant in een netwerkinterfacekaart (NIC) geprogrammeerd en gebruikt als een hulpmiddel aan de hand waarvan routers apparaten kunnen vinden in grote netwerken.

#### **MFP**

Een MFP (Multi Function Peripheral) is een kantoorapparaat dat verschillende functies in één fysieke behuizing combineert, bijvoorbeeld een printer, kopieerapparaat, faxapparaat en scanner.

### **MH**

MH (Modified Huffman) is een compressiemethode voor het beperken van de hoeveelheid gegevens die tussen faxapparaten worden verzonden om een afbeelding te versturen. MH wordt aanbevolen door ITU-T T.4. MH is een op een codeboek gebaseerd lengtecoderingsschema dat geoptimaliseerd werd om op een doeltreffende wijze witruimtes te comprimeren. Aangezien de meeste faxen voornamelijk uit witruimte bestaan, kan hiermee de verzendtijd van de meeste faxen tot een minimum worden teruggebracht.

#### **MMR**

MMR (Modified Modified READ) is een compressiemethode die wordt aanbevolen door ITU-T T.6.

#### **Modem**

Een apparaat dat een draaggolfsignaal moduleert om digitale informatie te coderen en een dergelijk signaal demoduleert om de verzonden informatie te decoderen.

#### **MR**

MR (Modified READ) is een compressiemethode die wordt aanbevolen door ITU-T T.4. MR codeert de eerst gescande lijn met behulp van MH. De volgende regel wordt vergeleken met de eerste, het verschil wordt vastgesteld en vervolgens worden de verschillen gecodeerd en verzonden.

#### **NetWare**

Een netwerkbesturingssysteem dat is ontwikkeld door Novell, Inc. Aanvankelijk maakte dit systeem gebruik van coöperatieve multi-tasking om verschillende services op een pc te kunnen uitvoeren en waren de netwerkprotocollen gebaseerd op de klassieke Xerox XNS-stack. Tegenwoordig ondersteunt NetWare zowel TCP/IP als IPX/SPX.

#### **OPC**

Organische fotogeleider (OPC) is een mechanisme dat een virtuele afbeelding maakt om af te drukken met behulp van een laserstraal uit een laserprinter. Het is meestal groen of grijs en cilindervormig.

Indien een beeldeenheid een drum bevat, wordt het oppervlak van de drum op den duur aangetast door het gebruik in de printer. De drum moet dan ook regelmatig worden vervangen, omdat deze slijt door het contact met de ontwikkelborstel van de cassette, het reinigingsmechanisme en het papier.

#### **Originelen**

Het eerste exemplaar van bijvoorbeeld een document, foto of tekst, dat wordt gekopieerd, gereproduceerd of omgezet om volgende exemplaren te verkrijgen, maar dat zelf niet van iets anders is gekopieerd of afgeleid.

## **OSI**

OSI (Open Systems Interconnection) is een communicatiemodel dat is ontwikkeld door de ISO (International Organization for Standardization). OSI biedt een standaard modulaire benadering van netwerkontwerp waarmee de vereiste set complexe functies wordt opgesplitst in hanteerbare, op zichzelf staande, functionele lagen. De lagen zijn van boven naar onder: applicatie, presentatie, sessie, transport, netwerk, gegevenskoppeling en fysiek.

### **PABX**

PABX (Private Automatic Branch Exchange) is een automatisch telefoonschakelsysteem in een besloten onderneming.

## **PCL**

Printeropdrachttaal (PCL) is een paginabeschrijvingstaal (PDL) die ontwikkeld is door HP als printerprotocol en inmiddels is uitgegroeid tot een norm in de branche. PCL werd aanvankelijk ontwikkeld voor de eerste inkjetprinters en is in verschillende versies verschenen voor thermische printers, matrix- en laserprinters.

#### **PDF**

PDF (Portable Document Format) is een door Adobe Systems ontwikkelde bestandsindeling voor het weergeven van tweedimensionale documenten in een apparaat- en resolutieonafhankelijke indeling.

### **PostScript**

PS (PostScript) is een paginabeschrijvings- en programmeertaal die voornamelijk gebruikt wordt voor e-publishing en desktop publishing. - die in een interpreter wordt uitgevoerd om een afbeelding te produceren.

#### **Printerstuurprogramma**

Een programma dat wordt gebruikt om opdrachten te verzenden en gegevens over te brengen van de computer naar de printer.

#### **Afdrukmedia**

Het materiaal, zoals papier, enveloppen, etiketten en transparanten, dat in een printer, scanner, fax of kopieerapparaat kan worden gebruikt.

#### **PPM**

Pagina's per minuut (PPM) is een methode voor het meten van de snelheid van een printer en verwijst naar het aantal pagina's dat een printer in één minuut kan afdrukken.

#### **PRN-bestand**

Een interface voor een apparaatstuurprogramma waarlangs software kan communiceren met het apparaatstuurprogramma via standaard invoer-/ uitvoeraanroepen, waardoor veel taken worden vereenvoudigd.

## **Protocol**

Een conventie of standaard die de verbinding, communicatie en het gegevensverkeer tussen twee computers inschakelt of controleert.

### **PS**

Zie PostScript.

#### **PSTN**

Openbaar telefoonnet (PSTN) is het netwerk van openbare circuitgeschakelde telefoonnetwerken wereldwijd dat in een bedrijfsomgeving doorgaans via een schakelbord wordt gerouteerd.

## **RADIUS**

RADIUS (Remote Authentication Dial In User Service) is een protocol voor gebruikersidentificatie en accounting op afstand. RADIUS laat toe om verificatiegegevens zoals gebruikersnamen en wachtwoorden met behulp van een AAA-concept (authentication, authorization en accounting) voor het beheer van de netwerktoegang.

### **Resolutie**

De scherpte van een afbeelding, gemeten in dpi (punten per inch). Hoe hoger de dpi, hoe hoger de resolutie.

### **SMB**

SMB (Server Message Block) is een netwerkprotocol dat hoofdzakelijk wordt toegepast op gedeelde bestanden, printers, seriële poorten en diverse verbindingen tussen de knooppunten in een netwerk. Het biedt tevens een geverifieerd communicatiemechanisme voor processen onderling.

### **SMTP**

SMTP (Simple Mail Transfer Protocol) is de standaard voor e-mailverkeer over het internet. SMTP is een relatief eenvoudig op tekst gebaseerd protocol waarbij één of meer ontvangers van een bericht worden aangegeven, waarna de berichttekst wordt verzonden. Het is een clientserverprotocol, waarbij de client een e-mailbericht verzendt naar de server.

#### **SSID**

SSID (Service Set Identifier) is een benaming van een draadloos netwerk (WLAN). Alle draadloze apparaten in een draadloos netwerk gebruiken dezelfde SSID om met elkaar te communiceren. De SSID's zijn hoofdlettergevoelig en kunnen tot 32 tekens lang zijn.

#### **Subnetmasker**

Het subnetmasker wordt gebruikt in samenhang met het netwerkadres om te bepalen welk deel van het adres het netwerkadres is en welk deel het hostadres.

## **TCP/IP**

TCP (Transmission Control Protocol) en IP (Internet Protocol): de set communicatieprotocollen die de protocolstack implementeren waarop het internet en de meeste commerciële netwerken draaien.

## **TCR**

Verzendrapport (TCR) geeft de details van elke verzending weer, zoals de taakstatus, het verzendresultaat en het aantal verzonden pagina's. Er kan worden ingesteld dat dit rapport na elke taak of alleen na een mislukte verzending wordt afgedrukt.

## **TIFF**

TIFF (Tagged Image File Format) is een bestandsindeling voor bitmapafbeeldingen met een variabele resolutie. TIFF beschrijft de afbeeldingsgegevens die doorgaans afkomstig zijn van de scanner. TIFFafbeeldingen maken gebruik van tags: trefwoorden die de kenmerken definiëren van de in het bestand opgenomen afbeelding. Deze flexibele en platformonafhankelijke indeling kan worden gebruikt voor illustraties die met diverse beeldverwerkingstoepassingen zijn gemaakt.

### **Tonercassette**

Een soort fles of container die in apparaten zoals printers wordt gebruikt en die toner bevat. Toner is een poeder dat in laserprinters en kopieerapparaten wordt gebruikt voor het vormen van tekst en afbeeldingen op afdrukpapier. Toner wordt gefixeerd door een combinatie van hitte en druk vanuit de fixeereenheid, waardoor het zich aan de vezels in het papier gaat hechten.

### **TWAIN**

Een standaard voor scanners en software. Als een TWAIN-compatibele scanner wordt gebruikt met een TWAIN-compatibel programma, kan een scan worden gestart vanuit het programma; Dit is een API voor het vastleggen van afbeeldingen voor de besturingssystemen van Microsoft Windows en Apple Mac.

## **UNC-pad**

UNC (Uniform Naming Convention) is een standaardmanier om gedeelde netwerkbronnen te benaderen in Windows NT en andere Microsoftproducten. De notatie van een UNC-pad is: \\<servernaam>\<naam\_gedeelde\_bron>\<aanvullende map>

## **URL**

URL (Uniform Resource Locator) is het internationale adres van documenten en informatiebronnen op internet. Het eerste deel van het adres geeft aan welk protocol moet worden gebruikt en het tweede deel geeft het IP-adres of de domeinnaam aan waar de informatiebron zich bevindt.

### **USB**

USB (Universal Serial Bus) is een door het USB Implementers Forum, Inc. ontwikkelde standaard om computers en randapparatuur met elkaar te verbinden. In tegenstelling tot de parallelle poort is USB ontworpen om een enkele computer-USB-poort tegelijkertijd met meerdere randapparaten te verbinden.

#### **Watermerk**

Een watermerk is een herkenbare afbeelding of patroon dat helderder oplicht wanneer het voor een lichtbron wordt gehouden. Watermerken werden voor het eerst in 1282 in het Italiaanse Bologna gebruikt door papiermakers om hun product te merken. Ze werden ook toegepast in postzegels, papiergeld en andere officiële documenten om fraude te voorkomen.

### **WEP**

WEP (Wired Equivalent Privacy) is een beveiligingsprotocol dat gespecificeerd wordt in IEEE 802.11 om eenzelfde beveiligingsniveau als een bedraad LAN te garanderen. WEP beveiligt gegevens door deze via radiogolven te coderen, zodat ze veilig van het ene punt naar het andere kunnen worden verzonden.

#### **WIA**

WIA (Windows Imaging Architecture) is een beeldverwerkingsarchitectuur die oorspronkelijk werd gebruikt in Windows Me en Windows XP. Een scan kan vanuit deze besturingssystemen worden gestart door middel van een WIA-compatibele scanner.

#### **WPA**

WPA (Wi-Fi Protected Access) is een klasse van systemen voor de beveiliging van draadloze (Wi-Fi) computernetwerken die ontwikkeld werd voor een betere beveiliging van WEP.

## **WPA-PSK**

WPA-PSK (vooraf gedeelde WPA-sleutel) is een speciale WPA-modus voor kleine ondernemingen en thuisgebruikers. Een gedeelde sleutel of een gedeeld wachtwoord wordt geconfigureerd in het draadloze toegangspunt (WAP) en draadloze laptop- of desktopapparaten. WPA-PSK genereert een unieke sleutel voor elke sessie tussen een draadloze client en de daarmee geassocieerde WAP voor een betere veiligheid.

### **WPS**

WPS (Wi-Fi Protected Setup) is een standaard voor het tot stand brengen van een draadloos thuisnetwerk. Als uw draadloze toegangspunt WPS ondersteunt, kunt u de draadloze netwerkverbinding gemakkelijk configureren zonder computer.

## **XPS**

XML-papierspecificatie (XPS) is een specificatie voor een paginabeschrijvingstaal (PDL) en een nieuw uitwisselbaar documentformaat dat door Microsoft is ontwikkeld. Dit vectorgebaseerd apparaatonafhankelijk documentformaat is gebaseerd op XML en op een nieuw afdrukpad.

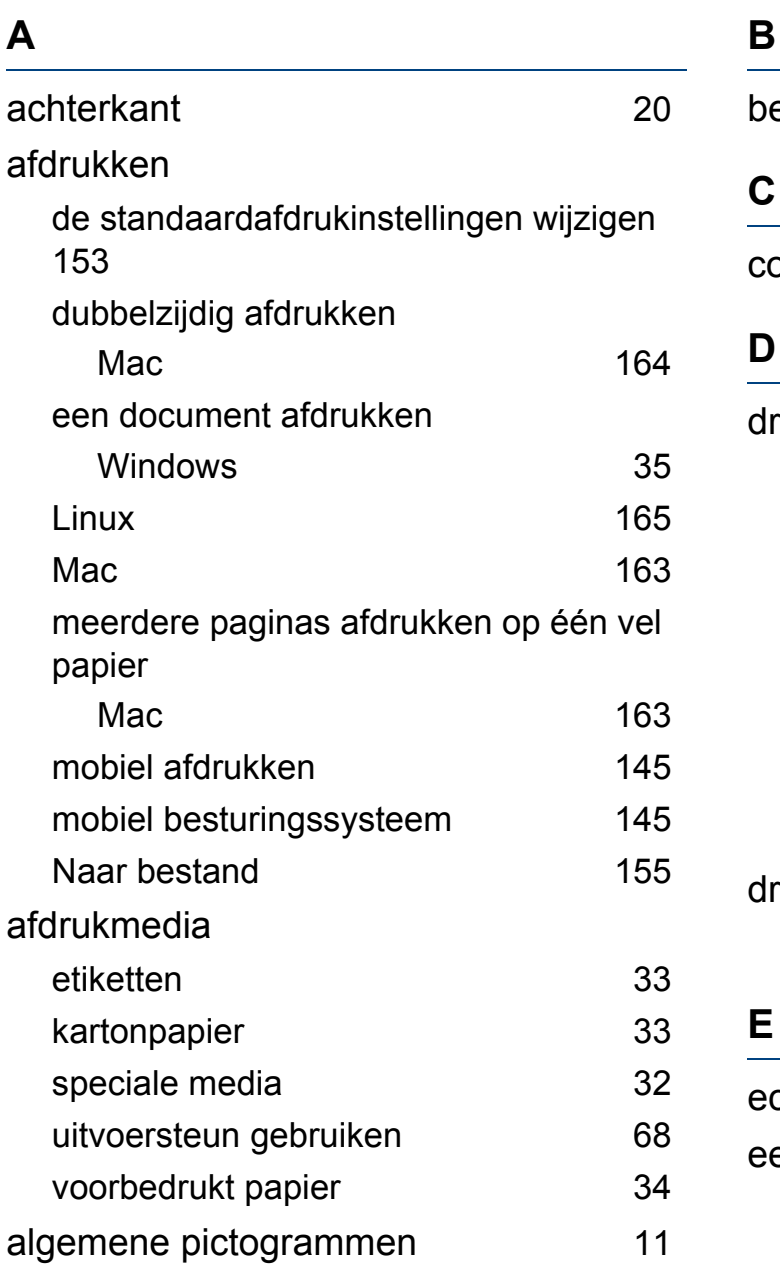

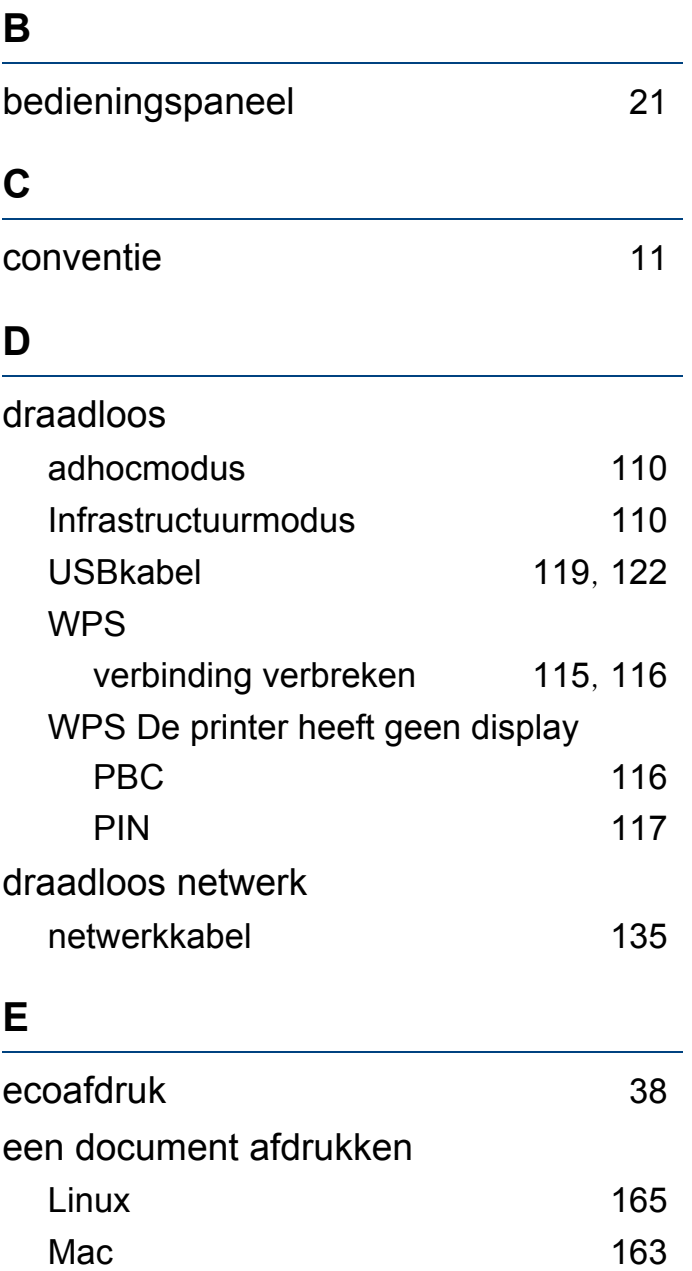

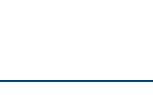

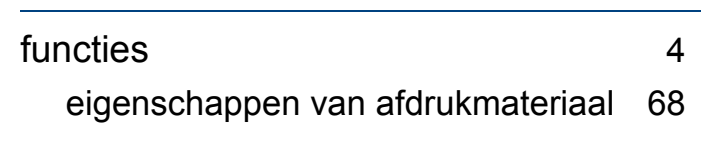

## **G**

**F**

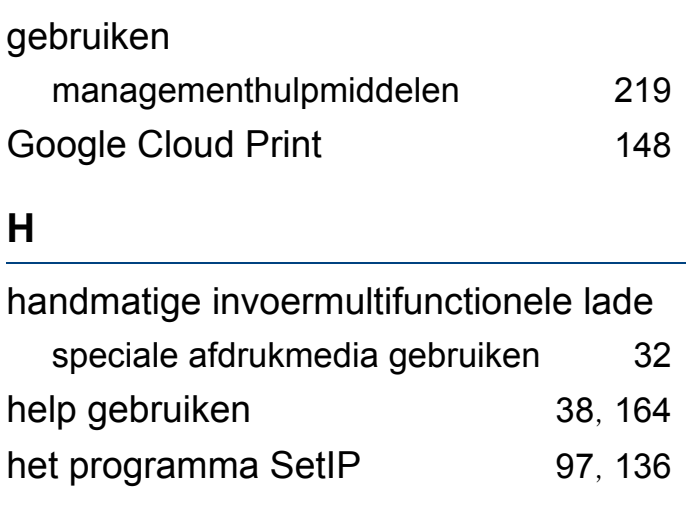

#### **I**

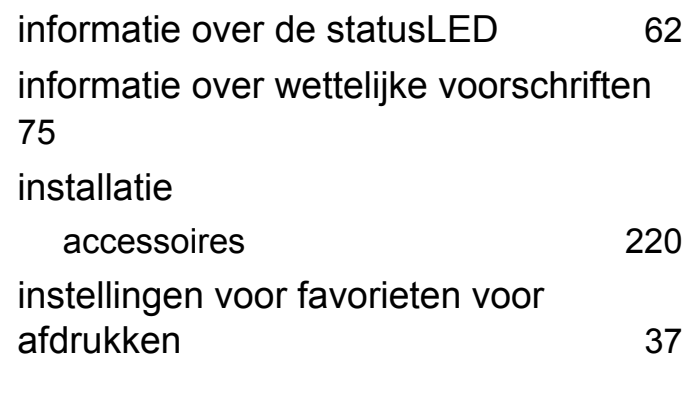

## **L**

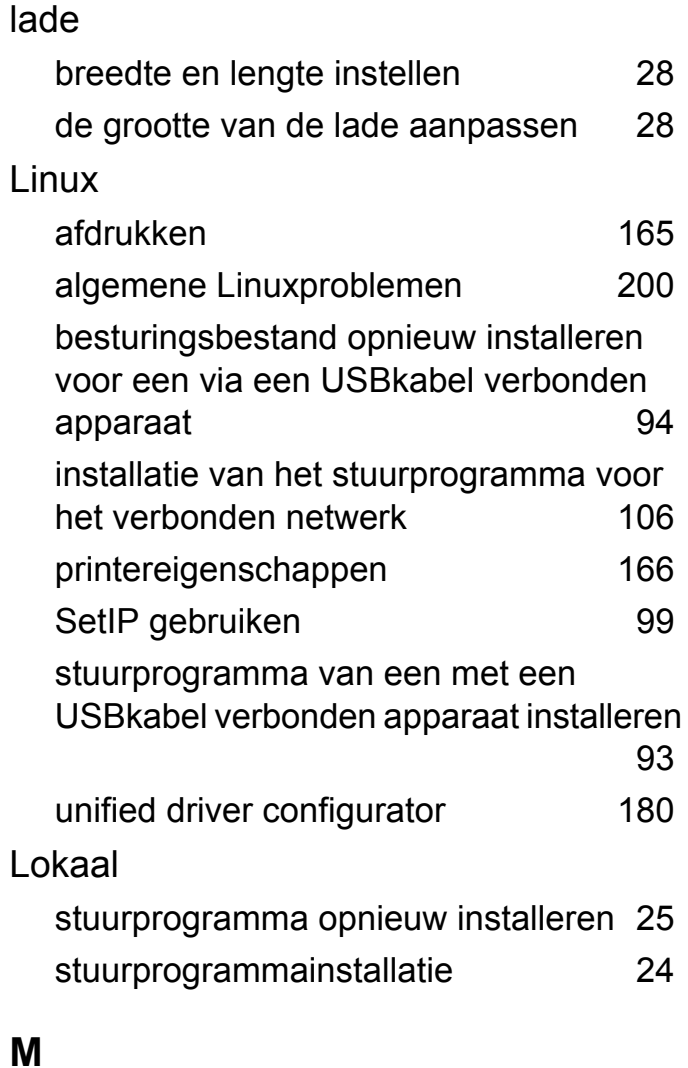

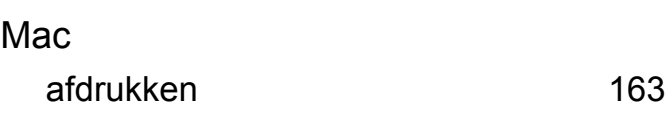

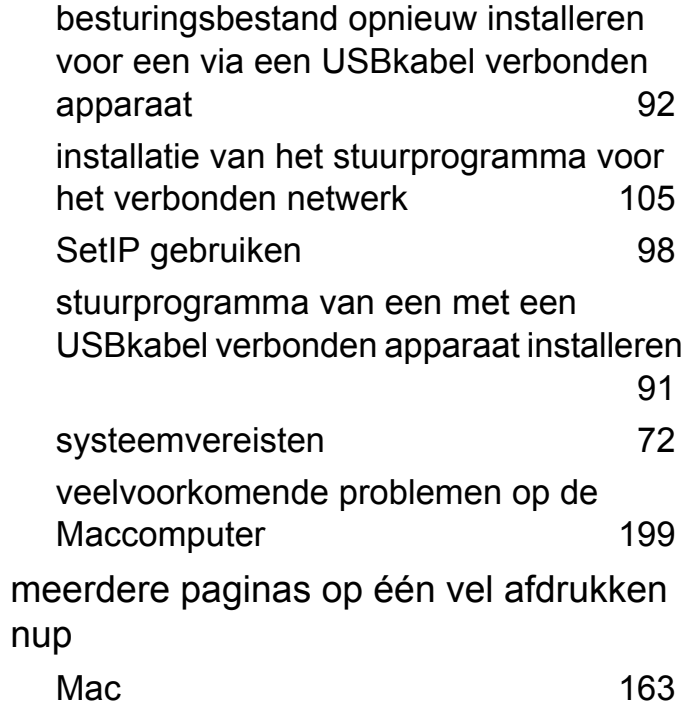

## **N**

#### netwerk het programma SetIP [97](#page-96-0), [98](#page-97-0), [99](#page-98-0), [136](#page-135-0) installatie van draadloos netwerk [110](#page-109-2) installatieomgeving [74](#page-73-0) introductie van netwerkprogrammas [96](#page-95-0) IPv6configuratie [107](#page-106-0) stuurprogrammainstallatie Linux [106](#page-105-0) Mac [105](#page-104-0)

## Windows [101](#page-100-0) onderdelen voor onderhoud [43](#page-42-0) overlay afdrukken afdrukken [161](#page-160-0)

maken [161](#page-160-1)

verwijderen [162](#page-161-0)

**O**

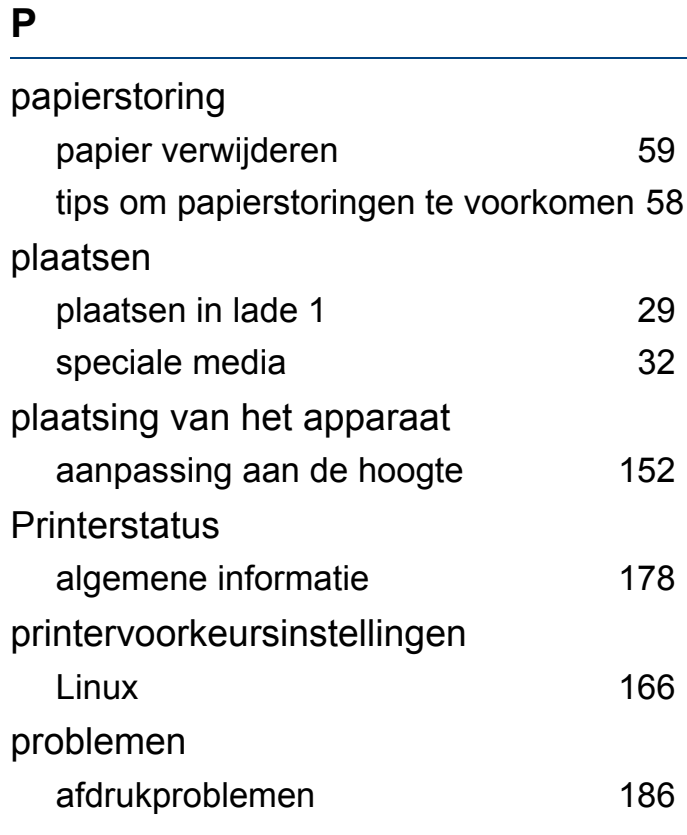

problemen met betrekking tot netvoeding  $185$ 

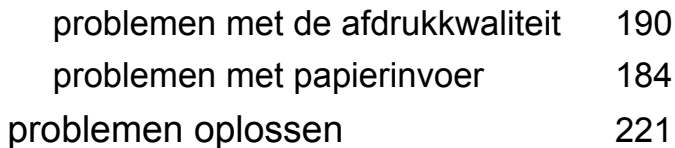

#### **R**

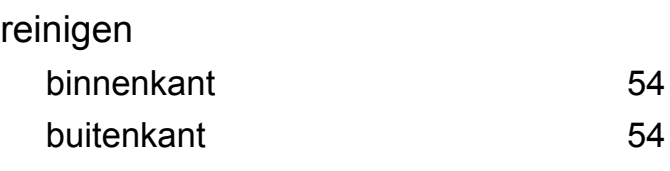

#### **S**

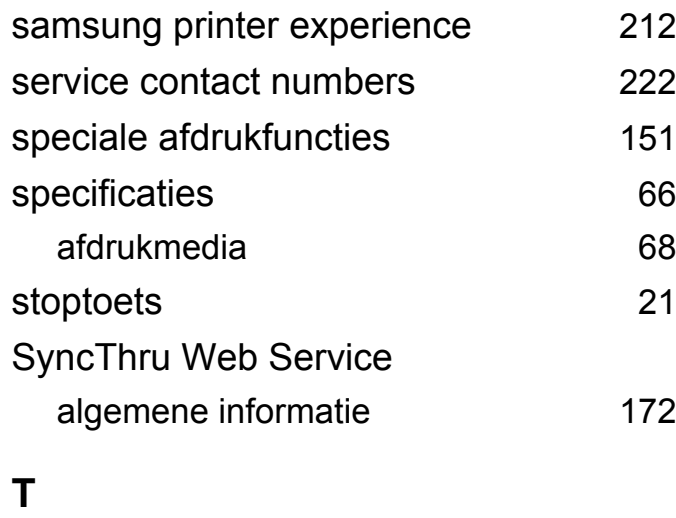

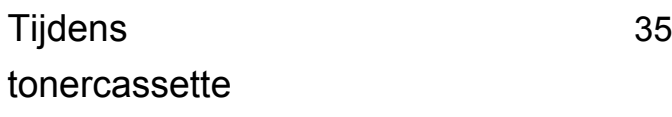

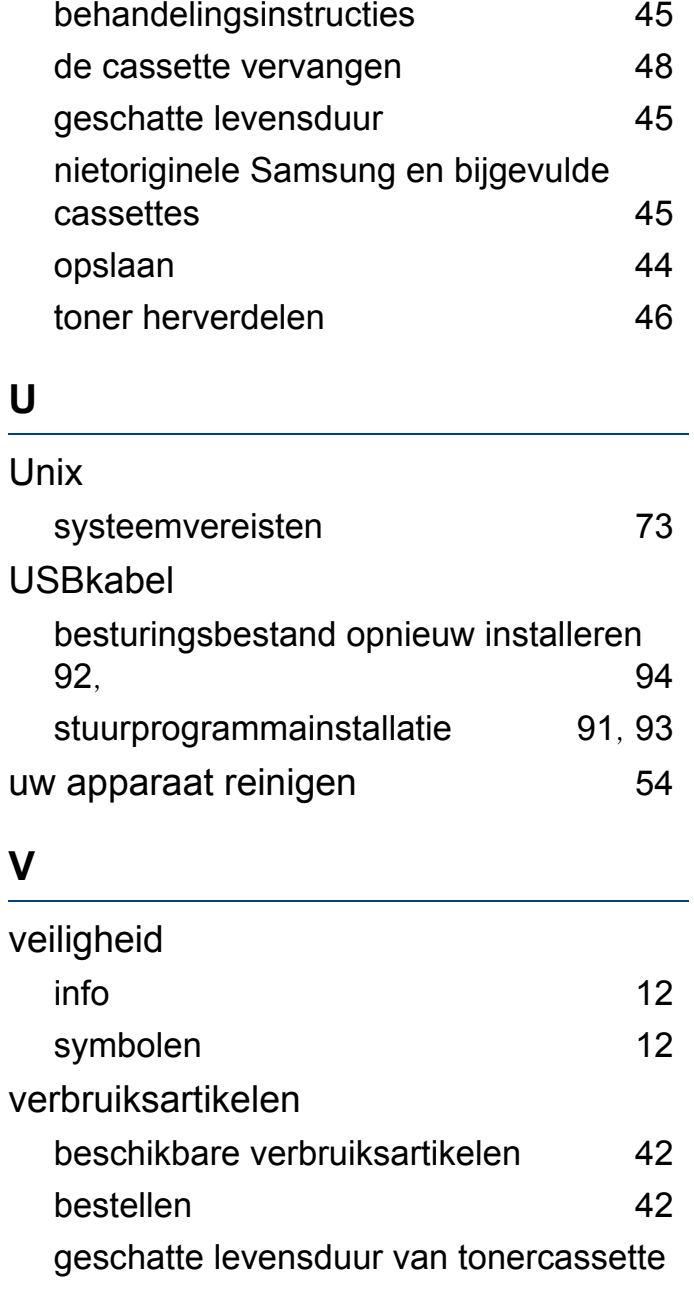

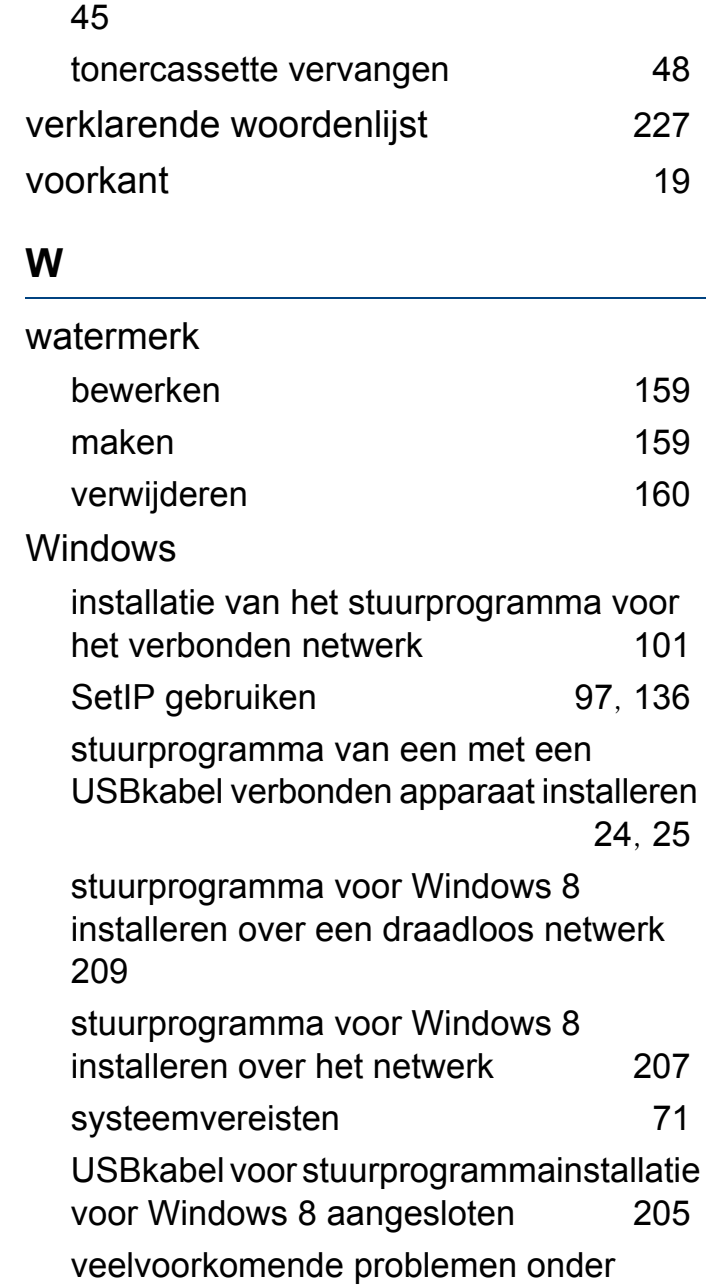

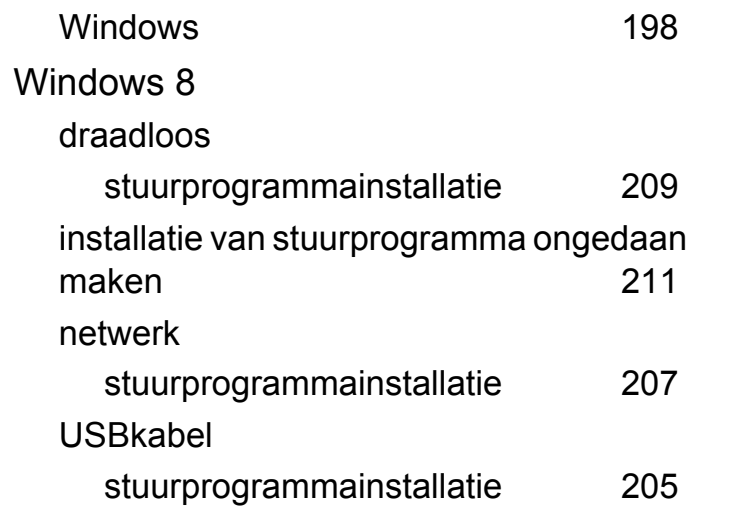